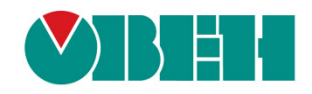

# **CODESYS V3.5**

## **Настройка обмена по протоколу Modbus**

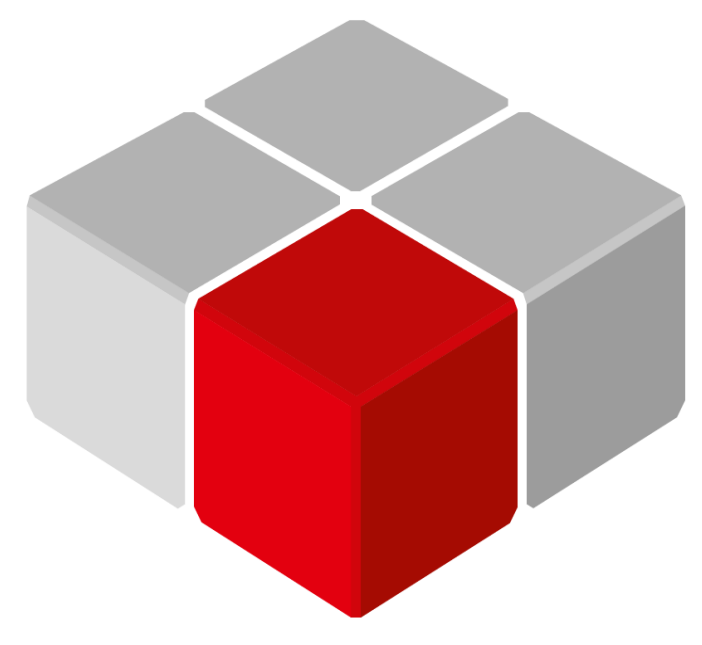

Руководство пользователя

03.09.2019 версия 2.0

## **Оглавление**

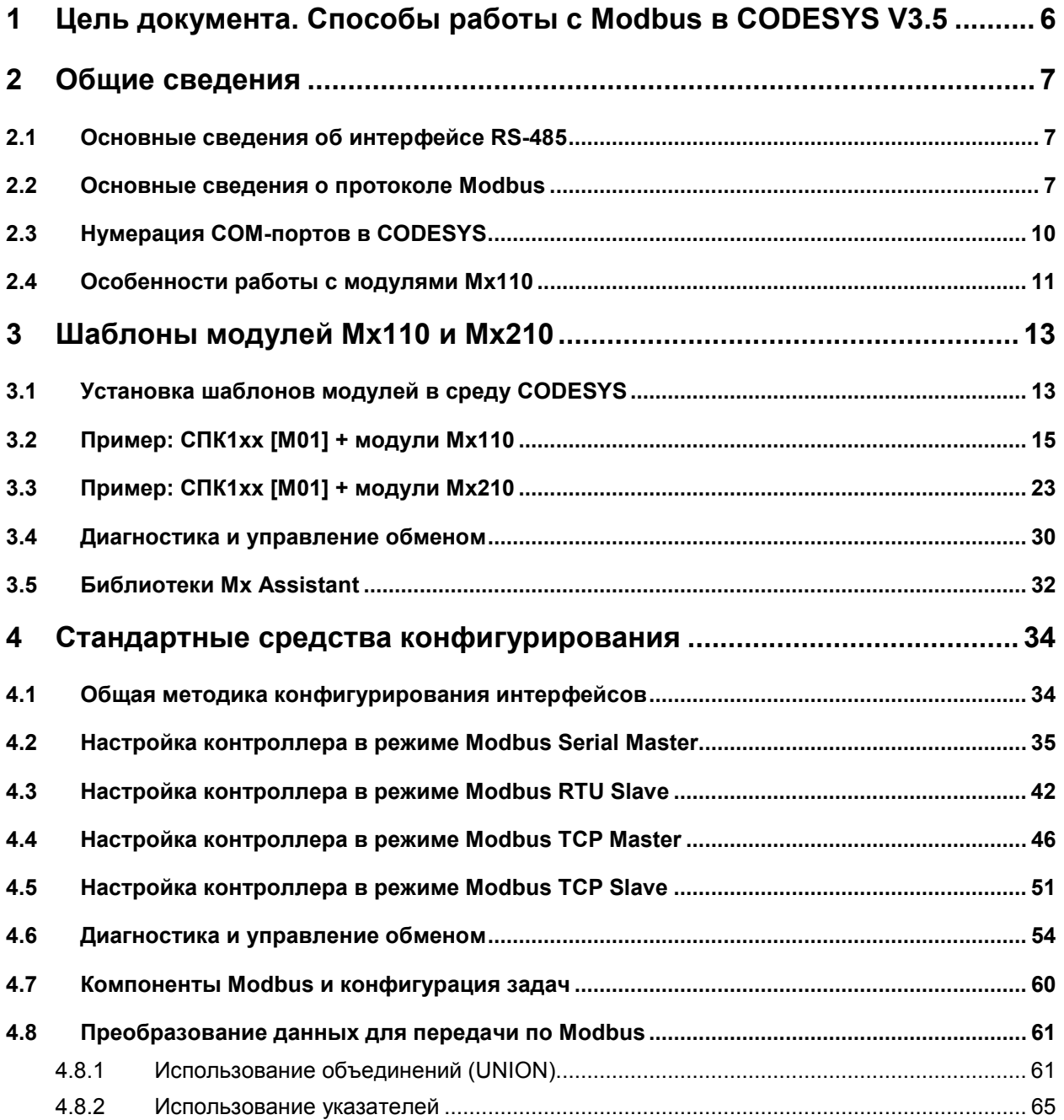

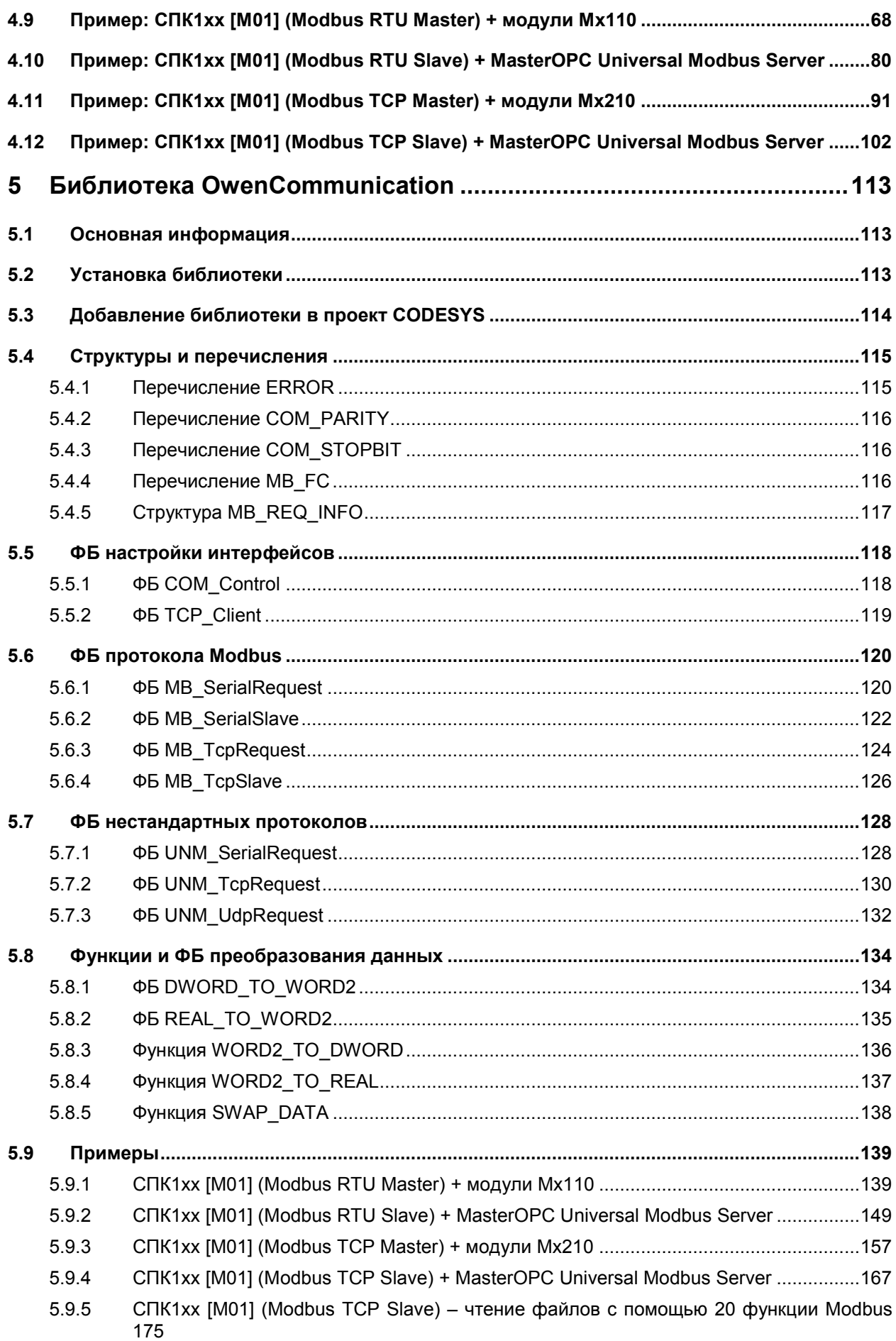

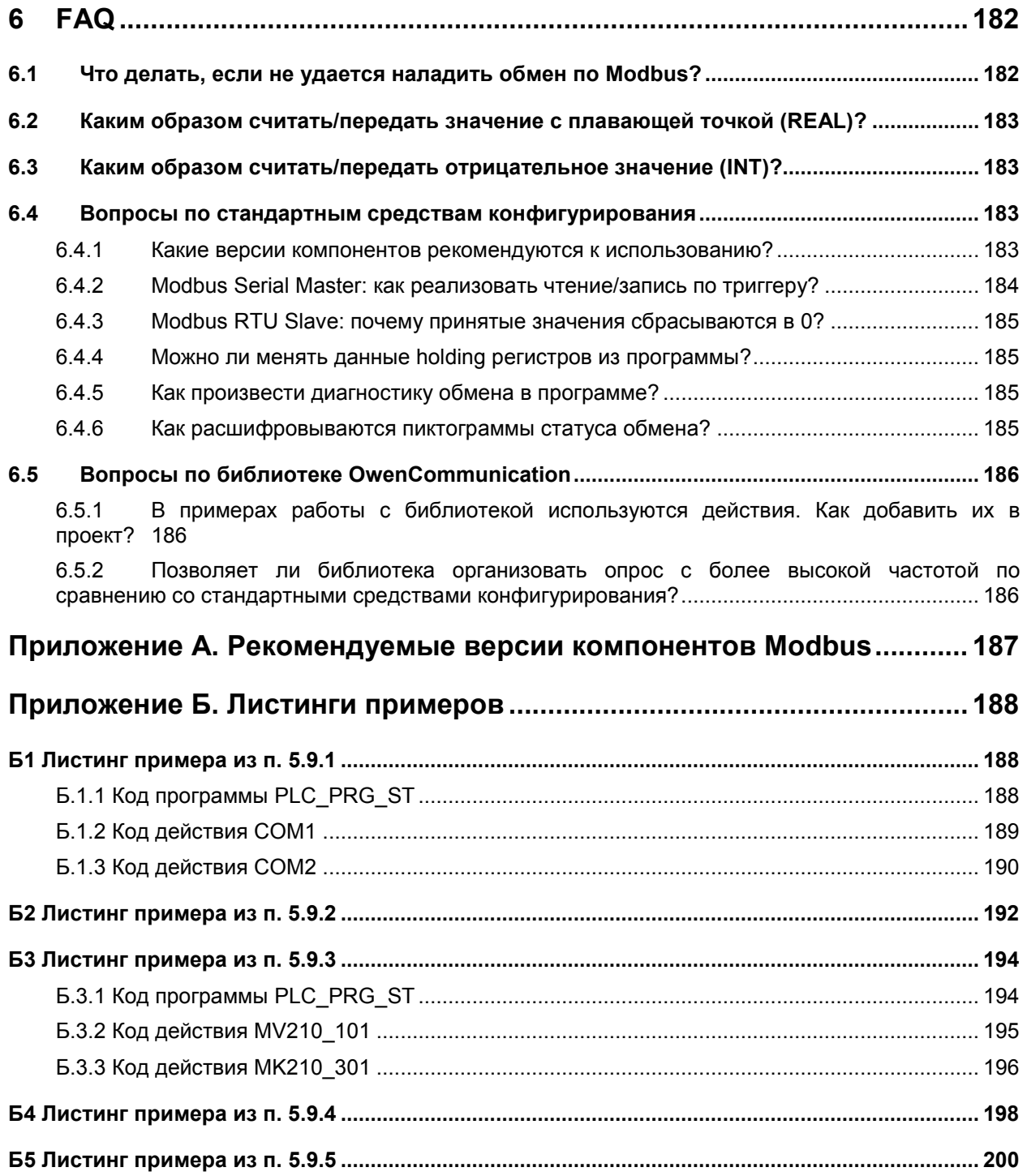

## <span id="page-5-0"></span>**1 Цель документа. Способы работы с Modbus в CODESYS V3.5**

Настоящее руководство описывает настройку обмена данными по протоколу **Modbus** для контроллеров ОВЕН, программируемых в среде **CODESYS V3.5**. Подразумевается, что читатель обладает базовыми навыками работы с **CODESYS**, поэтому общие вопросы (например, создание и загрузка проектов) в данном документе не рассматриваются – они подробно описаны в документах **CODESYS V3.5. Первый старт** и **CODESYS V3.5. FAQ**, которые доступны на сайте [ОВЕН](https://owen.ua/) в разделе CODESYS V[3/Документация](https://owen.ua/ua/programne-zabezpechennja/seredovyshche-programuvannja-codesys-3/dokumentacija). Документ соответствует версии CODESYS **3.5.11.5** или выше.

В зависимости от квалификации и потребностей пользователя имеется возможность выбрать наиболее подходящий для него способ организации связи по протоколу **Modbus**:

**1.** Для начинающих пользователей, работающих с модулями [Mx110](https://owen.ua/ua/moduli-vvodu-vyvodu) и Mx210 – **шаблоны модулей**. Шаблоны представляют собой сконфигурированные компоненты **CODESYS**, добавляемые в проект несколькими кликами мыши, для которых следует указать только сетевой адрес модуля.

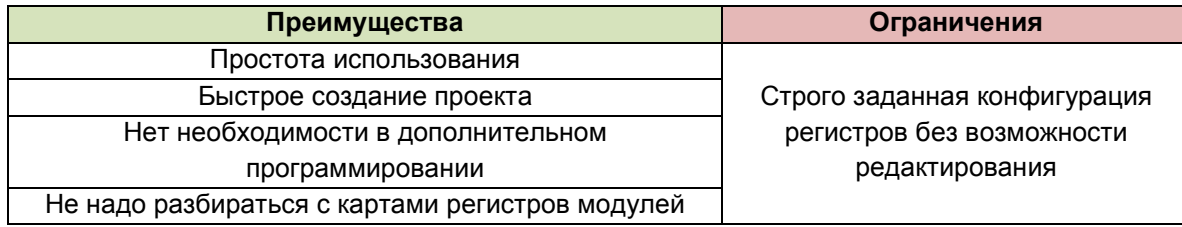

**2.** Для обычных пользователей – **стандартные средства конфигурирования CODESYS**. C их помощью можно достаточно просто настроить обмен с любым устройством.

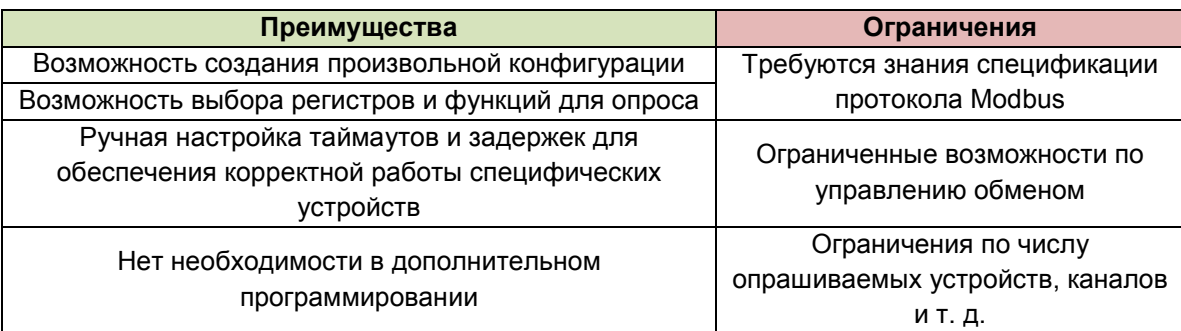

#### **3.** Для профессионалов – библиотека **OwenCommunication.**

Библиотека позволяет настроить обмен с любым устройством, но, в отличие от стандартных средств (пп. 2), лишена их ограничений и предоставляет дополнительный функционал.

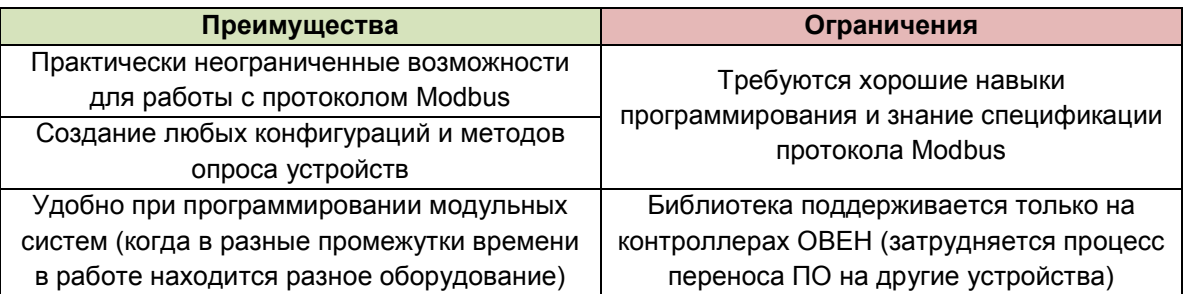

## <span id="page-6-0"></span>**2 Общие сведения**

## <span id="page-6-1"></span>**2.1 Основные сведения об интерфейсе RS-485**

- **1.** Интерфейс [RS-485](https://ru.wikipedia.org/wiki/RS-485) подразумевает использование исключительно топологии типа «шина» (топологии типа «звезда» и «кольцо» не описаны в стандарте).
- **2.** В сети может присутствовать только одно master-устройство, которое отсылает запросы и принимает ответы от подчиненных slave-устройств. Slave-устройства не могут являться инициаторами обмена.
- **3.** Число slave-устройств в сегменте сети не должно превышать **32**. Сегменты могут быть соединены повторителями (например, [ОВЕН АС5](https://owen.ua/ua/prystroji-zvjazku/ac-5-povtorjuvach-interfrisu-RS-485)), но следует учитывать что так как опрос всех устройств происходит последовательно, то время одного полного цикла опроса может значительно увеличиться. Общее ограничение числа slave-устройств в сети для протокола Modbus – **247**.
- **4.** На первом и последнем устройстве в сети рекомендуется устанавливать согласующий резистор (терминатор) с сопротивлением **120 Ом**.
- **5.** Для линий связи RS-485 необходимо использовать экранированный кабель с витой парой, предназначенный для промышленного интерфейса RS-485 с волновым сопротивлением **120 Ом** (например, КИПЭВ). Экран кабеля должен быть соединен с функциональной землей только в одной точке.
- **6.** Некоторые устройства имеют встроенные резисторы подтяжки интерфейса RS-485. Информация и рекомендации по их использованию приведены в руководстве по эксплуатации на соответствующие приборы.

## <span id="page-6-2"></span>**2.2 Основные сведения о протоколе Modbus**

[Modbus](https://ru.wikipedia.org/wiki/Modbus) – открытый коммуникационный протокол, основанный на архитектуре **Master-Slave** (ведущийведомый). Спецификация протокола доступна на сайте [Modbus Organization](http://www.modbus.org/specs.php).

**Master** (мастер, ведущее устройство) является инициатором обмена и может считывать и записывать данные в slave-устройства.

**Slave** (слэйв, подчиненное устройство) отвечает на запросы master-устройства, но не может самостоятельно инициировать обмен.

Существуют две основные реализации протокола:

- 1. **Modbus Serial** для передачи данных с использованием последовательных интерфейсов [RS-](https://ru.wikipedia.org/wiki/RS-232)[232](https://ru.wikipedia.org/wiki/RS-232)/[RS-485;](https://ru.wikipedia.org/wiki/RS-485)
- 2. **Modbus TCP** для передачи данных через сети [TCP](https://ru.wikipedia.org/wiki/TCP/IP)/IP.

**Modbus Serial** имеет два режима передачи данных:

- 1. **Modbus RTU** (передача данных в двоичном виде);
- 2. **Modbus ASCII** (передача данных в виде ASCII символов).

В случае использования протокола **Modbus** поверх интерфейса **RS-232/RS-485** в сети может присутствовать **только одно** master-устройство и несколько (до **247**) slave-устройств. Адрес **0** используется для широковещательной рассылки (команд записи, которую получат все slaveустройства).

В сети **Modbus TCP** нет явного ограничения на количество master- и slave-устройств. Кроме того, устройство может одновременно выполнять функции master и slave. В сети могут также существовать специальные шлюзы (**gateway**) для объединения сетей **Modbus Serial** и **Modbus TCP**.

Запрос master-устройства к slave-устройству содержит:

- **Slave ID** (адрес slave-устройства);
- **Код функции,** применяемой к slave-устройству;
- **Данные** адрес первого регистра и их количество (в случае записи также записывемые значения).
- Контрольную сумму.

Ответ slave-устройства имеет схожую структуру.

Запрос master-устройства представляет собой обращение к одной из **областей памяти** slaveустройства с помощью определенной **функции**. **Область памяти** характеризуется типом хранящихся в ней значений (биты/регистры) и типом доступа (только чтение/чтение и запись). Стандарт Modbus определяет 4 области памяти:

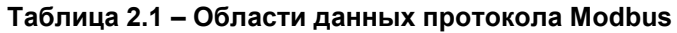

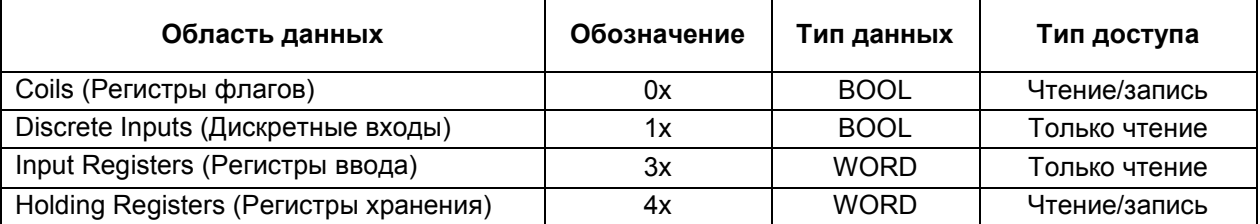

Каждая область памяти состоит из определенного (зависящего от конкретного устройства) количества ячеек. Каждая ячейка имеет уникальный адрес. Для конфигурируемых устройств (таких как ТРМ, ПЧВ и т. д.) производитель предоставляет **карту регистров**, в которой содержится информация об адресах и типах параметров устройства. Для программируемых устройств пользователь формирует такую карту самостоятельно с помощью среды разработки. Существуют устройства, в которых сочетаются оба рассмотренных случая – у их карты регистров есть фиксированная часть, которую пользователь может дополнить в соответствии со своей задачей (но адреса ячеек не должны пересекаться).

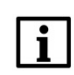

#### **ПРИМЕЧАНИЕ**

В некоторых устройствах области памяти наложены друг на друга (например, **0x** и **4x**) – т. е. пользователь может обращаться разными функциями к одним и тем же ячейкам памяти.

**Функция** определяет операцию (чтение/запись) и область памяти, с которой эта операция будет произведена. Ниже приведен список наиболее часто используемых функций:

| Код функции | Имя функции                     | Выполняемая команда                            |  |  |  |  |
|-------------|---------------------------------|------------------------------------------------|--|--|--|--|
| 1(0x01)     | <b>Read Coil Status</b>         | Чтение значений из регистров флагов            |  |  |  |  |
| 2(0x02)     | Read Discrete Inputs            | Чтение значений из дискретных входов           |  |  |  |  |
| 3(0x03)     | <b>Read Holding Registers</b>   | Чтение значений из регистров хранения          |  |  |  |  |
| 4(0x04)     | <b>Read Input Registers</b>     | Чтение значений из регистров ввода             |  |  |  |  |
| 5(0x05)     | Write Single Coil               | Запись значения в один регистр флага           |  |  |  |  |
| 6(0x06)     | Write Single Register           | Запись значения в один регистр хранения        |  |  |  |  |
| 15 (0x0F)   | <b>Write Multiple Coils</b>     | Запись значений в несколько регистров флагов   |  |  |  |  |
| 16 (0x10)   | <b>Write Multiple Registers</b> | Запись значений в несколько регистров хранения |  |  |  |  |

**Таблица 2.2 – Основные функции протокола Modbus**

## **ПРИМЕЧАНИЕ**

Нельзя смешивать понятия области памяти и функции. У начинающих пользователей часто возникают проблемы при работе с **input** и **holding** регистрами, поскольку **область памяти**  holding регистров имеет обозначение **4x**, а **функция чтения** holding регистров – **0x03** (может интуитивно показаться, что идентификатор области памяти и код функции должны совпадать – но на практике это не так).

Ниже приведен фрагмент карты регистров для модуля аналогового ввода ОВЕН [МВ110](https://owen.ua/ua/moduli-vvodu-vyvodu/mv11-8a-modul-vvodu-analogovyh-sygnaliv)-8А. В ней для каждого параметра указан адрес и тип данных (тип данных определяет число ячеек памяти, занимаемых параметром). В таблице не упомянуто, в какой области памяти расположены параметры – но в примечании указано, что обращаться к ним необходимо функциями **0x03** и **0x04** – значит области памяти **4x** и **3x** в устройстве наложены друг на друга.

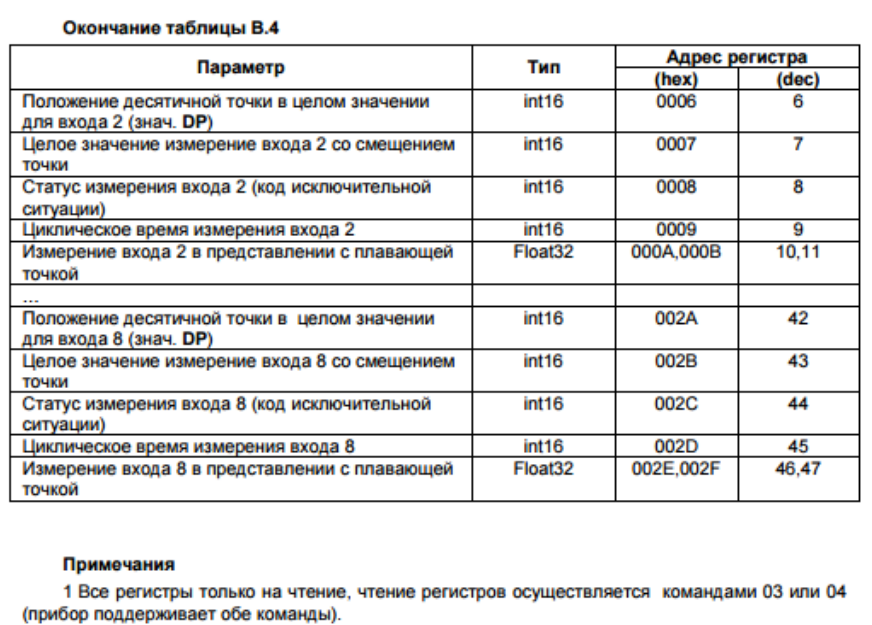

2 При передаче 4-х байтных значений (тип Float 32) старшее слово передается в регистре с меньшим номером.

**Рисунок 2.1 – Фрагмент карты регистров модуля МВ110-8А**

В различных документах идентичные обозначения могут иметь разный смысл в зависимости от контекста. Например, префикс **0x** часто используют как указание на шестнадцатеричную систему счисления, поэтому в одном случае **0x30** может обозначать «30-й бит области памяти **coils**», а в другом – «адрес 30 в шестнадцатеричной (HEX) системе счисления» (такой адрес может относиться к любой области памяти).

Другой пример необходимости уточнения контекста – принцип адресации регистров. В некоторых случаях в адреса битов/регистров закладывается префикс области памяти, в которых они находятся, например – **30101** (цифра **3** указывает на **input регистры**), **40202** (цифра **4** указывает на **holding регистры**). Обычно подразумевается, что адрес **30001** соответствует **нулевому input регистру**, а **40001** – **нулевому holding регистру**. То есть при опросе упомянутых регистров (**30101** и **40202**) в настройках master-устройства следует указать **input регистр** с адресом **100** и **holding регистр** с адресом **201**.

В то же время существуют устройства, для которых адрес **40202** может являться адресом любой области памяти (например, **input регистр** номер **40202**).

Система обозначений для адресов битов/регистров slave-устройств зависит от конкретного производителя (в некоторых случаях – даже от конкретного документа), в связи с чем от пользователя требуется четкое понимание контекста используемых обозначений и повышенное внимание к примечаниям и сноскам.

Ниже приведен пример различных вариантов обозначений для **holding регистра** с адресом **39**:

- регистр **4x39**
- регистр **39**, чтение осуществляется функцией **03**
- регистр **0x27**, чтение осуществляется функцией **0x03**
- регистр **40040**

Запрос к slave-устройству может быть **одиночным** или **групповым**. В случае **одиночных запросов**  master-устройство считывает каждый из параметров slave-устройства отдельной командой. В случае **группового опроса** master-устройство считывает одной командой сразу несколько параметров, адреса которых в карте регистров расположены строго последовательно и не имеют разрывов. Групповой опрос позволяет уменьшить трафик в сети и время, затрачиваемое на опрос устройства, но в некоторых случаях его применение невозможно (или возможно с ограничениями) из-за индивидуальных особенностей устройства.

## <span id="page-9-0"></span>**2.3 Нумерация COM-портов в CODESYS**

Во время настройки интерфейсов RS-232/RS-485 в **CODESYS** следует указывать номера портов. Для контроллеров ОВЕН эти номера приведены в таргет-файле устройства в узле **Device** на вкладке **Информация**:

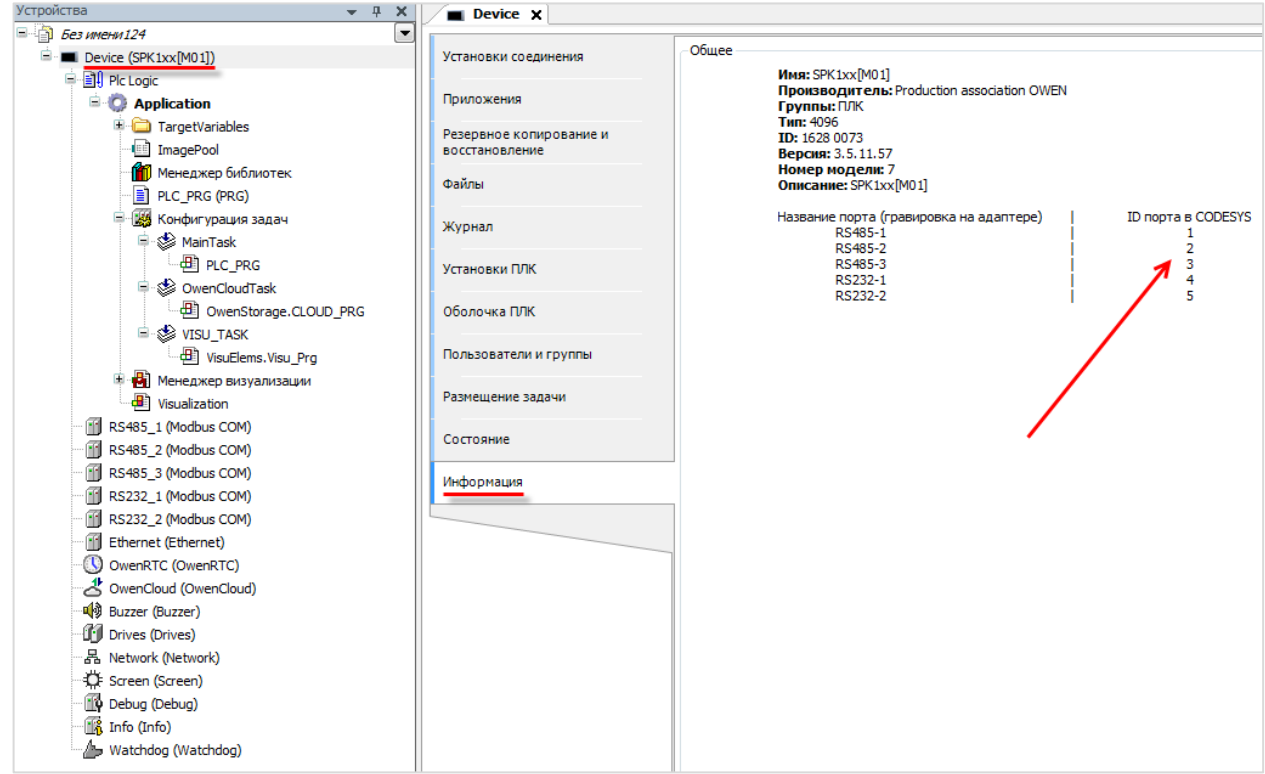

**Рисунок 2.2 – Информация о нумерации COM-портов в таргет-файле**

## <span id="page-10-0"></span>**2.4 Особенности работы с модулями Mx110**

Перед тем, как подключать модули Mx110 к контроллеру, их следует сконфигурировать с помощью программы **Конфигуратор Mx110**. Программа доступна на сайте [ОВЕН](http://www.owen.ua/) на странице любого из модулей.

Для подключения к модулю следует указать его сетевые настройки. Если настройки неизвестны, то необходимо сбросить настройки на заводские (процесс сброса описан в руководстве по эксплуатации на модуль) и подключиться с помощью кнопки **Заводские сетевые настройки**.

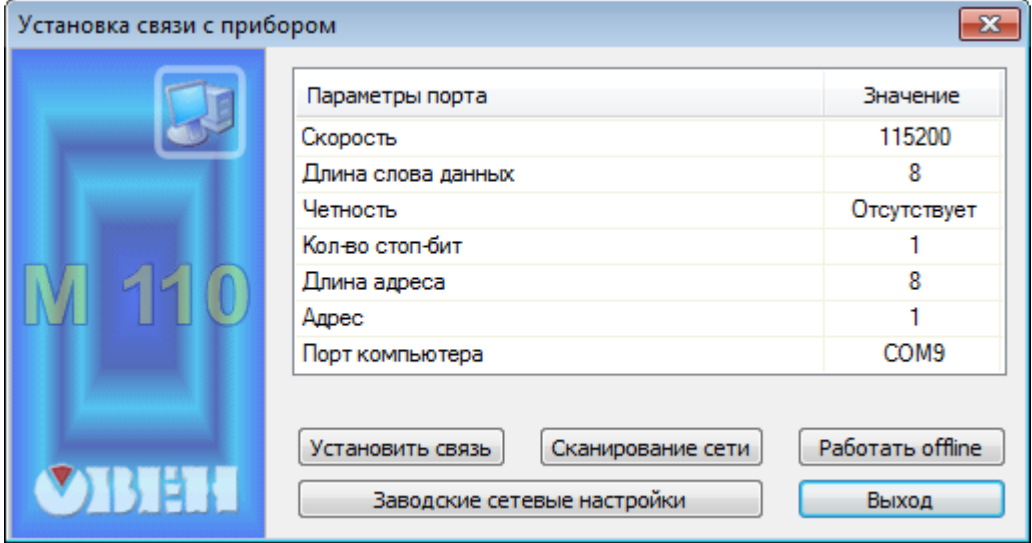

**Рисунок 2.3 – Подключение к модулю Mx110 с помощью программы Конфигуратор Mx110**

В конфигураторе задаются сетевые настройки модулей и параметры входов/выходов.

#### **ПРИМЕЧАНИЕ**

В пределах одной сети все модули должны иметь одинаковые сетевые настройки, за исключением адресов.

| Прибор Дерево Режимы программы Справка<br>Файл        |                          |                    |                            |          |                                |
|-------------------------------------------------------|--------------------------|--------------------|----------------------------|----------|--------------------------------|
| 嘭                                                     | 줄<br>$\mathcal{D}$<br>BR |                    |                            |          |                                |
| Описание                                              | Параметр                 | Значение           | Атрибут редакт             | Владелец | Ошибки обмена и несоответствия |
| <sub>□ 28</sub> Конфигурация М110 (Имя не задано)     |                          |                    |                            |          |                                |
| <b>B</b> Параметры прибора                            |                          |                    |                            |          |                                |
| <b>В Общие параметры прибора</b>                      |                          |                    |                            |          |                                |
| • Имя прибора                                         | dev                      | MV110-16           |                            |          |                                |
| <b>• Версия прошивки</b>                              |                          |                    |                            |          |                                |
| 白星 Сетевые параметры                                  |                          |                    |                            |          |                                |
| Скорость обмена данными                               | <b>bPS</b>               | 115200             | Редактируемый Пользователь |          |                                |
| " Длина слова данных                                  | <b>LEn</b>               | 8                  | Редактируемый Пользователь |          |                                |
| . <sup>868</sup> / Тип контроля четности слова данных | PrtY:                    | <b>Отсутствует</b> | Редактируемый Пользователь |          |                                |
| <b>ВБЕС КОЛИЧЕСТВО СТОП-битов в посылке</b>           | <b>Sbit</b>              |                    | Редактируемый Пользователь |          |                                |
| Длина сетевого адреса                                 | A.Len                    |                    | Редактируемый Пользователь |          |                                |
| . Авс <mark>Базовый адрес прибора</mark>              | Addr                     |                    | Редактируемый Пользователь |          |                                |
| Авс Максимальный сетевой тайм-аут (сек)               | t.out                    |                    | Редактируемый Пользователь |          |                                |
| -Авс Задержка ответа по RS-485, мс                    | Rs.dL                    |                    | Редактируемый Пользователь |          |                                |

**Рисунок 2.4 – Настройка модуля с помощью конфигуратора**

Конфигурирование модулей происходит по протоколу **ОВЕН**. В связи с особенностями протокола во время конфигурирования каждый модуль занимает количество адресов, равное количеству его каналов. То есть в случае попытке настраивать модули, уже находящиеся в сети и имеющие последовательные адреса (1, 2, 3), могут возникнуть ошибки. Если предполагается, что в будущем может потребоваться перенастройка модулей, то следует изначально задавать адреса модулей с промежутками, равными числу каналов в модулях.

Например, для связки МВ110-8А – МВ110-16Д – МВ110-16Р можно выбрать адреса 1 – 9 – 25.

После изменения настроек модуля через **Конфигуратор Mx110** следует перезагрузить его по питанию.

## <span id="page-12-0"></span>**3 Шаблоны модулей Mx110 и Mx210**

## <span id="page-12-1"></span>**3.1 Установка шаблонов модулей в среду CODESYS**

Шаблоны представляют собой уже сконфигурированные slave-устройства с фиксированными картами регистров. Их настройка крайне проста и сводится только к выбору адреса модуля и привязки переменных к нужным каналам. Компания ОВЕН предоставляет шаблоны для модулей [Mx110](https://owen.ua/ua/moduli-vvodu-vyvodu), преобразователей частоты [ПЧВ](https://owen.ua/ua/pryvidna-tehnika) (шаблоны ПЧВ входят в состав пакета шаблонов Mx110) и модулей Mx210.

Для работы с шаблонами требуется установить в среду программирования соответствующий пакет. В настоящем руководстве описывается работа с шаблонами версии **3.5.11.4**. Работа с более старыми версиями шаблонов описана в предыдущих версиях руководства.

Пакеты доступны на сайте компании [ОВЕН](http://www.owen.ua/) в разделе CODESYS V[3/Библиотеки и компоненты](https://owen.ua/ua/programne-zabezpechennja/seredovyshche-programuvannja-codesys-3/biblioteky-ta-komponenty).

Для установки пакета в **CODESYS** в меню **Инструменты** следует выбрать пункт **Менеджер пакетов**, после чего указать путь к файлу пакета и нажать **Установить**.

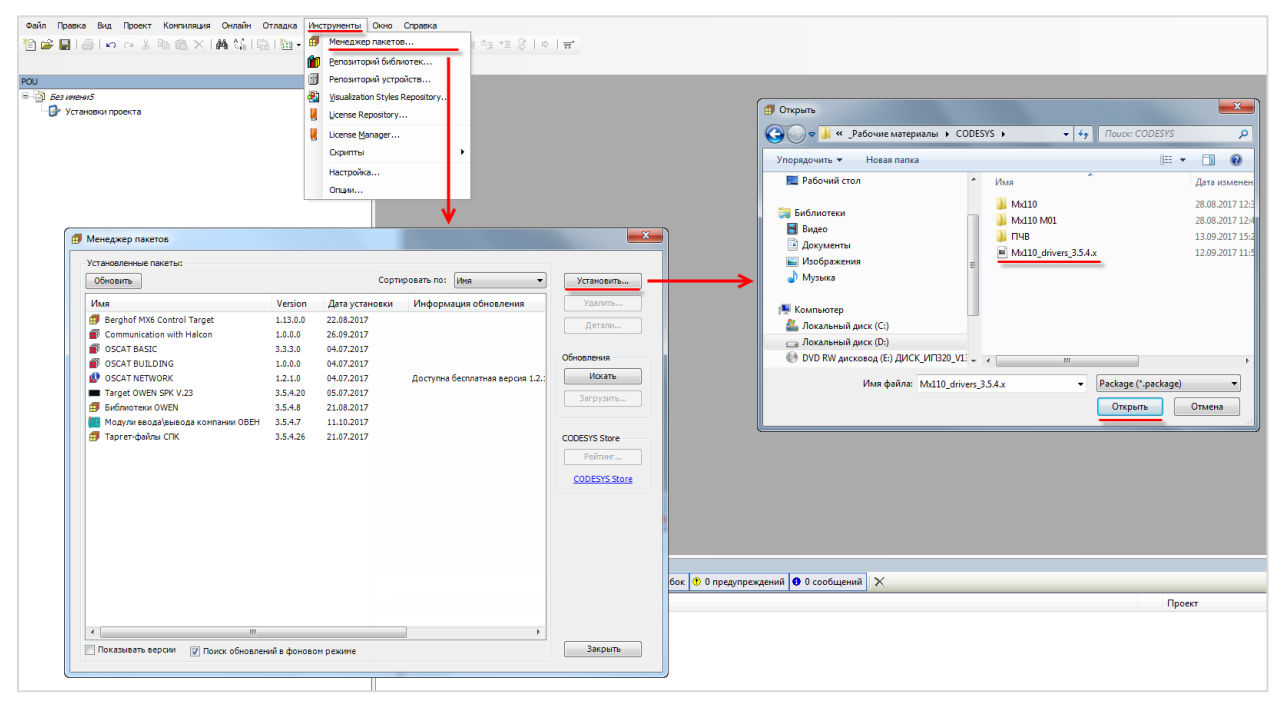

**Рисунок 3.1.1 – Установка пакета шаблонов в среду CODESYS**

В появившемся диалоговом окне следует выбрать пункт **Полная установка**, после чего нажать кнопку **Next**:

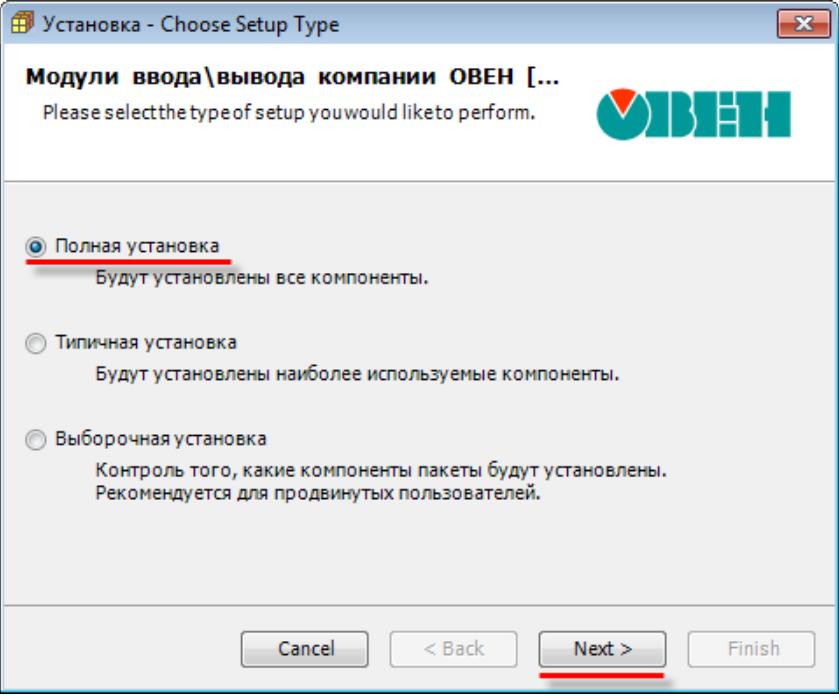

**Рисунок 3.1.2 – Начало установки шаблонов модулей**

После завершения установки следует закрыть диалоговое окно с помощью кнопки **Finish**:

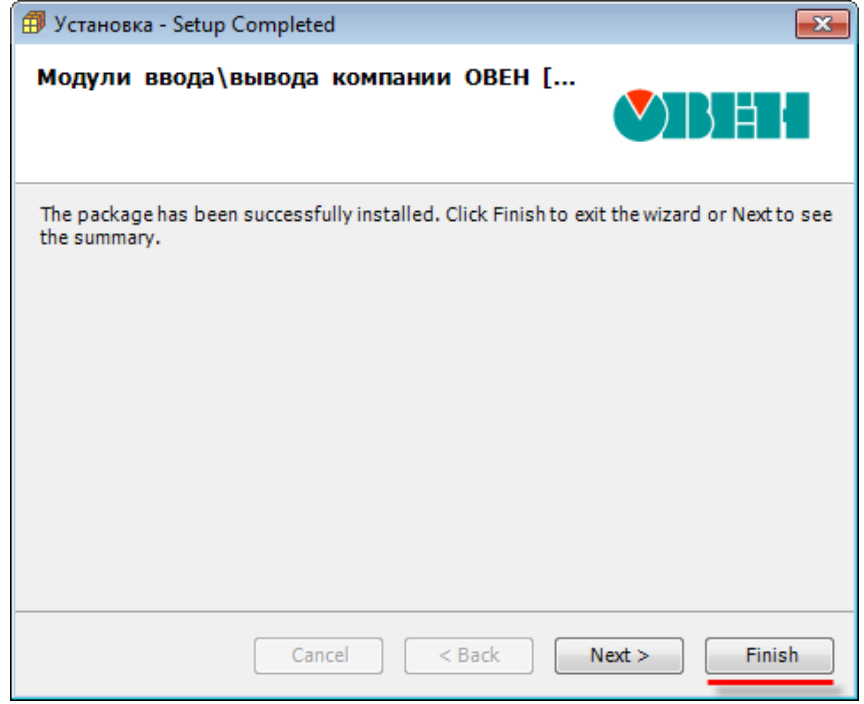

**Рисунок 3.1.3 – Завершение установки шаблонов модулей**

## <span id="page-14-0"></span>**3.2 Пример: СПК1xx [М01] + модули Mx110**

В качестве примера будет рассмотрена настройка обмена с модулями [Mx110](https://owen.ua/ua/moduli-vvodu-vyvodu) (МВ110-8А, МВ110-16Д, МУ110-16Р) с использованием **шаблонов**. В примере используются шаблоны версии **3.5.11.4**.

**Реализуемый алгоритм**: если значение первого аналогового входа модуля **МВ110-8А** превышает **30** и при этом первый дискретный вход модуля **МВ110-16Д** имеет значение **TRUE** (замкнут), то первому дискретному выходу модуля **МУ110-16Р** присваивается значение **TRUE** (замкнут). Во всех остальных случаях дискретному выходу присваивается значение **FALSE** (разомкнут).

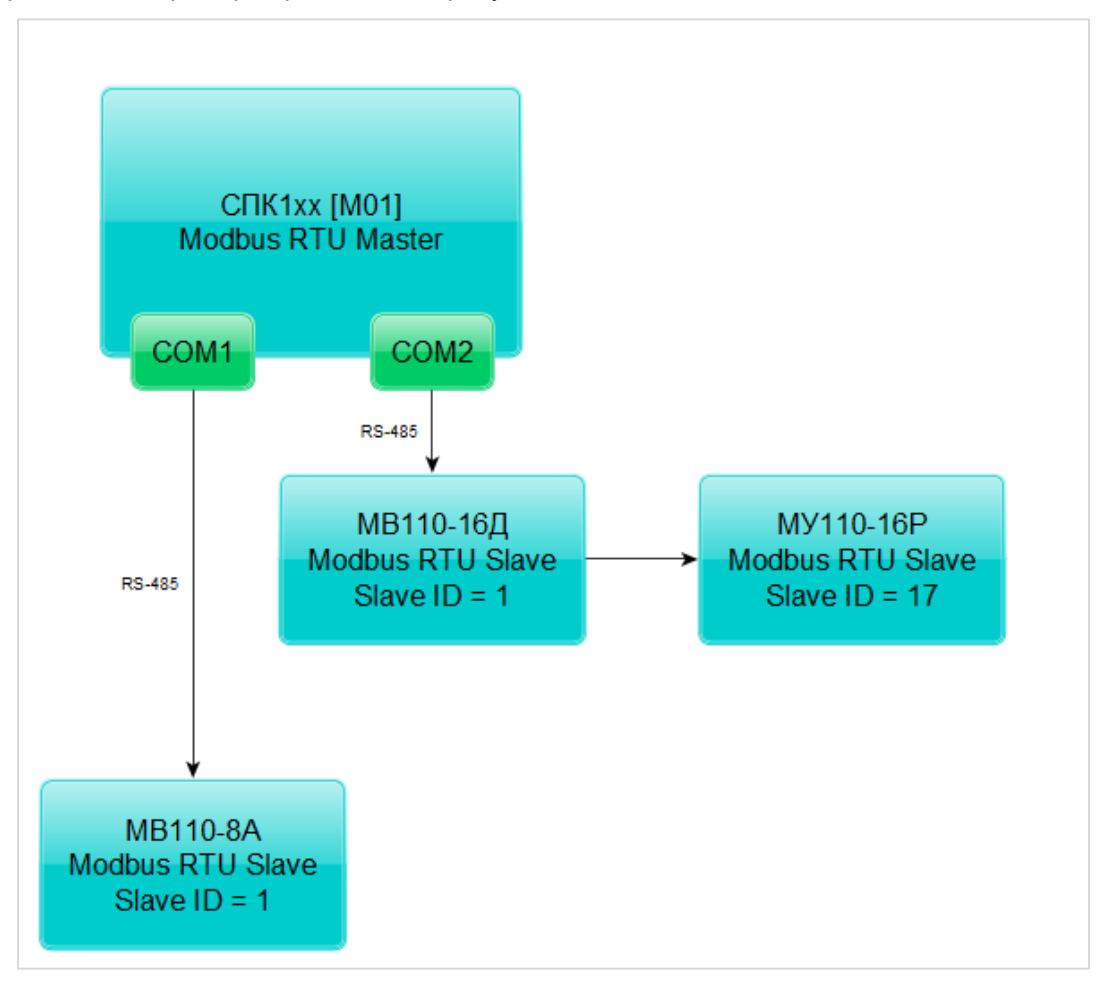

Структурная схема примера приведена на рисунке ниже:

**Рисунок 3.2.1 – Структурная схема примера**

<span id="page-14-1"></span>Пример создан в среде **CODESYS V3.5 SP11 Patch 5** и подразумевает запуск на **СПК1хх [М01]** с таргет-файлом **3.5.11.x.** В случае необходимости запуска проекта на другом устройстве следует изменить таргет-файл в проекте (**ПКМ** на узел **Device** – **Обновить устройство).**

Пример доступен для скачивания: [Example\\_TemplatesMx110\\_3511v1.projectarchive](https://owen.ua/uploads/106/example_templatesmx110_3511v1.projectarchive)

Сетевые параметры модулей приведены в таблице ниже:

<span id="page-15-0"></span>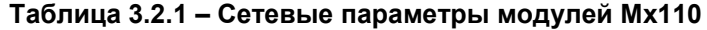

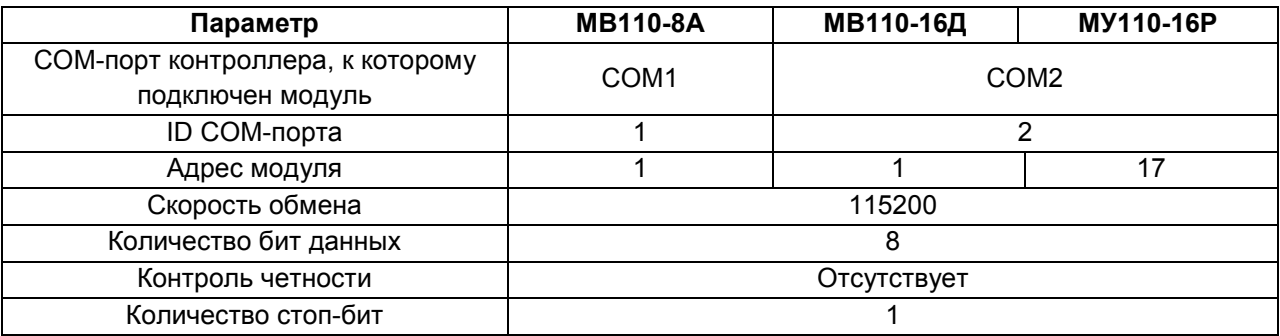

Для настройки обмена следует:

**1**. Настроить модули **Mx110** с помощью программы **Конфигуратор Mx110** в соответствии с таблицей 3.2.1. Подключить модули к COM-портам контроллера в соответствии с [рисунком](#page-14-1)3.2.1.

- **2**. Установить пакет шаблонов модулей **Mx110** в CODESYS (см. п. 3[.1.1\)](#page-12-1).
- **3**. Создать новый проект **CODESYS** с программой **PLC\_PRG** на языке **CFC**:

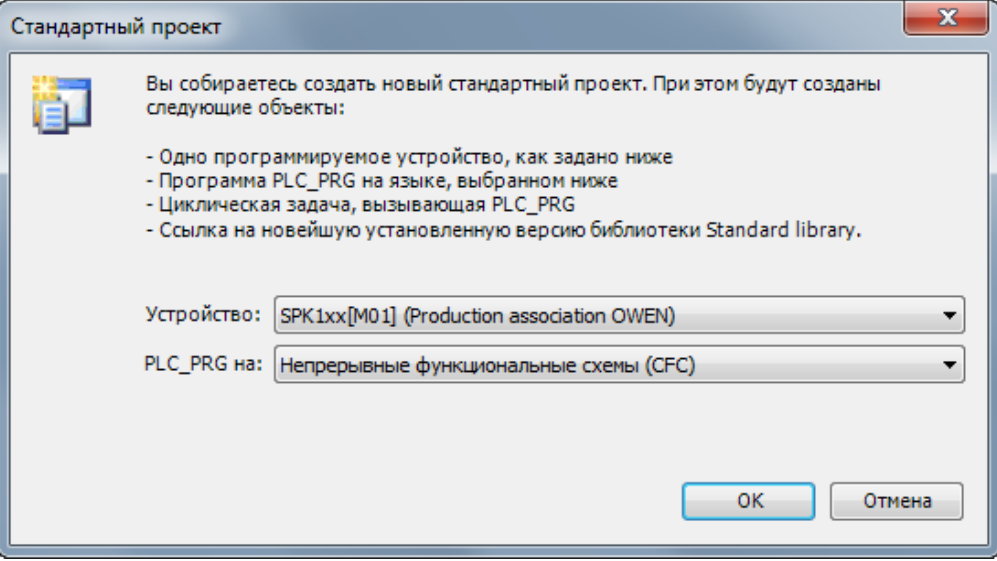

**Рисунок 3.2.2 – Создание проекта CODESYS**

**4**. Объявить в программе следующие переменные:

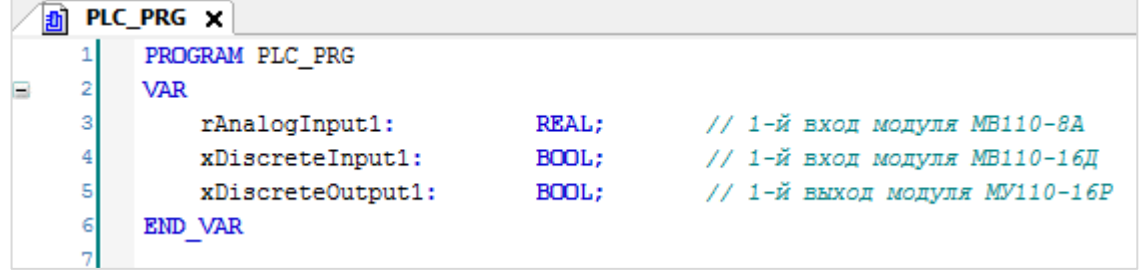

**Рисунок 3.2.3 – Объявление переменных в программе PLC\_PRG**

**5**. Добавить в проект два компонента **Modbus COM** с названиями **COM1** и **COM2**.

#### **ПРИМЕЧАНИЕ**

 $\mathbf i$ 

Версия компонента должна соответствовать версии таргет-файла. Для отображения всех доступных версий компонента следует установить галочку **Отображать все версии**. Cм. рекомендации в [приложении А](#page-186-0).

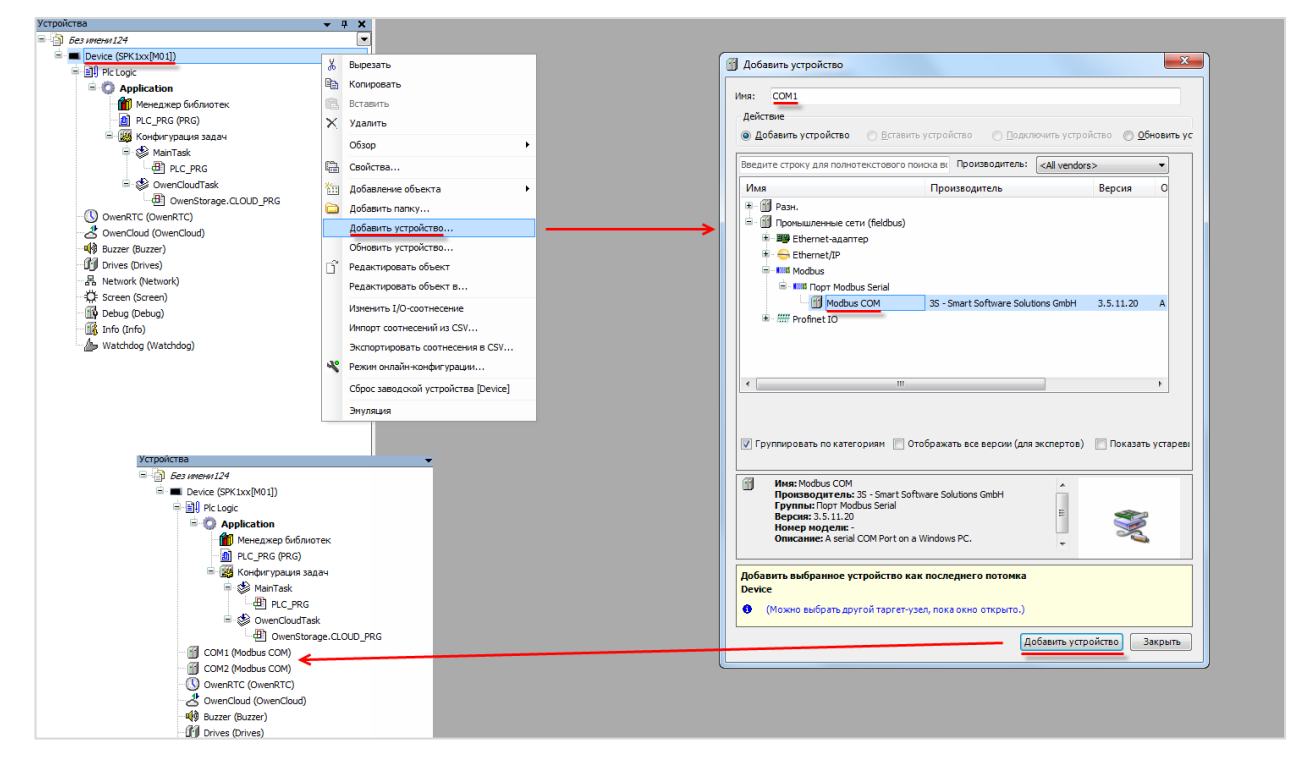

**Рисунок 3.2.4 – Добавление компонента Modbus COM**

В конфигурации COM-портов следует указать [номера](#page-9-0) COM-портов и сетевые настройки в соответствии с [таблицей](#page-15-0) 3.2.1:

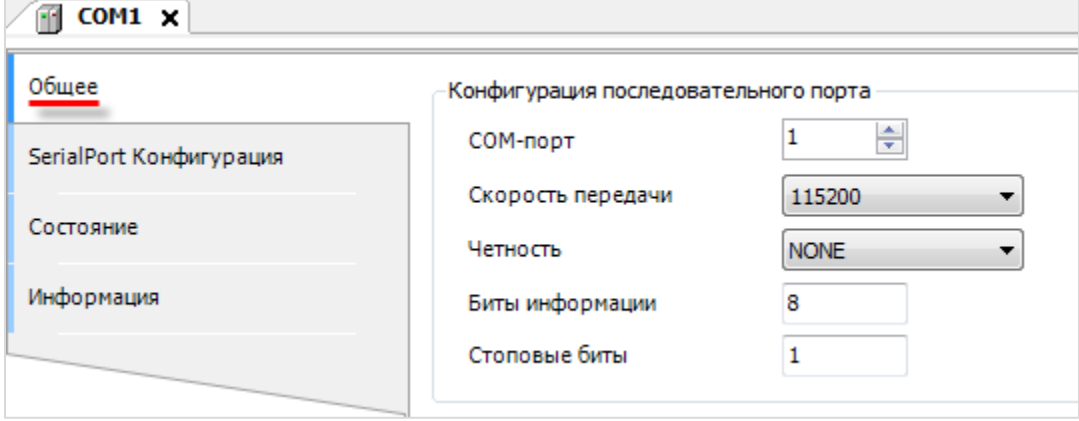

**Рисунок 3.2.5 – Настройки COM-порта COM1**

**6**. В каждый из COM-портов добавить компонент **Modbus Master**.

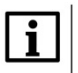

### **ПРИМЕЧАНИЕ**

Версия компонента должна соответствовать версии таргет-файла. Для отображения всех доступных версий компонента следует установить галочку **Отображать все версии**. Cм. рекомендации в [приложении А](#page-186-0).

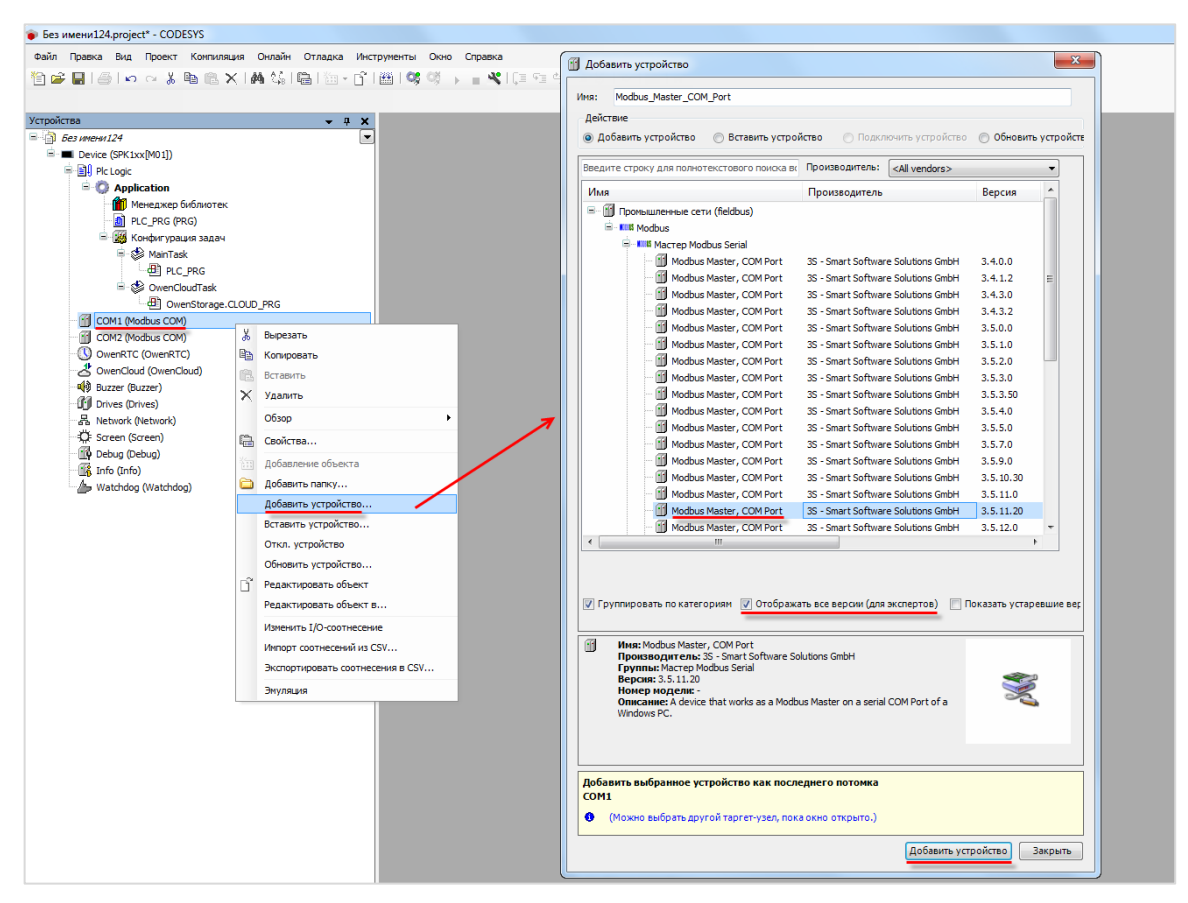

**Рисунок 3.2.6 – Добавление компонента Modbus Master**

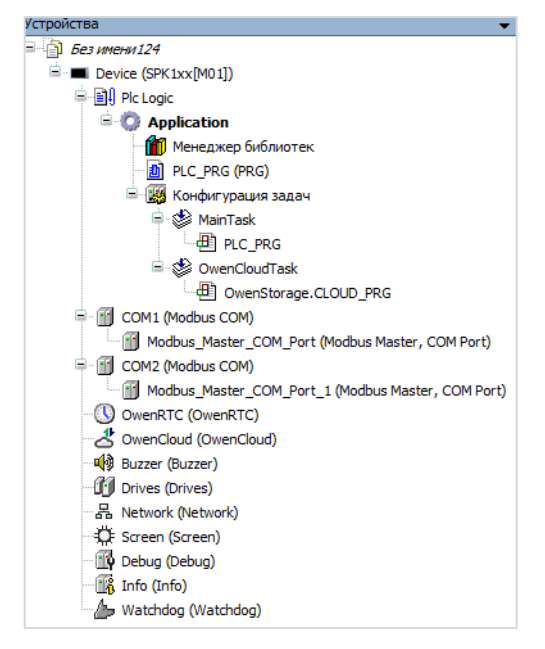

**Рисунок 3.2.7 – Внешний вид дерева проекта после добавления Modbus Master**

В настройках компонентов на вкладке **Общее** следует установить галочку **Автоперезапуск соединения**. В параметре **Время между фреймами** установить значение **20 мс**.

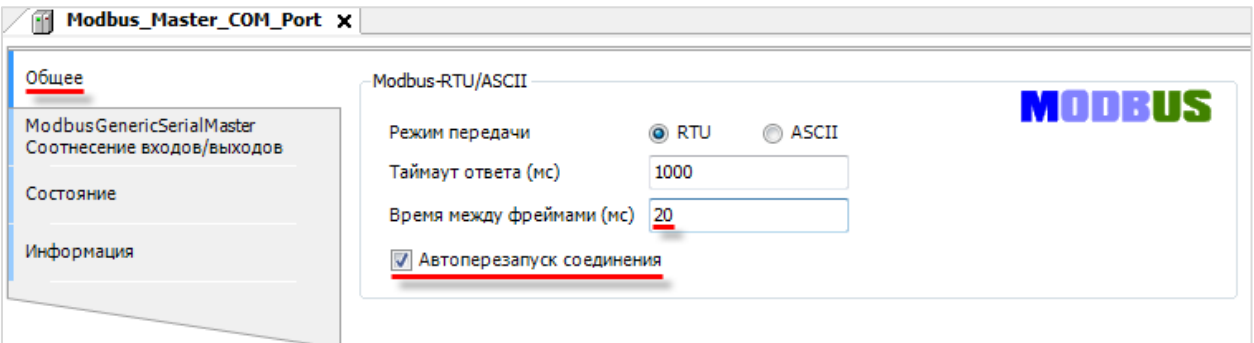

**Рисунок 3.2.8 – Настройки компонентов Modbus Master**

**7**. В компонент **Modbus Master** порта **COM1** следует добавить шаблон модуля **МВ110-8А,** а в **Modbus Master** порта **COM2** – **МВ110-16Д** и **МУ110-16Р**.

#### **ПРИМЕЧАНИЕ**

 $\mathbf{i}$ 

Версия компонента должна соответствовать версии таргет-файла. Для отображения всех доступных версий компонента следует установить галочку **Отображать все версии**. Cм. рекомендации в [приложении А](#page-186-0).

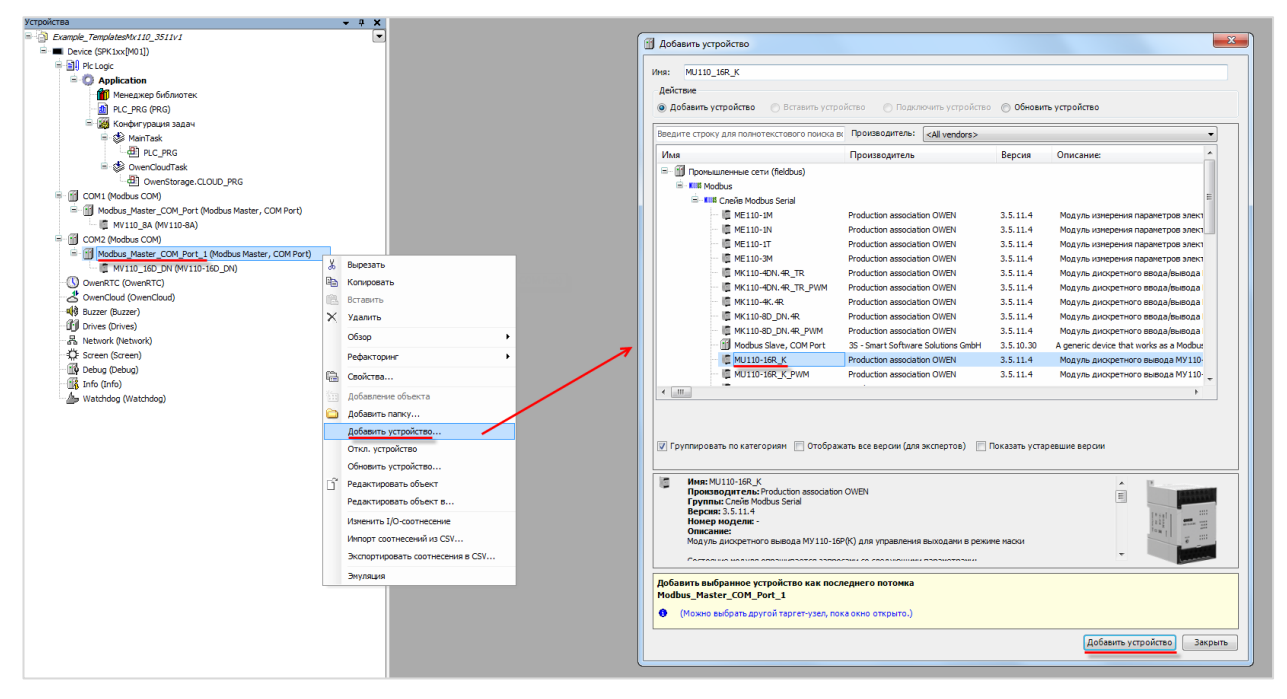

**Рисунок 3.2.9 – Добавление шаблонов модулей в проект CODESYS**

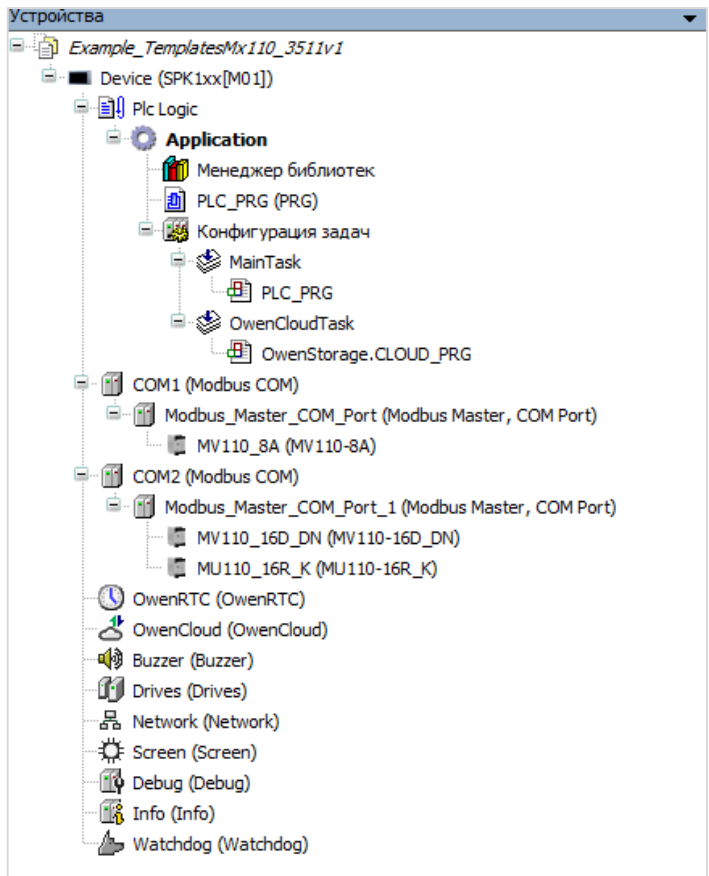

**Рисунок 3.2.10 – Внешний вид дерева проекта после добавления шаблонов модулей**

В настройках шаблонов следует указать адреса модулей согласно [таблице](#page-15-0) 3.2.1 (МВ110-8А – адрес **1**, МВ110-16Д – адрес **1**, МУ110-16Р – адрес **17**):

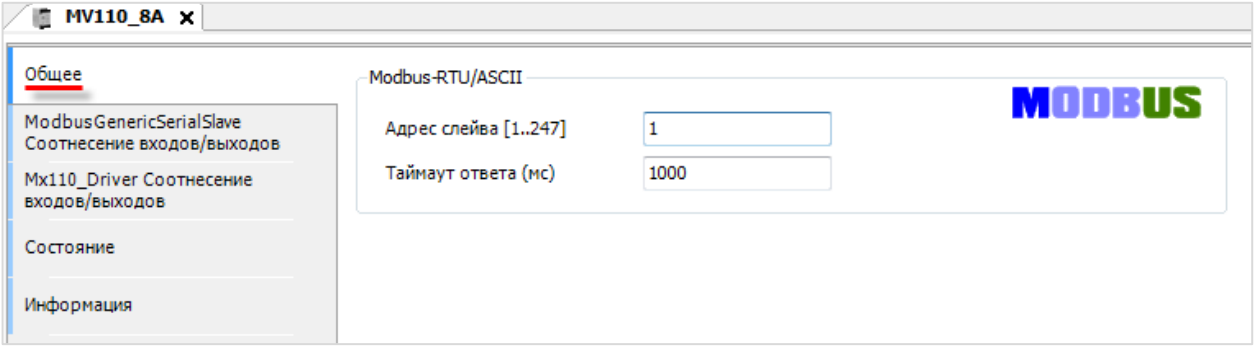

#### **Рисунок 3.2.11 – Настройка шаблона модуля MV110\_8A**

**8**. На вкладке **Mx110\_Driver Соотнесение входов/выходов** привязать переменные программы к каналам шаблонов в соответствии с данной таблицей:

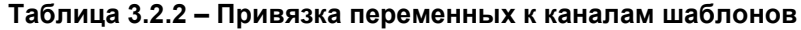

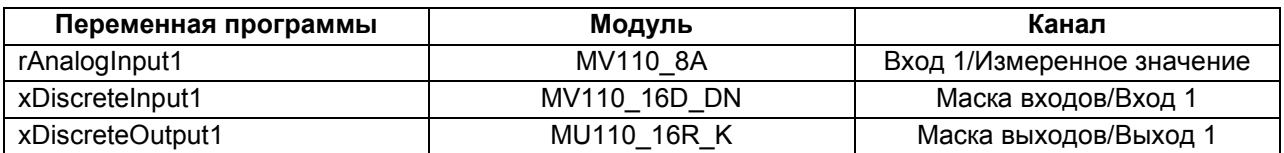

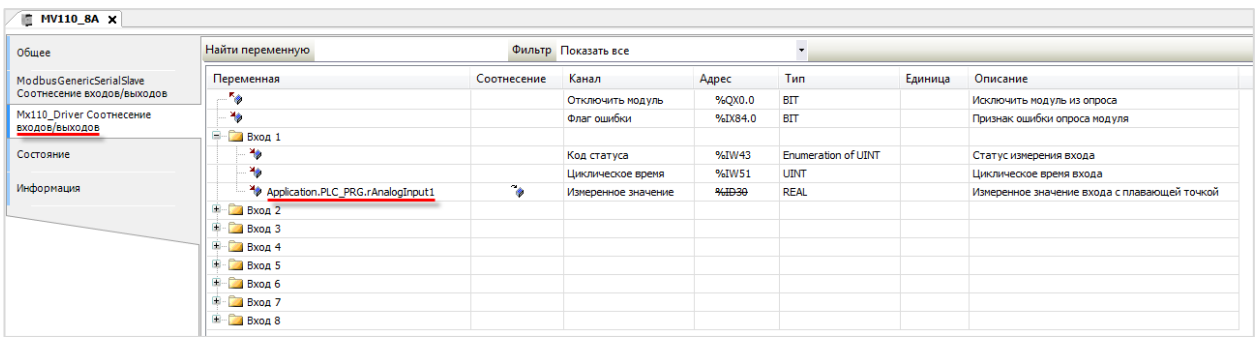

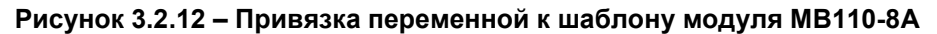

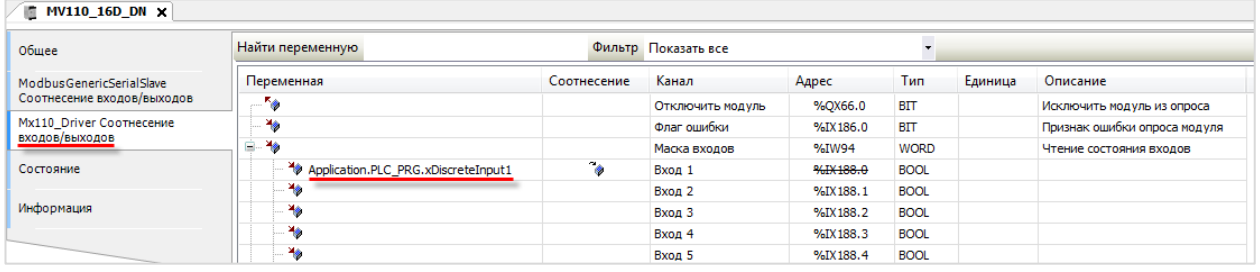

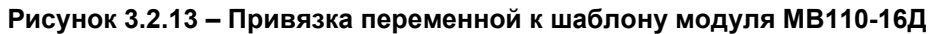

| $\blacksquare$ MU110_16R_K $\times$ |                                      |                            |                        |          |             |         |                              |
|-------------------------------------|--------------------------------------|----------------------------|------------------------|----------|-------------|---------|------------------------------|
| Общее                               | Найти переменную                     |                            | Фильтр Показать все    |          |             |         |                              |
| Modbus Generic Serial Slave         | Переменная                           | Соотнесение                | Канал                  | Адрес    | Тип         | Единица | Описание                     |
| Соотнесение входов/выходов          | ×.                                   |                            | Отключить модуль       | %QX168.0 | <b>BIT</b>  |         | Исключить модуль из опроса   |
| Mx110 Driver Соотнесение            | ×.                                   |                            | Флаг ошибки            | %IX224.0 | BIT         |         | Признак ошибки опроса модуля |
| входов/выходов                      | É-50                                 |                            | Маска выходов (запись) | %QW85    | <b>WORD</b> |         | Запись состояния выходов     |
| Состояние                           | Application.PLC PRG.xDiscreteOutput1 | $\mathcal{L}_{\mathbf{A}}$ | Выход 1                | %QX170.0 | <b>BOOL</b> |         |                              |
|                                     | 56                                   |                            | Выход 2                | %OX170.1 | <b>BOOL</b> |         |                              |
| Информация                          | ۰.                                   |                            | Выход 3                | %OX170.2 | <b>BOOL</b> |         |                              |
|                                     | ۰,                                   |                            | Выход 4                | %OX170.3 | <b>BOOL</b> |         |                              |
|                                     | ۰,                                   |                            | Выход 5                | %QX170.4 | <b>BOOL</b> |         |                              |
|                                     | ×.                                   |                            | Выход 6                | %QX170.5 | <b>BOOL</b> |         |                              |

**Рисунок 3.2.14 – Привязка переменной к шаблону модуля МУ110-16Р**

**9**. Код программы **PLC\_PRG** будет выглядеть следующим образом:

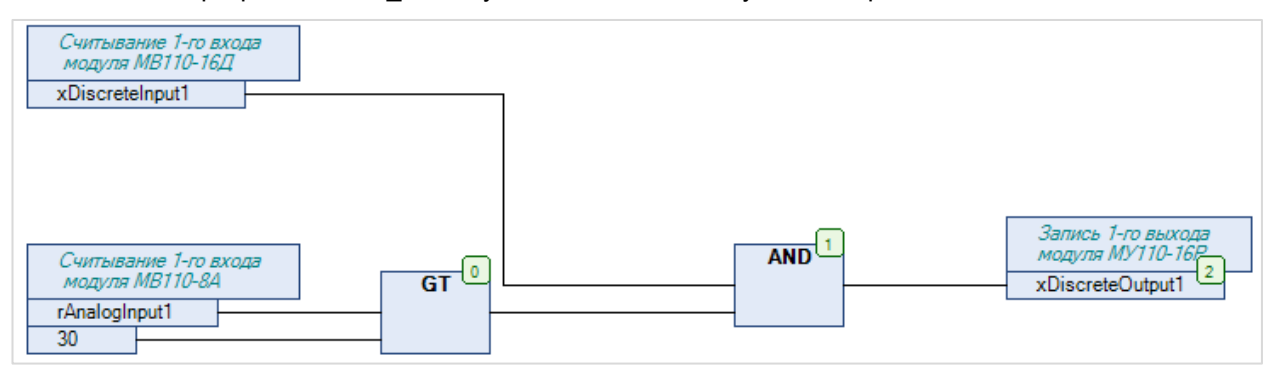

**Рисунок 3.2.15 – Код программы на языке CFC**

**10**. Загрузить проект в контроллер и запустить его.

В переменной **rAnalogInput1** будет отображаться текущее значение первого аналогового входа модуля **МВ110-8А**. В переменной **xDiscreteInput1** будет отображаться текущее значение первого дискретного входа модуля **МВ110-16Д**.

Если значение **rAnalogInput1** превысит **30** и при этом значение **xDiscreteInput1** будет равно **TRUE**, то в переменную **xDiscreteOutput1** будет записано значение **TRUE,** что приведет к замыканию первого дискретного выхода модуля **МУ110-16Р**. Если одно из условий перестанет выполняться, то выход будет разомкнут.

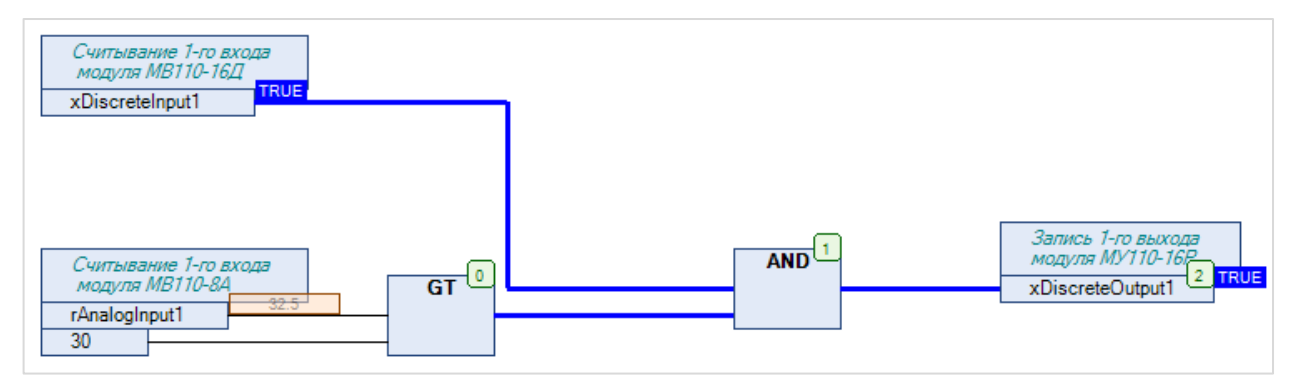

**Рисунок 3.2.16 – Выполнение программы в режиме Online**

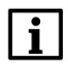

## **ПРИМЕЧАНИЕ**

Более подробная информация о настройках компонентов **ModbusCom** и **Modbus Master** приведена в [п. 4.2](#page-34-0).

## <span id="page-22-0"></span>**3.3 Пример: СПК1xx [М01] + модули Mx210**

В качестве примера будет рассмотрена настройка обмена с модулями Mx210 (МВ210-101 и МК210- 301) с использованием **шаблонов**. В примере используются шаблоны версии **3.5.11.4**.

**Реализуемый алгоритм**: если значение первого аналогового входа модуля **МВ210-101** превышает **30** и при этом первый дискретный вход модуля **МК210-301** имеет значение **TRUE** (замкнут), то первому дискретному выходу модуля **МК210-301** присваивается значение **TRUE** (замкнут). Во всех остальных случаях дискретному выходу присваивается значение **FALSE** (разомкнут).

Структурная схема примера приведена на рисунке ниже:

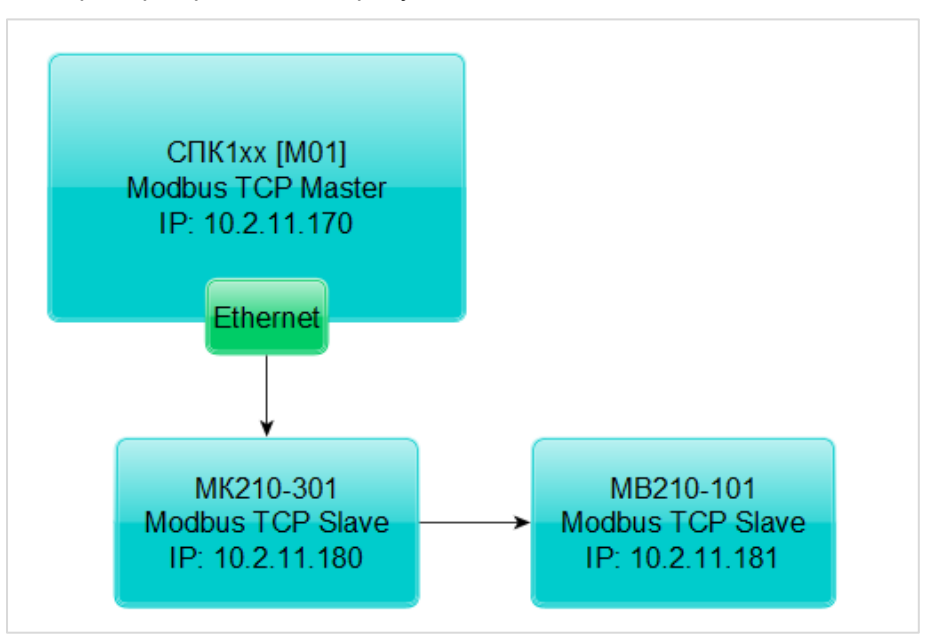

**Рисунок 3.3.1 – Структурная схема примера**

Пример создан в среде **CODESYS V3.5 SP11 Patch 5** и подразумевает запуск на **СПК1хх [М01]** с таргет-файлом **3.5.11.x.** В случае необходимости запуска проекта на другом устройстве следует изменить таргет-файл в проекте (**ПКМ** на узел **Device** – **Обновить устройство).**

Пример доступен для скачивания: [Example\\_TemplatesMx210\\_3511v1.projectarchive](https://owen.ua/uploads/106/example_templatesmx210_3511v1.projectarchive) Видеоверсия примера доступна по [ссылке](https://youtu.be/ZfflwqOE8OI).

Сетевые параметры устройств приведены в таблице ниже:

#### <span id="page-22-1"></span>**Таблица 3.3.1 – Сетевые параметры устройств**

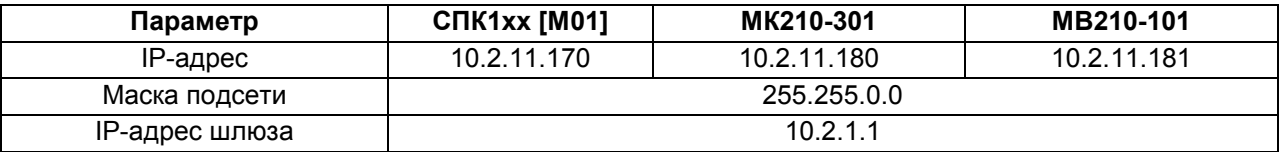

Для настройки обмена следует:

**1**. Настроить модули **Mx210** с помощью программы **ОВЕН Конфигуратор** в соответствии с таблицей 3.3.1 (см. руководство **Mx210. Примеры настройки обмена**). Подключить модули к контроллеру.

**2**. Установить пакет шаблонов модулей **Mx210** в CODESYS (см. п. 3[.1.1\)](#page-12-1).

**3**. Создать новый проект **CODESYS** с программой **PLC\_PRG** на языке **CFC**:

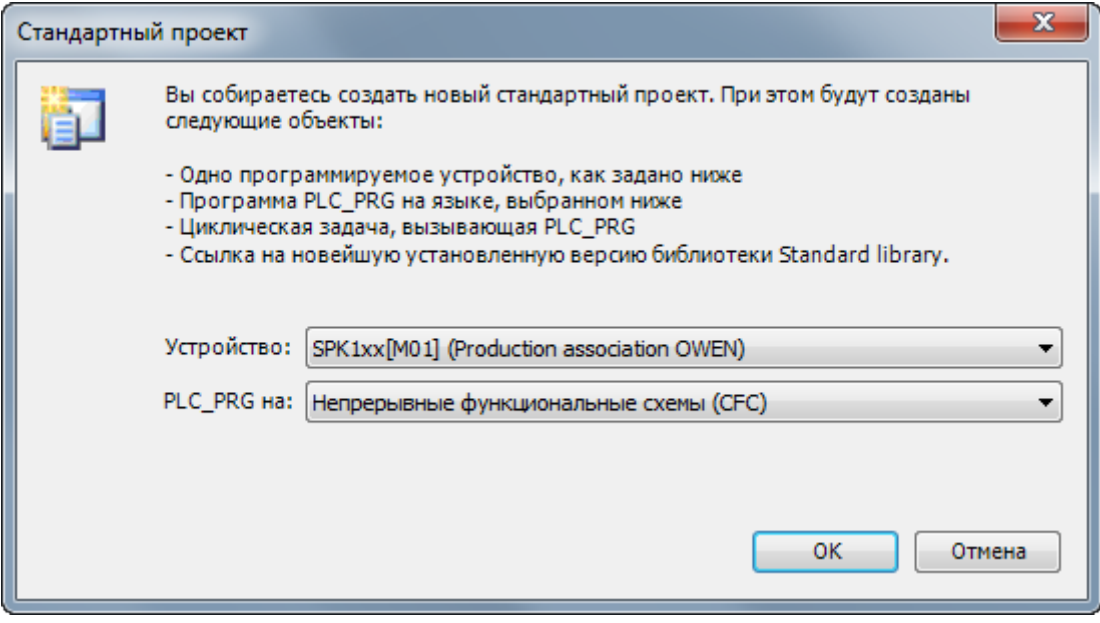

**Рисунок 3.3.2 – Создание проекта CODESYS**

**4**. Объявить в программе следующие переменные:

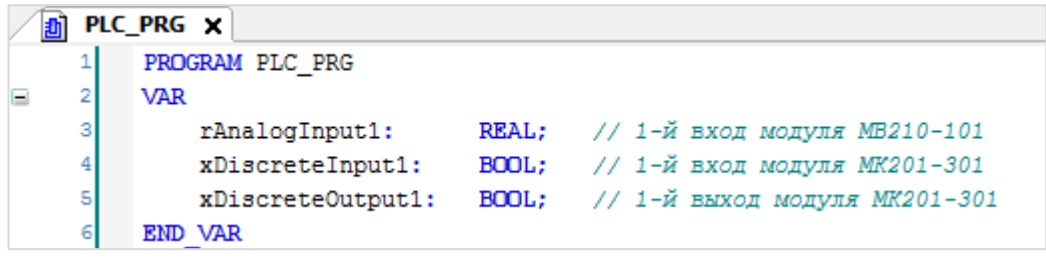

**Рисунок 3.3.3 – Объявление переменных в программе PLC\_PRG**

**5**. Добавить в проект компонент **Ethernet**.

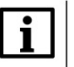

#### **ПРИМЕЧАНИЕ**

Версия компонента должна соответствовать версии таргет-файла. Для отображения всех доступных версий компонента следует установить галочку **Отображать все версии**. Cм. рекомендации в [приложении А](#page-186-0).

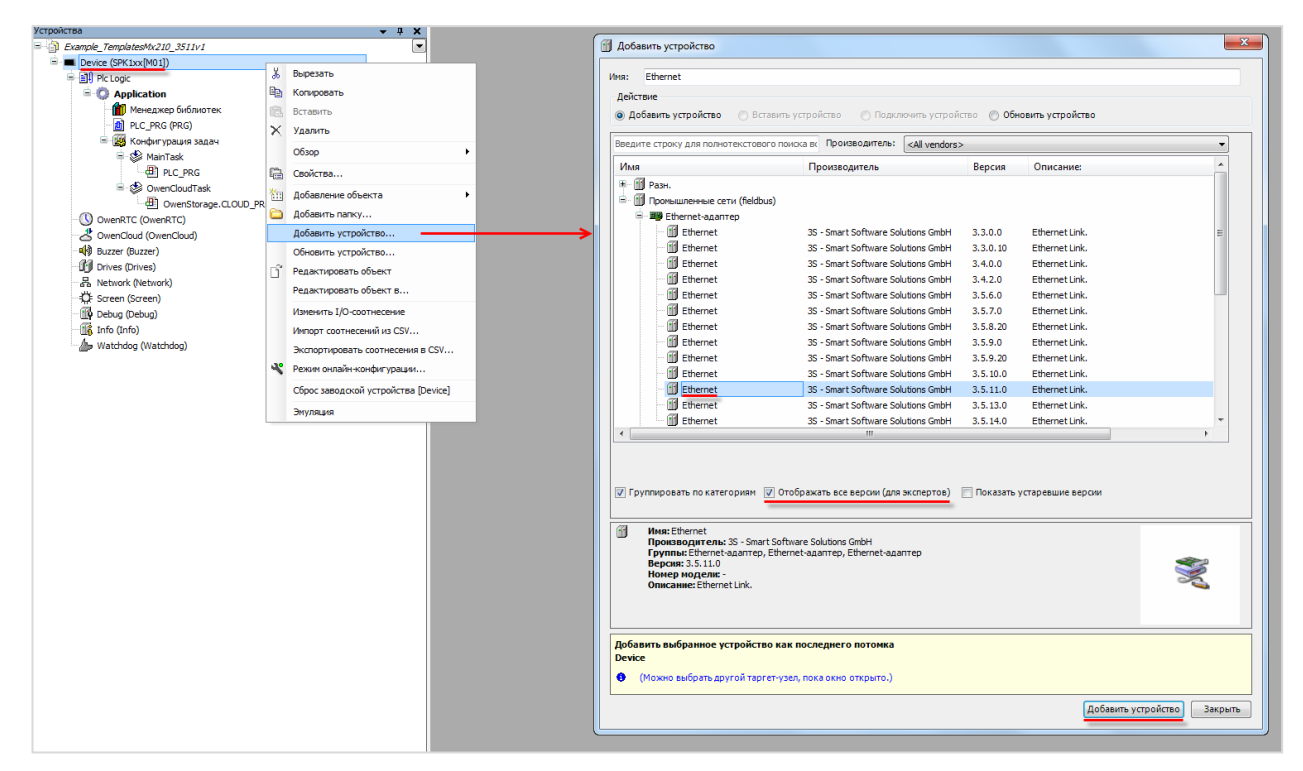

**Рисунок 3.3.4 – Добавление компонента Ethernet**

Затем следует установить соединение с контроллером, не загружая в него проект (**Device – Установка соединения – Сканировать сеть**) и в компоненте **Ethernet** на вкладке **Конфигурация Ethernet** выбрать нужный интерфейс.

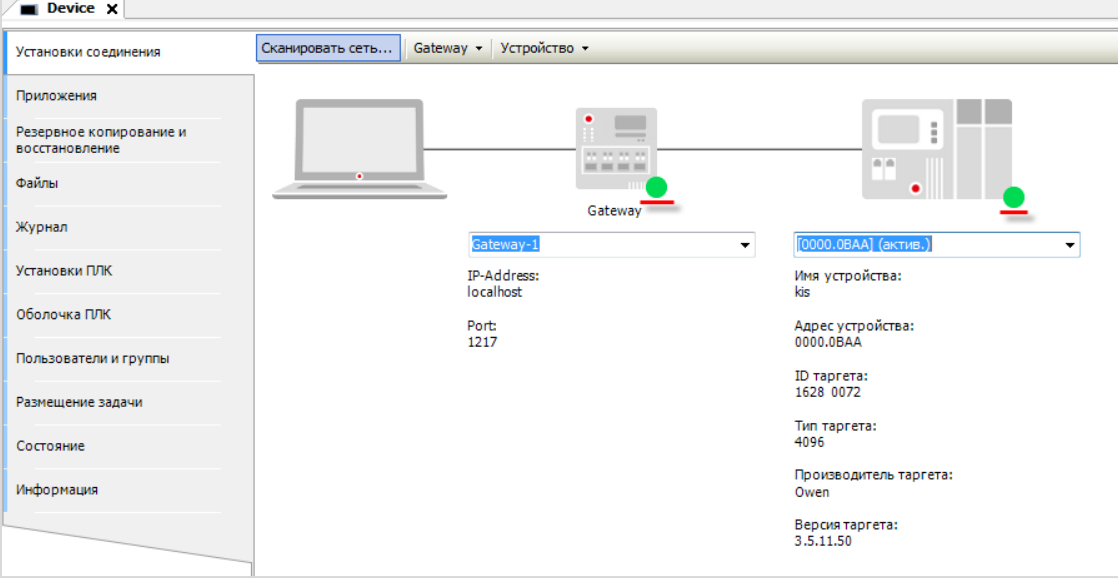

**Рисунок 3.3.5 – Подключение к контроллеру**

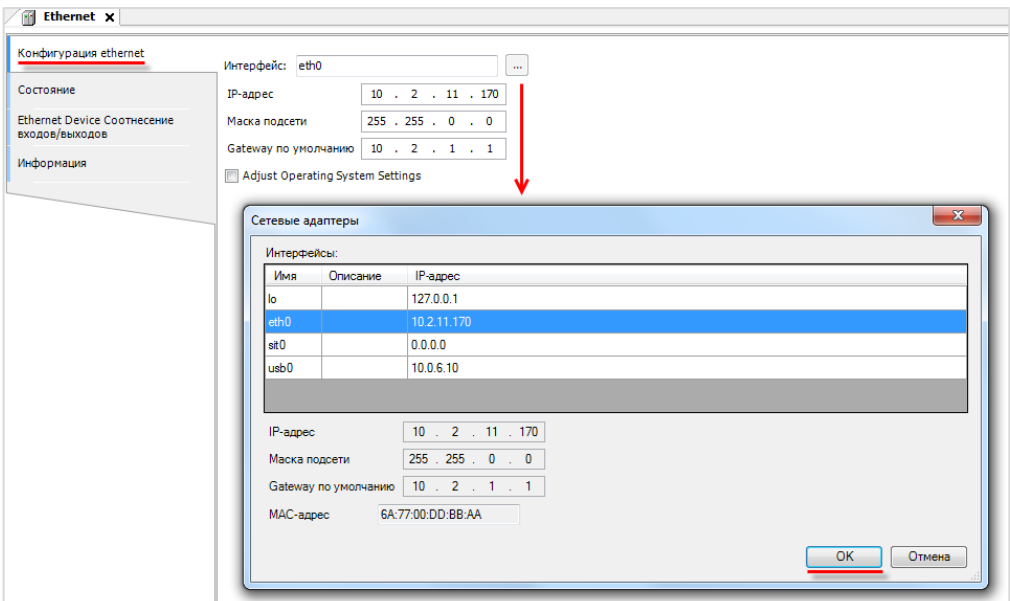

**Рисунок 3.3.6 – Выбор используемого интерфейса**

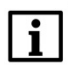

#### **ПРИМЕЧАНИЕ**

Настройки интерфейса задаются в конфигураторе контроллера (см. документ **CODESYS V3.5. FAQ**).

**6**. В компонент **Ethernet** добавить компонент **Modbus TCP Master**.

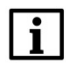

#### **ПРИМЕЧАНИЕ**

Версия компонента должна соответствовать версии таргет-файла. Для отображения всех доступных версий компонента следует установить галочку **Отображать все версии**. Cм. рекомендации в [приложении А](#page-186-0).

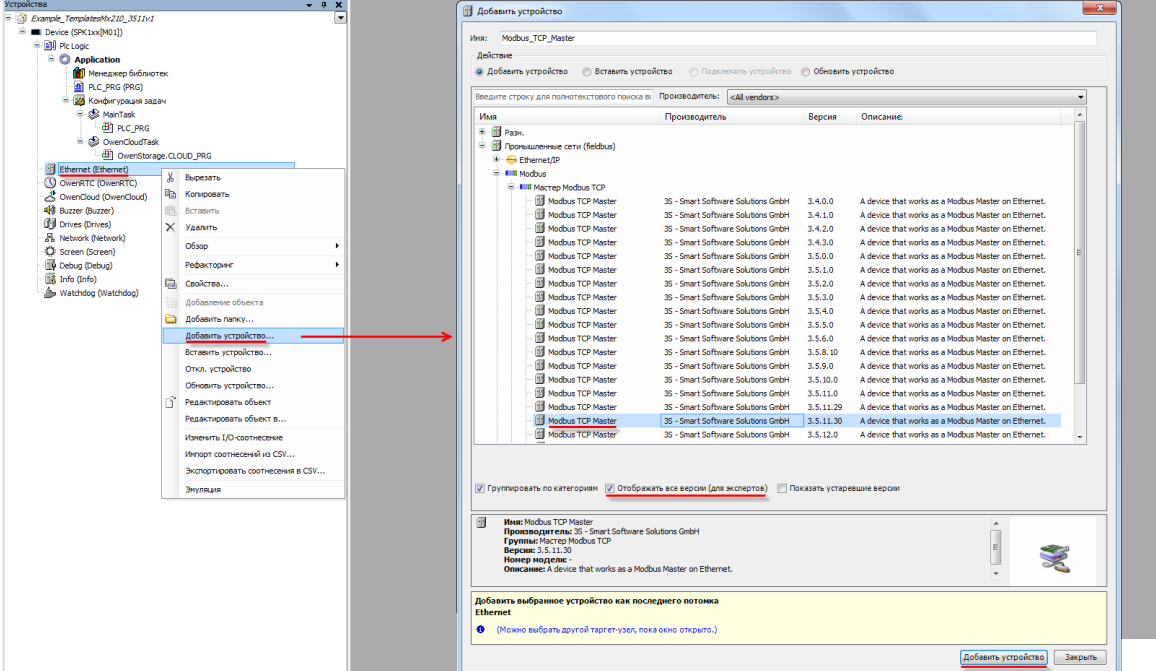

**Рисунок 3.3.7 – Добавление компонента Modbus TCP Master**

В настройках компонента вкладке **Общее** следует установить галочку **Автоподключение.**

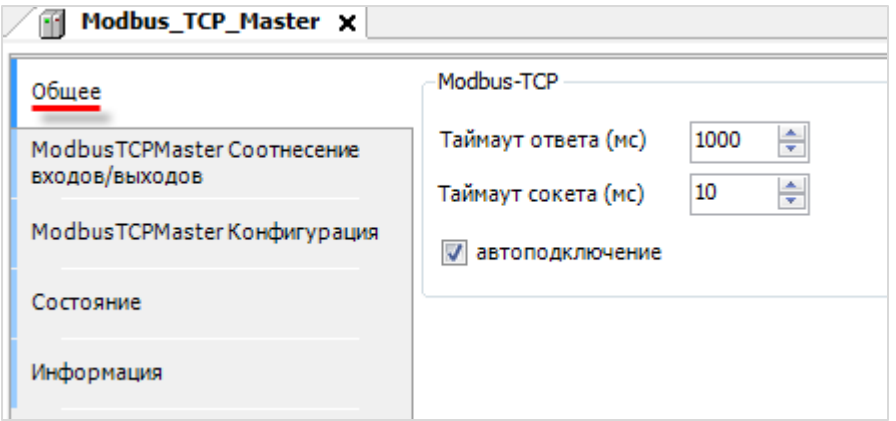

**Рисунок 3.3.8 – Настройки компонента Modbus TCP Master**

**7**. В компонент **Modbus TCP Master** следует добавить шаблоны модулей **МК210-301** и **МВ210-101**.

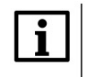

### **ПРИМЕЧАНИЕ**

Версия компонента должна соответствовать версии таргет-файла. Для отображения всех доступных версий компонента следует установить галочку **Отображать все версии**. Cм. рекомендации в [приложении А](#page-186-0).

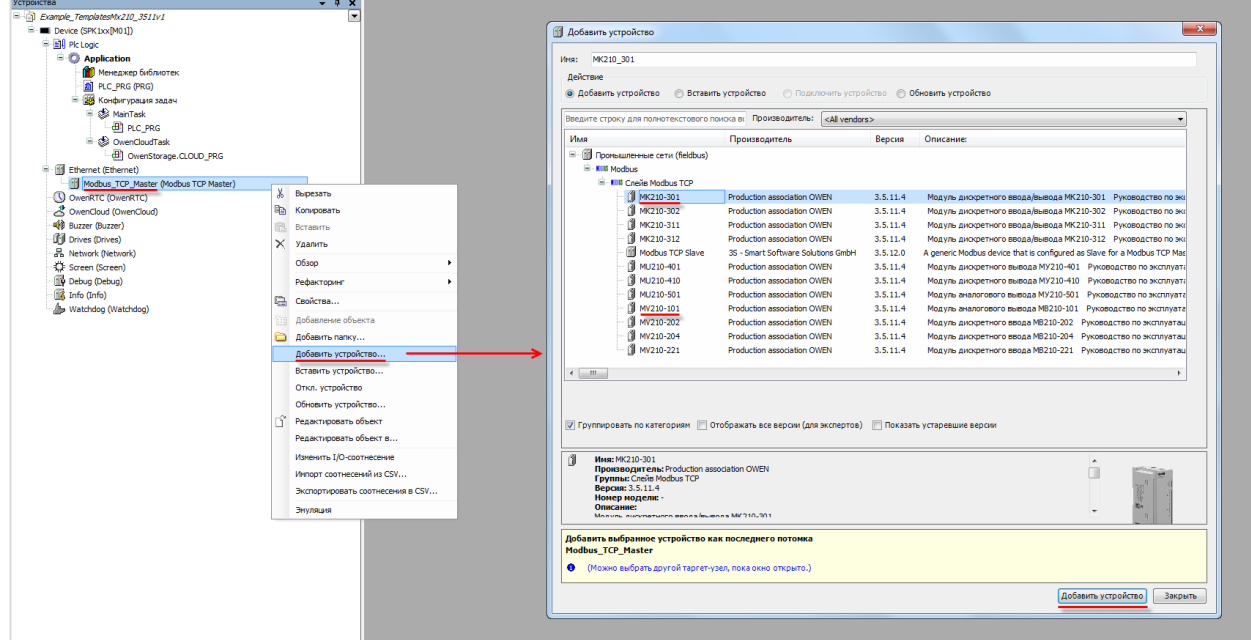

**Рисунок 3.3.9 – Добавление шаблонов модулей в проект CODESYS**

В настройках модулей следует указать их IP-адреса согласно [таблице 3.](#page-22-1)3.1 (МК210-301 – **10.2.11.180,** МВ210-101 – **10.2.11.181**).

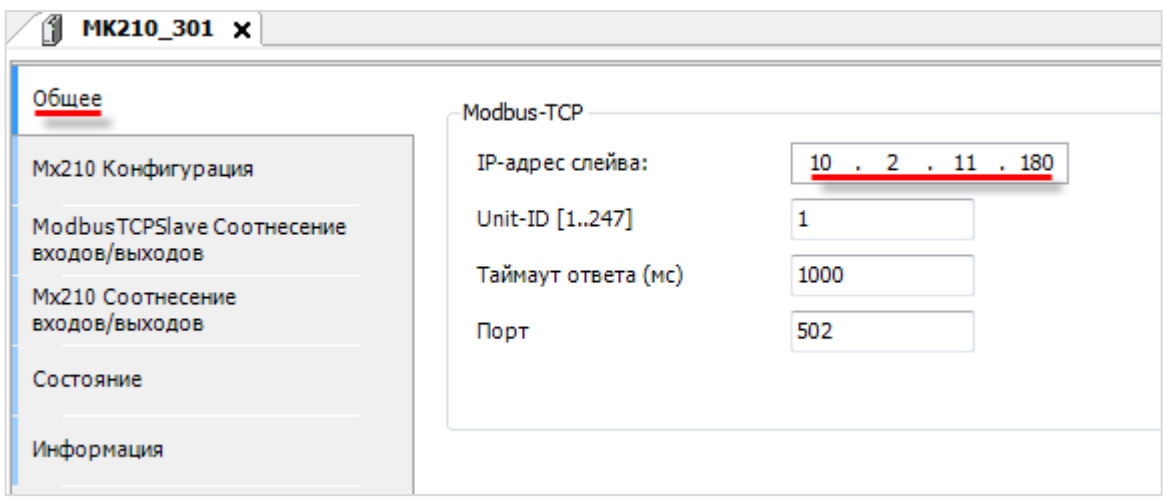

**Рисунок 3.3.10 – Настройка шаблона модуля MK210\_301**

**8**. На вкладке **Mx210 Соотнесение входов/выходов** привязать переменные программы к каналам шаблонов в соответствии с данной таблицей:

**Таблица 3.3.2 – Привязка переменных к каналам шаблонов**

| Переменная программы | Модуль    | Канал                                         |
|----------------------|-----------|-----------------------------------------------|
| rAnalogInput1        | MV210 101 | Входы/Вход 1/Измеренное значение              |
| xDiscreteInput1      | MK210 301 | Входы/Битовая маска входов/Вход 1             |
| xDiscreteOutput1     |           | Выходы/Битовая маска выходов (запись)/Выход 1 |

| Общее                                      | Найти переменную                  | Фильтр Показать все         |                            | $\overline{\phantom{a}}$ |                      |
|--------------------------------------------|-----------------------------------|-----------------------------|----------------------------|--------------------------|----------------------|
| Мх210 Конфигурация                         | Переменная                        | Соотнесение                 | Канал                      | Адрес                    | Тип                  |
|                                            | <b>Te</b>                         |                             | Исключить модуль из опроса | %QX40.0                  | <b>BIT</b>           |
| ModbusTCPSlave Соотнесение                 | ×.                                |                             | Флаг ошибки                | %IX60.0                  | <b>BIT</b>           |
| входов/выходов                             | <b>Е</b> Настройки                |                             |                            |                          |                      |
| <b>Мх210 Соотнесение</b><br>входов/выходов | <b>В</b> Входы                    |                             |                            |                          |                      |
|                                            | Ė.<br>₩                           |                             | Вход 1                     | %ID56                    |                      |
| Состояние                                  | Application.PLC_PRG.rAnalogInput1 | $\mathcal{L}_{\mathcal{C}}$ | Значение                   | 96ID56                   | <b>REAL</b>          |
|                                            | ×.                                |                             | Циклическое время          | %IW114                   | <b>UINT</b>          |
| Информация                                 | ×.                                |                             | Код статуса                | %IB230                   | Enumeration of USINT |
|                                            | Ė.<br>×.                          |                             | Вход 2                     | %ID58                    |                      |
|                                            | ¥ø<br>Ė                           |                             | Вход 3                     | %ID60                    |                      |
|                                            | Ėŀ<br>传                           |                             | Вход 4                     | %ID62                    |                      |
|                                            | ¥ø<br>Ė.                          |                             | Вход 5                     | %ID64                    |                      |
|                                            | ₩<br>Ė.                           |                             | Вход 6                     | %ID66                    |                      |
|                                            | ×,<br>由.                          |                             | Вход 7                     | %ID68                    |                      |
|                                            | ⊞⊶¥∌                              |                             | Вход 8                     | %ID70                    |                      |

**Рисунок 3.3.11 – Привязка переменной к шаблону модуля МВ210-101**

## **ПРИМЕЧАНИЕ**

 $\mathbf{i}$ 

Конфигурационные параметры модулей доступны для изменения на вкладке **Mx210 Конфигурация**. В частности, на этой вкладке задается минимальный период опроса модулей и режим записи выходов (для модулей с выходами) – циклически или по изменению.

| Общее                                      | Найти переменную                     | Фильтр Показать все  | $\overline{\phantom{a}}$       |         |             |         |
|--------------------------------------------|--------------------------------------|----------------------|--------------------------------|---------|-------------|---------|
| Мх210 Конфигурация                         | Переменная                           | Соотнесение          | Канал                          | Адрес   | Тип         | Единица |
|                                            | ×.                                   |                      | Исключить модуль из опроса     | %QX2.0  | <b>BIT</b>  |         |
| ModbusTCPSlave Соотнесение                 | $\overline{\bullet}$                 |                      | Флаг ошибки                    | %IX0.0  | <b>BIT</b>  |         |
| входов/выходов                             | ė.<br>Входы                          |                      |                                |         |             |         |
| <b>Мх210 Соотнесение</b><br>входов/выходов | 曺.<br>×.                             |                      | Битовая маска входов           | %IB1    | <b>BYTE</b> |         |
|                                            | Application.PLC_PRG.xDiscreteInput1  | $\ddot{\phantom{a}}$ | Вход 1                         | 96IX1.0 | <b>BOOL</b> |         |
| Состояние                                  | $\overline{\mathbf{v}}$              |                      | Вход 2                         | %IX1.1  | <b>BOOL</b> |         |
|                                            | ×,                                   |                      | Вход 3                         | %IX1.2  | <b>BOOL</b> |         |
| Информация                                 | ×.                                   |                      | Вход 4                         | %IX1.3  | <b>BOOL</b> |         |
|                                            | ×,                                   |                      | Вход 5                         | %IX1.4  | <b>BOOL</b> |         |
|                                            | ×.                                   |                      | Вход 6                         | 96IX1.5 | <b>BOOL</b> |         |
|                                            | 由.<br>Счетчик входа 1                |                      |                                |         |             |         |
|                                            | 由.<br>Счетчик входа 2                |                      |                                |         |             |         |
|                                            | <b>E</b> Счетчик входа 3             |                      |                                |         |             |         |
|                                            | 由.<br>Счетчик входа 4                |                      |                                |         |             |         |
|                                            | 由.<br>Счетчик входа 5                |                      |                                |         |             |         |
|                                            | 田.<br>Счетчик входа 6                |                      |                                |         |             |         |
|                                            | <b>B-24</b><br>Выходы                |                      |                                |         |             |         |
|                                            | ×,<br>由                              |                      | Битовая маска выходов (чтение) | %IB2    | <b>BYTE</b> |         |
|                                            | <b>Fe</b><br>Ė.                      |                      | Битовая маска выходов (запись) | %QB3    | <b>BYTE</b> |         |
|                                            | Application.PLC_PRG.xDiscreteOutput1 | ెం                   | Выход 1                        | %QX3.0  | <b>BOOL</b> |         |
|                                            | K <sub>O</sub>                       |                      | Выход 2                        | %QX3.1  | <b>BOOL</b> |         |
|                                            | ×.                                   |                      | Выход 3                        | %QX3.2  | <b>BOOL</b> |         |
|                                            | ×.                                   |                      | Выход 4                        | %QX3.3  | <b>BOOL</b> |         |
|                                            | ×.                                   |                      | Выход 5                        | %QX3.4  | <b>BOOL</b> |         |
|                                            | ×.                                   |                      | Выход 6                        | %QX3.5  | <b>BOOL</b> |         |
|                                            | ×.                                   |                      | Выход 7                        | %QX3.6  | <b>BOOL</b> |         |
|                                            | 50                                   |                      | Выход 8                        | %QX3.7  | <b>BOOL</b> |         |

**Рисунок 3.3.12 – Привязка переменной к шаблону модуля МК210-301**

#### **9**. Код программы **PLC\_PRG** будет выглядеть следующим образом:

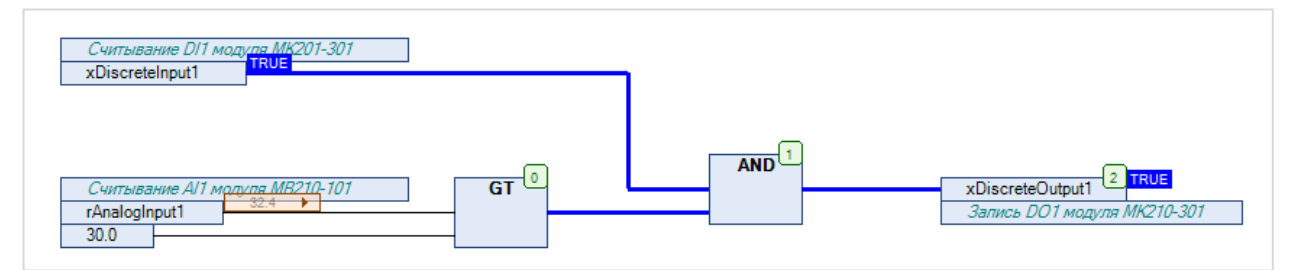

#### **Рисунок 3.3.13 – Код программы на языке CFC**

**10**. Загрузить проект в контроллер и запустить его.

В переменной **rAnalogInput1** будет отображаться текущее значение первого аналогового входа модуля **МВ210-101**. В переменной **xDiscreteInput1** будет отображаться текущее значение первого дискретного входа модуля **МК210-301**.

Если значение **rAnalogInput1** превысит 30 и при этом значение **xDiscreteInput1** будет равно **TRUE**, то в переменную **xDiscreteOutput1** будет записано значение **TRUE,** что приведет к замыканию первого дискретного выхода модуля **МК210-301**. Если одно из условий перестанет выполняться, то выход будет разомкнут.

## $\mathbf i$

#### **ПРИМЕЧАНИЕ**

Более подробная информация о настройках компонентов **Ethernet** и **Modbus TCP Master** приведена в [п. 4.4](#page-45-0).

## <span id="page-29-0"></span>**3.4 Диагностика и управление обменом**

Шаблон каждого модуля содержит каналы **Флаг ошибки** и **Исключить модуль из опроса**.

Канал **Флаг ошибки** принимает значение **TRUE** в случае ошибки обмена (например, ответ от модуля не пришел или из-за действия помех на линию связи пришел некорректный ответ).

Канал **Исключить модуль из опроса** позволяет остановить опрос модуля: пока канал имеет значение **TRUE,** то модуль не опрашивается.

Шаблоны модулей **Mx210** включают в себя переменные диагностики. Для их использования следует в нужном месте программы ввести имя модуля из дерева проекта с постфиксом **\_OwenDriver**, поставить точку и из выпадающего списка выбрать нужную переменную:

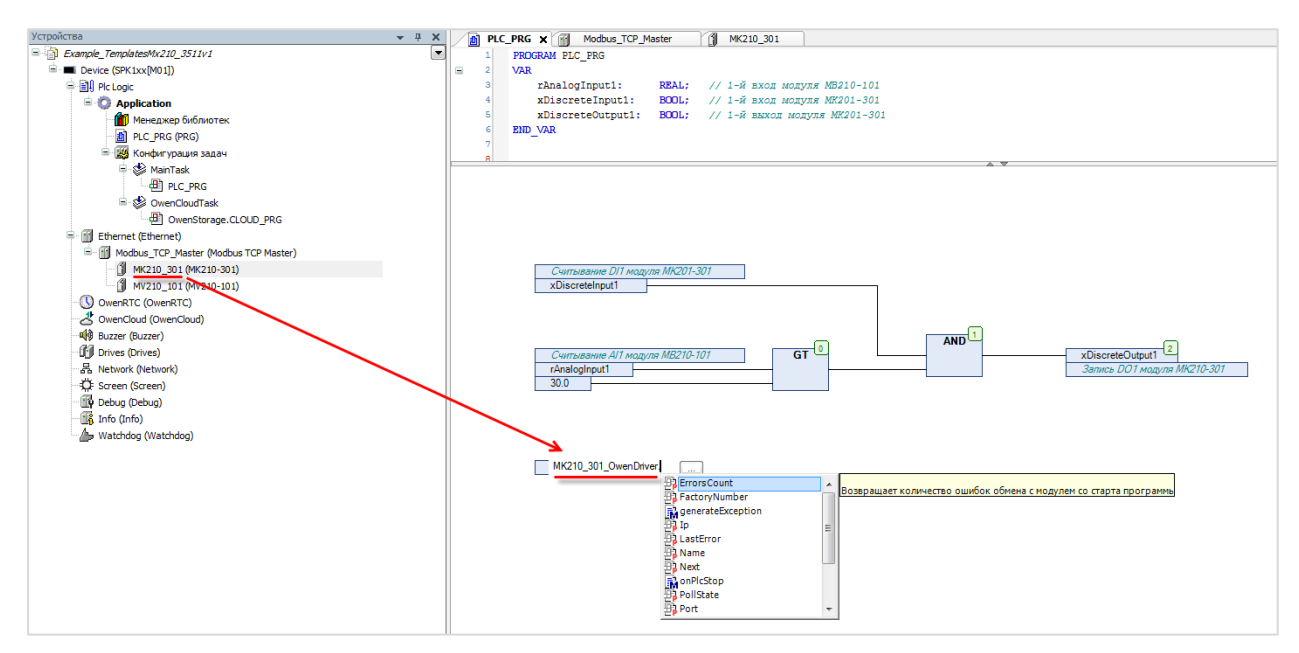

**Рисунок 3.4.1 – Переменные диагностики модулей Mx210**

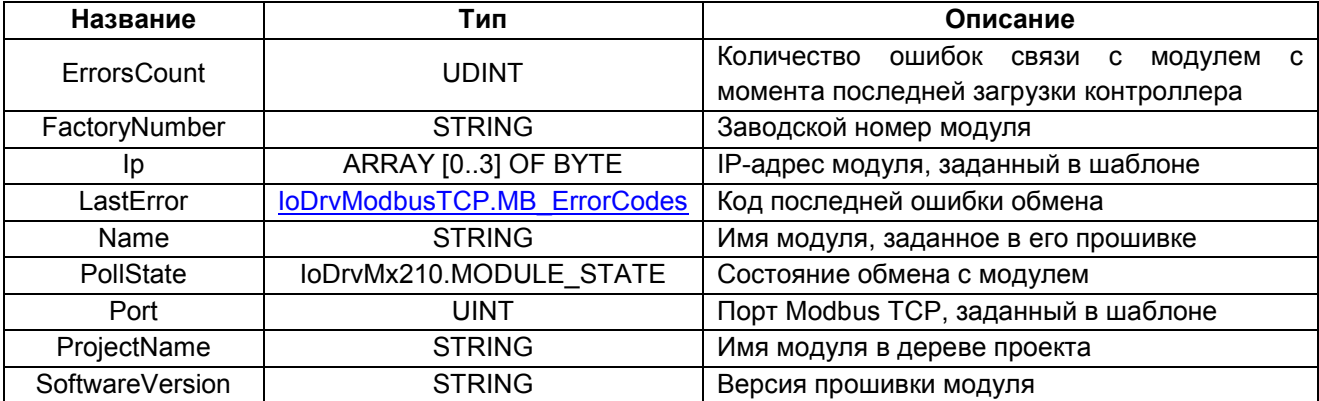

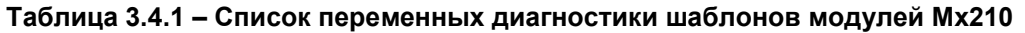

Параметры **FactoryNumber**, **Name** и **SoftwareVersion** считываются при каждом возобновлении обмена с модулем (то есть при физической замене одного модуля на другой идентичной модели – значения параметров будут актуализированы).

| $PLCPRG \times$                   |                                |                            |                                      |  |                                                               |  |  |
|-----------------------------------|--------------------------------|----------------------------|--------------------------------------|--|---------------------------------------------------------------|--|--|
| <b>Device Application.PLC PRG</b> |                                |                            |                                      |  |                                                               |  |  |
| Выражение                         | <b>Tun</b>                     | Значение                   | Подготовленное  Адрес                |  | Комментарий                                                   |  |  |
| <b>O</b> sName                    | <b>STRING</b>                  | 'MK210-312'                |                                      |  | имя модуля, считанное с модуля                                |  |  |
| SProjectName                      | <b>STRING</b>                  | 'MK210_312'                |                                      |  | имя модуля в дереве проекта                                   |  |  |
| abyProjectIp                      | ARRAY [03] OF BYTE             |                            |                                      |  | IP-адрес модуля в дереве проекта                              |  |  |
| b abyProjectIp[0]                 | <b>BYTE</b>                    | 10                         |                                      |  |                                                               |  |  |
| abyProjectIp[1]                   | <b>RYTE</b>                    | $\overline{2}$             |                                      |  |                                                               |  |  |
| b abyProjectIp[2]                 | <b>BYTE</b>                    | 25                         |                                      |  |                                                               |  |  |
| abyProjectIp[3]<br>SFactoryNumber | <b>BYTE</b>                    | 218<br>'67613190332110395' |                                      |  | заводской номер модуля                                        |  |  |
| SoftwareVersion                   | <b>STRING</b><br><b>STRING</b> | '0.15.9'                   |                                      |  | версия прошивки модуля                                        |  |  |
| d udiErrorsCount                  | <b>UDINT</b>                   |                            |                                      |  | числа ошибок связи с модулем с последней загрузки контроллера |  |  |
| <b>O</b> eLastError               | <b>MB_ERRORCODES</b>           | <b>UNDEFINED</b>           |                                      |  | код последней ошибки                                          |  |  |
| <b>CONSTRUCTER</b>                | MODULE STATE                   | OK                         |                                      |  | состояние опроса                                              |  |  |
|                                   |                                |                            |                                      |  |                                                               |  |  |
| sName<br>'MK210-312'              |                                | $t =$                      | MK210 312 OwenDriver.Name;           |  |                                                               |  |  |
| sProjectName                      | 'MK210 312'                    | $t =$                      |                                      |  | MK210 312 OwenDriver. ProjectName;                            |  |  |
| abyProjectIp                      |                                | $t =$                      | MK210 312 OwenDriver.Ip;             |  |                                                               |  |  |
| sFactoryNumber                    | '6761319033                    | $: =$                      | MK210 312 OwenDriver. FactoryNumber; |  |                                                               |  |  |
| sSoftwareVersion                  | '0.15.9'                       | $: =$                      |                                      |  | MK210 312 OwenDriver.SoftwareVersion;                         |  |  |
| udiErrorsCount<br>ы               |                                | $:=$                       |                                      |  | MK210 312 OwenDriver.ErrorsCount;                             |  |  |
| eLastError                        | <b>UNDEFINED</b>               | $t =$                      | MK210 312 OwenDriver.LastError;      |  |                                                               |  |  |
| ePollState                        | OK                             | $:=$                       |                                      |  | MK210 312 OwenDriver. PollState; RETURN                       |  |  |

**Рисунок 3.4.2 – Использование переменных диагностики**

В процессе отладки может потребоваться информация о внутреннем устройстве шаблона (используемые коды функций, количество регистров в запросе и т. д.). Эти сведения приведены на вкладке **Информация**:

| MV210_101 X                                  |                                                                                                    |
|----------------------------------------------|----------------------------------------------------------------------------------------------------|
| Общее                                        | Общее<br>Имя: MV210-101                                                                                                    |
| Мх210 Конфигурация                           | Производитель: Production association OWEN<br><b>Группы:</b> Слейв Modbus TCP                                                                                                    |
| ModbusTCPSlave Соотнесение<br>входов/выходов | Тип: 89<br><b>ID: 1628 0011</b><br>Версия: 3.5.11.4                                                                                                    |
| <b>Мх210 Соотнесение</b><br>входов/выходов   | Номер модели: -<br>Описание:<br>Модуль аналогового вывода МВ210-101                                                                                                    |
| Состояние                                    | Руководство по эксплуатации на модуль, схемы подключения, конфигуратор и прочая информация доступны по ссылке:<br>https://www.owen.ru/product/moduli analogovogo vvoda s universal nimi vhodami ethernet mv210/documentation and software                                                                                                    |
| Информация                                   | При записи настроек в модуль:<br>в параметр "Положение десятичной точки" ВСЕГДА записывается значение 0.0;<br>если "Наклон характеристики" равен 0, в модуль записывается значение по умолчанию: 1.0;<br>если параметры "Верхняя граница" и "Нижняя граница" одновременно равны 0.0, в модуль записываются значения 100.0 и 0.0 соответственно. |
|                                              | Состояние модуля опрашивается запросами со следующими параметрами:                                                                                                    |
|                                              | Адрес<br>Количество<br>Частота<br>Функция<br>первого<br>регистров<br>Modbus<br>Назначение<br>опроса<br>регистра<br>в запросе                                                                                                    |
|                                              | ****<br>16#03<br>32<br>Версия встроенного<br>16#F000<br>ПО и имя прибора                                                                                                    |
|                                              | <b>RRRR</b><br>Заводской номер<br>16#03<br>16#F084<br>16<br>прибора                                                                                                    |
|                                              | **<br>Настройки<br>16#03<br>12<br>16#1004<br>входа 1 (чтение)                                                                                                    |
|                                              | $\cdots$                                                                                                    |
|                                              | Настройки<br>**<br>12<br>16#03<br>16#1074<br>входа 8 (чтение)                                                                                                    |
|                                              | ż<br>16#03<br>24<br>16#0FA0<br>Состояние<br>аналоговых входов                                                                                                    |

**Рисунок 3.4.3 – Информация об устройстве шаблона**

Информация о переменных диагностики стандартных компонентов (**Modbus Master, Modbus Slave** и т. д.) приведена в п. [4.6](#page-53-0).

## <span id="page-31-0"></span>**3.5 Библиотеки Mx Assistant**

При добавлении в проект шаблонов модулей аналогового ввода и вывода в **Менеджере библиотек** будет автоматически добавлена библиотека **Mx110 Assistant** (для шаблонов модулей **Mx110**) или **Mx210 Assistant** (для шаблонов модулей **Mx210**).

В случае необходимости библиотека может быть добавлена в проект вручную (**Менеджер библиотек – Добавить библиотеку**).

| <b>ПАТ</b> Менеджер библиотек <b>х</b>                                                                   |                                                                                         |              |                    |       |                |                                       |
|----------------------------------------------------------------------------------------------------|-----------------------------------------------------------------------------------------|--------------|--------------------|-------|----------------|---------------------------------------|
| А Добавить библиотеку Х Удалить библиотеку (В Свойства Партали   Э Плейсхолдеры   ПРепозиторий библиотек |                                                                                         |              |                    |       |                |                                       |
| Имя                                                                                                    | Дополнительное имя                                                                      |              | Действующая версия |       |                |                                       |
| E-+52 IoDrvMx210, 3.5.11.4 (Production association OWEN)                                                 | IoDrvMx210                                                                              | 3.5.11.4     |                    |       |                |                                       |
| $\Box \cdot \cdot \Box$ IoStandard = IoStandard, 3.5.10.0 (System)                                       | <b>IoStandard</b>                                                                       | 3.5.10.0     |                    |       |                |                                       |
| Mx210 Assistant, 3.5.11.4 (Production association OWEN)                                                  | Mx210Assistant                                                                          | 3.5.11.4     |                    |       |                |                                       |
| E . +50 OwenStorage, 3.5.11.30 (Production association OWEN)                                             | OwenStorage                                                                             | 3.5.11.30    |                    |       |                |                                       |
| E-+< <a>Geen, 3.5.11.30 (Production association OWEN)</a>                                                | Screen                                                                                  | 3.5.11.30    |                    |       |                |                                       |
| •69 Standard = Standard, 3.5.9.0 (System)                                                                | Standard                                                                                | 3.5.9.0      |                    |       |                |                                       |
| <b>Matchdog, *</b> (Production association OWEN)                                                         | Watchdog                                                                                | 3.5.11.5001  |                    |       |                |                                       |
| Mx210 Assistant<br><b>B</b> Enums<br><b>ALCOMPUT_ERRORS</b><br>ANALOG_SENSORS                            | <b>ENUM ANALOG OUTPUT ERRORS</b><br>Коды статуса выхода, возвращаемые модулем МУ210-501 |              |                    |       |                |                                       |
| <b>PLANALOG_SENSOR_ERRORS</b>                                                                            | Имя                                                                                     | Тип          | Наследовано от     | Адрес | Начальн.       | Комментарий                           |
| <b>E</b> -C Functions                                                                                    | <b>NO ERROR</b>                                                                         | <b>USINT</b> |                    |       | 0              | Нет ошибок                            |
| ANALOG_OUTPUT_ERROR_TO_STRING                                                                            | <b>NO DAC CONNECTION</b>                                                                | <b>USINT</b> |                    |       | 1              | Нет связи с ЦАП                       |
| ANALOG_OUTPUT_ERROR_TO_WSTRING                                                                           | <b>NO LOAD</b>                                                                          | <b>USINT</b> |                    |       | $\overline{2}$ |                                       |
| ANALOG SENSOR ERROR TO STRING                                                                            | <b>DAC OVERHEAT</b>                                                                     | <b>USINT</b> |                    |       | 3              | Перегрев ЦАП                          |
| -91<br>ANALOG_SENSOR_ERROR_TO_WSTRING                                                                    | <b>CRC ERROR</b>                                                                        | <b>USINT</b> |                    |       | 4              | Ошибка СВС                            |
| ANALOG_SENSOR_TO_STRING<br>-191<br>ANALOG SENSOR TO WSTRING                                              | <b>CHANNEL DISABLED</b><br><b>SHORT CIRCUIT</b>                                         | <b>USINT</b> |                    |       | 5              | Отсутствие нагрузки<br>Канал отключен |

**Рисунок 3.5.1 – Библиотека Mx210 Assistant в Менеджере библиотек**

#### **Таблица 3.5.1 – Содержимое библиотеки Mx110 Assistant**

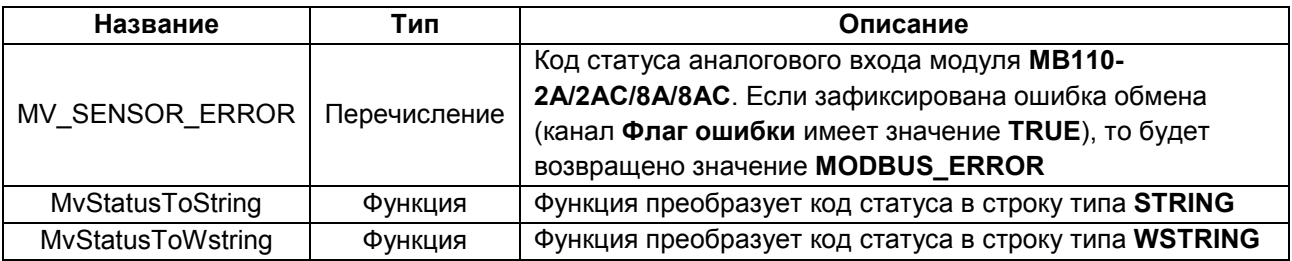

| $\boxed{P}$ PLC_PRG $\times$ |                                                      | Каналы                      |                   |                     |             |                            |
|------------------------------|------------------------------------------------------|-----------------------------|-------------------|---------------------|-------------|----------------------------|
| PROGRAM PLC PRG              |                                                      | Переменная                  | Соотнесение       | Канал               | Адрес       | Тип                        |
| <b>VAR</b>                   |                                                      | -7                          |                   | Отключить модуль    | %QX0.1      | <b>BIT</b>                 |
| eStatus:<br>sStatus:         | Mx110Assistant.MV SENSOR ERROR;<br>STRING:           | ×.<br>s.                    |                   | Флаг ошибки         | %IX92.0     | <b>BIT</b>                 |
| END VAR                      |                                                      | $\Box$ Bxog 1               |                   |                     |             |                            |
|                              |                                                      | Application.PLC PRG.eStatus |                   | Код статуса         | %IW47       | <b>Enumeration of UINT</b> |
|                              | ж                                                    |                             | Циклическое время | %IW55               | <b>UINT</b> |                            |
|                              | sStatus := Mx110Assistant.MvStatusToString(eStatus); | <b>PAGE</b>                 |                   | Измеренное значение | %ID32       | <b>REAL</b>                |
|                              |                                                      |                             |                   |                     |             |                            |

**Рисунок 3.5.2 – Пример работы с функциями библиотеки Mx110 Assistant**

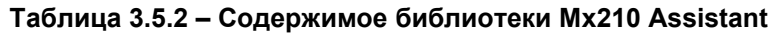

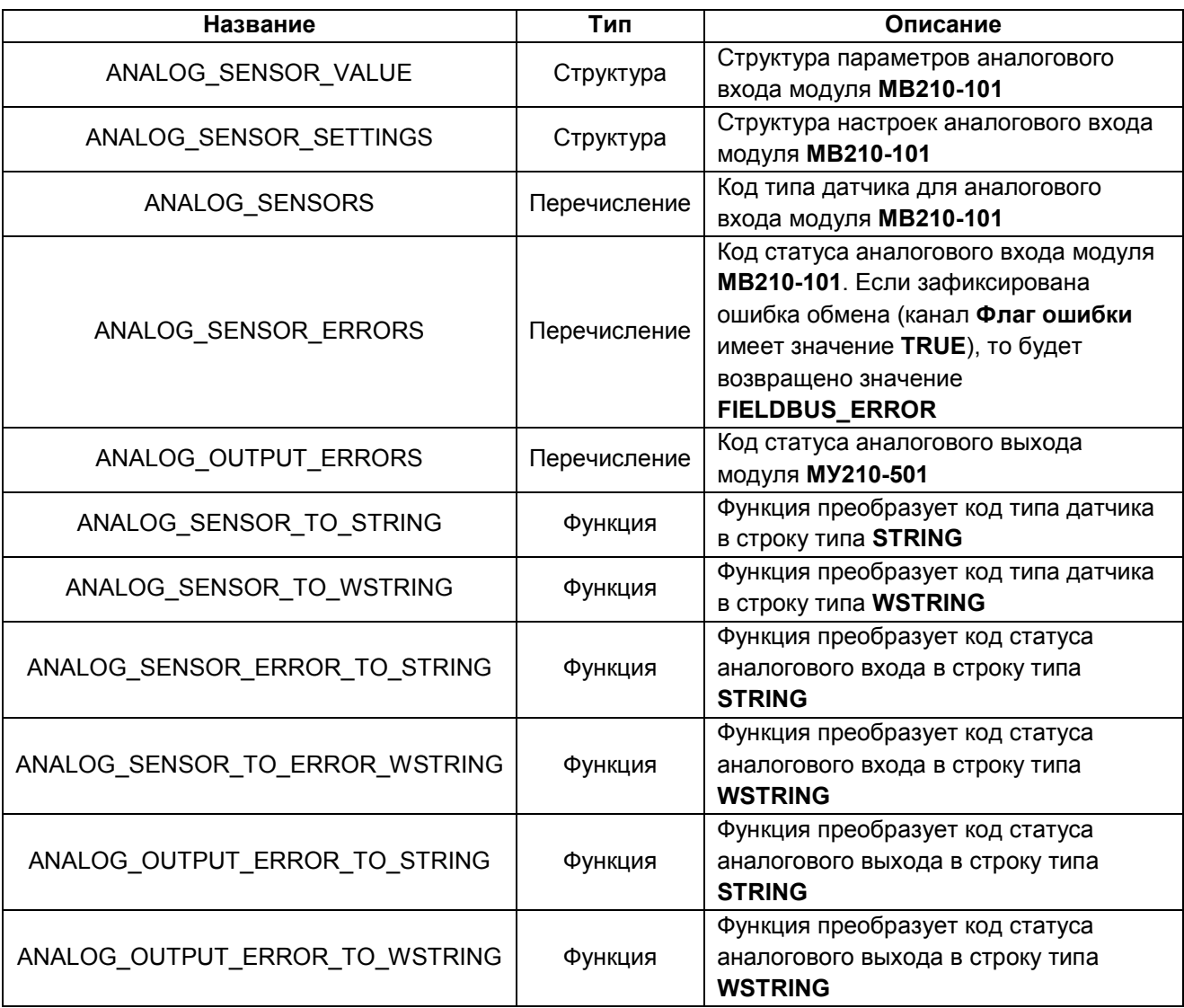

## <span id="page-33-0"></span>**4 Стандартные средства конфигурирования**

## <span id="page-33-1"></span>**4.1 Общая методика конфигурирования интерфейсов**

Настройка обмена в **CODESYS** состоит из следующих действий:

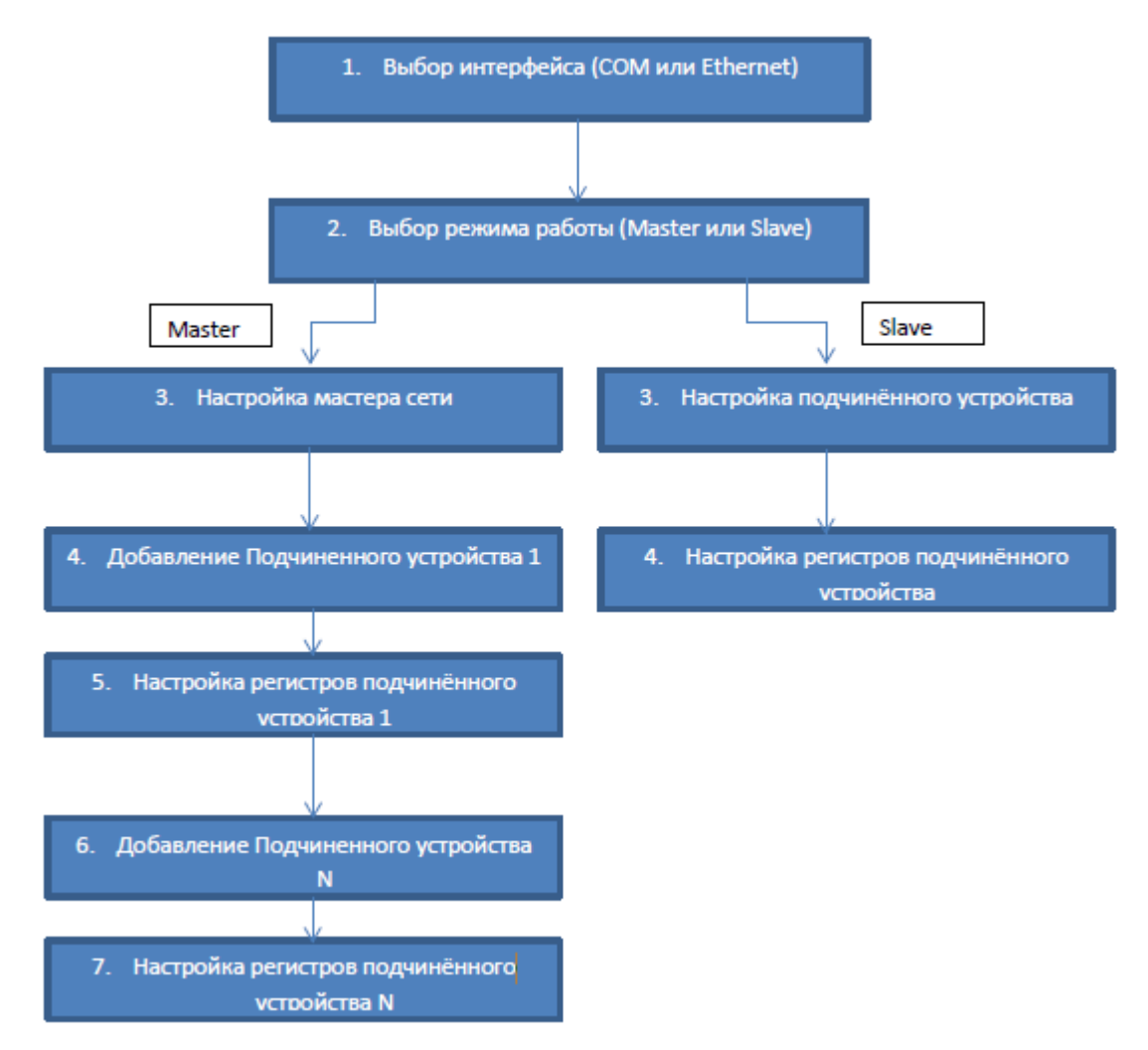

**Рисунок 4.1.1 – Последовательность конфигурирования Modbus в CODESYS**

Сначала следует добавить и настроить интерфейс. Затем выбрать режим работы интерфейса – **Master** или **Slave** (режим работы представляется отдельным компонентом). Если интерфейс работает в режиме мастера, то следует добавить все slave-устройства и указать для них адреса и опрашиваемые/записываемые регистры. Если интерфейс работает в режиме slave, то достаточно привязать к его регистрам нужные переменные.

## <span id="page-34-0"></span>**4.2 Настройка контроллера в режиме Modbus Serial Master**

Для настройки контроллера в режиме **Modbus Serial Master** следует:

**1**. Нажать **ПКМ** на компонент **Device** и добавить компонент **Modbus COM**, расположенный во вкладке **Промышленные сети/Modbus/Порт Modbus Serial**.

#### **ПРИМЕЧАНИЕ**

 $\overline{\mathbf{i}}$ 

Версия компонента должна соответствовать версии таргет-файла. Для отображения всех доступных версий компонента следует установить галочку **Отображать все версии**. Cм. рекомендации в [приложении А](#page-186-0).

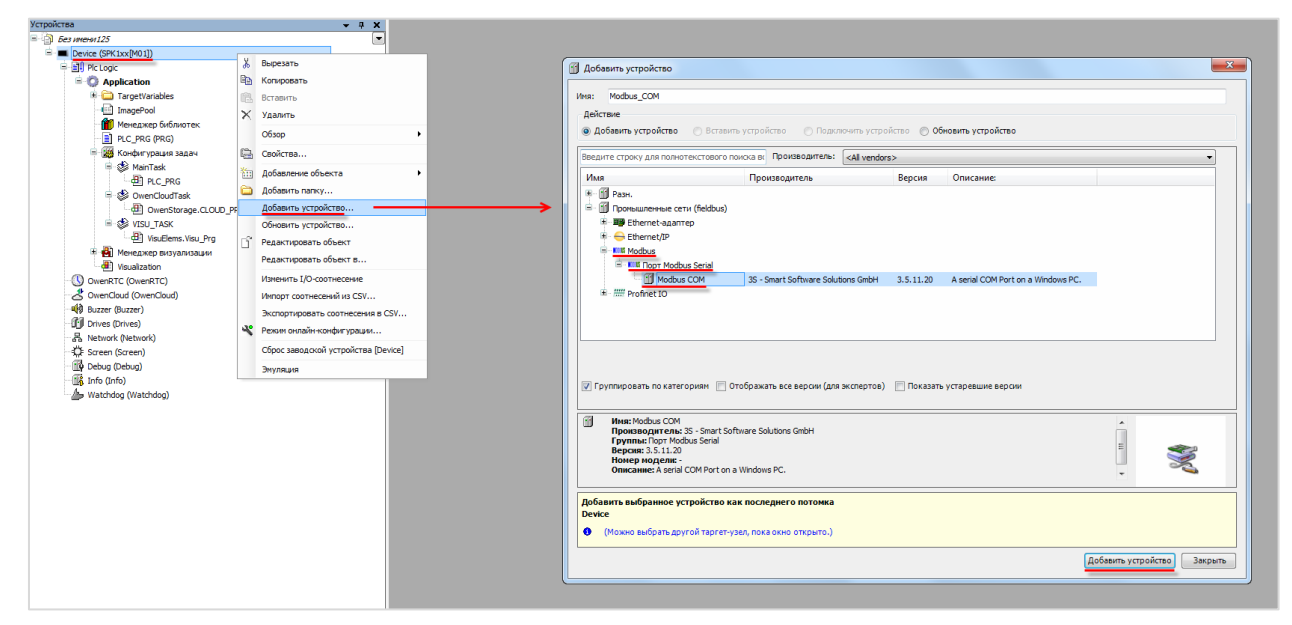

**Рисунок 4.2.1 – Добавление компонента Modbus COM**

В настройках компонента на вкладке **Общее** следует указать [номер](#page-9-0) COM-порта контроллера и его сетевые настройки.

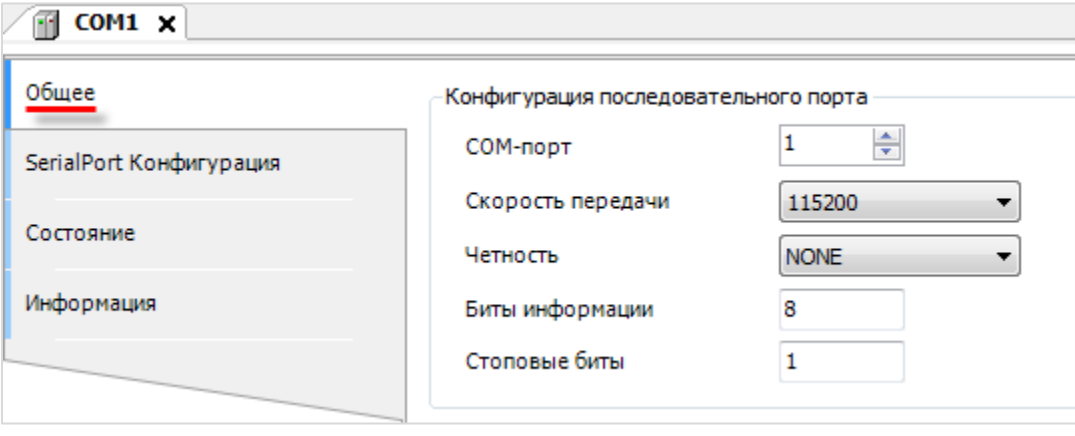

**Рисунок 4.2.2 – Настройки компонента Modbus COM**

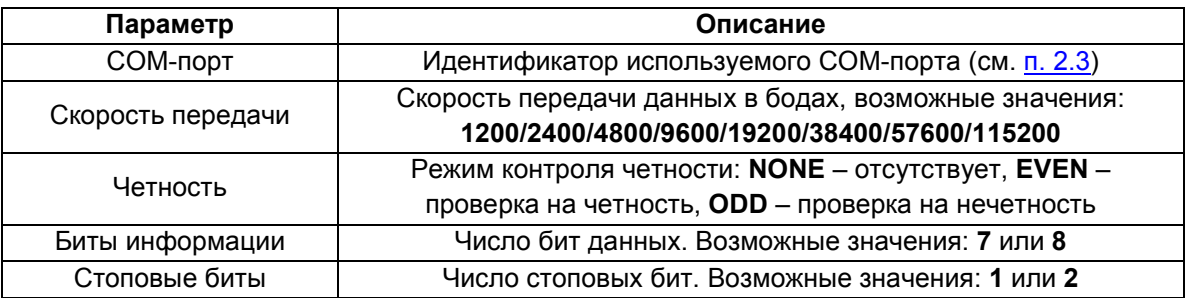

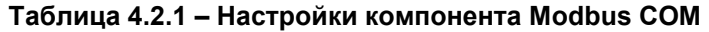

**2**. Нажать **ПКМ** на компонент **Modbus COM** и добавить компонент **Modbus Master**, расположенный во вкладке **Промышленные сети/Modbus/Мастер Modbus Serial**.

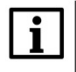

#### **ПРИМЕЧАНИЕ**

Версия компонента должна соответствовать версии таргет-файла. Для отображения всех доступных версий компонента следует установить галочку **Отображать все версии**. Cм. рекомендации в [приложении А](#page-186-0).

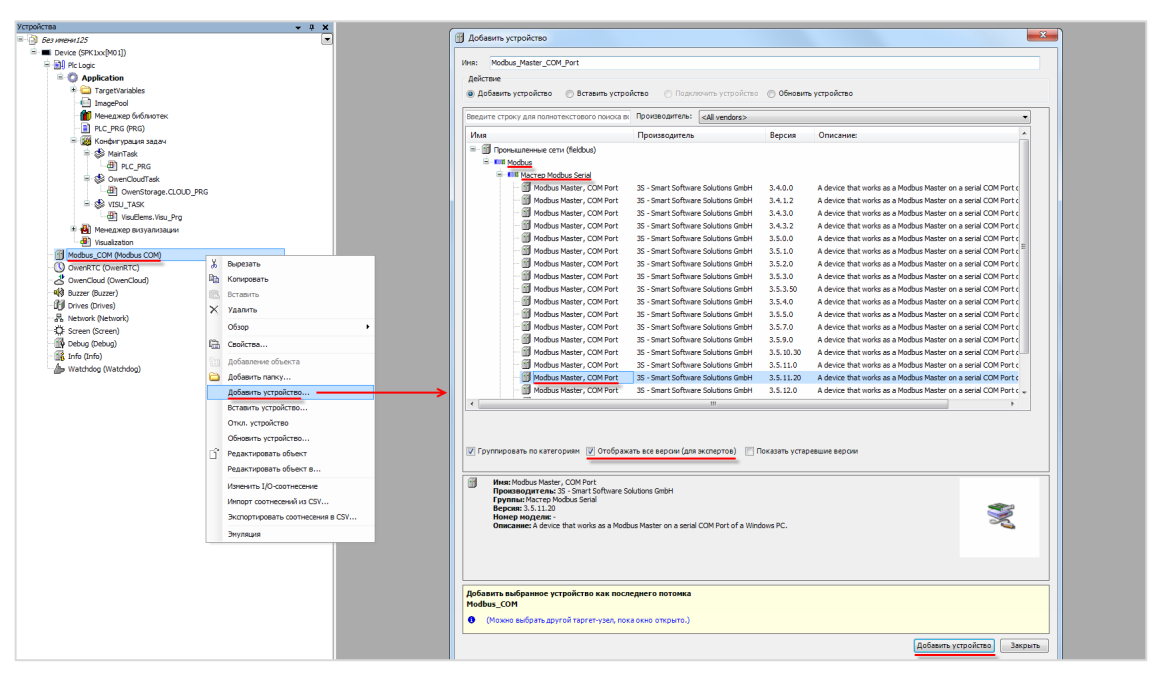

**Рисунок 4.2.3 – Добавление компонента Modbus Master**

В настройках компонента на вкладке **Общее** следует задать настройки мастера.

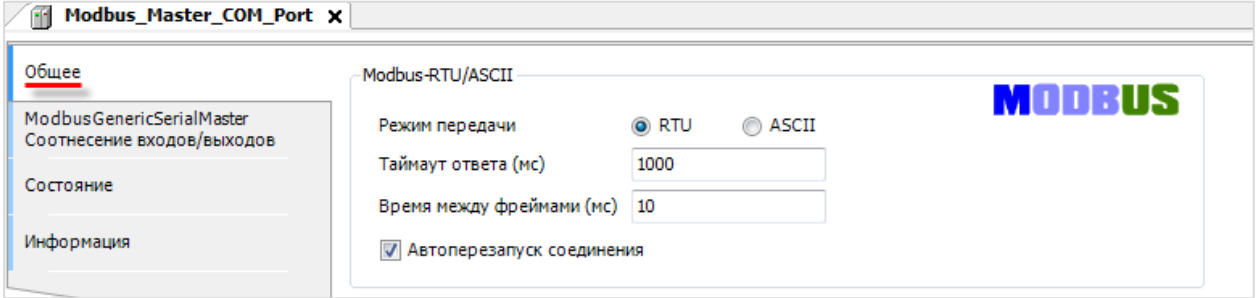

**Рисунок 4.2.4 – Настройки компонента Modbus Master**
| Параметр       | Описание                                                       |  |  |  |  |  |  |
|----------------|----------------------------------------------------------------|--|--|--|--|--|--|
| Режим передачи | Тип протокола обмена: Modbus RTU или Modbus ASCII              |  |  |  |  |  |  |
|                | Время (в мс), в течение которого master ожидает ответа slave-  |  |  |  |  |  |  |
|                | устройства. В случае отсутствия ответа по истечению этого      |  |  |  |  |  |  |
|                | времени master делает паузу на время между фреймами и          |  |  |  |  |  |  |
| Таймаут ответа | переходит к опросу следующего slave-устройства. Значение,      |  |  |  |  |  |  |
|                | введенное здесь, будет по умолчанию использоваться для всех    |  |  |  |  |  |  |
|                | slave-устройств. На вкладке Конфигурация Modbus Slave (см.     |  |  |  |  |  |  |
|                | рисунок 4.2.6) для каждого устройства можно задать             |  |  |  |  |  |  |
|                | индивидуальный таймаут отклика                                 |  |  |  |  |  |  |
|                | Время (в мс) между получением ответа от slave-устройства и     |  |  |  |  |  |  |
|                | началом опроса следующего. Чем выше скорость, тем меньшим      |  |  |  |  |  |  |
|                | может быть это значение (на скорости 115200 бит/с - 5-20 мс).  |  |  |  |  |  |  |
| Время между    | Некоторые устройства в течение определенного времени           |  |  |  |  |  |  |
| фреймами       | (например, <b>OBEH CMИ2</b> - на 50 мс) удерживают линию связи |  |  |  |  |  |  |
|                | после ответа, поэтому в данном случае не имеет смысла          |  |  |  |  |  |  |
|                | выставлять время между фреймами меньше, чем это значение.      |  |  |  |  |  |  |
|                | При работе с модулями Mx110 рекомендуется использовать         |  |  |  |  |  |  |
|                | значение 20 мс                                                 |  |  |  |  |  |  |
|                | В случае отсутствия галочки не ответившее slave-устройство     |  |  |  |  |  |  |
| Автоперезапуск | исключается из дальнейшего опроса. Настоятельно                |  |  |  |  |  |  |
| соединения     | рекомендуется всегда включать эту опцию                        |  |  |  |  |  |  |

**Таблица 4.2.2 – Настройки компонента Modbus Master**

**3**. Нажать **ПКМ** на компонент **Modbus Master** и добавить компонент **Modbus Slave**, расположенный во вкладке **Промышленные сети/Modbus/Слейв Modbus Serial**. Число компонентов должно соответствовать числу slave-устройств, подключенных к COM-порту. Максимальное возможное количество slave-устройств для одного мастера – **32**.

# **ПРИМЕЧАНИЕ**

 $\mathbf i$ 

Версия компонента должна соответствовать версии таргет-файла. Для отображения всех доступных версий компонента следует установить галочку **Отображать все версии**. Cм. рекомендации в [приложении А](#page-186-0).

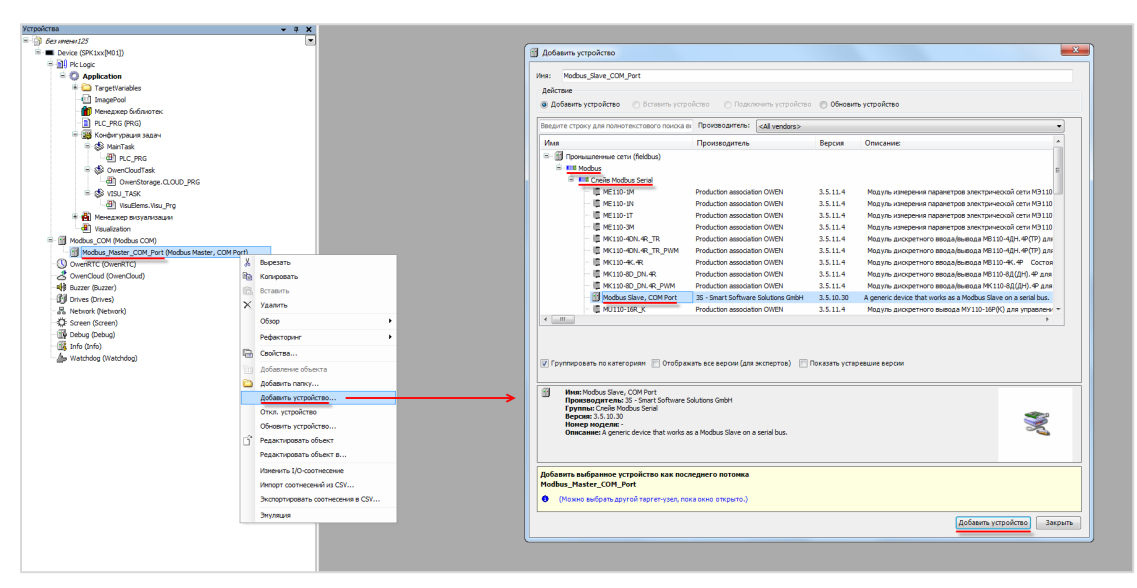

<span id="page-36-0"></span>**Рисунок 4.2.5 – Добавление компонента Modbus Slave**

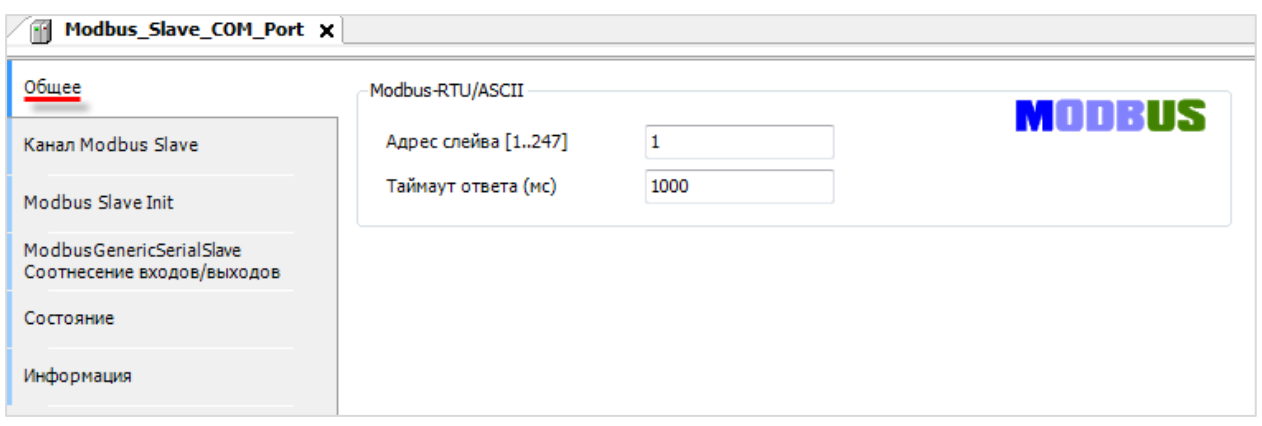

**Рисунок 4.2.6 – Настройки компонента Modbus Slave, вкладка Общее**

<span id="page-37-0"></span>В настройках компонента на вкладке **Общее** следует указать адрес slave-устройства. В случае необходимости можно указать индивидуальный таймаут ответа – он будет иметь приоритет по сравнению с таймаутом, установленным в настройках **Modbus Master** (см. [рисунок](#page-35-0) 4.2.4).

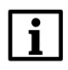

## **ПРИМЕЧАНИЕ**

Диапазон доступных адресов slave-устройств – **1...247**. Широковещательная рассылка через адрес **0** не поддерживается.

На вкладке **Канал Modbus Slave** происходит добавление каналов slave-устройства. Канал является структурной единицей обмена, определяющей тип и число последовательно расположенных регистров slave-устройства и применяемую к ним операцию (чтение/запись). Максимальное число каналов для одного устройства – **100**. Для создания нового канала следует нажать кнопку **Добавить канал**, после чего определить его настройки:

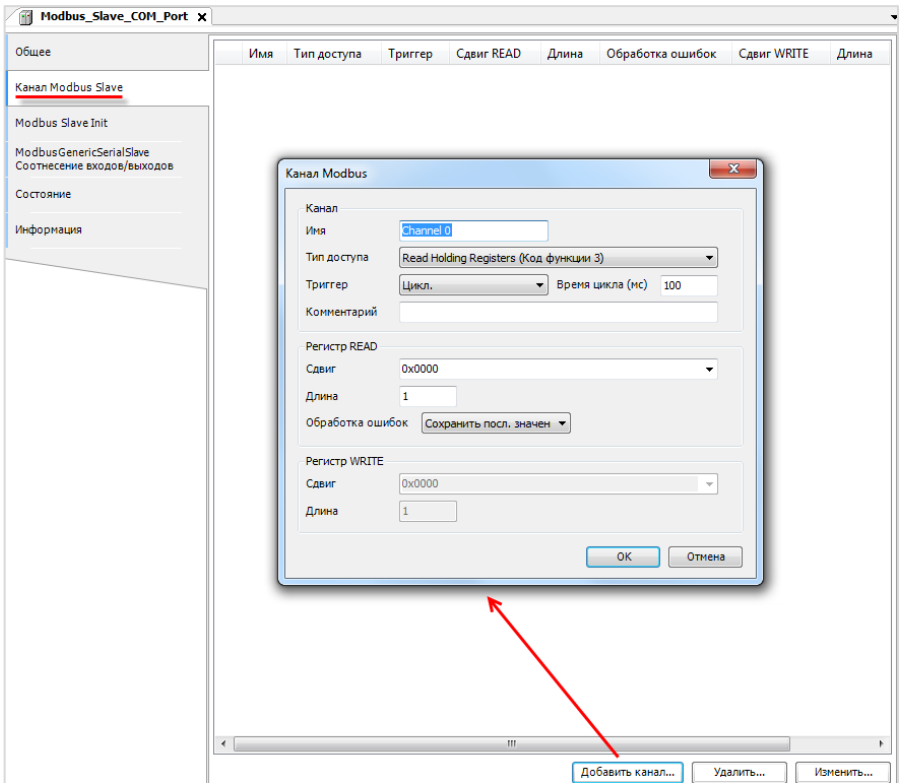

**Рисунок 4.2.7 – Добавление канала Modbus Slave**

| Параметр         | Описание                                                    |  |  |  |  |  |
|------------------|-------------------------------------------------------------|--|--|--|--|--|
| Имя              | Название канала                                             |  |  |  |  |  |
| Тип доступа      | Функция, применяемая к регистрам slave-устройства (см.      |  |  |  |  |  |
|                  | таблицу 2.2);                                               |  |  |  |  |  |
|                  | Тип обращения к регистрам slave-устройства: циклически, по  |  |  |  |  |  |
| Триггер          | переднему фронту заданной логической переменной или из кода |  |  |  |  |  |
|                  | приложения                                                  |  |  |  |  |  |
|                  | Период опроса канала slave-устройства (для триггера типа    |  |  |  |  |  |
|                  | циклический). Должен быть кратен времени цикла задачи, к    |  |  |  |  |  |
|                  | которой привязан обмен. Также время цикла должно выбираться |  |  |  |  |  |
| Время цикла      | в зависимости от опрашиваемого устройства - например, для   |  |  |  |  |  |
|                  | модулей МВ110-8А время обновления данных одного канала      |  |  |  |  |  |
|                  | для термопары типа TXK составляет 0.4 секунды и,            |  |  |  |  |  |
|                  | соответственно, разумное время цикла в секундах равно       |  |  |  |  |  |
|                  | произведению 0.4 на число используемых каналов.             |  |  |  |  |  |
| Комментарий      | Описание канала                                             |  |  |  |  |  |
|                  | Номер регистра или первого из последовательности регистров  |  |  |  |  |  |
|                  | (для операций группового чтения/записи), к которым          |  |  |  |  |  |
| Сдвиг            | применяется заданная функция. Можно вводить как в           |  |  |  |  |  |
|                  | десятичном, так и в шестнадцатеричном виде (например,       |  |  |  |  |  |
|                  | ОхООГЕ ИЛИ 16#00ГЕ)                                         |  |  |  |  |  |
| Длина            | Количество регистров, к которым применяется заданная        |  |  |  |  |  |
|                  | функция (для операций группового чтения/записи)             |  |  |  |  |  |
|                  | Операция, выполняемая со значениями канала при              |  |  |  |  |  |
| Обработка ошибок | возникновении ошибки обмена (только для считываемых         |  |  |  |  |  |
|                  | регистров) - сохранение последнего значения или обнуление   |  |  |  |  |  |

Таблица 4.2.3 - Параметры канала Modbus Slave

Ниже приведен пример конфигурации двух каналов Modbus Slave:

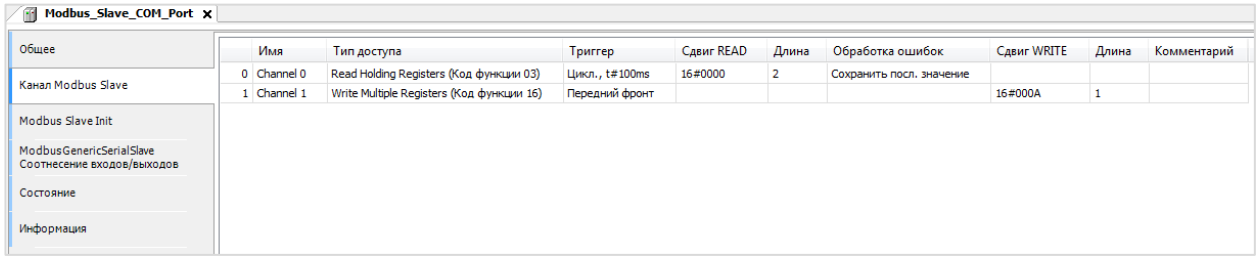

Рисунок 4.2.8 - Пример настройки каналов Modbus Slave

В данном случае master-устройство каждые 100 мс будет опрашивать нулевой и первый holding регистры slave-устройства и по переднему фронту триггерной переменной записывать значение в десятый (16#000A=10#10) holding регистр slave-устройства.

На вкладке Modbus Slave Init можно указать команды записи, однократно выполняемые при запуске проекта.

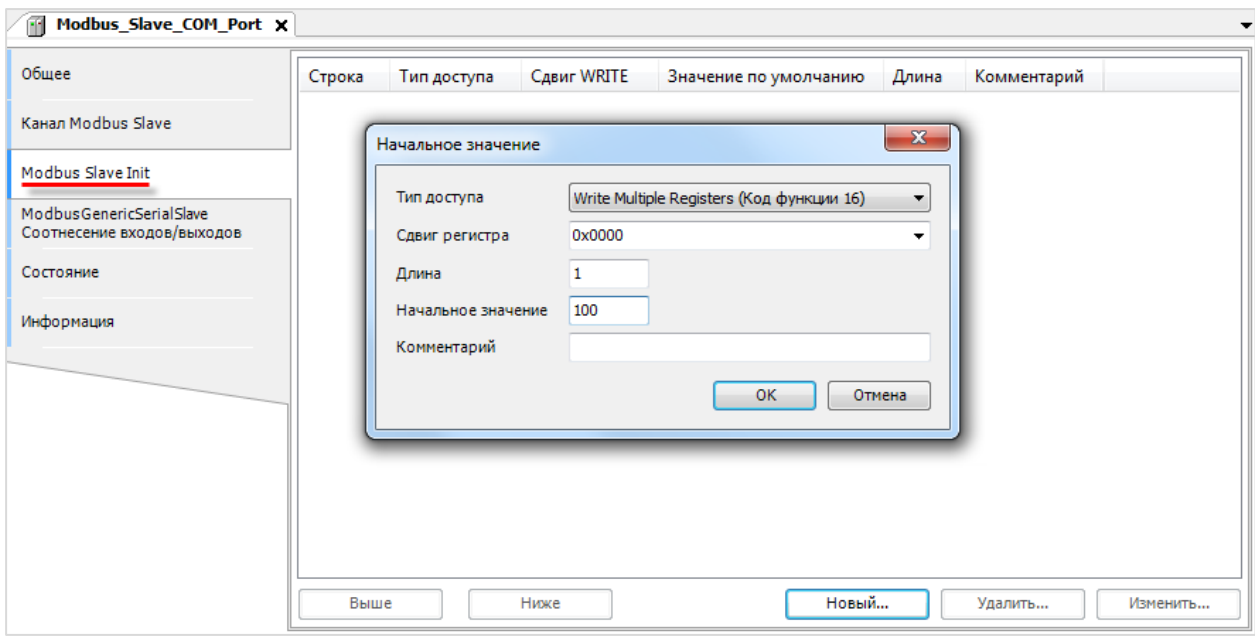

**Рисунок 4.2.9 – Настройки вкладки Modbus Slave Init**

На вкладке **ModbusGenericSerialSlave Соотнесение входов/выходов** осуществляется привязка переменных программы к каналам Modbus. Стандарт Modbus определяет использование двух типов данных: **BOOL** и **WORD.** Пользователь должен привязать к каждому регистру канала переменную соответствующего типа, либо привязать непосредственно к каналу массив переменных соответствующего типа. К каждому из битов **WORD** переменной можно также привязать **BOOL** переменную (для считываемых переменных эта привязка не исключает привязку WORD переменной, для записываемых – исключает).

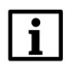

## **ПРИМЕЧАНИЕ**

Для корректного обновления данных в компоненте во вкладке **Всегда обновлять переменные** следует установить значение **Включено 2 (Всегда в задаче цикла шины)**.

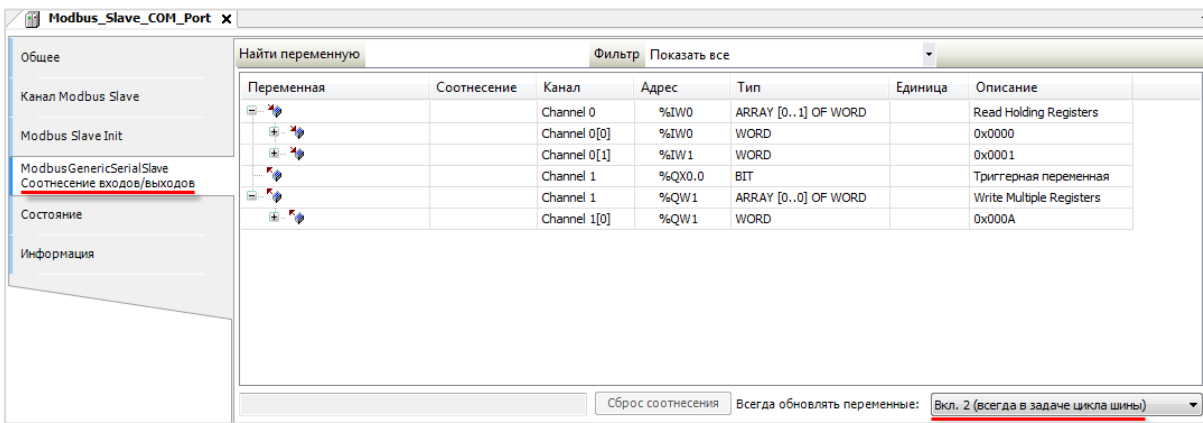

**Рисунок 4.2.10 – Настройки вкладки ModbusGenericSerialSlave Соотнесение входов/выходов**

Для привязки переменных следует два раза нажать **ЛКМ** на ячейку столбца **Переменная**, после чего выбрать необходимую переменную проекта с помощью **Ассистента ввода** (или ввести имя переменной вручную):

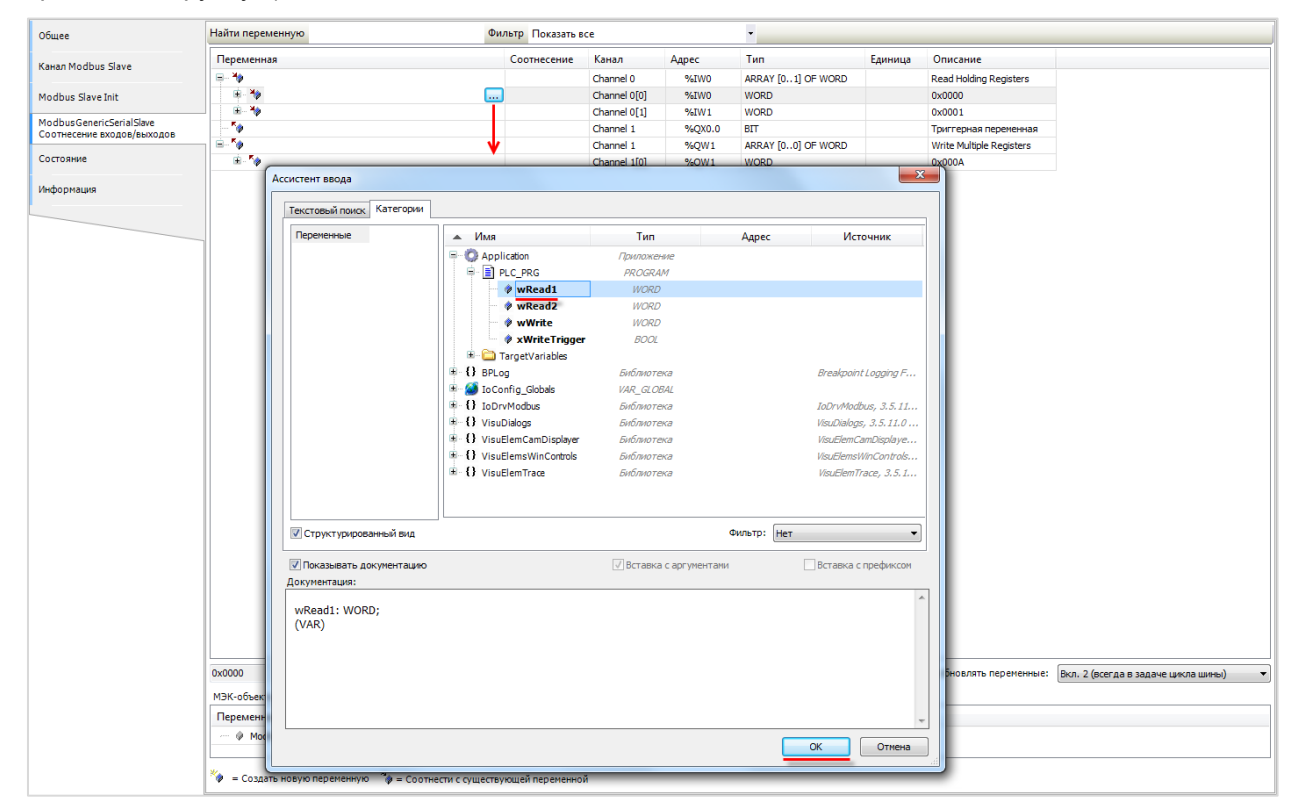

**Рисунок 4.2.11 – Привязка переменных программы к каналам Modbus Slave**

| Обшее                                                         | Найти переменную                                   | Фильтр Показать все |               |        |                    |         |                               |  |
|---------------------------------------------------------------|----------------------------------------------------|---------------------|---------------|--------|--------------------|---------|-------------------------------|--|
| <b>Канал Modbus Slave</b>                                     | Переменная                                         | Соотнесение         | Канал         | Адрес  | Тип                | Единица | Описание                      |  |
|                                                               | E-19                                               |                     | Channel 0     | %IWO   | ARRAY [01] OF WORD |         | <b>Read Holding Registers</b> |  |
| Modbus Slave Init                                             | <b>E-</b> <sup>4</sup> Application.PLC PRG.wRead1  | $\mathcal{A}$       | Channel 0[0]  | %IW0   | <b>WORD</b>        |         | 0x0000                        |  |
|                                                               | <b>EL-</b> <sup>4</sup> Application.PLC PRG.wRead2 |                     | Channel Of 11 | 96IW1  | <b>WORD</b>        |         | 0x0001                        |  |
| <b>ModbusGenericSerialSlave</b><br>Соотнесение входов/выходов | Application.PLC PRG.xWriteTrigger                  |                     | Channel 1     | %QX0.0 | <b>BIT</b>         |         | Триггерная переменная         |  |
|                                                               | <b>B-59</b>                                        |                     | Channel 1     | %0W1   | ARRAY [00] OF WORD |         | Write Multiple Registers      |  |
| Состояние                                                     | F M Application.PLC_PRG.wWrite                     | 76                  | Channel 1[0]  | %QW1   | <b>WORD</b>        |         | 0x000A                        |  |

**Рисунок 4.2.12 – Привязка переменных программы к каналам Modbus Slave**

Пример настройки контроллера в режиме **Modbus Serial Master** для опроса модулей **Mx110** приведен в п. [4.9.](#page-67-0)

# **4.3 Настройка контроллера в режиме Modbus RTU Slave**

Для настройки контроллера в режиме **Modbus RTU Slave** следует:

**1**. Нажать **ПКМ** на компонент **Device** и добавить компонент **Modbus COM**, расположенный во вкладке **Промышленные сети/Modbus/Порт Modbus Serial**.

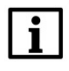

## **ПРИМЕЧАНИЕ**

Версия компонента должна соответствовать версии таргет-файла. Для отображения всех доступных версий компонента следует установить галочку **Отображать все версии**. Cм. рекомендации в [приложении А](#page-186-0).

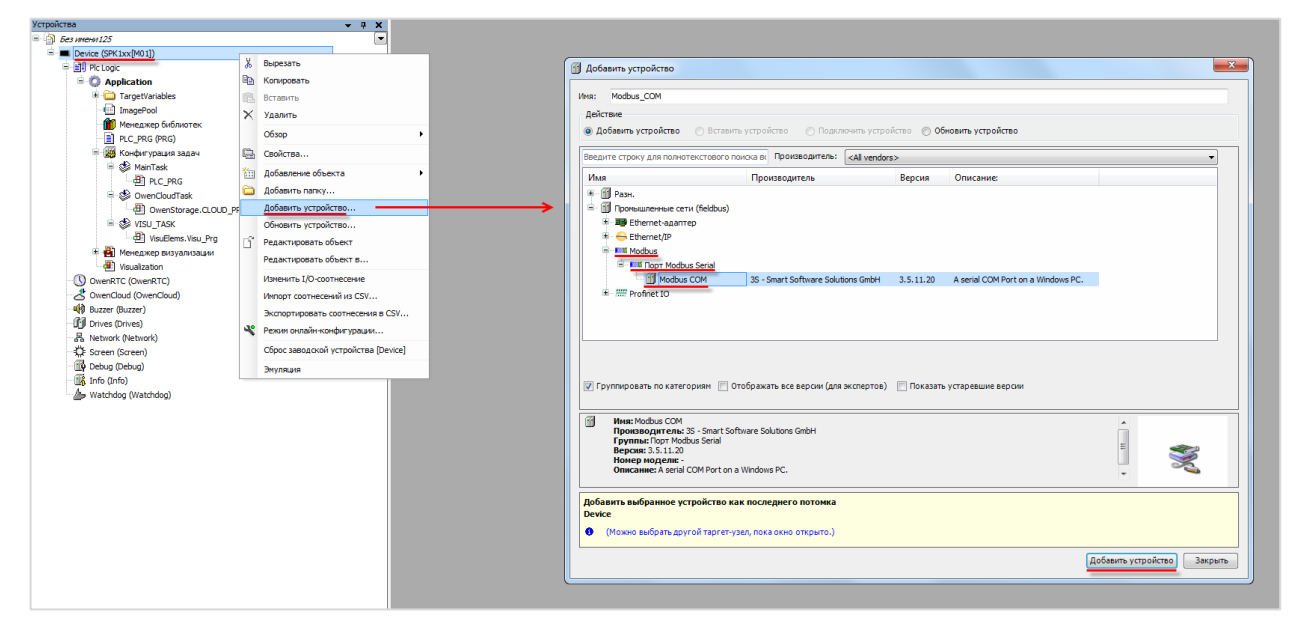

**Рисунок 4.3.1 – Добавление компонента Modbus COM**

Настройки компонента описаны в [п. 4.2](#page-34-0) (пп. 1).

**2**. Нажать **ПКМ** на компонент **Modbus COM** и добавить компонент **Modbus Serial Device**, расположенный во вкладке **Промышленные сети/Modbus/Устройство Modbus Serial**.

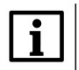

## **ПРИМЕЧАНИЕ**

Версия компонента должна соответствовать версии таргет-файла. Для отображения всех доступных версий компонента следует установить галочку **Отображать все версии**. Cм. рекомендации в [приложении А](#page-186-0).

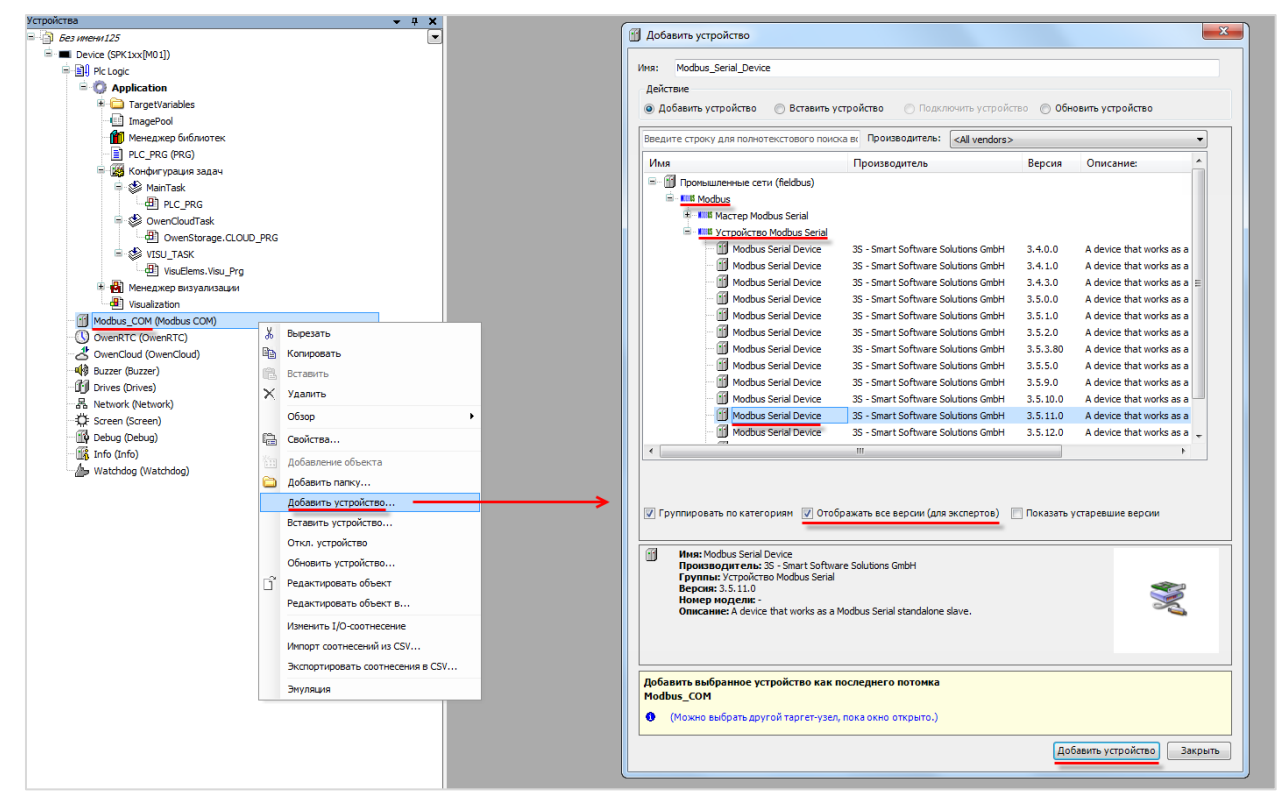

**Рисунок 4.3.2 – Добавление компонента Modbus Serial Device**

На вкладке **Modbus Serial Device** следует указать настройки slave-устройства:

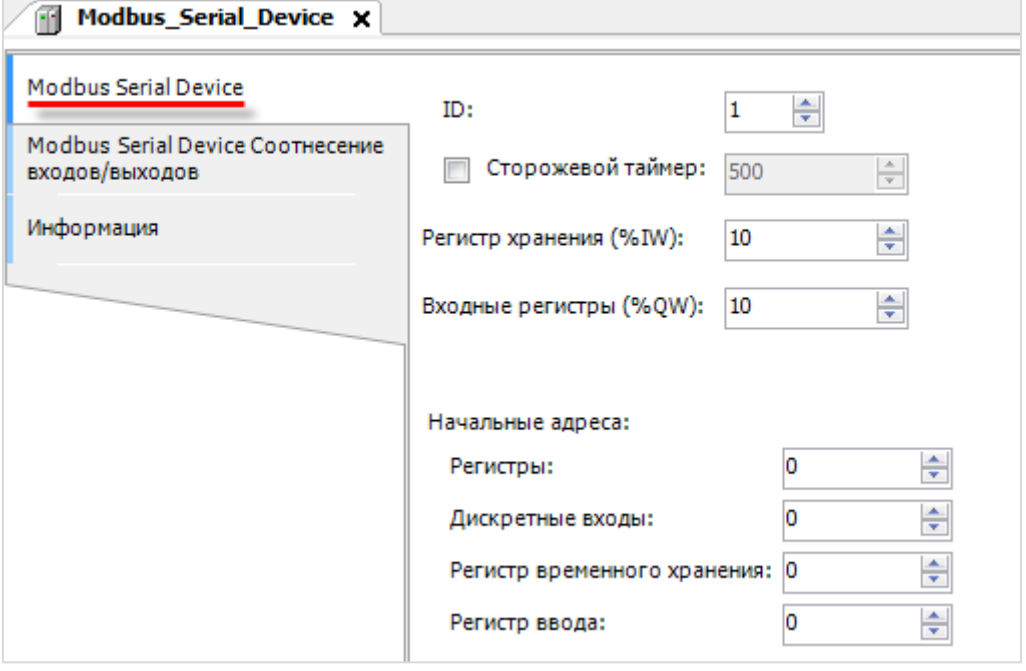

**Рисунок 4.3.3 – Настройки компонента Modbus Serial Device**

#### **ПРИМЕЧАНИЕ**

Компонент не поддерживает протокол **Modbus ASCII**. В случае необходимости работы по этому протоколу следует использовать ФБ [MB\\_SerialSlave](#page-121-0) из библиотеки **OwenCommunication**.

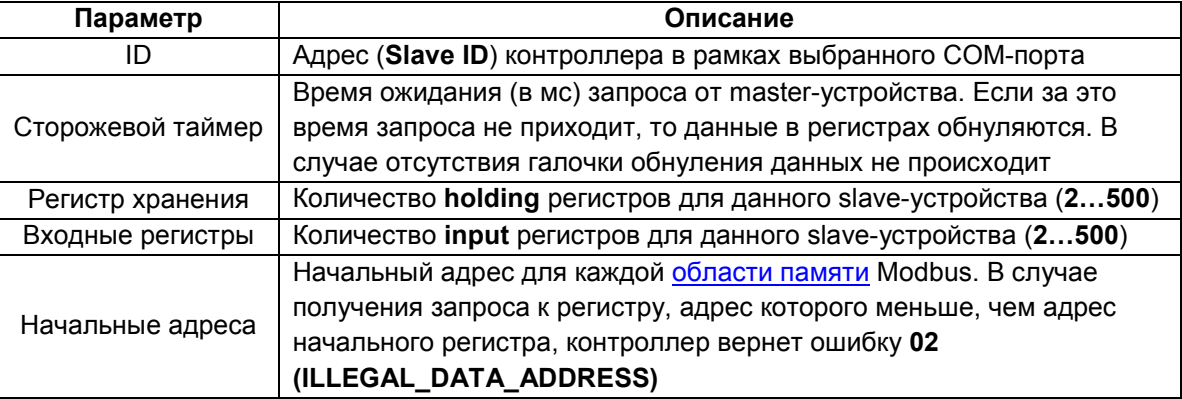

#### <span id="page-43-0"></span>**Таблица 4.3.1 – Настройки компонента Modbus Serial Device**

# $\mathbf i$

# **ПРИМЕЧАНИЕ**

В компоненте используется модель данных, в которой области памяти битов и регистров являются общими: область **coils** наложена на область **holding регистров**, а область **discrete inputs** наложена на область **input регистров**. При этом области памяти holding регистров и input регистров являются независимыми.

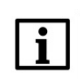

# **ПРИМЕЧАНИЕ**

Holding регистры обозначаются как каналы типа **Входы (%I)**. Input регистры обозначаются как каналы типа **Выходы (%Q)**.

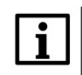

# **ПРИМЕЧАНИЕ**

Адреса регистров могут быть определены по числу в квадратных скобках в столбце **Канал** (в случае использования начальных адресов по умолчанию). **Пример:** Входы[3] – holding регистр с адресом 3, Выходы[4] – input регистр с адресом 4. Адреса бит вычисляются по формуле: *адрес бита = номер регистра ∙ 16 + номер бита в регистре*.

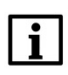

# **ПРИМЕЧАНИЕ**

Holding регистры и биты (coils) могут быть изменены со стороны master-устройства и не могут быть изменены со стороны программы контроллера. В случае необходимости изменения этих данных из программы следует использовать ФБ [MB\\_SerialSlave](#page-121-0) из библиотеки **OwenCommunication**.

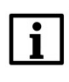

## **ПРИМЕЧАНИЕ**

В версиях ниже **3.5.14.0** компонент не поддерживает функцию **05 (Write Single Coil)**.

На вкладке **Modbus Serial Slave Соотнесение входов/выходов** осуществляется привязка переменных программы к регистрам slave-устройства. Стандарт **Modbus** определяет использование двух типов данных: **BOOL** и **WORD**. Пользователь должен привязать к каждому регистру канала переменную соответствующего типа либо привязать непосредственно к каналу массив переменных соответствующего типа. К каждому из битов **WORD** переменной можно также привязать **BOOL** переменную (для holding регистров эта привязка не исключает привязку **WORD** переменной, для input регистров – исключает).

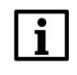

# **ПРИМЕЧАНИЕ**

Для корректного обновления данных во вкладке **Всегда обновлять переменные** следует установить значение **Включено 2 (Всегда в задаче цикла шины)**.

|                                  | Найти переменную | Фильтр Показать все |            |       | $\bullet$          |         |                                     |
|----------------------------------|------------------|---------------------|------------|-------|--------------------|---------|-------------------------------------|
| Modbus Serial Device Соотнесение | Переменная       | Соотнесение         | Канал      | Адрес | Tun                | Единица | Описание                            |
| входов/выходов                   | $E - 48$         |                     | Входы      | %IW0  | ARRAY [09] OF WORD |         | Регистры временного хранения Modbus |
| Информация                       | ×,<br>宙.         |                     | Входы [0]  | %IW0  | <b>WORD</b>        |         |                                     |
|                                  | ×,<br>田.         |                     | Входы[1]   | %IW1  | WORD               |         |                                     |
|                                  | ⊕. *≽            |                     | Входы[2]   | %IW2  | <b>WORD</b>        |         |                                     |
|                                  | 田 物              |                     | Входы[3]   | %IW3  | <b>WORD</b>        |         | <b>Holding peructpul</b>            |
|                                  | <b>B-79</b>      |                     | Входы[4]   | %IW4  | WORD               |         |                                     |
|                                  | <b>E-19</b>      |                     | Входы[5]   | %IW5  | WORD               |         |                                     |
|                                  | 由 梅              |                     | Входы [6]  | %IW6  | <b>WORD</b>        |         |                                     |
|                                  | E-19             |                     | Входы[7]   | %IW7  | WORD               |         |                                     |
|                                  | 由 号              |                     | Входы[8]   | %IW8  | <b>WORD</b>        |         |                                     |
|                                  | 3.36             |                     | Вхолы[9]   | %IWA  | <b>WORD</b>        |         |                                     |
|                                  | <b>B</b> 5       |                     | Выходы     | %QW0  | ARRAY [09] OF WORD |         | Входные регистры Modbus             |
|                                  | 8-50             |                     | Выходы[0]  | %QW0  | WORD               |         |                                     |
|                                  | <b>H-76</b>      |                     | Выходы[1]  | %QW1  | <b>WORD</b>        |         |                                     |
|                                  | $E - 5$          |                     | Выходы[2]  | %QW2  | <b>WORD</b>        |         |                                     |
|                                  | 8.50             |                     | Выходы[3]  | %QW3  | <b>WORD</b>        |         | Input регистры                      |
|                                  | 田 70             |                     | Выходы[4]  | %QW4  | <b>WORD</b>        |         |                                     |
|                                  | <b>B-59</b>      |                     | Выходы [5] | %QW5  | <b>WORD</b>        |         |                                     |
|                                  | <b>B-59</b>      |                     | Выходы[6]  | %QW6  | WORD               |         |                                     |
|                                  | <b>E-76</b>      |                     | Выходы[7]  | %QW7  | <b>WORD</b>        |         |                                     |
|                                  |                  |                     | Выходы[8]  | %QW8  | <b>WORD</b>        |         |                                     |
|                                  | ⊕. 5∌<br>8-50    |                     |            |       |                    |         |                                     |

**Рисунок 4.3.4 – Настройки вкладки Modbus Serial Slave Соотнесение входов/выходов**

Для привязки переменных следует два раза нажать **ЛКМ** на ячейку столбца **Переменная**, после чего выбрать необходимую переменную проекта с помощью **Ассистента ввода** (или ввести ее имя вручную):

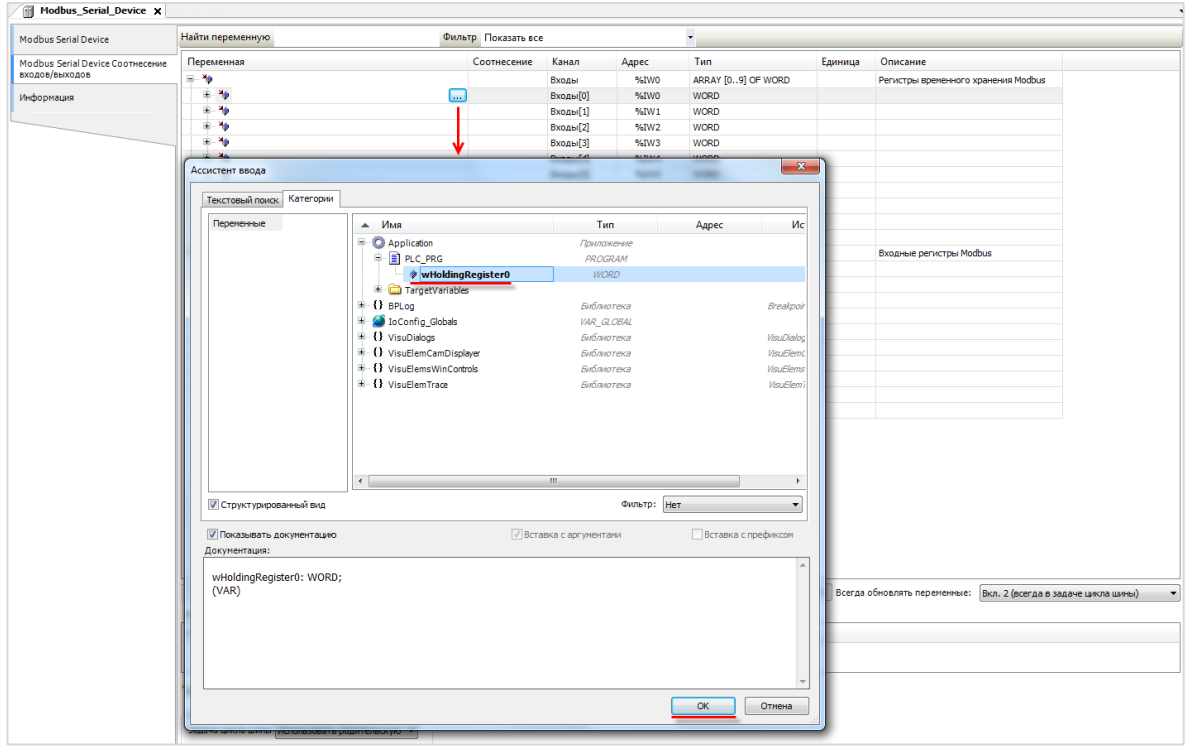

**Рисунка 4.3.5 – Привязка переменных программы к регистрам Modbus RTU Slave**

Пример настройки контроллера как **Modbus RTU Slave** приведен в [п. 4.10](#page-79-0).

# <span id="page-45-0"></span>**4.4 Настройка контроллера в режиме Modbus TCP Master**

Для настройки контроллера в режиме **Modbus TCP Master** следует:

**1**. Нажать **ПКМ** на компонент **Device** и добавить компонент **Ethernet**, расположенный во вкладке **Промышленные сети/Ethernet-адаптер**.

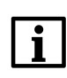

#### **ПРИМЕЧАНИЕ**

Версия компонента должна соответствовать версии таргет-файла. Для отображения всех доступных версий компонента следует установить галочку **Отображать все версии**. Cм. рекомендации в [приложении А](#page-186-0).

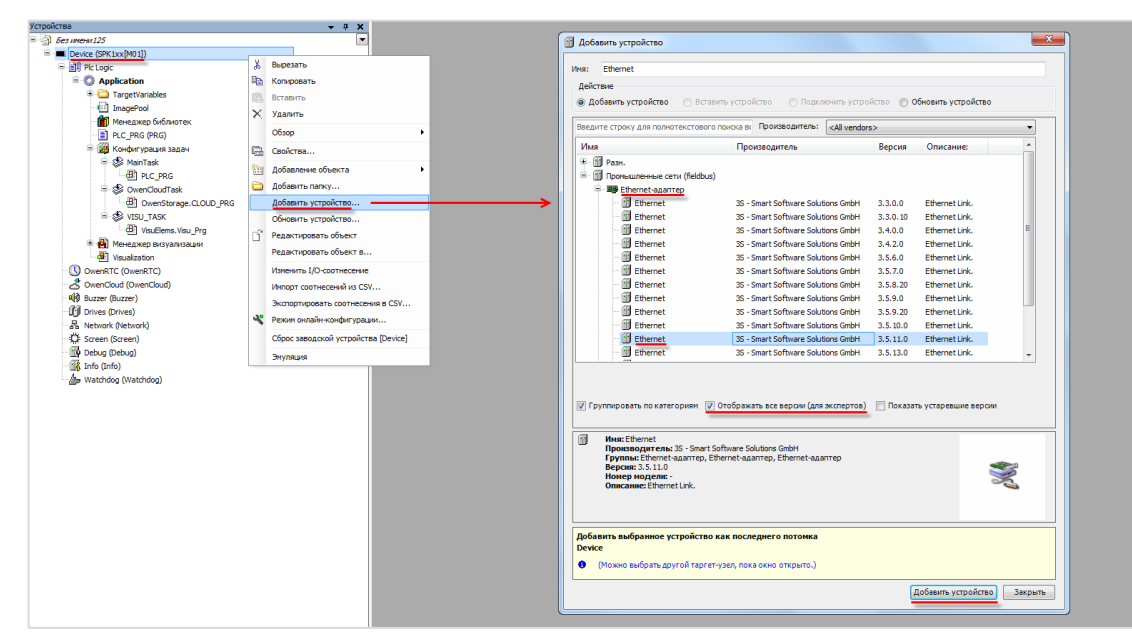

**Рисунок 4.4.1 – Добавление компонента Ethernet**

Затем следует установить соединение с контроллером, не загружая в него проект (**Device – Установка соединения – Сканировать сеть**) и в компоненте **Ethernet** на вкладке **Конфигурация Ethernet** выбрать нужный интерфейс.

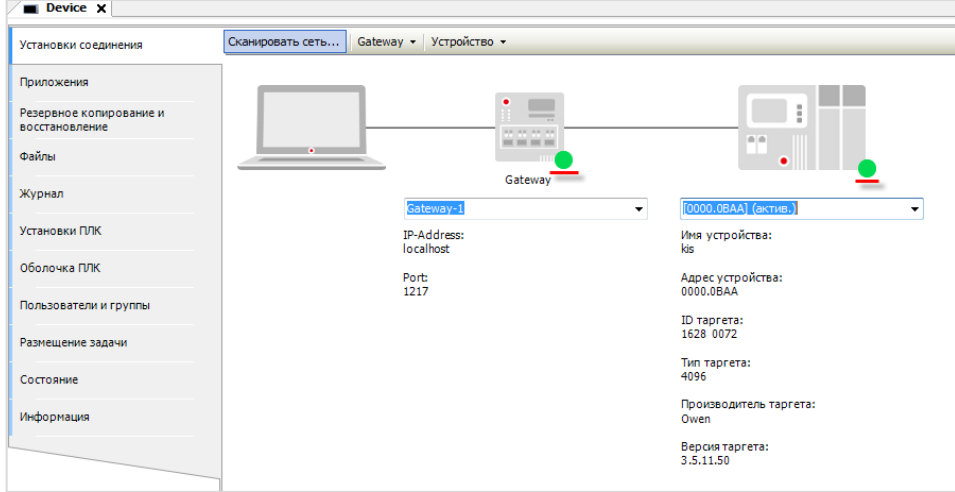

**Рисунок 4.4.2 – Подключение к контроллеру**

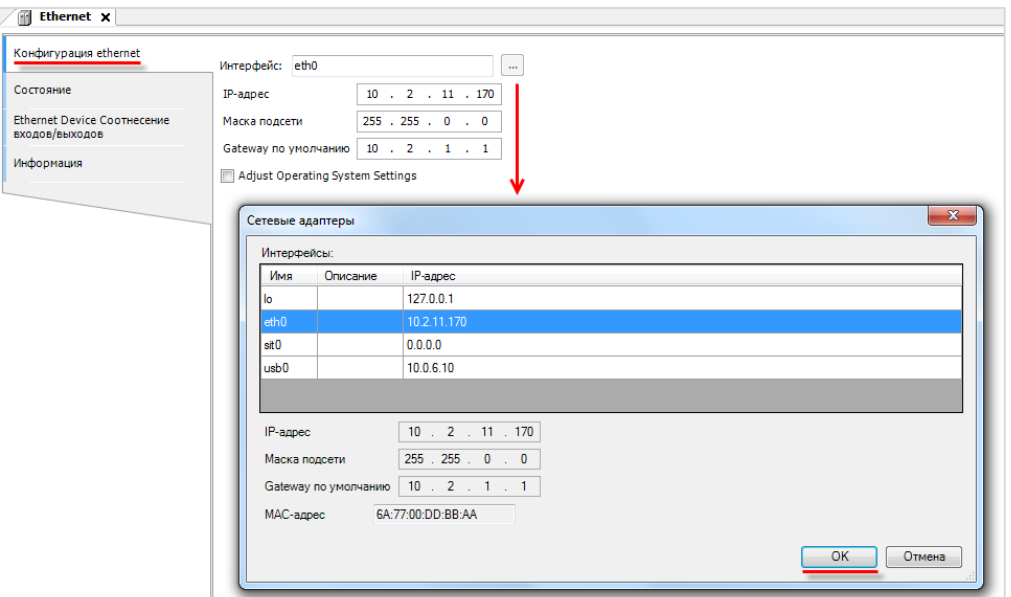

**Рисунок 4.4.3 – Выбор используемого интерфейса**

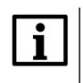

## **ПРИМЕЧАНИЕ**

Настройки интерфейса задаются в конфигураторе контроллера (см. документ **CODESYS V3.5. FAQ**).

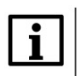

## **ПРИМЕЧАНИЕ**

В случае установки галочки **Adjust Operating System Settings** пользователь может изменить настройки интерфейса. После загрузки проекта в контроллер эти настройки будут применены в операционной системе контроллера. Контроллеры ОВЕН **не поддерживают** данный функционал.

**2**. Нажать **ПКМ** на компонент **Ethernet** и добавить компонент **Modbus TCP Master**, расположенный во вкладке **Промышленные сети/Modbus/Мастер Modbus TCP**.

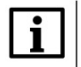

#### **ПРИМЕЧАНИЕ**

Версия компонента должна соответствовать версии таргет-файла. Для отображения всех доступных версий компонента следует установить галочку **Отображать все версии**. Cм. рекомендации в [приложении А](#page-186-0).

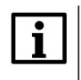

## **ПРИМЕЧАНИЕ**

В компонент **Ethernet** может быть добавлено произвольное число компонентов **Modbus TCP Master**.

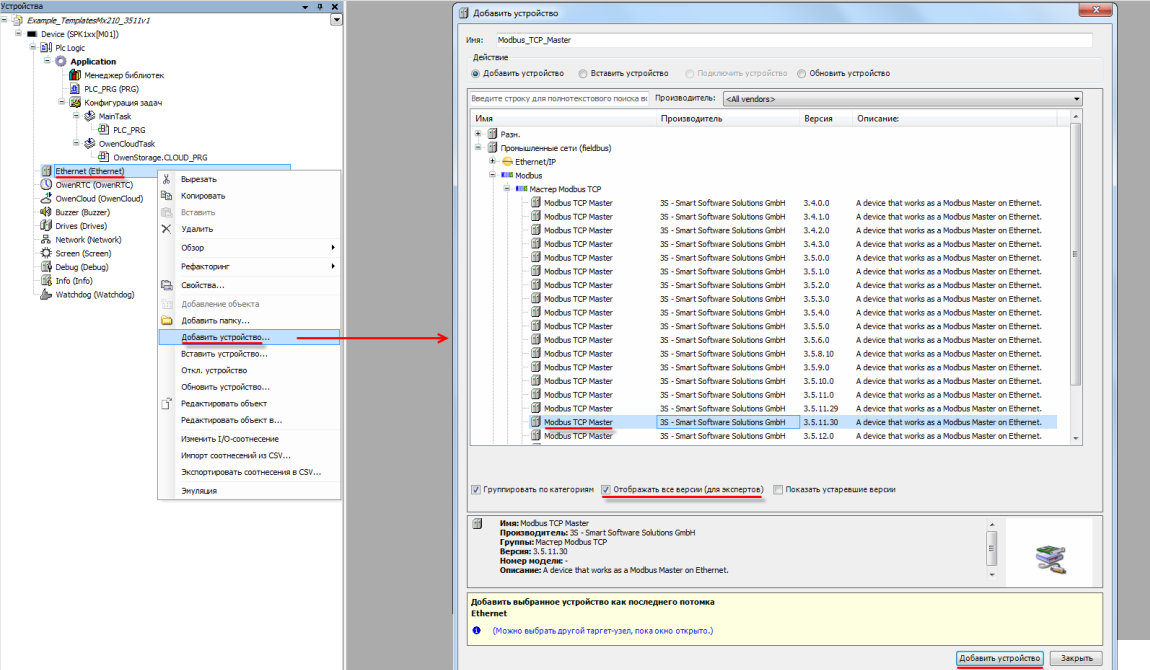

**Рисунок 4.4.4 – Добавление компонента Modbus TCP Master**

В настройках компонента на вкладке **Общее** следует задать настройки мастера.

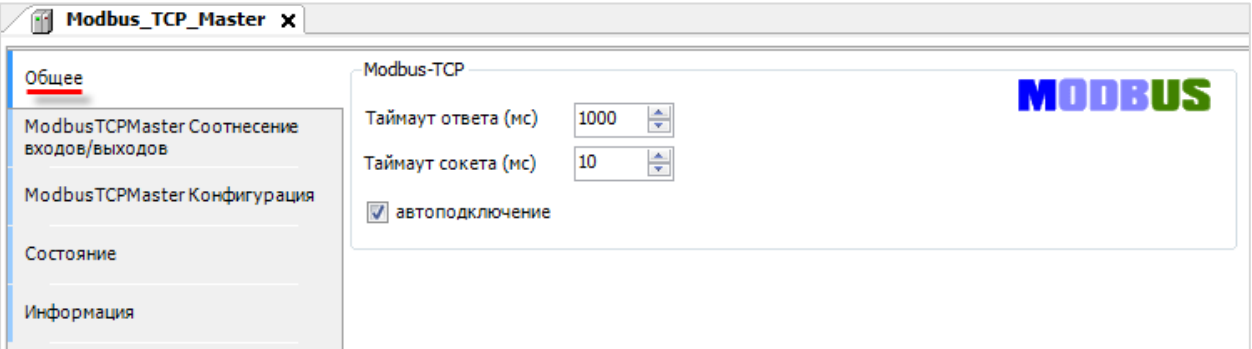

# **Рисунок 4.4.5 – Настройки компонента Modbus TCP Master**

## <span id="page-47-0"></span>**Таблица 4.4.1 – Настройки компонента Modbus TCP Master**

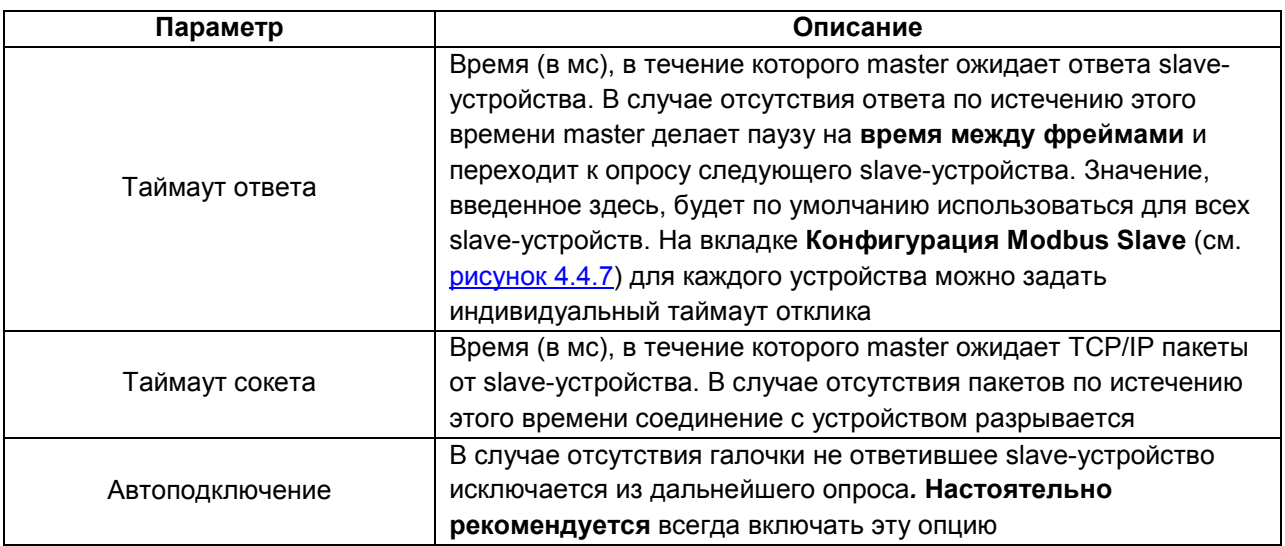

3. Нажать ПКМ на компонент Modbus TCP Master и добавить компонент Modbus TCP Slave, расположенный во вкладке Промышленные сети/Modbus/Слейв Modbus TCP. Число компонентов должно соответствовать числу slave-устройств. Максимальное возможное количество slave-устройств для одного мастера - 32 (начиная с версии 3.5.13.0 - 64).

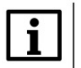

#### **ПРИМЕЧАНИЕ**

Версия компонента должна соответствовать версии таргет-файла. Для отображения всех доступных версий компонента следует установить галочку Отображать все версии. См. рекомендации в приложении А.

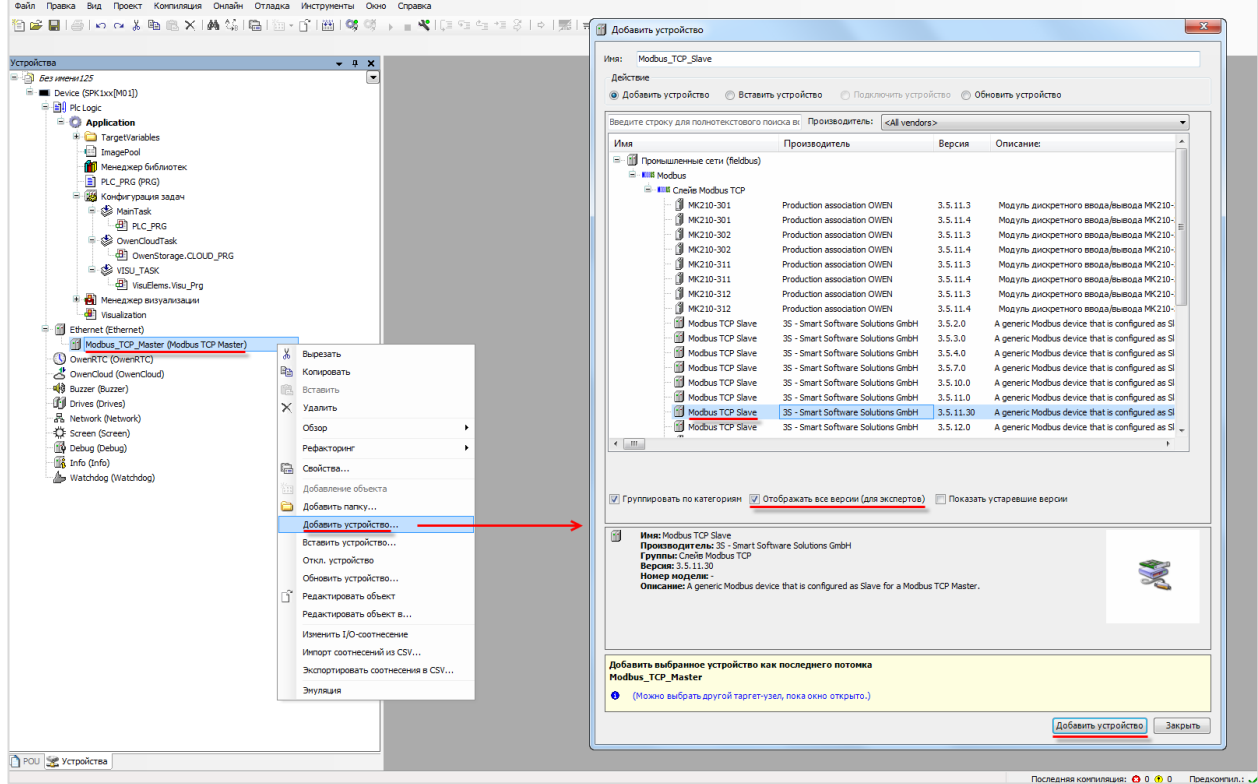

Рисунок 4.4.6 - Добавление компонента Modbus TCP Slave

В настройках компонента на вкладке Общее следует указать IP-адрес и порт slave-устройства. В случае необходимости можно указать индивидуальный таймаут ответа - он будет иметь приоритет по сравнению с таймаутом, установленным в настройках Modbus TCP Master (см. рисунок 4.4.5).

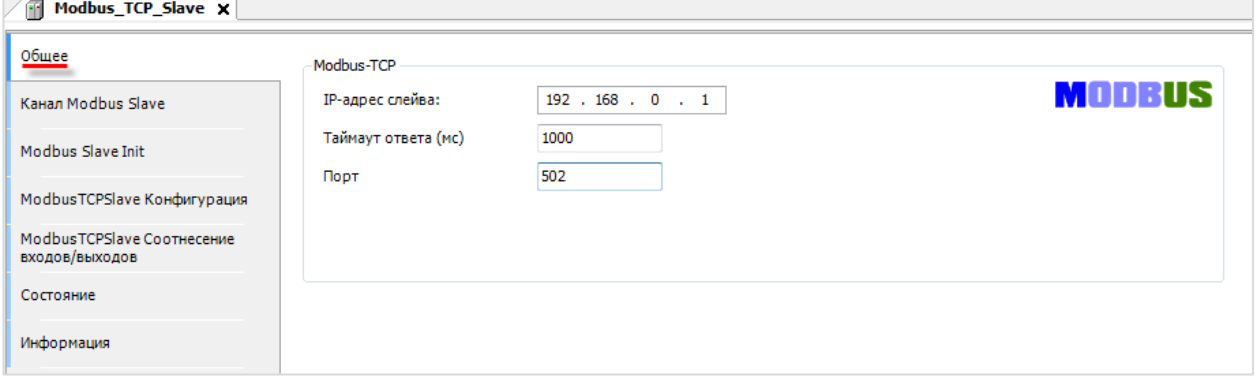

<span id="page-48-0"></span>Рисунок 4.4.7 - Настройки компонента Modbus TCP Slave, вкладка Общее

Настройки вкладки **Общее** дублируются на вкладке **ModbusTCPSlave Конфигурация.** На данной вкладке также можно задать адрес (**Unit ID**) slave-устройства – это требуется в тех случаях, когда производится опрос устройства через **шлюз Modbus TCP/Modbus Serial** или если устройство не отвечает на запросы, в которых **Unit ID** имеет значение, предусмотренное спецификацией Modbus по умолчанию (**16#FF**).

| Общее                                        | Параметр                  | Тип               | Значение         | Значение по умолчанию Единица | Описание                                  |
|----------------------------------------------|---------------------------|-------------------|------------------|-------------------------------|-------------------------------------------|
|                                              | <b>NewChannelConfig</b>   | <b>BOOL</b>       | true             | true                          | Use the new Channel-Config format         |
| Канал Modbus Slave                           | Unit-ID                   | <b>USINT</b>      | 16#FF            | 16#FF                         | Unit-ID of the Device                     |
| Modbus Slave Init                            | <b>ResponseTimeout</b>    | <b>DWORD</b>      | 1000             | 1000                          | Maximum time for a Slave to respond in ms |
|                                              | <b><i>D</i></b> IPAddress | ARRAY[03] OF BYTE | [192, 168, 0, 1] | [192, 168, 0, 1]              | Configure IP Address of TCP SLave.        |
| ModbusTCPSlave Конфигурация                  | Port                      | <b>UINT</b>       | 502              | 502                           | Port where the slave is listening         |
|                                              | ConfigVersion             | <b>UDINT</b>      | 16#03050B00      | 16#03050B00                   |                                           |
| ModbusTCPSlave Соотнесение<br>входов/выходов |                           |                   |                  |                               |                                           |
| Состояние                                    |                           |                   |                  |                               |                                           |
| Информация                                   |                           |                   |                  |                               |                                           |

**Рисунок 4.4.8 – Настройки компонента Modbus TCP Slave, вкладка ModbusTCPSlave Конфигурация**

Настройки вкладок **Канал Modbus Slave** и **Modbus Slave Init** идентичны настройкам одноименных вкладок компонента **Modbus Slave** и описаны в [п. 4.2 \(пп. 3\)](#page-36-0).

# **4.5 Настройка контроллера в режиме Modbus TCP Slave**

Для настройки контроллера в режиме **Modbus TCP Slave** следует:

**1**. Нажать **ПКМ** на компонент **Device** и добавить компонент **Ethernet**, расположенный во вкладке **Промышленные сети/Ethernet-адаптер**.

## **ПРИМЕЧАНИЕ**

 $\overline{\mathbf{i}}$ 

Версия компонента должна соответствовать версии таргет-файла. Для отображения всех доступных версий компонента следует установить галочку **Отображать все версии**. Cм. рекомендации в [приложении А](#page-186-0).

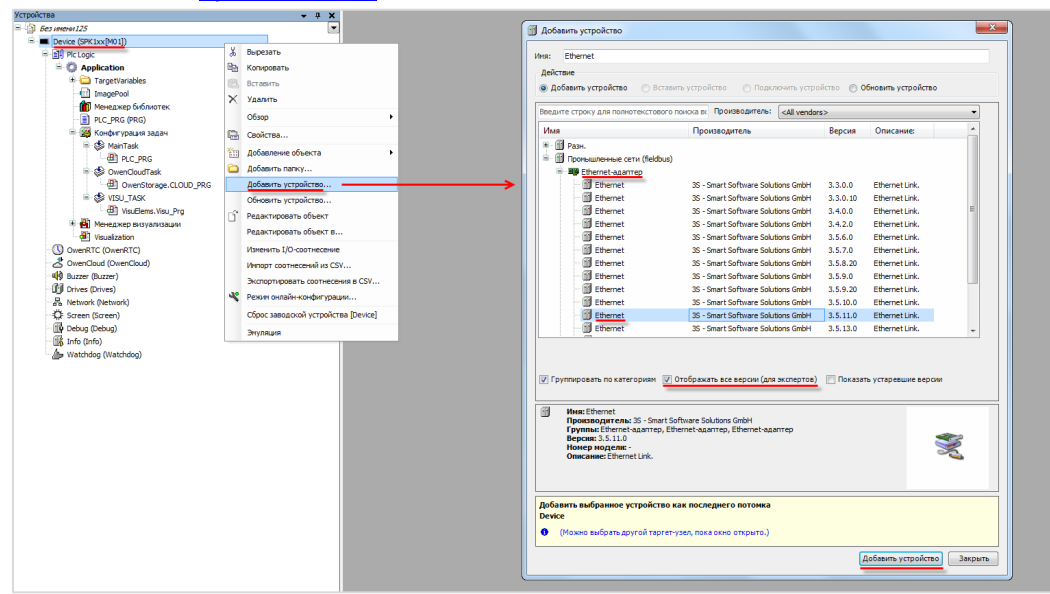

**Рисунок 4.5.1 – Добавление компонента Ethernet**

Настройки компонента описаны в [п. 4.4 \(пп. 1](#page-45-0)).

**2**. Нажать **ПКМ** на компонент **Ethernet** и добавить компонент **Modbus TCP Slave Device**, расположенный во вкладке **Промышленные сети/Modbus/Слейв-устройство Modbus TCP**.

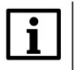

## **ПРИМЕЧАНИЕ**

Версия компонента должна соответствовать версии таргет-файла. Для отображения всех доступных версий компонента следует установить галочку **Отображать все версии**. Cм. рекомендации в [приложении А](#page-186-0).

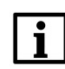

#### **ПРИМЕЧАНИЕ**

В компонент **Ethernet** может быть добавлено произвольное число компонентов **Modbus TCP Slave Device**.

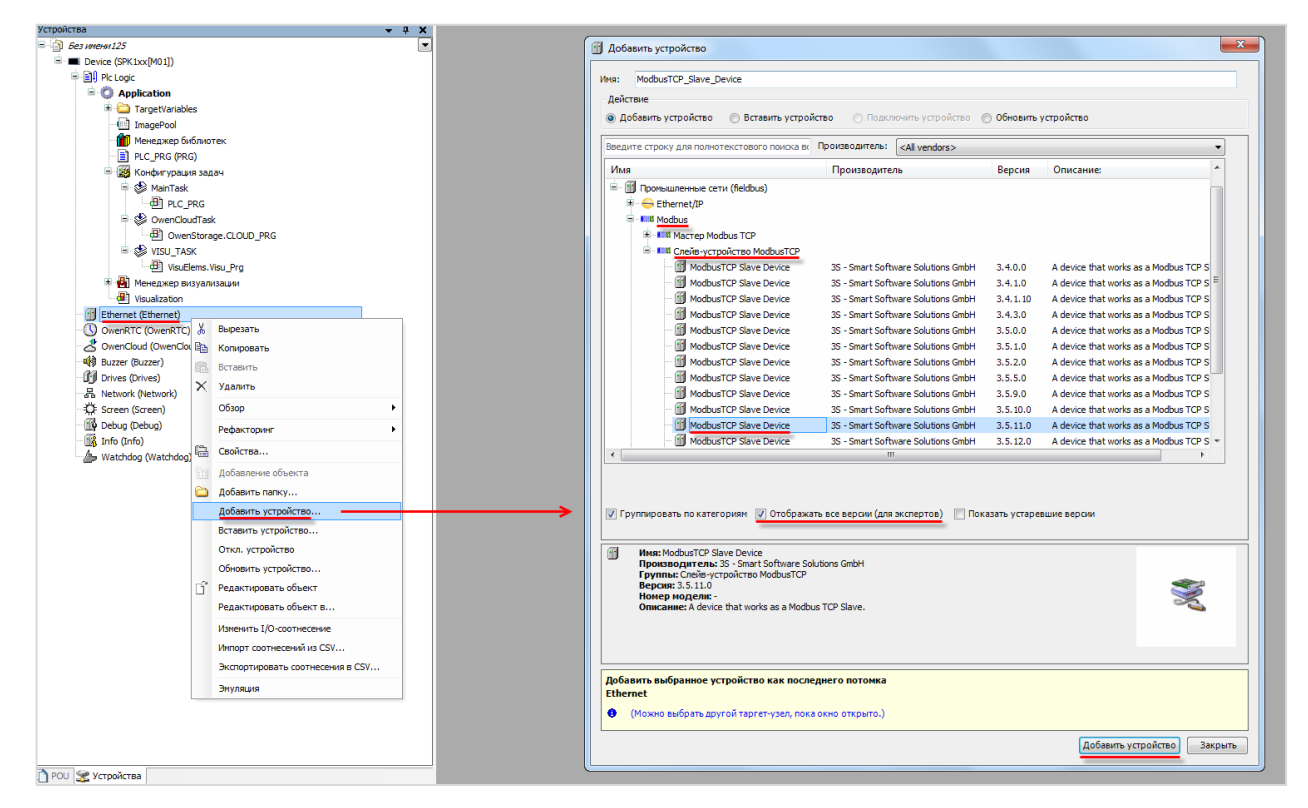

**Рисунок 4.5.2 – Добавление компонента Modbus TCP Slave Device**

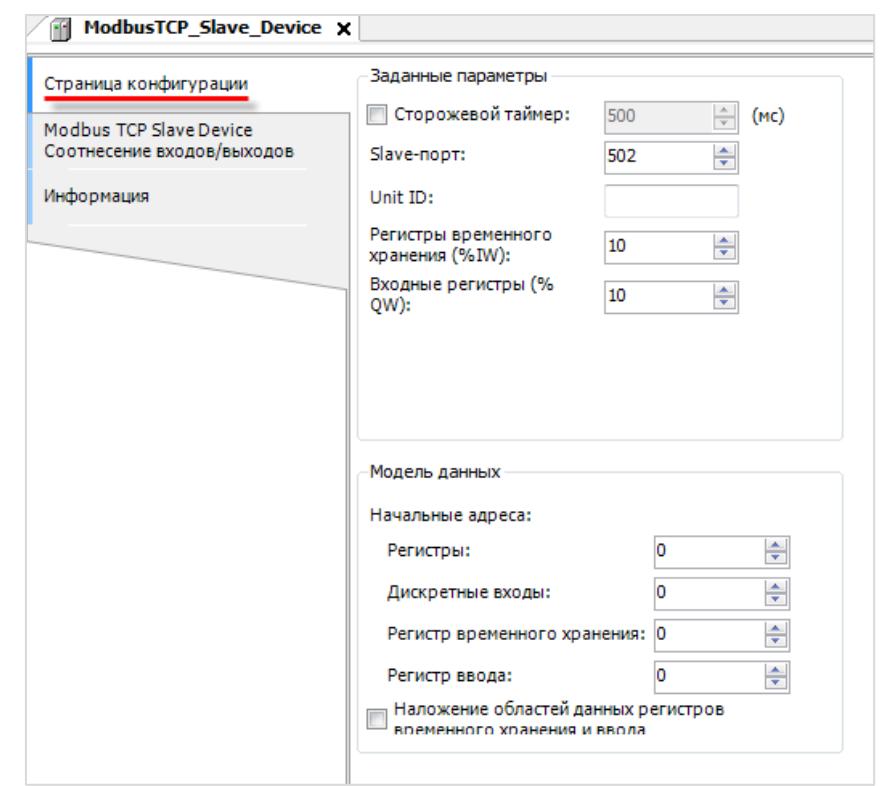

На вкладке **Страница конфигурации** следует указать настройки slave-устройства:

# **Рисунок 4.5.3 – Настройки компонента Modbus TCP Slave Device**

#### **Таблица 4.5.1 – Настройки компонента Modbus TCP Slave Device**

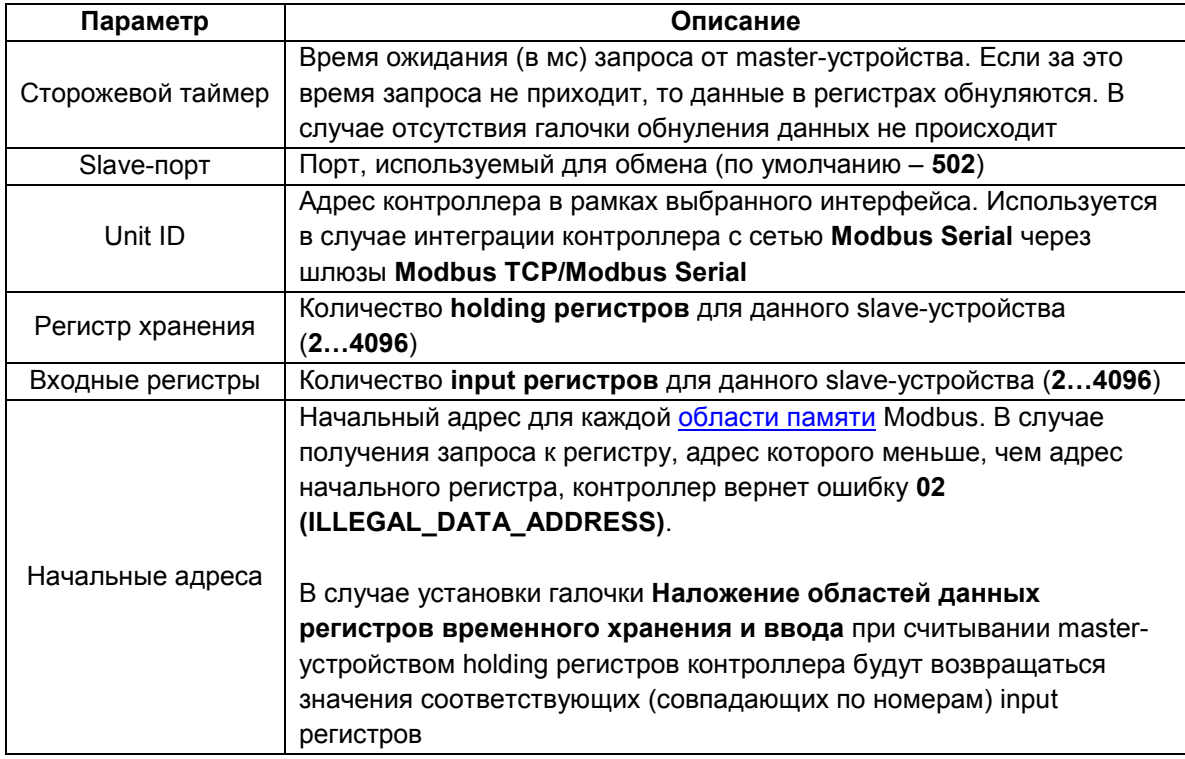

Настройки вкладки **Modbus TCP Slave Device Соотнесение входов/выходов** идентичны настройкам одноименной вкладки компонента **Modbus Serial Device** и описаны в п. 4.3 [\(пп. 2\)](#page-43-0).

# 4.6 Диагностика и управление обменом

В случае необходимости контролировать процесс обмена данными можно воспользоваться системными переменными компонентов Modbus. В нужном месте программы следует ввести имя компонента из дерева проекта, поставить точку и из выпадающего списка выбрать нужную переменную:

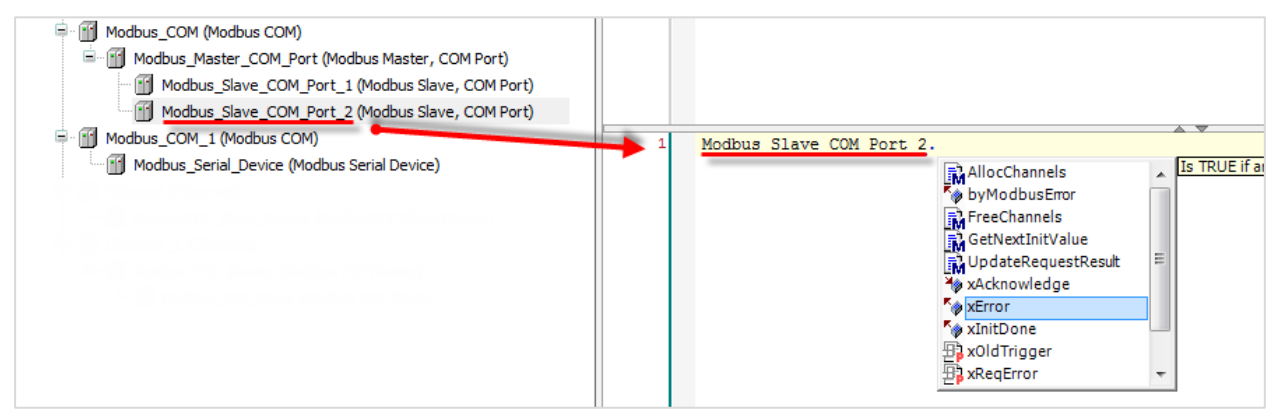

Рисунок 4.6.1 - Использование переменных диагностики в программе

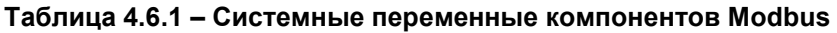

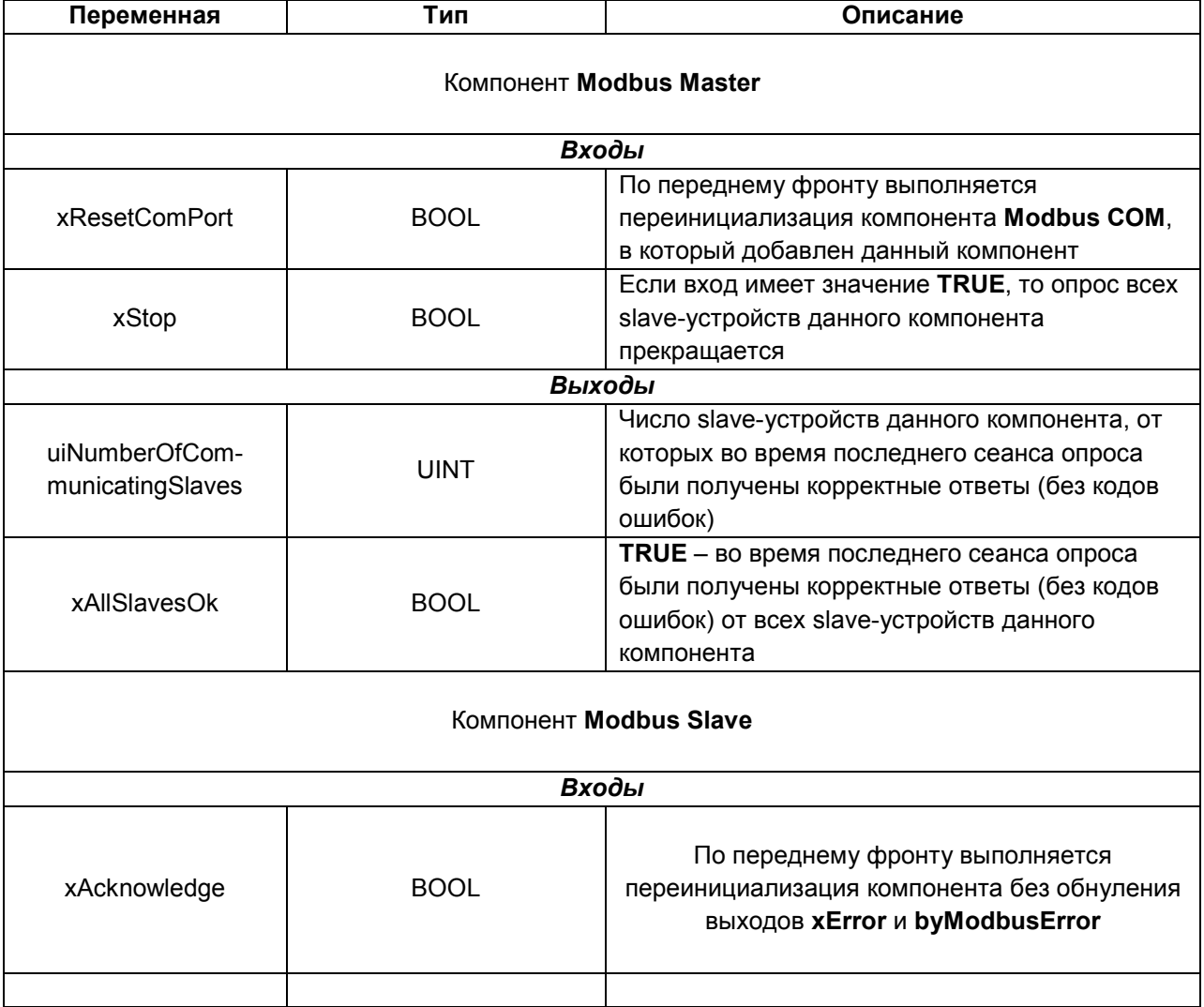

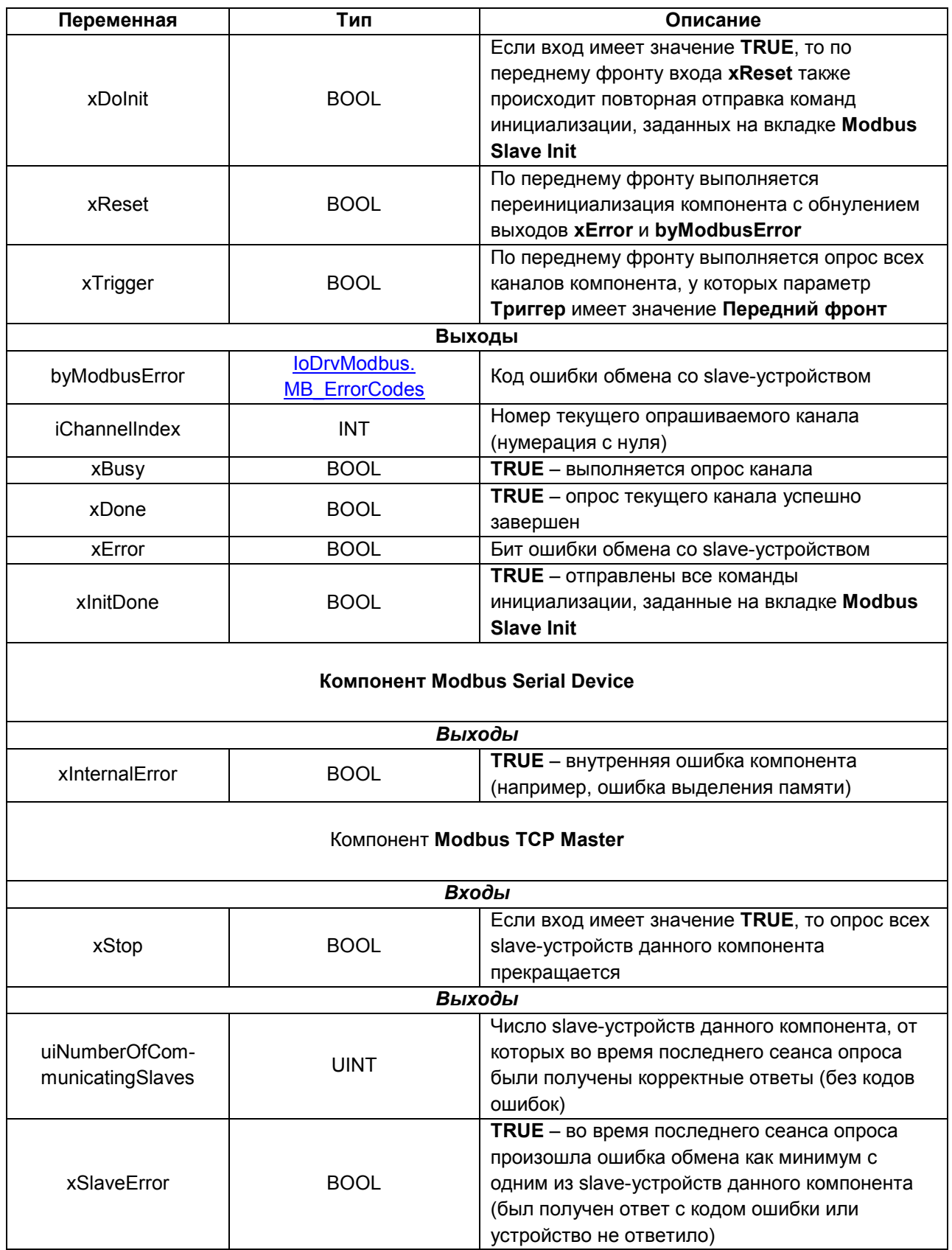

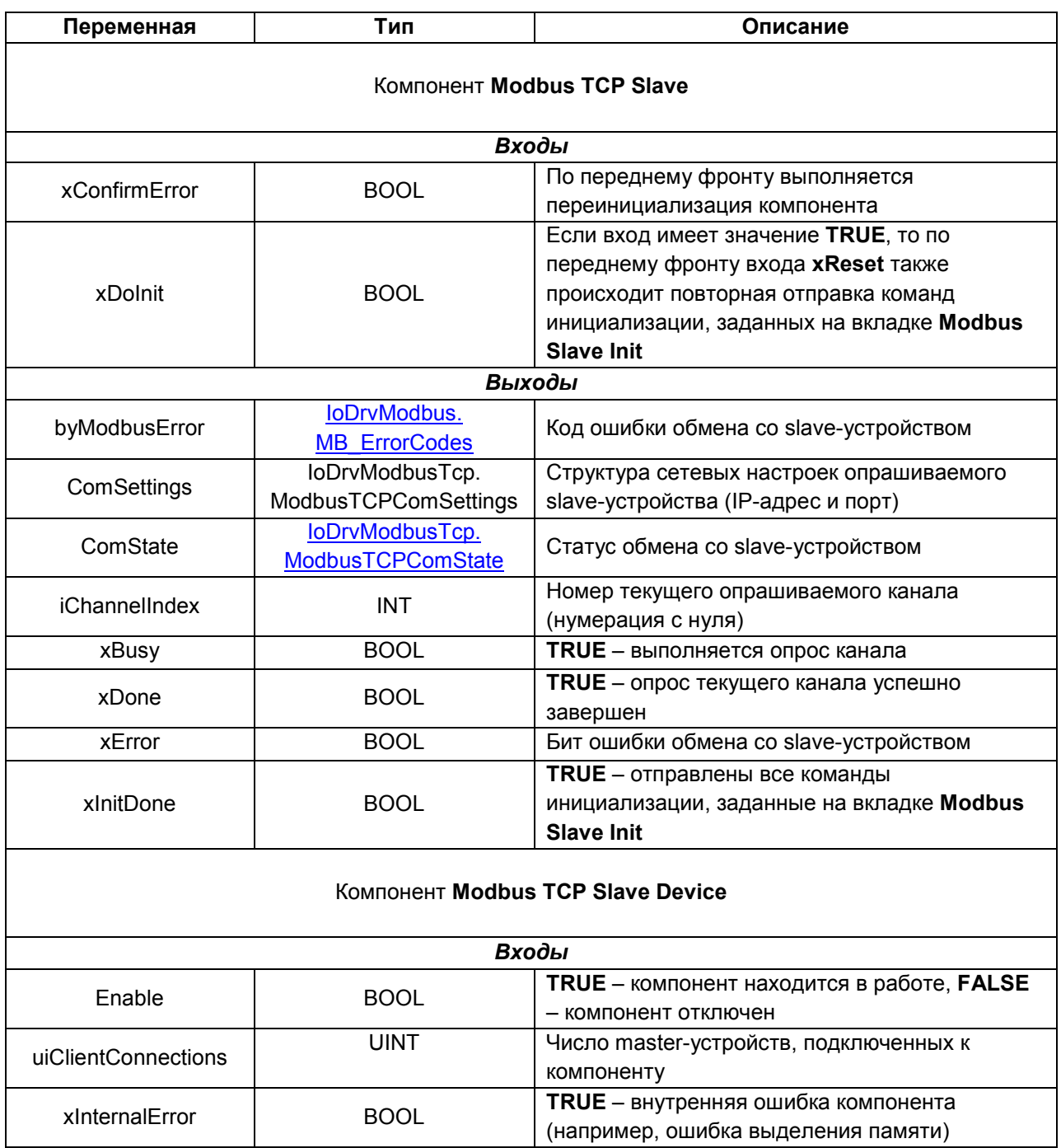

<span id="page-56-0"></span>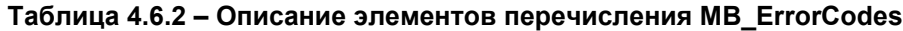

<span id="page-56-1"></span>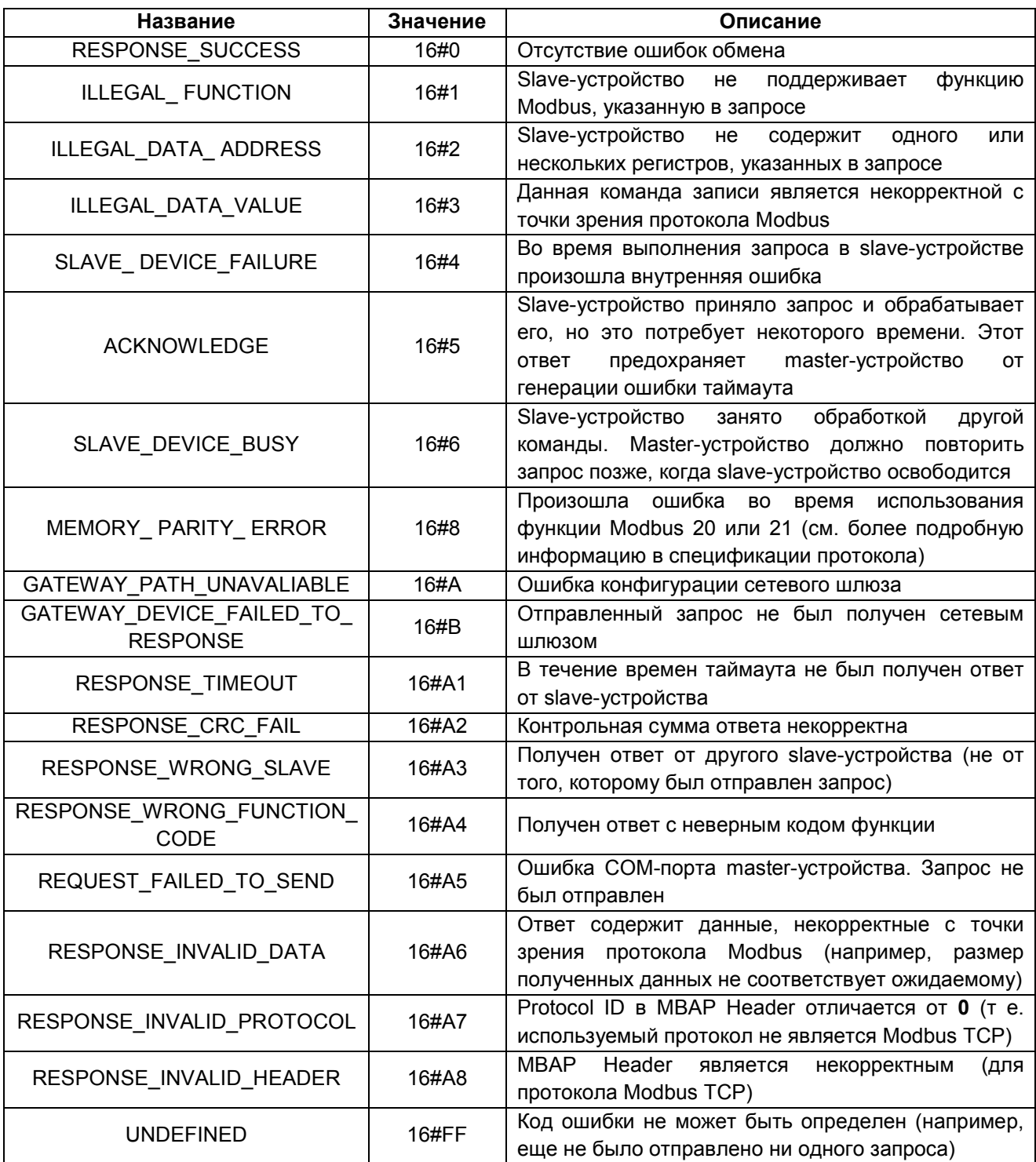

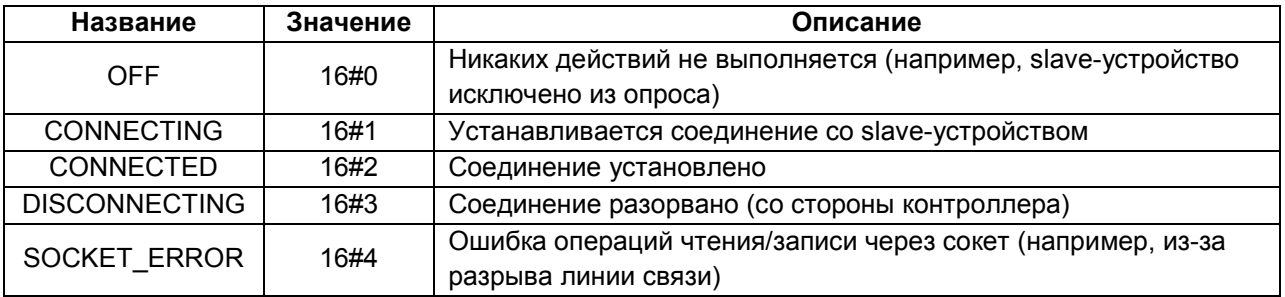

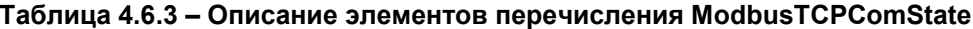

Ниже приведен пример использования переменных диагностики. В случае возникновения ошибки обмена с одним из slave-устройств запускается таймер, который каждую секунду подает импульс в переменную диагностики xResetComPort, что приводит к переинициализации COM-порта, соответствующего данному компоненту Modbus Master. Это может быть полезным, когда на линию связи действуют помехи (например, от преобразователей частоты), что может привести к остановке работы СОМ-порта контроллера.

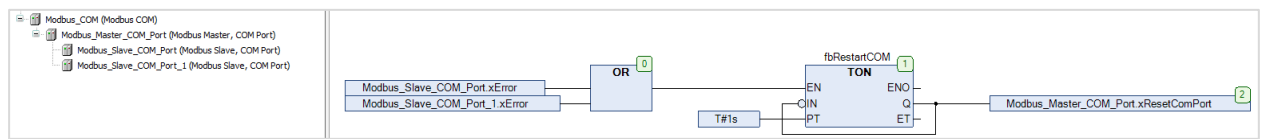

Рисунок 4.6.2 - Переинициализация СОМ-порта

Если контроллер работает в режиме Modbus Serial Master или Modbus TCP Master, то опросом slave-устройств можно управлять из кода программы. Для этого следует:

1. В компоненте Device на вкладке Установки ПЛК установить галочку Включить диагностику для устройств.

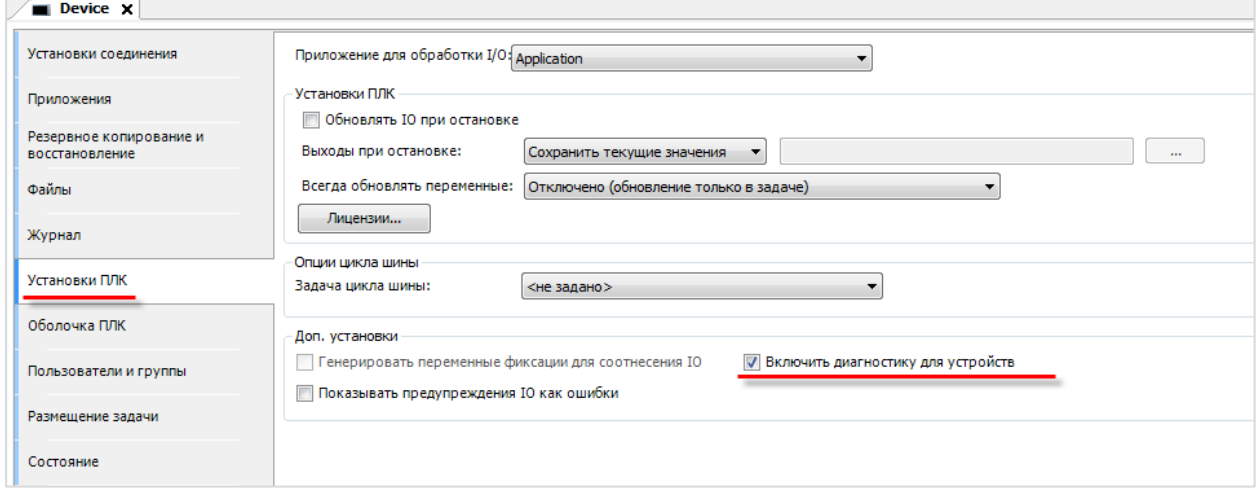

Рисунок 4.6.3 - Включение диагностики устройств

**2**. Для отключения устройства из опроса в коде программы присвоить переменной **<имя\_устройства\_из\_дерева\_проекта>.Enable** значение **FALSE**.

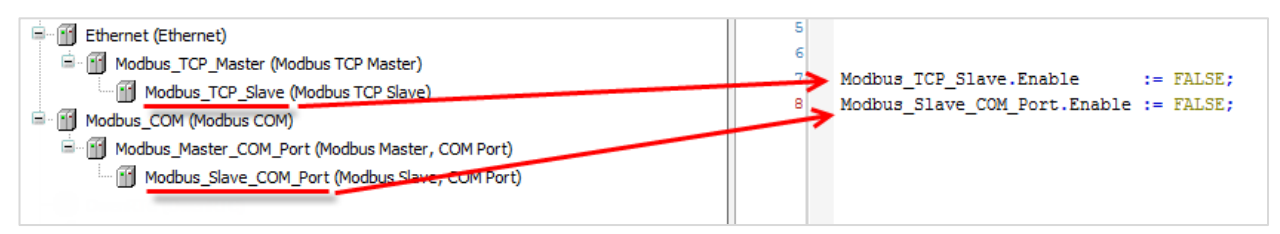

#### **Рисунок 4.6.4 – Исключение slave-устройств из опроса**

**3**. Для возобновления опроса присвоить переменной **<имя\_устройства\_из\_дерева\_проекта>.Enable** значение **TRUE**.

Если контроллер работает в режиме **Modbus Serial Master**, то можно изменить заданный адрес опрашиваемого slave-устройства из кода программы через свойство **SlaveAddress**.

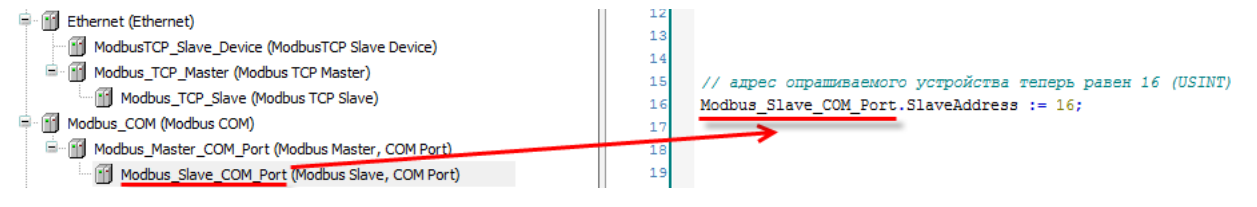

#### **Рисунок 4.6.5 – Изменение заданного адреса опрашиваемого slave-устройства**

После перезагрузки контроллера адрес опрашиваемого slave-устройства будет инициализирован значением, заданным в настройках компонента (вкладка **Общее**), поэтому процедуру потребуется провести заново.

Если контроллер работает в режиме **Modbus TCP Master**, то можно изменить заданные сетевые настройки опрашиваемого slave-устройства с помощью метода **UpdateCommunicationSettings**:

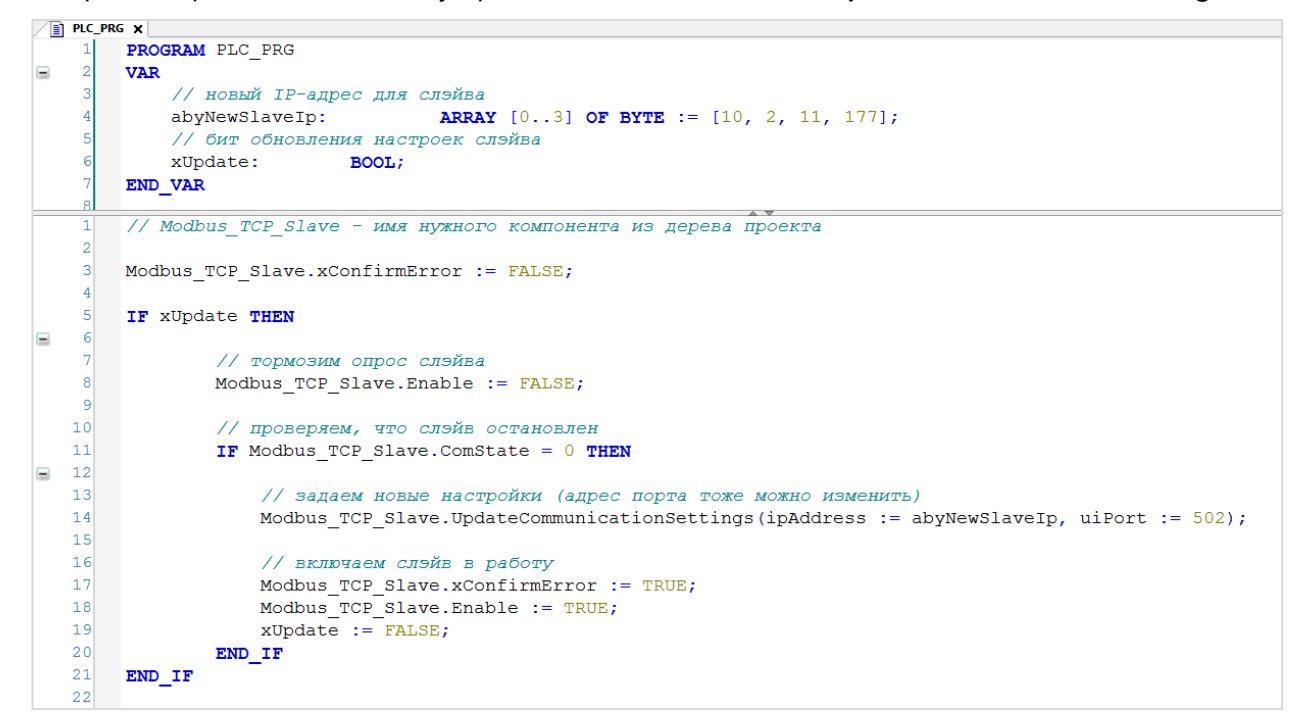

#### **Рисунок 4.6.6 – Изменение заданных сетевых настроек опрашиваемого slave-устройства**

После перезагрузки контроллера настройки slave-устройства будут инициализированы значениями, заданными настройках компонента (вкладка **Общее**), поэтому процедуру смены настроек потребуется провести заново.

Если контроллер работает в режиме **Modbus TCP Slave**, то можно изменить номер сетевого порта, используемого компонентом, с помощью метода **UpdateCommunicationSetting**:

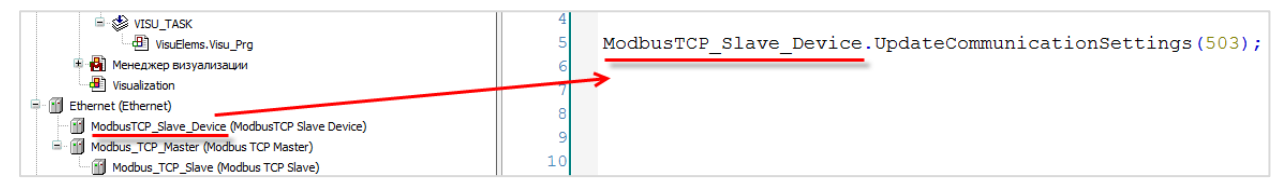

**Рисунок 4.6.7 – Изменение номера порта в режиме Modbus TCP Slave**

После перезагрузки контроллера номер порта будет инициализирован значением, заданным в настройках компонента (вкладка **Общее**), поэтому процедуру потребуется провести заново.

# **4.7 Компоненты Modbus и конфигурация задач**

По умолчанию компоненты Modbus выполняются в задаче с наименьшим временем цикла. Для корректной работы компонентов в проекте должна присутствовать хотя бы одна задача с временем цикла **10…20 мс**. Более подробная информация по этому поводу приведена в справке [CODESYS.](https://help.codesys.com/webapp/_mod_buscycle_task;product=core_Modbus_Configuration_Editor;version=3.5.14.0)

# 4.8 Преобразование данных для передачи по Modbus

Стандарт Modbus описывает только два типа данных - BOOL и WORD. Достаточно часто возникает потребность передать данные других типов (например, REAL и STRING). В данном случае на устройстве, которое отправляет данные, следует преобразовать их в последовательность переменных типа WORD. Соответственно, на устройстве, получающем данные, должно быть выполнено обратное преобразование.

В **CODESYS V3.5** есть два базовых способа для подобных преобразований: объединения и указатели. Кроме того, можно воспользоваться функциями конвертации из библиотеки **OwenCommunication.** 

#### <span id="page-60-0"></span>4.8.1 Использование объединений (UNION)

Объединение (UNION) представляет собой пользовательский тип данных, все переменные которого расположены в одной области памяти. Таким образом, переменные различных типов будут представлять различную интерпретацию одних и тех же данных. Для конвертации достаточно записать значение в одну из переменных объединения и считать его из другой.

Для конвертации значения с плавающей точкой из двух переменных типа WORD в переменную типа **REAL следует:** 

1. Нажать ПКМ на приложение Application и добавить объект DUT типа объединение с названием Real Word:

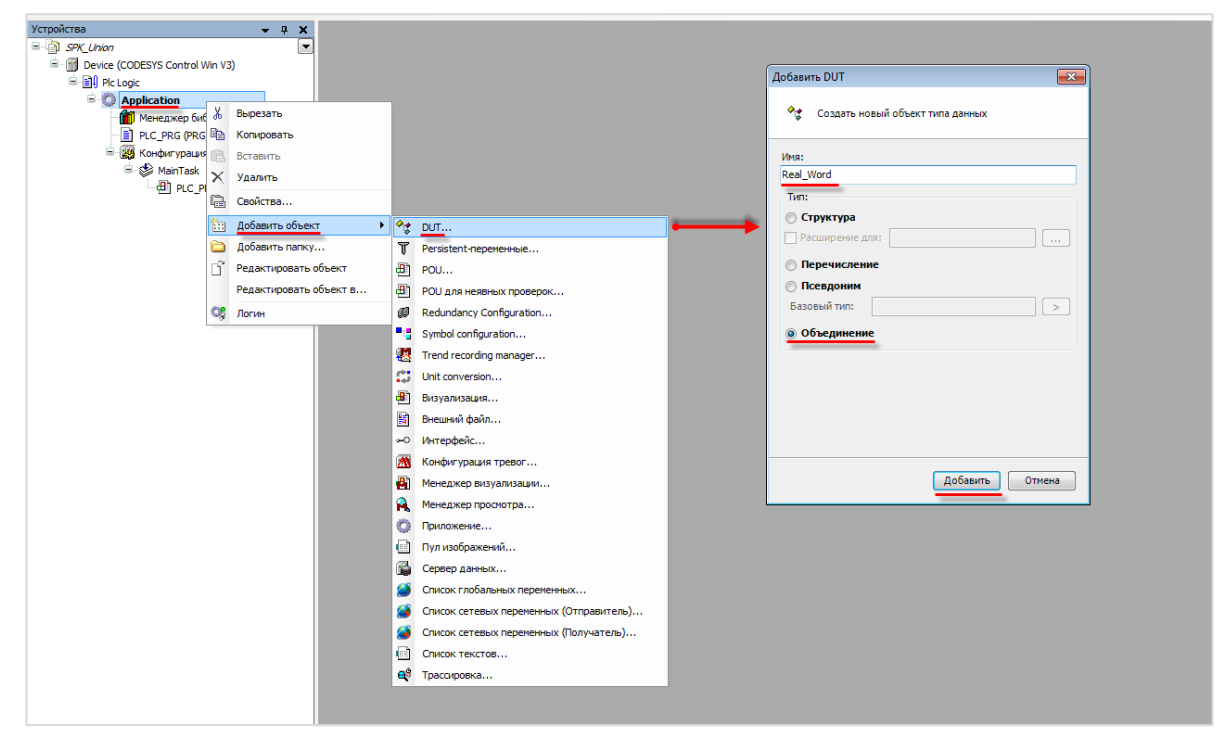

Рисунок 4.8.1 - Добавление объединения в проект CODESYS

**2**. В объединении объявить переменную **rRealValue** типа **REAL** и массив **awModbusReal** типа **WORD**, содержащий два элемента:

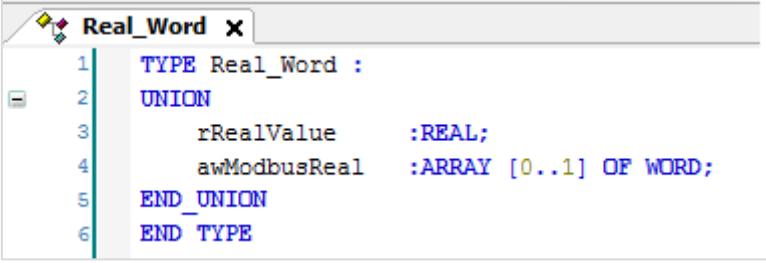

**Рисунок 4.8.2 – Объявление переменных объединения**

**3**. В программе объявить экземпляр объединения **Real\_Word** с названием **\_2WORD\_TO\_REAL**:

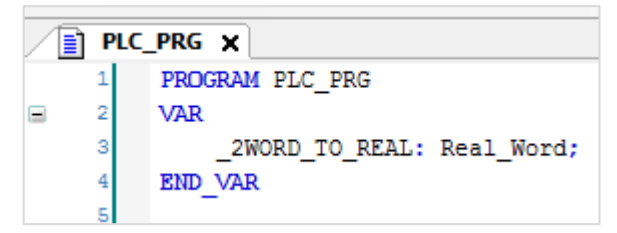

**Рисунок 4.8.3 – Объявление экземпляра объединения в программе**

Для использования переменных объединения в нужном месте программы следует ввести имя экземпляра объединения и нажать точку, после чего выбрать из списка нужную переменную:

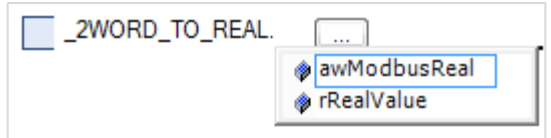

**Рисунок 4.8.4 – Работа с переменными объединения в программе**

**4**. Переменные массива **awModbusReal** будут привязаны к регистрам во время настройки **Modbus**, а переменная **rRealValue** будет использоваться в программе.

Ниже приведен пример: контроллер является мастером и считывает значение типа **REAL** из 10 и 11 holding регистров slave-устройства в переменную **rRealValue** объединения **\_2WORD\_TO\_REAL**:

| Modbus_Slave_COM_Port X |  |             |                                         |                |            |       |                          |                    |       |             |  |
|-------------------------|--|-------------|-----------------------------------------|----------------|------------|-------|--------------------------|--------------------|-------|-------------|--|
| Общее                   |  | Имя         | Тип доступа                             | Триггер        | Сдвиг READ | Длина | Обработка ошибок         | <b>Сдвиг WRITE</b> | Длина | Комментарий |  |
|                         |  | 0 Channel 0 | Read Holding Registers (Код функции 03) | Цикл., t#100ms | 16#000A    |       | Сохранить посл. значение |                    |       |             |  |
| Канал Modbus Slave      |  |             |                                         |                |            |       |                          |                    |       |             |  |
| Modbus Slave Init       |  |             |                                         |                |            |       |                          |                    |       |             |  |

**Рисунок 4.8.5 – Настройка канала для считывания значения с плавающей точкой**

| Modbus_Slave_COM_Port x    |                                                 |                     |              |             |                    |         |                               |  |  |
|----------------------------|-------------------------------------------------|---------------------|--------------|-------------|--------------------|---------|-------------------------------|--|--|
| Общее                      | Найти переменную                                | Фильтр Показать все |              |             |                    |         |                               |  |  |
| Канал Modbus Slave         | Переменная                                      | Соотнесение         | Канал        | Адрес       | Тип                | Единица | Описание                      |  |  |
|                            | Application.PLC_PRG._2WORD_TO_REAL.awModbusReal |                     | Channel 0    | %IW0        | ARRAY [01] OF WORD |         | <b>Read Holding Registers</b> |  |  |
| Modbus Slave Init          |                                                 |                     | Channel 0[0] | <b>%IWO</b> | <b>WORD</b>        |         | 0x000A                        |  |  |
| ModbusGenericSerialSlave   | 由 物                                             |                     | Channel 0[1] | %IW1        | <b>WORD</b>        |         | 0x000B                        |  |  |
| Соотнесение входов/выходов |                                                 |                     |              |             |                    |         |                               |  |  |

**Рисунок 4.8.6 – Привязка переменной объединения к каналу**

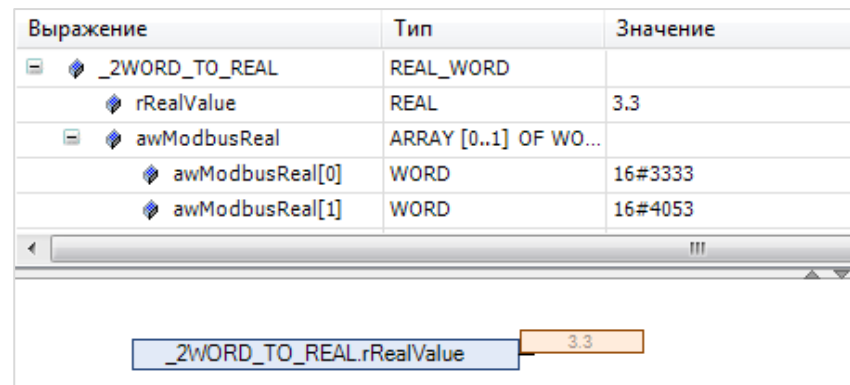

Рисунок 4.8.7 - Использование REAL переменной объединения в программе

Обратное преобразование (REAL в два WORD) выполняется аналогичным способом: пользователь записывает значение в REAL переменную объединения, после чего работает с массивом из двух WORD.

Работа с DWORD, STRING и другими типами данных происходит аналогично - в приведенном выше примере достаточно изменить тип переменной объединения (вместо rRealValue использовать dwDwordValue типа DWORD, sStringValue типа STRING и так далее).

5. Передача REAL по протоколу Modbus не стандартизирована - значение с плавающей точкой передаются в виде двух регистров (переменных типа WORD), но порядок этих WORD переменных (или даже их байт) может отличаться. В данном случае следует привести их к нужному для конкретного устройства виду.

Порядок WORD можно менять на этапе привязки переменных к регистрам - например, можно сравнить рисунки 4.8.6 и 4.8.8:

| Modbus Slave COM Port X                                       |                                                      |             |              |         |                    |         |                               |  |
|---------------------------------------------------------------|------------------------------------------------------|-------------|--------------|---------|--------------------|---------|-------------------------------|--|
| Общее                                                         | Найти переменную<br>Фильтр Показать все              |             |              |         |                    |         |                               |  |
| <b>Канал Modbus Slave</b>                                     | Переменная                                           | Соотнесение | Канал        | Адрес   | <b>Тип</b>         | Единица | Описание                      |  |
|                                                               | e.                                                   |             | Channel 0    | %IW0    | ARRAY [01] OF WORD |         | <b>Read Holding Registers</b> |  |
| Modbus Slave Init                                             | 4 Application.PLC_PRG._2WORD_TO_REAL.awModbusReal[0] |             | Channel 0[0] | %IW0    | <b>WORD</b>        |         | 0x000A                        |  |
|                                                               | Application.PLC PRG. 2WORD TO REAL.awModbusReal[1]   |             | Channel 0[1] | 96.1144 | <b>WORD</b>        |         | 0x000B                        |  |
| <b>ModbusGenericSerialSlave</b><br>Соотнесение входов/выходов |                                                      |             |              |         |                    |         |                               |  |

Рисунок 4.8.8 - Привязка элементов массива объединения к регистрам канала

В случае необходимости изменения порядка байтов можно создать два объединения - в первом будет происходить конвертация полученных по Modbus значений WORD в массив байтов, а во втором - конвертация нового массива байтов (переставленных в нужном порядке) в переменную типа REAL. Ниже приведен пример конвертации 2 WORD в REAL с перестановкой байт (0-1-2-3 в 3-2-1- $(0)$ :

|    | $\mathcal{P}_{\mathbb{R}}$ Word_Bytes $\mathbf{x}$ | $\mathcal{P}_{\mathbf{X}}$ Bytes_Real $\mathbf{x}$ |  |                   |                      |  |
|----|----------------------------------------------------|----------------------------------------------------|--|-------------------|----------------------|--|
|    | TYPE Word Bytes :                                  |                                                    |  | TYPE Bytes Real : |                      |  |
|    | UNION                                              | Ξ                                                  |  | UNION             |                      |  |
| 31 | awModbusReal<br>$: \text{ARRAY}$ $[01]$ OF WORD;   |                                                    |  | abvModbusReal     | :ARRAY [03] OF BYTE; |  |
|    | :ARRAY [03] OF BYTE;<br>abvModbusReal              |                                                    |  | rRealValue        | : REAL:              |  |
|    | END UNION                                          |                                                    |  | END UNION         |                      |  |
|    | END TYPE                                           |                                                    |  | END TYPE          |                      |  |

Рисунок 4.8.9 - Объявление двух объединений

| Выражение                                                                                                    | Tun                | Значение                         | Подготовленное                          | Адрес | Комментарий                                                                                                    |
|----------------------------------------------------------------------------------------------------|--------------------|----------------------------------|-----------------------------------------|-------|----------------------------------------------------------------------------------------------------|
| 2WORD TO 4BYTES<br>Ξ<br>۰                                                                                                    | Word_Bytes         |                                  |                                         |       |                                                                                                    |
| wModbusReal<br>Ξ                                                                                                    | ARRAY [01] OF WO   |                                  |                                         |       |                                                                                                    |
| awModbusReal[0]                                                                                                    | <b>WORD</b>        | 16#5340                          |                                         |       |                                                                                                    |
| awModbusReal[1]                                                                                                    | <b>WORD</b>        | 16#3333                          |                                         |       |                                                                                                    |
| abyModbusReal<br>Ξ                                                                                                    | ARRAY [03] OF BYTE |                                  |                                         |       |                                                                                                    |
| abyModbusReal[0]                                                                                                    | <b>BYTE</b>        | 16#40                            |                                         |       |                                                                                                    |
| abyModbusReal[1]                                                                                                    | <b>BYTE</b>        | 16#53                            |                                         |       |                                                                                                    |
| abyModbusReal[2]                                                                                                    | <b>BYTE</b>        | 16#33                            |                                         |       |                                                                                                    |
| abyModbusReal[3]                                                                                                    | <b>BYTE</b>        | 16#33                            |                                         |       |                                                                                                    |
| Ξ<br><b>4BYTES TO REAL</b><br>۰                                                                                                    | <b>Bytes Real</b>  |                                  |                                         |       |                                                                                                    |
| abvModbusReal<br>Ξ<br>۰                                                                                                    | ARRAY [03] OF BYTE |                                  |                                         |       |                                                                                                    |
| abyModbusReal[0]                                                                                                    | <b>BYTE</b>        | 16#33                            |                                         |       |                                                                                                    |
| abyModbusReal[1]                                                                                                    | <b>BYTE</b>        | 16#33                            |                                         |       |                                                                                                    |
| abyModbusReal[2]                                                                                                    | <b>BYTE</b>        | 16#53                            |                                         |       |                                                                                                    |
| abyModbusReal[3]                                                                                                    | <b>BYTE</b>        | 16#40                            |                                         |       |                                                                                                    |
| <b><i>TRealValue</i></b>                                                                                                    | <b>REAL</b>        | 3.3                              |                                         |       |                                                                                                    |
|                                                                                                    |                    |                                  |                                         |       |                                                                                                    |
| 2WORD TO 4BYTES.abyModbusReal[0]<br>2WORD_TO_4BYTES.abyModbusReal[1]<br>_2WORD_TO_4BYTES.abyModbusReal[2]<br>2WORD_TO_4BYTES.abyModbusReal[3] |                    | 16#40<br>16#53<br>16#33<br>16#33 | Move<br>$Move^2$<br>$Move^{-1}$<br>Move |       | $\mathbf{1}$<br>16#40<br>4BYTES TO REAL.abyModbusReal[3]<br>$3\overline{)16\#53}$<br>4BYTES_TO_REAL.abyModbusReal[2]<br>$5 \overline{)16#33}$<br>_4BYTES_TO_REAL.abyModbusReal[1]<br>7 16#33<br>_4BYTES_TO_REAL.abyModbusReal[0] |

Рисунок 4.8.10 - Пример работы с объединениями на языке СГС. Перестановка байтов

На основе приведенных примеров пользователь может создать свои функции и функциональные блоки для удобной конвертации данных.

#### <span id="page-64-0"></span>4.8.2 Использование указателей

Указатели содержат адреса переменных. Обращаясь к переменной по указателю, пользователь работает непосредственно с областью памяти, в которой хранится эта переменная, что позволяет производить любую обработку находящихся в ней данных.

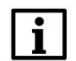

#### **ПРИМЕЧАНИЕ**

Использование указателей подразумевает соответствующую квалификацию программиста. Некорректное использование указателей может привести к «зависанию» программы и контроллера.

Для конвертации значения с плавающей точкой из двух переменных типа WORD в переменную типа **REAL** следует:

1. Объявить в программе нужные переменные и указатель на переменную того типа, в который производится конвертация:

| 21 | VAR          |                                  |
|----|--------------|----------------------------------|
| з  | rRealValue   | :REAL:                           |
|    | awModbusReal | $: \text{ARRAY}$ $[01]$ OF WORD; |
| 5  | prModbusReal | : POINTER TO REAL;               |
| 6  | END VAR      |                                  |

Рисунок 4.8.11 - Объявление указателя

2. Переменные массива awModbusReal будут привязаны к регистрам при настройке Modbus.

Ниже приведен пример: контроллер является мастером и считывает значение типа REAL из 10 и 11 holding регистров slave-устройства в переменную rRealValue:

| Modbus_Slave_COM_Port X |  |             |                                         |                |                   |       |                          |                    |       |             |  |
|-------------------------|--|-------------|-----------------------------------------|----------------|-------------------|-------|--------------------------|--------------------|-------|-------------|--|
| Общее                   |  | Имя         | Тип доступа                             | Tpurrep        | <b>Сдвиг READ</b> | Длина | Обработка ошибок         | <b>Сдвиг WRITE</b> | Длина | Комментарий |  |
| Канал Modbus Slave      |  | 0 Channel 0 | Read Holding Registers (Код функции 03) | Цикл., t#100ms | 16#000A           |       | Сохранить посл. значение |                    |       |             |  |
| Modbus Slave Init       |  |             |                                         |                |                   |       |                          |                    |       |             |  |

Рисунок 4.8.12 - Настройка канала для считывания значения с плавающей точкой

| Modbus_Slave_COM_Port x                                |                                        |                     |             |              |                  |                    |         |                        |  |
|--------------------------------------------------------|----------------------------------------|---------------------|-------------|--------------|------------------|--------------------|---------|------------------------|--|
| Общее                                                  | Найти переменную                       | Фильтр Показать все |             |              |                  |                    |         |                        |  |
|                                                        |                                        |                     |             |              |                  |                    |         |                        |  |
| Канал Modbus Slave                                     | Переменная                             |                     | Соотнесение | Канал        | Адрес            | Tип                | Единица | Описание               |  |
|                                                        | Application.PLC_PRG.awModbusReal<br>e. |                     |             | Channel 0    | %IW0             | ARRAY [01] OF WORD |         | Read Holding Registers |  |
| Modbus Slave Init                                      |                                        |                     |             | Channel 0[0] | %IW0             | <b>WORD</b>        |         | 0x000A                 |  |
|                                                        | E- 49                                  |                     |             | Channel 0[1] | %IW <sub>1</sub> | <b>WORD</b>        |         | 0x000B                 |  |
| ModbusGenericSerialSlave<br>Соотнесение входов/выходов |                                        |                     |             |              |                  |                    |         |                        |  |

Рисунок 4.8.13 - Привязка переменной к каналу

3. В программе с помощью оператора ADR записать в указатель адрес массива awModbusReal, после чего присвоить переменной rRealValue значение, хранящееся по указателю:

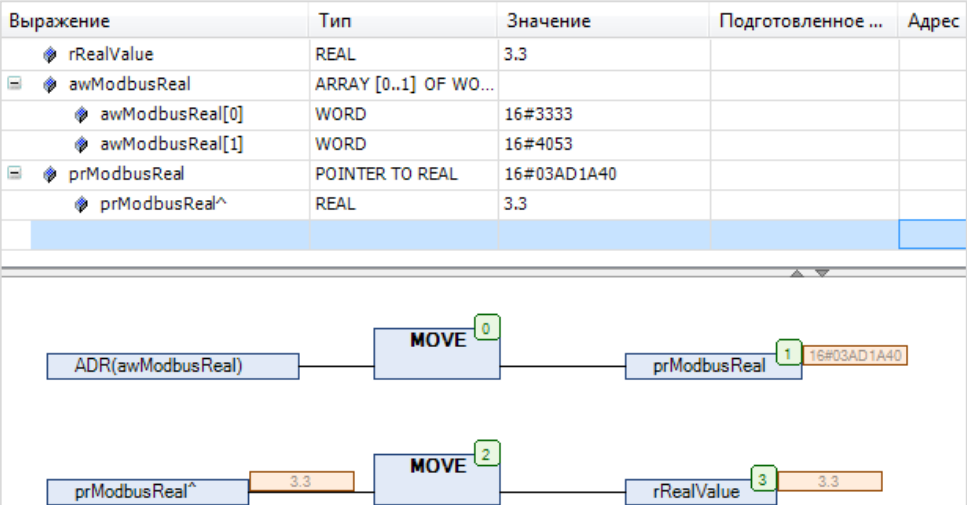

<span id="page-65-0"></span>Рисунок 4.8.14 - Пример работы с указателями на языке СЕС (конвертация 2 WORD в REAL)

Обратное преобразование (REAL в два WORD) выполняется аналогичным способом:

|   |   | Выражение            | Тип                           | Значение                     |  |  |
|---|---|----------------------|-------------------------------|------------------------------|--|--|
|   | ۰ | rRealValue           | REAL                          | 3.3                          |  |  |
| Ξ | ۰ | awModbusReal         | ARRAY [01] OF WORD            |                              |  |  |
|   |   | awModbusReal[0]<br>۰ | WORD                          | 16#3333                      |  |  |
|   |   | awModbusReal[1]<br>۰ | WORD                          | 16#4053                      |  |  |
| Θ |   | DawModbusReal        | POINTER TO ARRAY [01] OF WORD | 16#03AD1A3C                  |  |  |
| ∢ |   |                      |                               | m.                           |  |  |
|   |   | ADR(rRealValue)      | <b>MOVE</b>                   | 16#03AD1A3C<br>pawModbusReal |  |  |
|   |   | pawModbusReal^       | <b>MOVE</b>                   | 3<br>awModbusReal            |  |  |

Рисунок 4.8.15 - Пример работы с указателями на языке СЕС (конвертация REAL в 2 WORD)

Работа с DWORD, STRING и другими типами данных происходит аналогично - в приведенном выше примере достаточно изменить тип переменной объединения и ее указателя (например, использовать dwDwordValue THITA DWORD M pdwModbusDword THITA POINTER TO DWORD).

4. Передача REAL по протоколу Modbus не стандартизирована - значение с плавающей точкой передаются в виде двух регистров (переменных типа WORD), но порядок этих WORD переменных (или даже их байт) может отличаться. В данном случае следует привести их к нужному для конкретного устройства виду.

Порядок WORD можно менять на этапе привязки переменных к регистрам - например, можно сравнить рисунки 4.8.14 и 4.8.16:

| Modbus_Slave_COM_Port X                                |                                                |  |             |              |       |                    |         |                               |
|--------------------------------------------------------|------------------------------------------------|--|-------------|--------------|-------|--------------------|---------|-------------------------------|
| Общее                                                  | Найти переменную<br>Фильтр Показать все        |  |             |              |       |                    |         |                               |
| Канал Modbus Slave                                     | Переменная                                     |  | Соотнесение | Канал        | Адрес | Тип                | Единица | Описание                      |
|                                                        | <b>B</b> 10                                    |  |             | Channel 0    | %IWO  | ARRAY [01] OF WORD |         | <b>Read Holding Registers</b> |
| Modbus Slave Init                                      | Application.PLC_PRG.awModbusReal[1]            |  |             | Channel 0[0] | %IW0  | <b>WORD</b>        |         | 0x000A                        |
|                                                        | <b>E-4</b> Application.PLC PRG.awModbusReal[0] |  |             | Channel 0[1] | %IW1  | <b>WORD</b>        |         | 0x000B                        |
| ModbusGenericSerialSlave<br>Соотнесение входов/выходов |                                                |  |             |              |       |                    |         |                               |

Рисунок 4.8.16 - Привязка элементов массива к регистрам канала

В случае необходимости изменения порядка байтов следует вместо массива из двух WORD использовать массив из четырех байт и указатель на него. Ниже приведен пример конвертации 2 WORD в REAL с перестановкой байт (0-1-2-3 в 3-2-1-0):

| Выражение                                | Тип                                                  | Значение                                                       |  |  |
|------------------------------------------|------------------------------------------------------|----------------------------------------------------------------|--|--|
| <b><i>S</i></b> rRealValue               | REAL                                                 | 3.3                                                            |  |  |
| awModbusReal<br>$=$                      | ARRAY [01] OF WORD                                   |                                                                |  |  |
| awModbusReal[0]                          | <b>WORD</b>                                          | 16#5340                                                        |  |  |
| awModbusReal[1]                          | <b>WORD</b>                                          | 16#3333                                                        |  |  |
| pabyModbusReal<br>Đ                      | POINTER TO ARRAY [03] OF BYTE                        | 16#03AD1A40                                                    |  |  |
| <b>O</b> aby Swap Bytes<br>Ξ             | ARRAY [03] OF BYTE                                   |                                                                |  |  |
| abySwapBytes[0]                          | <b>BYTE</b>                                          | 16#33                                                          |  |  |
| abySwapBytes[1]                          | <b>BYTE</b>                                          | 16#33                                                          |  |  |
| abySwapBytes[2]                          | <b>BYTE</b>                                          | 16#53                                                          |  |  |
| abySwapBytes[3]                          | <b>BYTE</b>                                          | 16#40                                                          |  |  |
| Đ<br>rSwapBytes                          | POINTER TO REAL                                      | 16#03AD4164                                                    |  |  |
|                                          |                                                      |                                                                |  |  |
| $\leftarrow$                             |                                                      | m,                                                             |  |  |
| ADR(awModbusReal)                        |                                                      | pabyModbusREAL                                                 |  |  |
| pabyModbusREAL^[0]<br>pabyModbusREAL^[1] | $MOWE$ <sup>2</sup><br>16#40<br>$Move^{-4}$<br>16#53 | 3<br>16#40<br>abySwapBytes[3]<br>5<br>16#53<br>abySwapBytes[2] |  |  |
| pabyModbusREAL^[2]                       | MOVE <sup>6</sup><br>16#33<br>$Move^{-8}$            | 7<br>16#33<br>abySwapBytes[1]                                  |  |  |
| pabyModbusREAL^[3]                       | 16#33                                                | 9<br>16#33<br>abySwapBytes[0]                                  |  |  |
| ADR(abySwapBytes)                        | MOVE <sup>[10]</sup>                                 | 16#03AD4164<br>11<br>prSwapBytes                               |  |  |
| 3.3<br>prSwapBytes <sup>^</sup>          | $Move$ <sup>12</sup>                                 | 13<br>3.3<br><b>rRealValue</b>                                 |  |  |

Рисунок 4.8.17 - Пример работы с указателями на языке СЕС. Перестановка байт

# <span id="page-67-0"></span>**4.9 Пример: СПК1xx [М01] (Modbus RTU Master) + модули Mx110**

В качестве примера будет рассмотрена настройка обмена с модулями [Mx110](https://owen.ua/ua/moduli-vvodu-vyvodu) (МВ110-8А, МВ110-16Д, МУ110-16Р) с использованием **стандартных средств конфигурации**.

**Реализуемый алгоритм**: если значение первого аналогового входа модуля **МВ110-8А** превышает **30** и при этом первый дискретный вход модуля **МВ110-16Д** имеет значение **TRUE** (замкнут), то первому дискретному выходу модуля **МУ110-16Р** присваивается значение **TRUE** (замкнут). Во всех остальных случаях дискретному выходу присваивается значение **FALSE** (разомкнут).

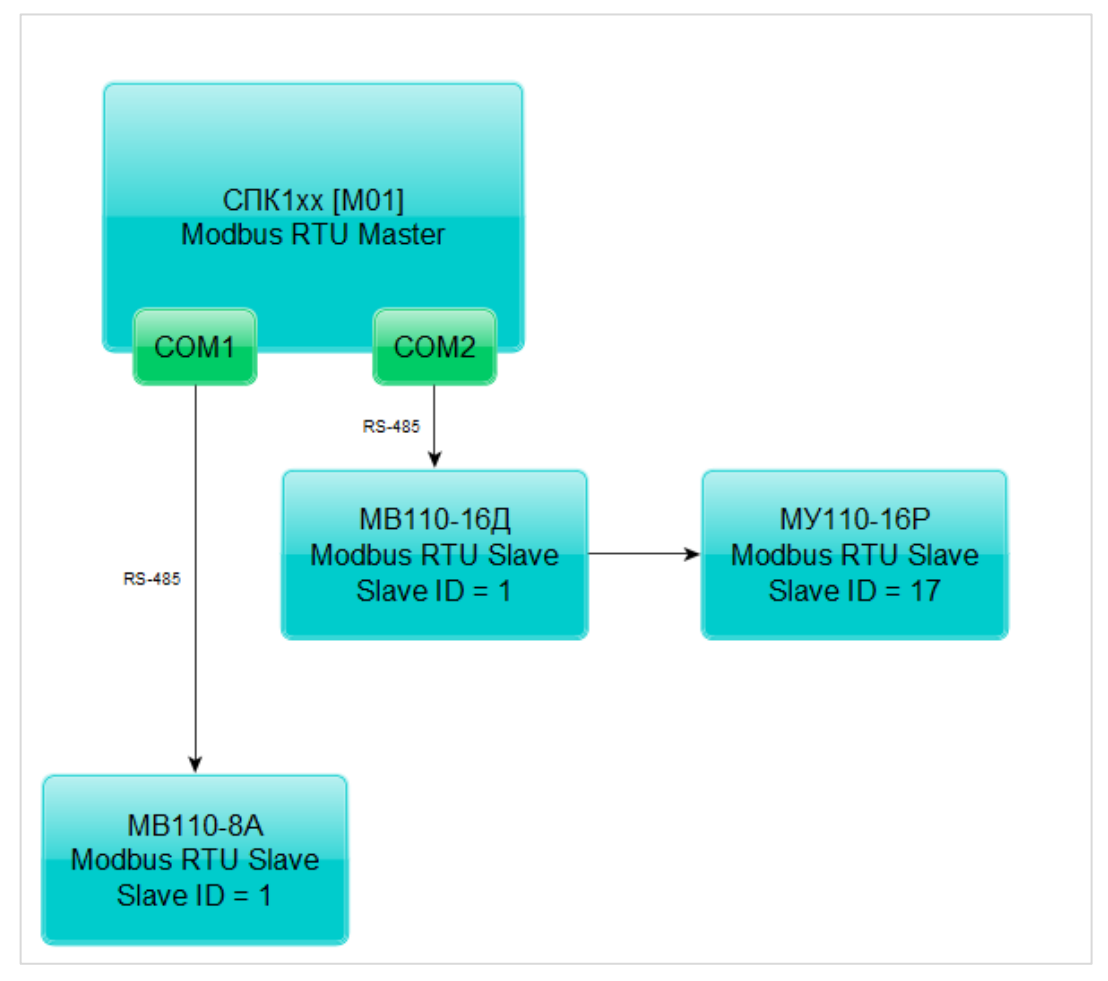

Структурная схема примера приведена на рисунке ниже:

**Рисунок 4.9.1 – Структурная схема примера**

Пример создан в среде **CODESYS V3.5 SP11 Patch 5** и подразумевает запуск на **СПК1хх [М01]** с таргет-файлом **3.5.11.x.** В случае необходимости запуска проекта на другом устройстве следует изменить таргет-файл в проекте (**ПКМ** на узел **Device** – **Обновить устройство).**

Пример доступен для скачивания: [Example\\_CodesysModbusRtuMasterMx110\\_3511v1.projectarchive](https://owen.ua/uploads/106/example_codesysmodbusrtumastermx110_3511v1.projectarchive)

Сетевые параметры модулей приведены в таблице ниже:

<span id="page-68-0"></span>Таблица 4.9.1 - Сетевые параметры модулей Mx110

| Параметр                         | <b>MB110-8A</b>  | <b>MY110-16P</b> |    |  |  |
|----------------------------------|------------------|------------------|----|--|--|
| СОМ-порт контроллера, к которому | COM <sub>1</sub> | COM <sub>2</sub> |    |  |  |
| подключен модуль                 |                  |                  |    |  |  |
| ID COM-порта                     |                  | っ                |    |  |  |
| Адрес модуля                     |                  |                  | 17 |  |  |
| Скорость обмена                  | 115200           |                  |    |  |  |
| Количество бит данных            | 8                |                  |    |  |  |
| Контроль четности                | Отсутствует      |                  |    |  |  |
| Количество стоп-бит              |                  |                  |    |  |  |

Переменные примера описаны в таблице ниже:

<span id="page-68-1"></span>Таблица 4.9.2 - Список переменных примера

| Модуль    | Имя<br>переменной | Тип         | Описание                                       |  |  |  |
|-----------|-------------------|-------------|------------------------------------------------|--|--|--|
|           | awModbusReal      | ARRAY [01]  | Значение температуры в виде двух <b>WORD</b> , |  |  |  |
|           |                   | OF WORD     | считываемое с модуля                           |  |  |  |
| MB110-8A  |                   |             | Значение температуры в виде числа с            |  |  |  |
|           | rRealValue        | <b>REAL</b> | плавающей точкой для использования в           |  |  |  |
|           |                   |             | программе                                      |  |  |  |
|           |                   |             | Значение дискретных входов в виде битовой      |  |  |  |
|           |                   | <b>WORD</b> | маски. При обращении к отдельным входам        |  |  |  |
| МВ110-16Д | wDI               |             | указывается их номер, начиная с 0:             |  |  |  |
|           |                   |             | wDI.0 - состояние первого входа (TRUE/FALSE)   |  |  |  |
|           |                   |             | <b>wDI.1</b> - состояние второго входа         |  |  |  |
|           |                   |             |                                                |  |  |  |
|           | <b>wDO</b>        | <b>WORD</b> | Значение дискретных выходов в виде битовой     |  |  |  |
|           |                   |             | маски. При обращении к отдельным выходам       |  |  |  |
|           |                   |             | указывается их номер, начиная с 0:             |  |  |  |
| MY110-16P |                   |             | wDO.0 - состояние первого выхода               |  |  |  |
|           |                   |             | (TRUE/FALSE)                                   |  |  |  |
|           |                   |             | wDO.1 - состояние второго выхода               |  |  |  |
|           |                   |             |                                                |  |  |  |
|           | wPrevDO           |             | Значение дискретных выходов в виде битовой     |  |  |  |
|           |                   |             | маски из предыдущего цикла программы.          |  |  |  |
|           |                   | <b>WORD</b> | Используется для отправки команды записи       |  |  |  |
|           |                   |             | только в случае изменения значений выходов     |  |  |  |
|           |                   |             | (иначе будет производиться циклическая запись  |  |  |  |
|           |                   |             | последнего значения)                           |  |  |  |
|           |                   |             | Триггерная переменная, управляющая функцией    |  |  |  |
|           | xTrigger          | <b>BOOL</b> | записи дискретного выхода (запись происходит   |  |  |  |
|           |                   |             | по переднему фронту переменной)                |  |  |  |

Для настройки обмена следует:

**1**. Настроить модули **Mx110** с помощью программы **Конфигуратор Mx110** в соответствии с [таблицей](#page-68-0) 4.9.1. Подключить модули к COM-портам контроллера в соответствии с [рисунком 4.9](#page-67-0).1.

**2**. Создать новый проект **CODESYS** с программой **PLC\_PRG** на языке **CFC**:

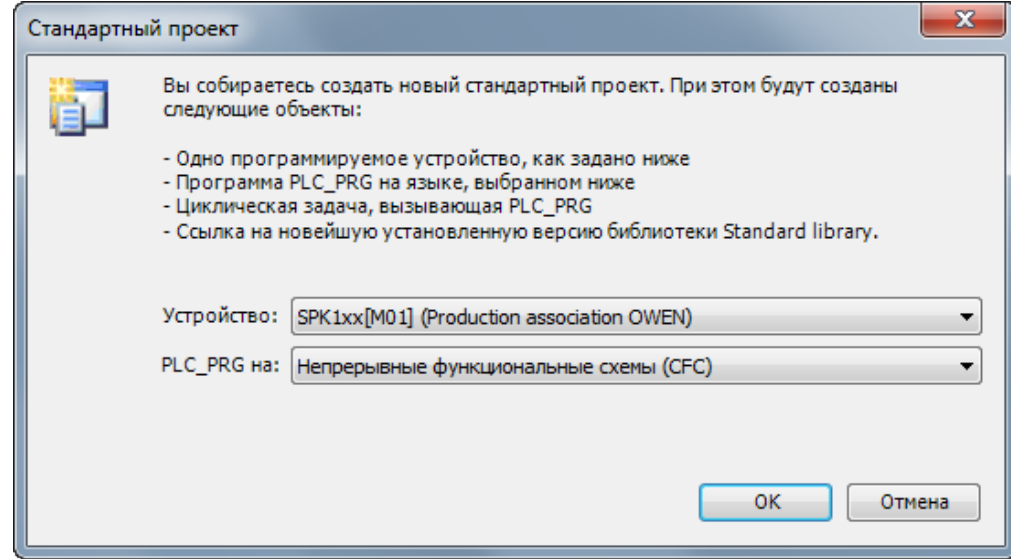

**Рисунок 4.9.2 – Создание проекта CODESYS**

**3**. Добавить в проект [объединение](#page-60-0) с именем **Real\_Word**:

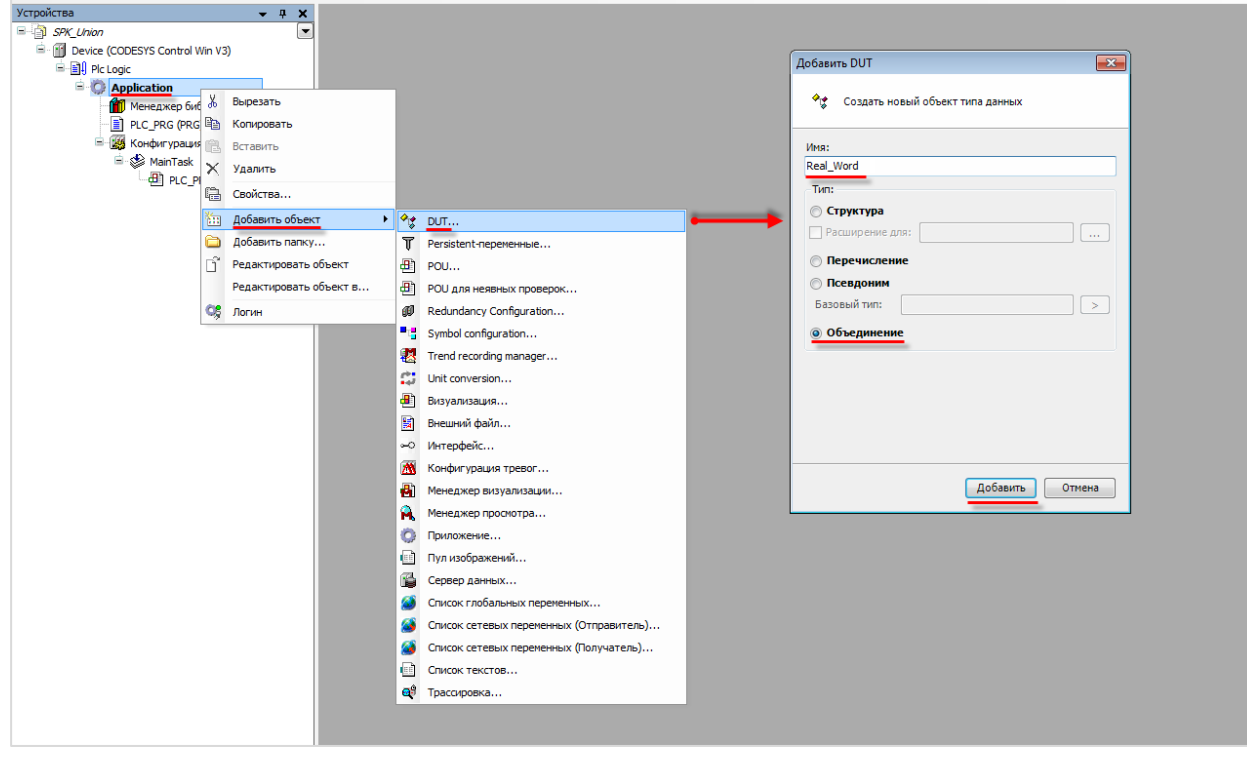

**Рисунок 4.9.3 – Добавление в проект объединения**

4. В объединении объявить переменную rRealValue типа REAL и массив awModbusReal типа **WORD**, содержащий два элемента:

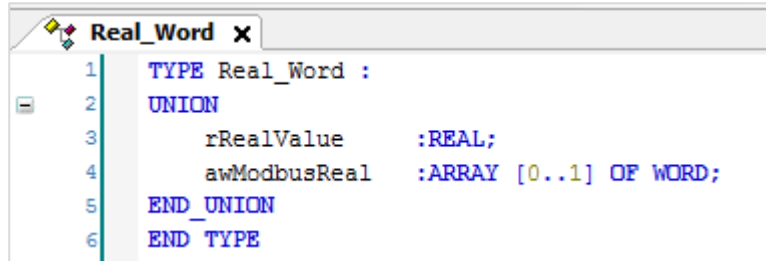

Рисунок 4.9.4 - Объявление переменных объединения

5. В программе PLC\_PRG объявить экземпляр объединения Real\_Word с названием 2WORD TO REAL, переменные wDI, wDO и wPrevDO типа WORD и переменную xTrigger типа **BOOL**. Описание переменных приведено в таблице 4.9.2.

| 画 |    | PLC_PRG X       |       |                                                      |
|---|----|-----------------|-------|------------------------------------------------------|
|   |    | PROGRAM PLC PRG |       |                                                      |
| Ξ |    | VAR             |       |                                                      |
|   |    | 2WORD TO REAL:  |       | Real Word; // значение 1-го входа MB110-8A           |
|   | 41 | WDI:            | WORD: | // битовая маска входов МВ110-16Д                    |
|   | 5  | wDO:            | WORD: | // битовая маска выходов MV110-16P                   |
|   |    | wPrevDO:        | WORD: | // битовая маска предыдущей записи выходов MV110-16P |
|   |    | xTriqqer:       | BOOL: | // триггер записи выходов                            |
|   | 8  | END VAR         |       |                                                      |

Рисунок 4.9.5 - Объявление переменных программы

Код программы будет выглядеть следующим образом:

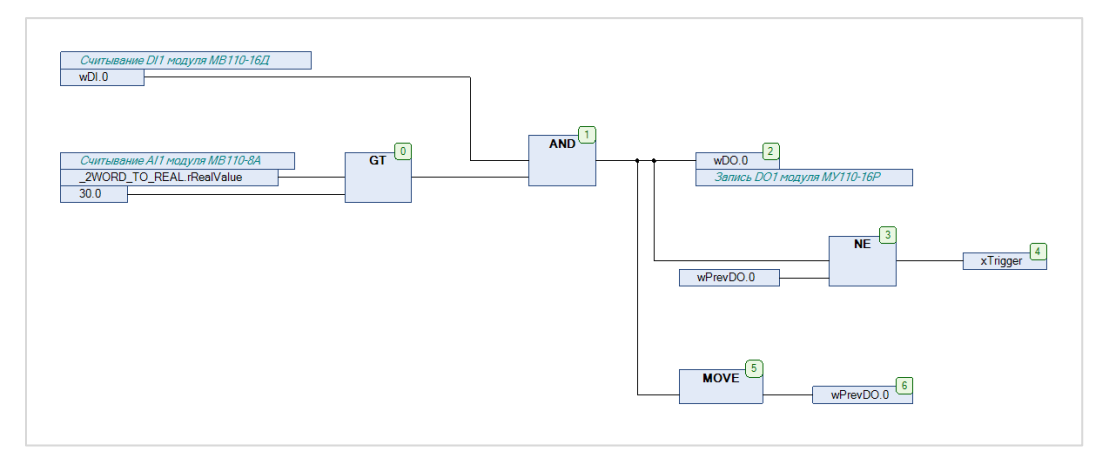

Рисунок 4.9.6 - Код программы PLC\_PRG

Программа работает следующим образом: если значение переменной rRealValue (связанной с первым аналоговым входом модуля МВ110-8А) превышает 30 и при этом значение нулевого бита переменной wDI (связанной с первым дискретным входом модуля MB110-16Д) имеет значение TRUE, то нулевому биту переменной **wDO** присваивается значение TRUE. Если на предыдущем цикле значение нулевого бита wDO отличалось от текущего, то переменная xTrigger принимает значение **TRUE**, что приводит к однократной записи текущего значения бита в первый дискретный выход модуля МУ110-16Р.

**6**. Добавить в проект два компонента **Modbus COM** с названиями **COM1** и **COM2**.

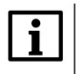

# **ПРИМЕЧАНИЕ**

Версия компонента должна соответствовать версии таргет-файла. Для отображения всех доступных версий компонента следует установить галочку **Отображать все версии**. Cм.

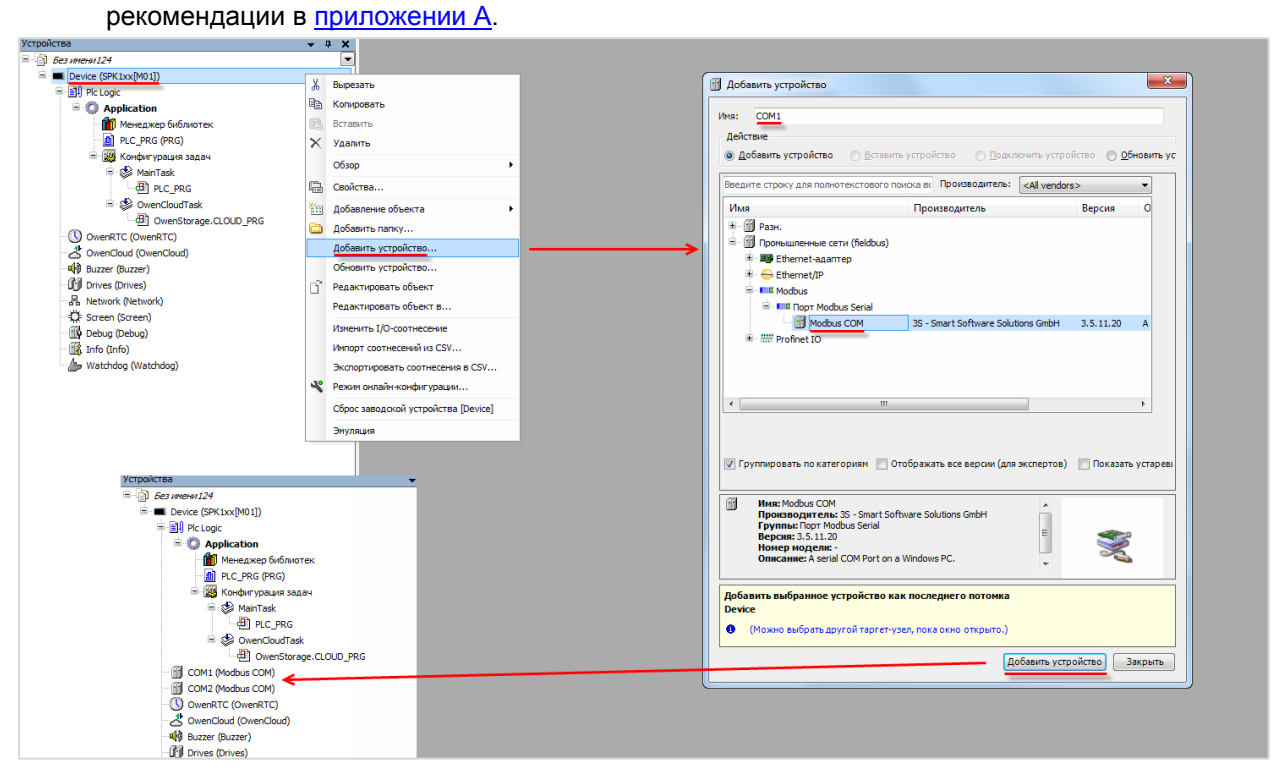

**Рисунок 4.9.7 – Добавление компонента Modbus COM**

В конфигурации COM-портов следует указать [номера](#page-9-0) COM-портов и сетевые настройки в соответствии с [таблицей 4.9.1](#page-68-0):

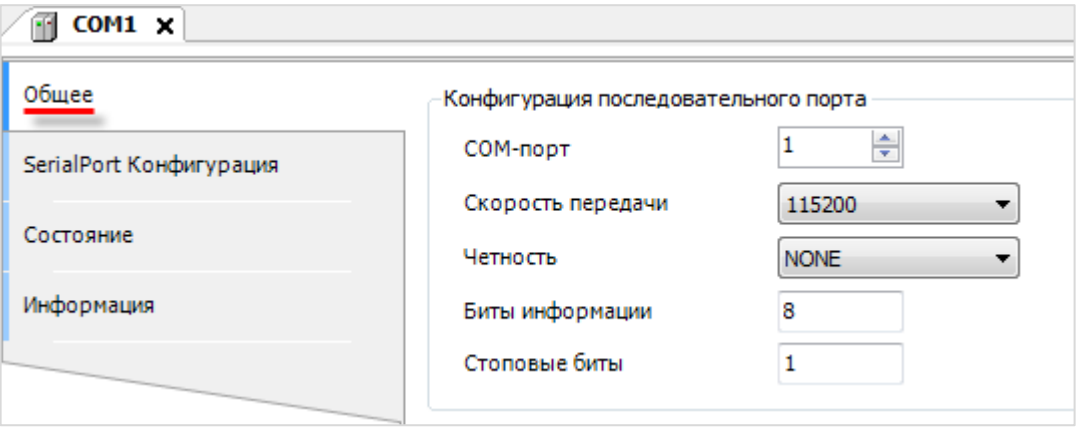

**Рисунок 4.9.8 – Настройки COM-порта COM1**
**7**. В каждый из COM-портов добавить компонент **Modbus Master**.

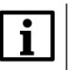

#### **ПРИМЕЧАНИЕ**

Версия компонента должна соответствовать версии таргет-файла. Для отображения всех доступных версий компонента следует установить галочку **Отображать все версии**. Cм. рекомендации в [приложении А](#page-186-0).

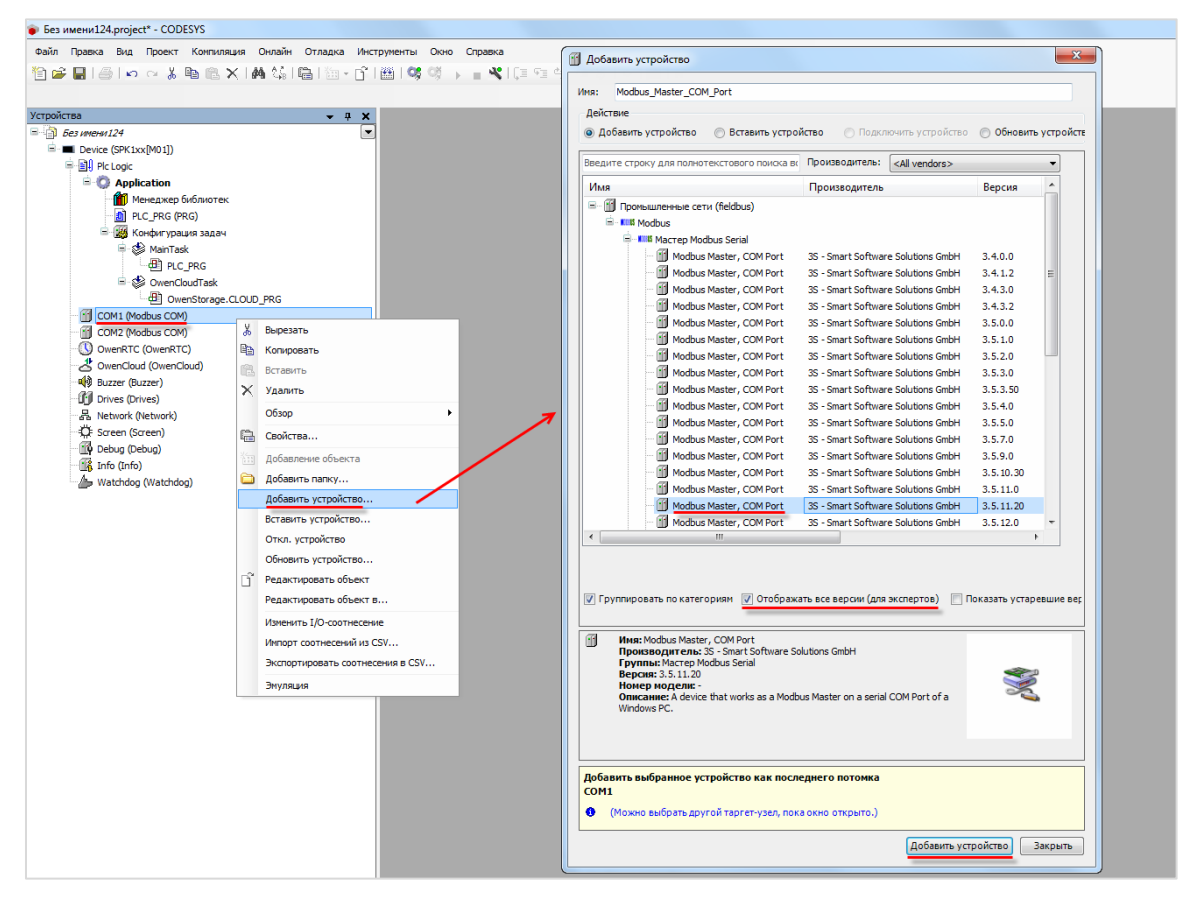

**Рисунок 4.9.9 – Добавление компонента Modbus Master**

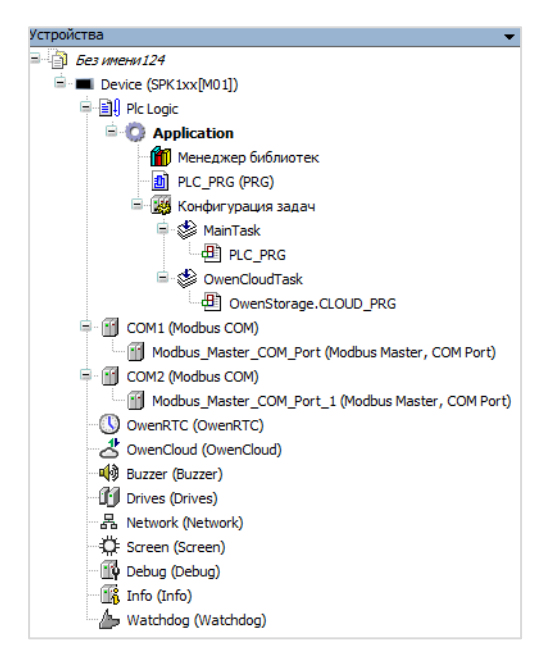

**Рисунок 4.9.10 – Внешний вид дерева проекта после добавления Modbus Master**

В настройках компонентов на вкладке **Общее** следует установить галочку **Автоперезапуск соединения**. В параметре **Время между фреймами** установить значение **20 мс**.

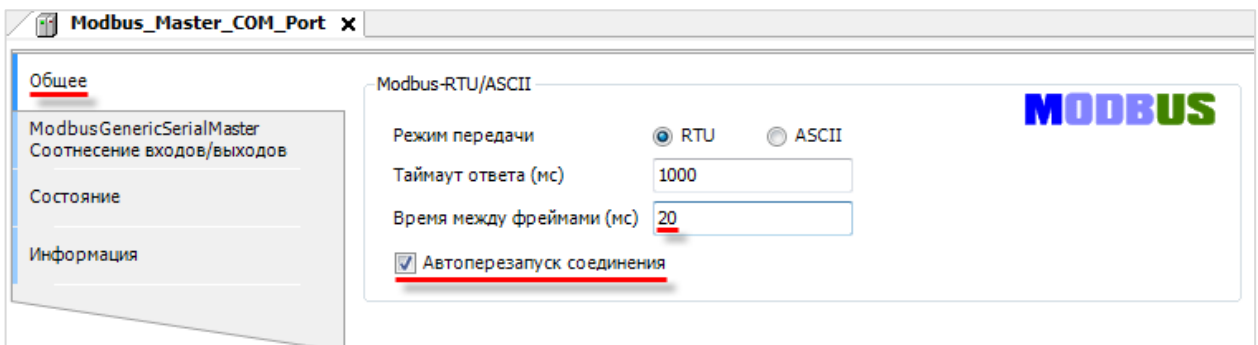

**Рисунок 4.9.11 – Настройки компонентов Modbus Master**

**8**. В компонент **Modbus Master** порта **COM1** следует компонент **Modbus Slave** с именем **MV110\_8A,** а в компонент **Modbus Master** порта **COM2** – компоненты **Modbus Slave** с именами **MV110\_16D** и **MU110\_16R**.

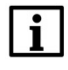

# **ПРИМЕЧАНИЕ**

Версия компонента должна соответствовать версии таргет-файла. Для отображения всех доступных версий компонента следует установить галочку **Отображать все версии**. Cм. рекомендации в [приложении А](#page-186-0).

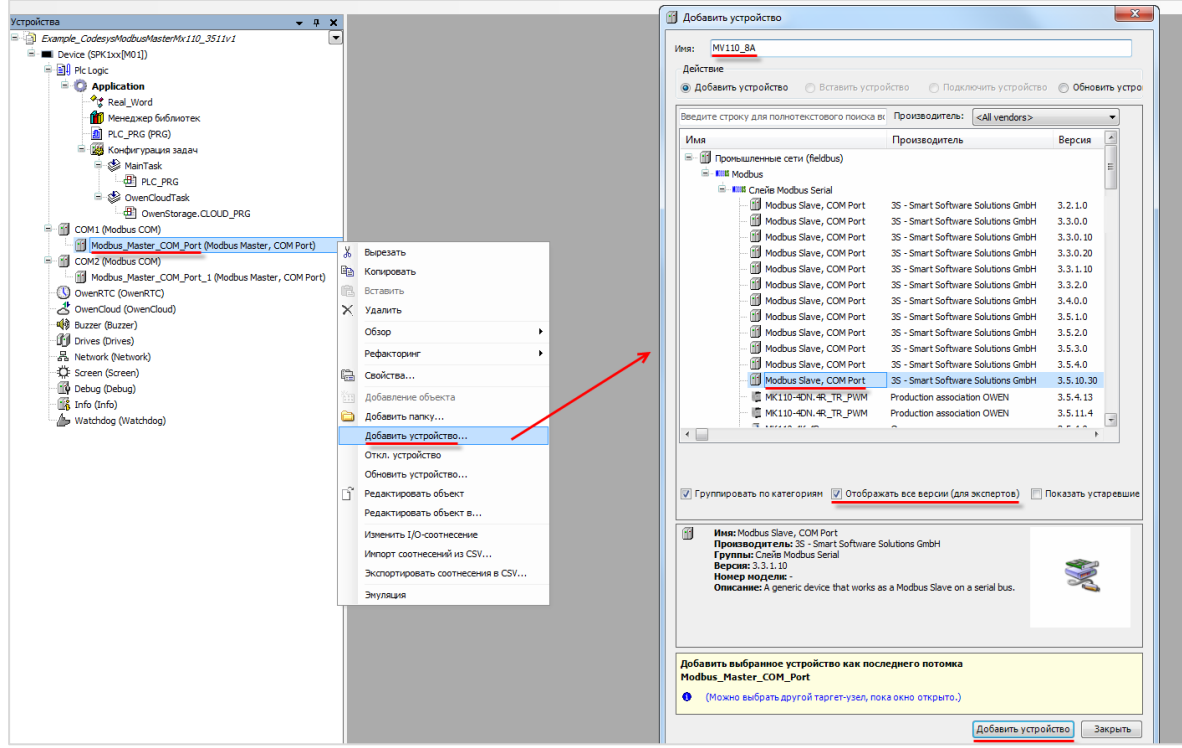

**Рисунок 4.9.12 – Добавление slave-устройств в проект CODESYS**

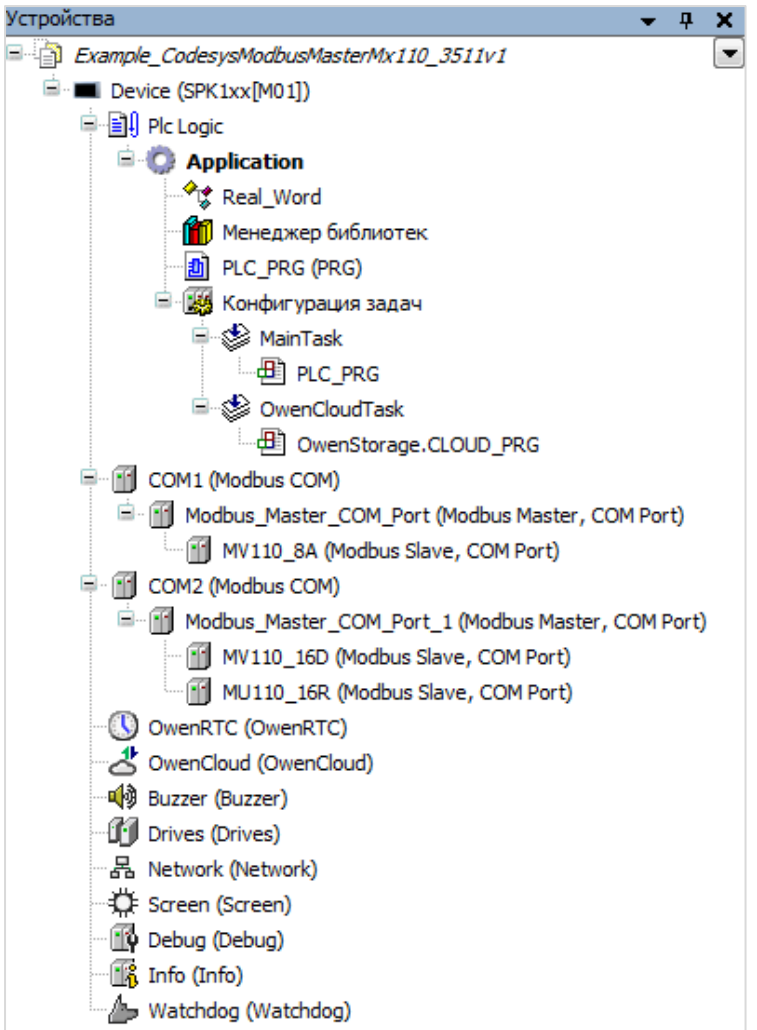

**Рисунок 4.9.13 – Внешний вид дерева проекта после добавления slave-устройств**

В настройках slave-устройств следует указать их адреса согласно [таблице](#page-68-0) 4.9.1 (МВ110-8А – адрес **1**, МВ110-16Д – адрес **1**, МУ110-16Р – адрес **17**):

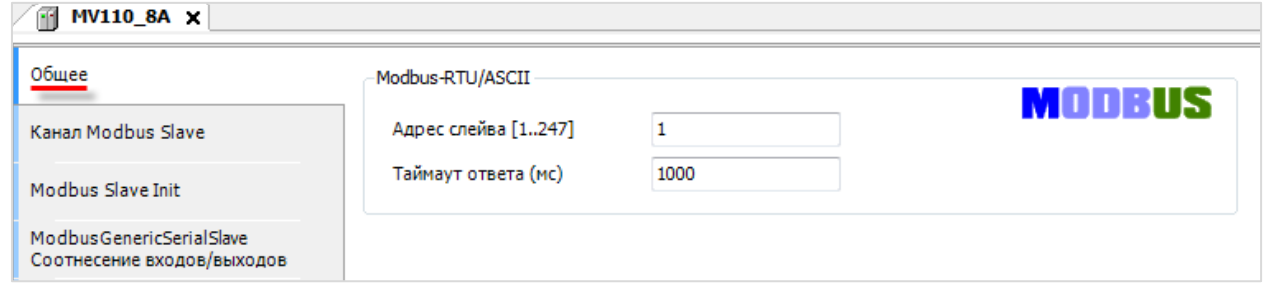

**Рисунок 4.9.14 – Настройка slave-устройства MV110\_8A**

**9**. В настройках компонента **MV110\_8A** на вкладке **Канал Modbus Slave** следует добавить канал, в котором с помощью функции **Read Holding Registers** будет считываться значение **четвертого** и **пятого** регистров модуля. В данных регистрах содержится значение входа 1 в представлении с плавающей точкой. Таблица регистров модуля и поддерживаемые функции приведены в руководстве по эксплуатации.

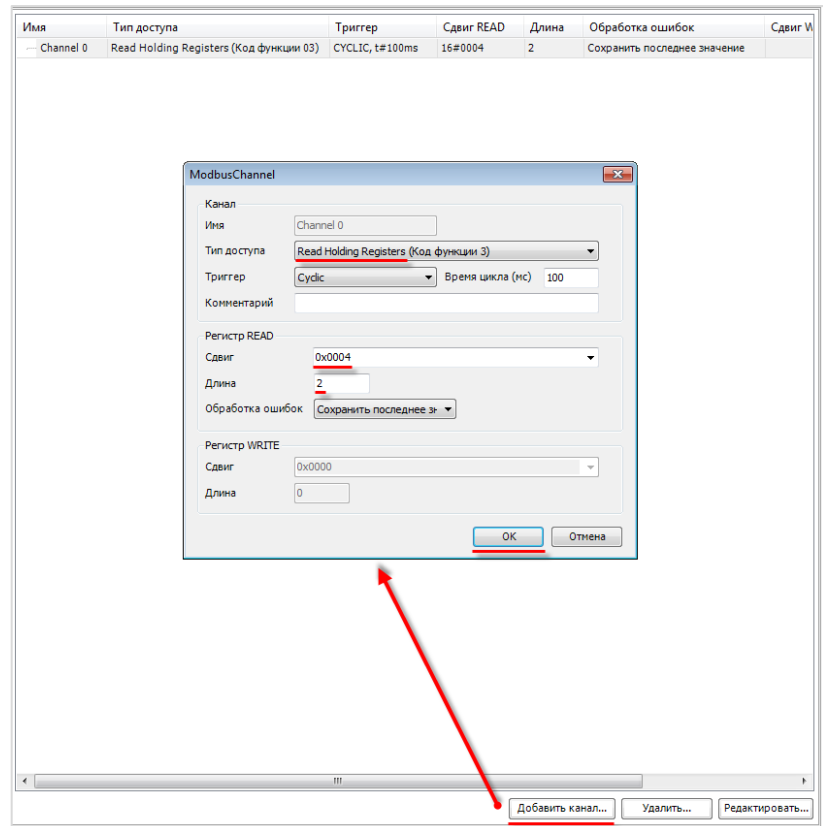

**Рисунок 4.9.15 – Добавление канала в конфигурацию slave-устройства MV110\_8A**

На вкладке **ModbusGenericSerialSlave Соотнесение входов/выходов** следует привязать к каналу элементы объединения **\_2WORD\_TO\_REAL**. Первый считываемый регистр присваивается первому элементу массива, а второй – нулевому. Это связано с тем, что порядок **WORD** в **REAL** у модуля и контроллера отличается.

Для параметра **Всегда обновлять переменные** следует установить значение **Включено 2**.

| m<br><b>MV110_8A ×</b>                                                            |                                                      |                                   |              |       |                              |         |                                                       |  |  |
|-----------------------------------------------------------------------------------|------------------------------------------------------|-----------------------------------|--------------|-------|------------------------------|---------|-------------------------------------------------------|--|--|
| Общее                                                                             | Каналы                                               |                                   |              |       |                              |         |                                                       |  |  |
|                                                                                   | Переменная                                           | Соотнесение                       | Канал        | Адрес | Тип                          | Единица | Описание                                              |  |  |
| Канал Modbus Slave                                                                | $\Xi$ - $\Xi$                                        |                                   | Channel 0    | %IW0  | ARRAY [01] OF WORD           |         | Read Holding Registe                                  |  |  |
|                                                                                   | 4 Application.PLC_PRG._2WORD_TO_REAL.awModbusReal[1] | $\mathcal{L}_{\mathcal{D}}$       | Channel 0[0] | %IW0  | WORD                         |         | 0004                                                  |  |  |
| Modbus Slave Init                                                                 | 4 Application.PLC_PRG._2WORD_TO_REAL.awModbusReal[0] | $\rightarrow$                     | Channel 0[1] | W1    | WORD                         |         | 0005                                                  |  |  |
| ModbusGenericSerialSlave<br>Соотнесение входов/выходов<br>Состояние<br>Информация | $\blacktriangleleft$                                 | $\mathbf{m}$<br>Сброс соотнесения |              |       | Всегда обновлять переменные: |         | $\overline{ }$<br>Вкл. 2 (всегда в задаче цикла шины) |  |  |

**Рисунок 4.9.16 – Привязка переменных к каналу**

**10**. В настройках компонента **MV110\_16D** на вкладке **Канал Modbus Slave** следует добавить канал, в котором с помощью функции **Read Holding Registers** будет считываться значение регистра **0x0033**. В данном регистре содержится битовая маска состояний дискретных входов.

Таблица регистров модуля и поддерживаемые функции приведены в руководстве по эксплуатации.

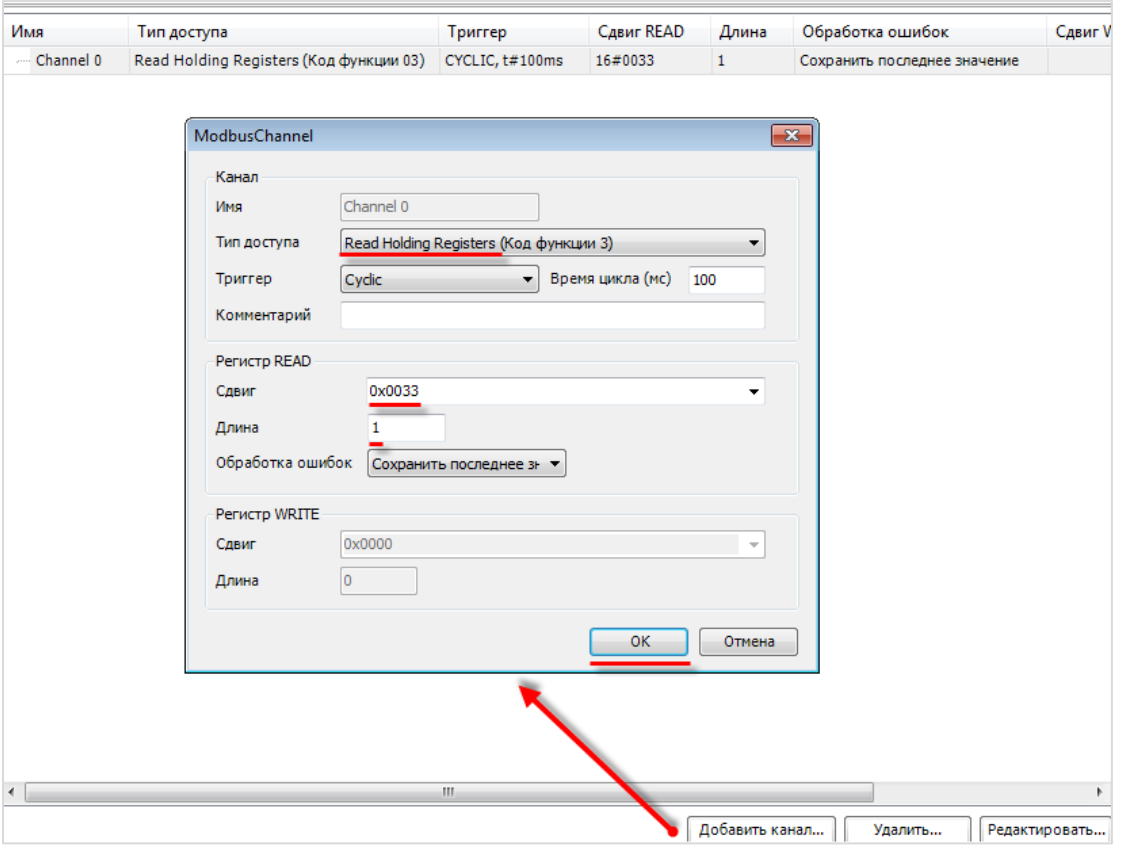

**Рисунок 4.9.17 – Добавление канала в конфигурацию slave-устройства MV110\_16D**

На вкладке **ModbusGenericSerialSlave Соотнесение входов/выходов** следует к каналу переменную **wDI**. Для параметра **Всегда обновлять переменные** следует установить значение **Включено 2**.

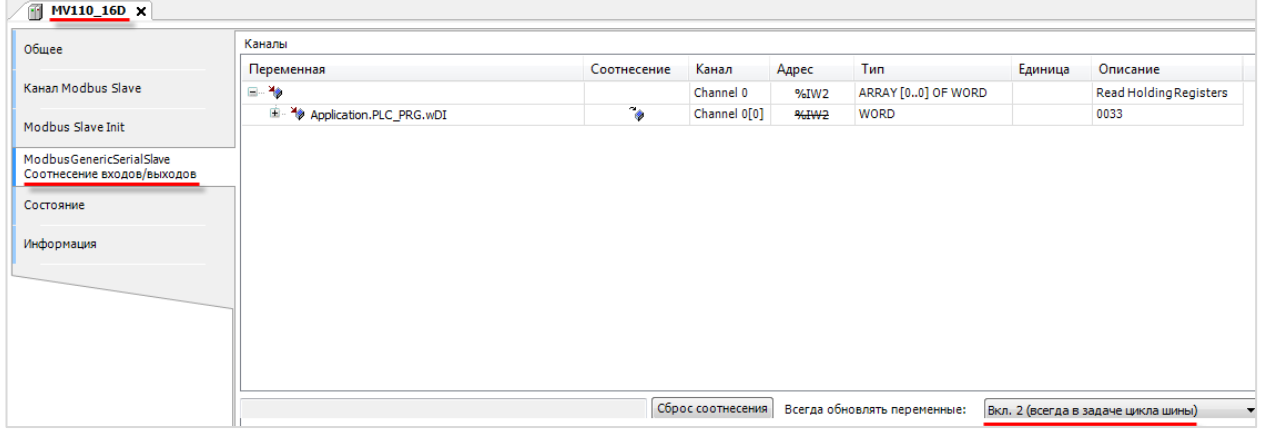

**Рисунок 4.9.18 – Привязка переменных к каналу**

**11**. В настройках компонента **MU110\_16R** на вкладке **Канал Modbus Slave** следует добавить канал, в котором с помощью функции **Write Multiple Registers** будет записываться значение в регистр **0x0032**. В данном регистре содержатся значения выходов модуля в виде битовой маски. У параметра **Триггер** следует установить значение **Передний фронт**, чтобы иметь возможность управлять записью в модуль с помощью логической переменной.

Таблица регистров модуля и поддерживаемые функции приведены в руководстве по эксплуатации.

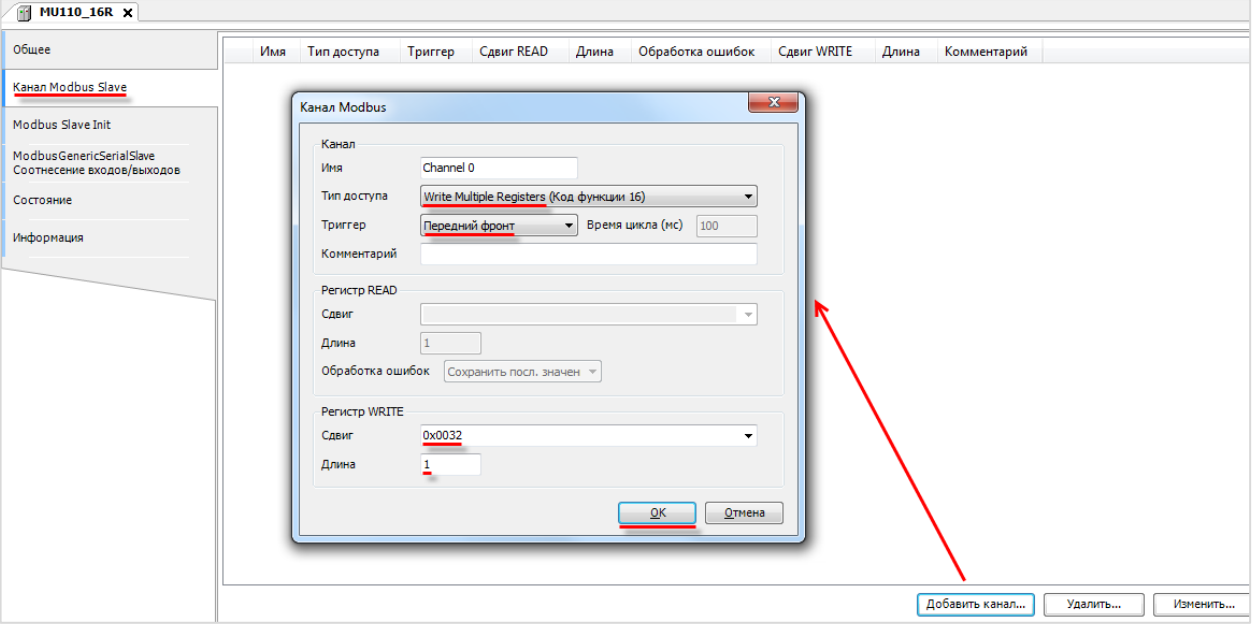

**Рисунок 4.9.19 – Добавление канала в конфигурацию slave-устройства MU110\_16R**

На вкладке **ModbusGenericSerialSlave Соотнесение входов/выходов** следует привязать к каналу переменную **wDO** и триггерную переменную **xTrigger**. Для параметра **Всегда обновлять переменные** следует установить значение **Включено 2**.

| Общее              | Каналы                       |               |              |        |                    |         |                      |  |  |
|--------------------|------------------------------|---------------|--------------|--------|--------------------|---------|----------------------|--|--|
|                    | Переменная                   | Соотнесение   | Канал        | Адрес  | Тип                | Единица | Описание             |  |  |
| Канал Modbus Slave | Application.PLC_PRG.xTrigger | $\rightarrow$ | Channel 0    | %QX0.0 | <b>BIT</b>         |         | Trigger Variable     |  |  |
|                    | <b>B-50</b>                  |               | Channel 0    | %QW1   | ARRAY [00] OF WORD |         | Write Multiple Regis |  |  |
| Modbus Slave Init  | E K Application.PLC_PRG.wDO  | $\rightarrow$ | Channel 0[0] | %QW1   | <b>WORD</b>        |         | 0032                 |  |  |
| Состояние          |                              |               |              |        |                    |         |                      |  |  |
| Информация         |                              |               |              |        |                    |         |                      |  |  |

**Рисунок 4.9.20 – Привязка переменных к каналу**

**12**. Загрузить проект в контроллер и запустить его.

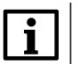

### **ПРИМЕЧАНИЕ**

В дереве проекта рядом с модулем **MU110\_16R** будет отображаться пиктограмма «ожидание соединения». Это связано с тем, что запись в модуль производится по триггеру, и в данный момент обмен с модулем отсутствует. После первой записи в модуль статус связи изменится на «связь установлена».

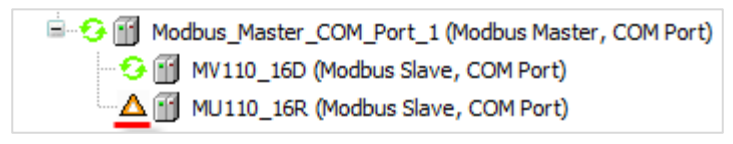

**Рисунок 4.9.21 – Пиктограммы статусов связи**

В переменной **\_2WORD\_TO\_REAL.rRealValue** будет отображаться текущее значение первого аналогового входа модуля **МВ110-8А**. В нулевом бите переменной **wDI (wDI.0)** будет отображаться текущее значение первого дискретного входа модуля **МВ110-16Д**.

Если значение **\_2WORD\_TO\_REAL.rRealValue** превысит **30** и при этом значение **wDI.0** будет равно **TRUE**, то в нулевой бит переменной **wDO (wDO.0)** будет однократно (по триггеру) записано значение **TRUE,** что приведет к замыканию первого дискретного выхода модуля **МУ110-16Р**. Если одно из условий перестанет выполняться, то выход будет разомкнут.

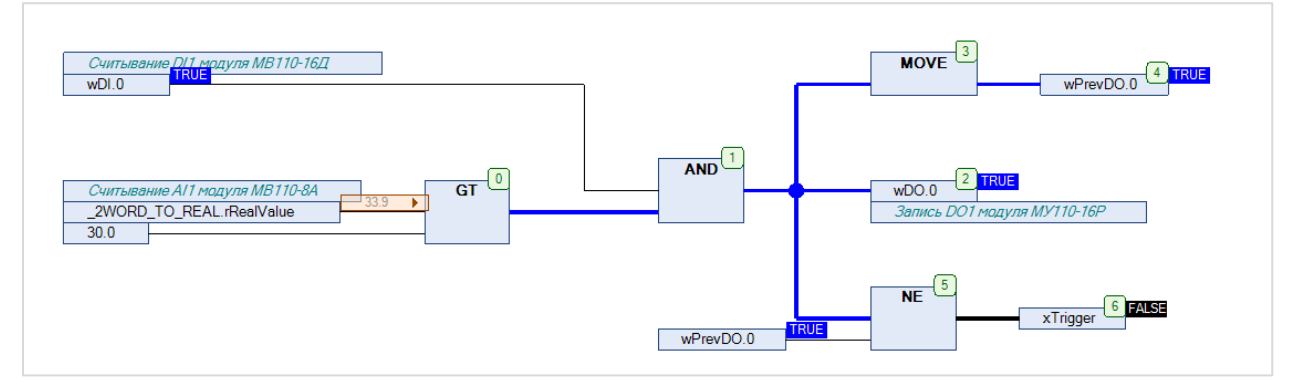

**Рисунок 4.9.22 – Выполнение программы в режиме Online**

# **4.10 Пример: СПК1хх [М01] (Modbus RTU Slave) + MasterOPC Universal Modbus Server**

В качестве примера будет рассмотрена настройка обмена с ОРС-сервером Insat [MasterOPC](https://insat.ru/products/?category=399) Universal [Modbus](https://insat.ru/products/?category=399) Server, который будет использоваться в режиме **Modbus RTU Master**.

Структурная схема примера приведена на рисунке ниже:

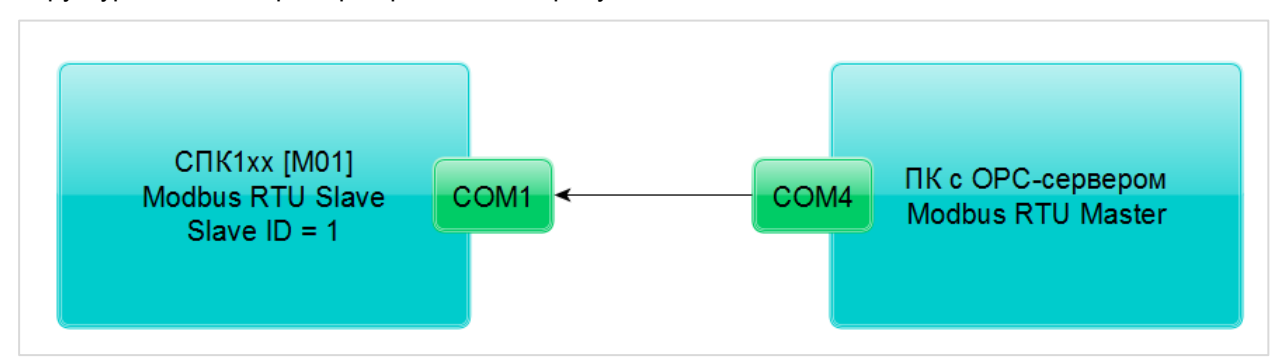

**Рисунок 4.10.1 – Структурная схема примера**

Пример создан в среде **CODESYS V3.5 SP11 Patch 5** и подразумевает запуск на **СПК1хх [М01]** с таргет-файлом **3.5.11.x.** В случае необходимости запуска проекта на другом устройстве следует изменить таргет-файл в проекте (**ПКМ** на узел **Device** – **Обновить устройство).**

Пример доступен для скачивания: Ex[ample\\_CodesysModbusRtuSlave\\_3511v1.zip](https://owen.ua/uploads/106/example_codesysmodbusrtuslave_3511v1.zip)

Сетевые параметры устройств приведены в таблице ниже:

<span id="page-80-1"></span>**Таблица 4.10.1 – Сетевые параметры устройств**

| Параметр                         | <b>CNK1xx [M01]</b> | ПК с ОРС-сервером |  |
|----------------------------------|---------------------|-------------------|--|
| СОМ-порт контроллера, к которому | COM <sub>1</sub>    | COM4              |  |
| подключен модуль                 |                     |                   |  |
| ID COM-порта                     |                     |                   |  |
| Режим работы                     | slave               | master            |  |
| Slave ID                         |                     |                   |  |
| Скорость обмена                  |                     | 115200            |  |
| Количество бит данных            | 8                   |                   |  |
| Контроль четности                | Отсутствует         |                   |  |
| Количество стоп-бит              |                     |                   |  |

Переменные примера описаны в таблице ниже:

## <span id="page-80-0"></span>**Таблица 4.10.2 – Список переменных примера**

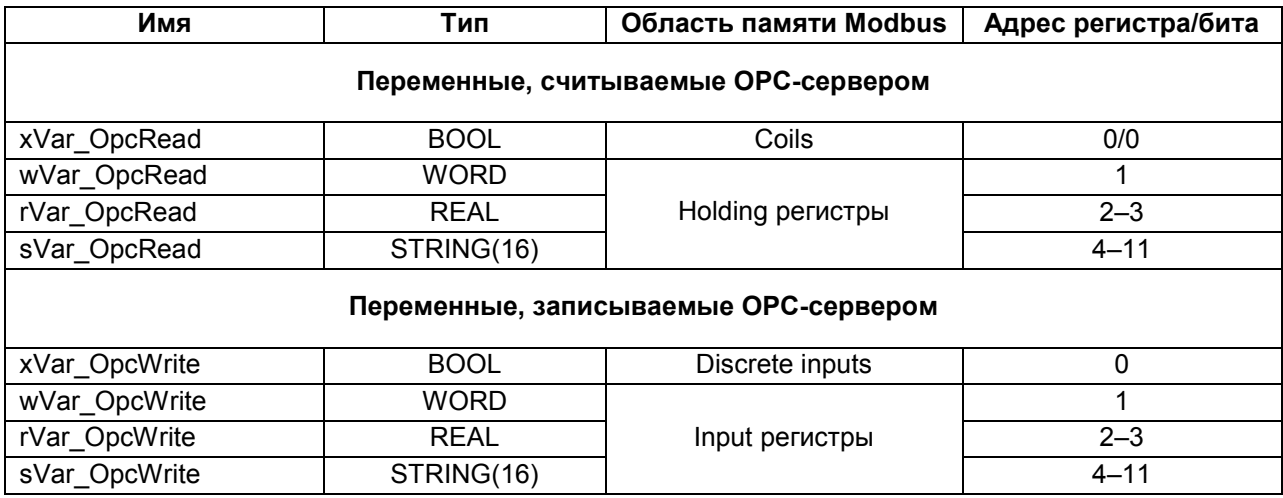

Для настройки обмена следует:

- **1**. Подключить контроллер к ПК (например, с помощью конвертера [ОВЕН АС4](https://owen.ua/ua/prystroji-zvjazku/ac4-avtomatychnyi-pertvorjuvach-interfeisiv-USB-RS-485)).
- **2**. Создать новый проект **CODESYS** с программой **PLC\_PRG** на языке **CFC**:

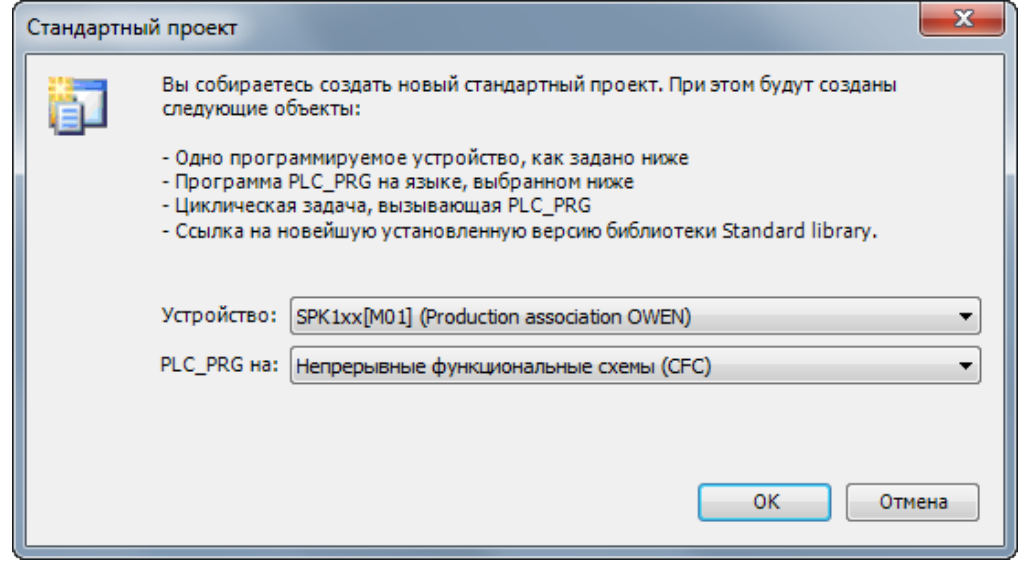

**Рисунок 4.10.2 – Создание проекта CODESYS**

**3**. Добавить в проект [объединения](#page-60-0) с именами **Real\_Word** и **String\_Word**:

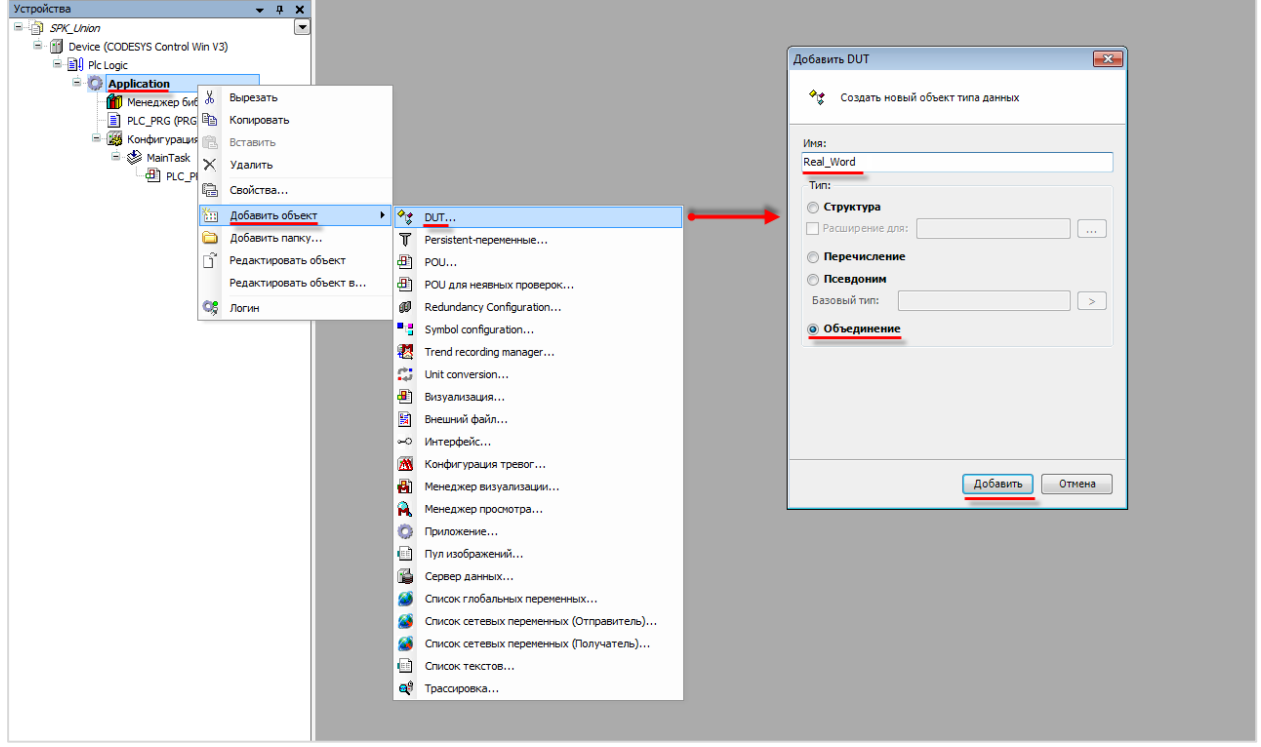

**Рисунок 4.10.3 – Добавление в проект объединения Real\_Word**

Объединения потребуются для преобразования переменных типов **REAL** и **STRING** в набор переменных типа **WORD** для привязки к компоненту **Modbus Serial Device**.

**4**. В объединениях объявить следующие переменные:

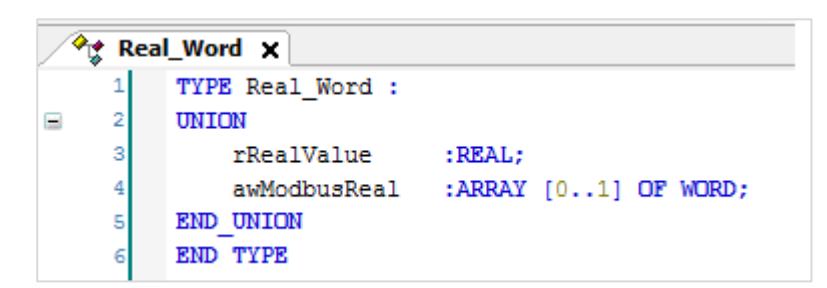

**Рисунок 4.10.4 – Объявление переменных объединения Real\_Word**

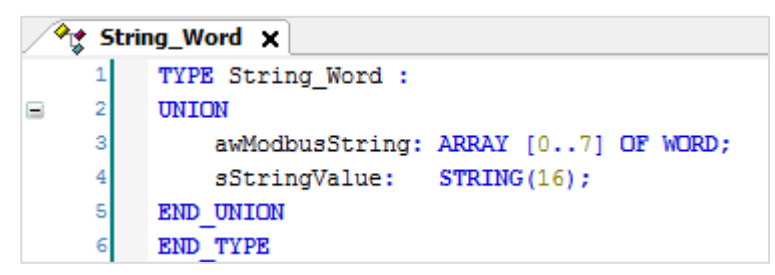

**Рисунок 4.10.5 – Объявление переменных объединения String\_Word**

- **5**. В **менеджере библиотек** добавить библиотеку **CAA Memory**.
- **6.** В программе **PLC\_PRG** объявить переменные в соответствии с [таблицей 4.](#page-80-0)10.2.

| 劃  | PLC_PRG X                          |                |
|----|------------------------------------|----------------|
| 1  | PROGRAM PLC PRG                    |                |
| 2  | VAR                                |                |
| 3  | xVar_OpcRead:                      | BOOL;          |
| 4  | wVar OpcRead:                      | WORD:          |
| 5  | rVar OpcRead:                      | REAL;          |
| 6  | sVar OpcRead:                      | $STRING(16)$ ; |
| 7  | uRealWord OpcRead:                 | Real Word;     |
| 8  | uStringWord OpcRead:               | String Word;   |
| 9  |                                    |                |
| 10 |                                    |                |
| 11 | xVar OpcWrite:                     | BOOL;          |
| 12 | wVar OpcWrite:                     | WORD;          |
| 13 | rVar OpcWrite:                     | REAL;          |
| 14 | sVar OpcWrite:                     | $STRING(16)$ ; |
| 15 | uRealWord OpcWrite:                | Real Word;     |
| 16 | uStringWord OpcWrite: String Word; |                |
| 17 | END VAR                            |                |

**Рисунок 4.10.6 – Объявление переменных программы**

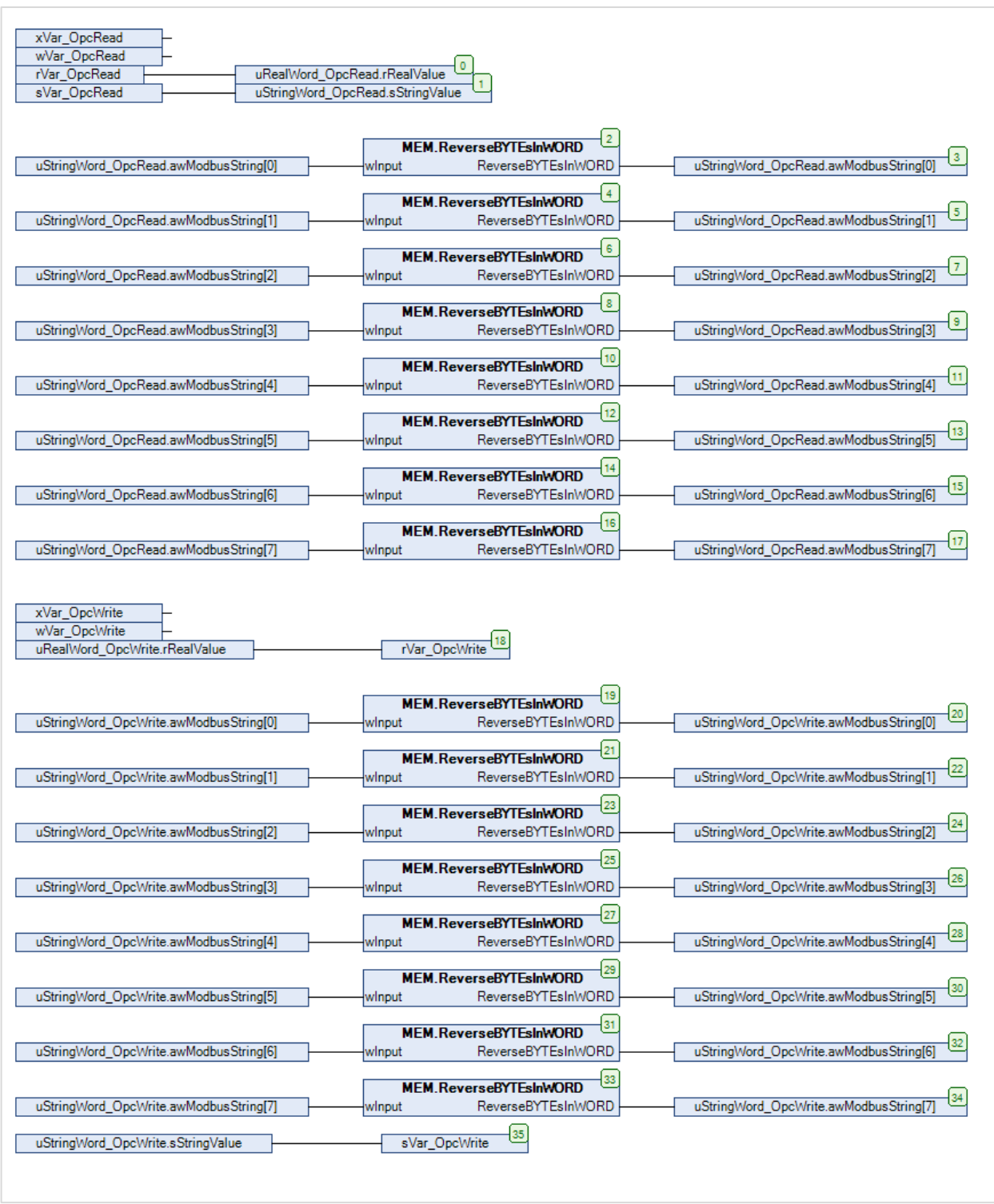

Код программы будет выглядеть следующим образом:

**Рисунок 4.10.7 – Код программы PLC\_PRG**

Функция **ReverseBYTEsInWORD** из библиотеки **CAA Memory** используется для изменения порядка байтов в переменной типа **STRING** для соответствия порядку байтов в OPC-сервере (функционал перестановки байт в OPC-сервере не распространяется на тип STRING).

**7.** Добавить компоненты **Modbus COM** и **Modbus Serial Device** в соответствии с [п. 4.3](#page-41-0). Настроить компоненты в соответствии с [таблицей 4.](#page-80-1)10.1.

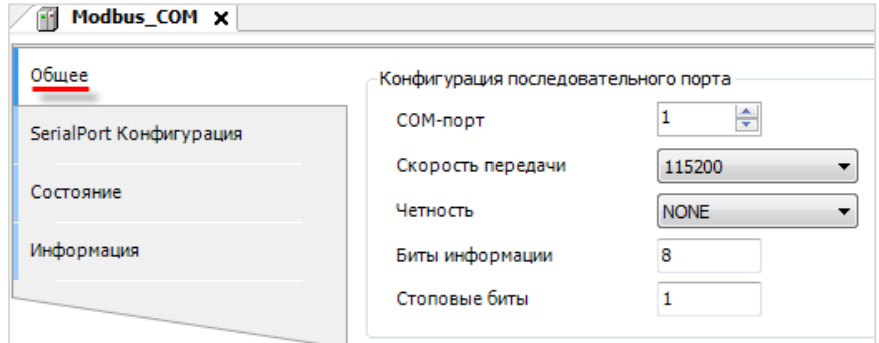

**Рисунок 4.10.8 – Настройки компонента Modbus COM**

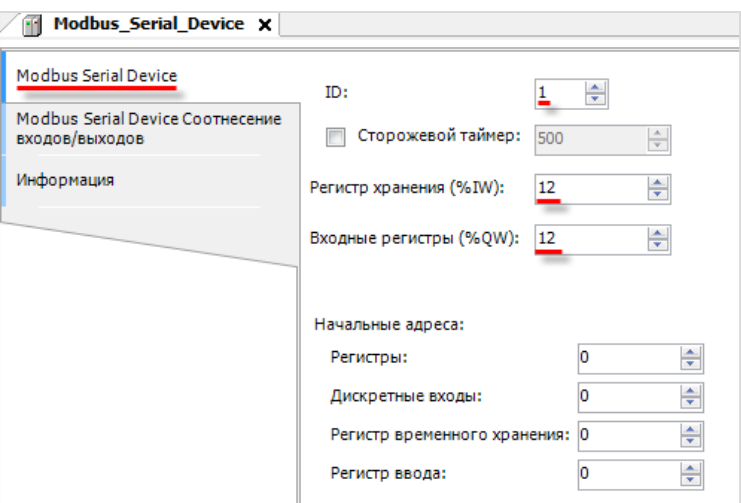

**Рисунок 4.10.9 – Настройки компонента Modbus Serial Device**

**8.** Привязать к каналам компонента **Modbus Serial Device** переменные программы в соответствии с [таблицей 4.10.2.](#page-80-0) Установить галочку **Вкл. 2 (Всегда в задаче цикла шины)**.

|                                  | Найти переменную                                                  | Фильтр Показать все |                  |                  | ۰.           |                     |         |                                         |
|----------------------------------|-------------------------------------------------------------------|---------------------|------------------|------------------|--------------|---------------------|---------|-----------------------------------------|
| Modbus Serial Device Соотнесение | Переменная                                                        |                     | Соотнесение      | Канал            | Адрес        | <b>Тип</b>          | Единица | Описание                                |
|                                  | <b>B-76</b>                                                       |                     |                  | Входы            | %IW0         | ARRAY [011] OF WORD |         | Регистры временного хранения Modbus     |
|                                  | 9.79                                                              |                     |                  | Входы[0]         | %IW0         | WORD                |         | Holding pervictp 0 (coils 0-15)         |
|                                  | Application.PLC_PRG.xVar_OpcWrite                                 |                     | $\bullet$        | BitO             | 96380.0      | <b>BOOL</b>         |         |                                         |
|                                  | ٠                                                                 |                     |                  | Bit1             | %IX0.1       | <b>BOOL</b>         |         |                                         |
|                                  | ۹ø                                                                |                     |                  | Bit2             | %IX0.2       | <b>BOOL</b>         |         |                                         |
|                                  | ×,                                                                |                     |                  | Bit3             | %IX0.3       | <b>BOOL</b>         |         |                                         |
|                                  | ×,                                                                |                     |                  | Bit4             | %IX0.4       | <b>BOOL</b>         |         |                                         |
|                                  | ×,                                                                |                     |                  | Bit5             | %IX0.5       | <b>BOOL</b>         |         |                                         |
|                                  | ۹á                                                                |                     |                  | Bit6             | %IX0.6       | <b>BOOL</b>         |         |                                         |
|                                  | ×,                                                                |                     |                  | Bit7             | %IX0.7       | <b>BOOL</b>         |         |                                         |
|                                  | ۹á                                                                |                     |                  | Bit <sub>8</sub> | %IX1.0       | <b>BOOL</b>         |         |                                         |
|                                  | ×,                                                                |                     |                  | Bit9             | %IX1.1       | <b>BOOL</b>         |         |                                         |
|                                  | ۹,                                                                |                     |                  | <b>Bit10</b>     | 96IX1.2      | <b>BOOL</b>         |         |                                         |
|                                  | ×,                                                                |                     |                  | <b>Bit11</b>     | %IX1.3       | <b>BOOL</b>         |         |                                         |
|                                  | ۹á                                                                |                     |                  | <b>Bit12</b>     | 96IX1.4      | <b>BOOL</b>         |         |                                         |
|                                  | ×,                                                                |                     |                  | <b>Bit13</b>     | %IX1.5       | <b>BOOL</b>         |         |                                         |
|                                  | ۹á                                                                |                     |                  | <b>Bit14</b>     | %IX1.6       | <b>BOOL</b>         |         |                                         |
|                                  | ×s                                                                |                     |                  | Bit15            | %IX1.7       | <b>BOOL</b>         |         |                                         |
|                                  | Application.PLC_PRG.wVar_OpcWrite                                 |                     | $\bullet$        | Входы[1]         | 968994       | WORD                |         | Holding pervictp 1                      |
|                                  | E ** Application.PLC PRG.uRealWord OpcWrite.awModbusReal[0]       |                     | n.               | Входы[2]         | 96EW2        | <b>WORD</b>         |         | Holding pervicto 2                      |
|                                  | H- * Application.PLC_PRG.uRealWord_OpcWrite.awModbusReal[1]       |                     | n.               | Входы[3]         | 968993       | <b>WORD</b>         |         | Holding pervictp 3                      |
|                                  | # 2 Application.PLC_PRG.uStringWord_OpcWrite.awModbusString[0]    |                     | $\bullet$        | Входы[4]         | 96EW44       | <b>WORD</b>         |         | Holding per истр 4                      |
|                                  | Application.PLC_PRG.uStringWord_OpcWrite.awModbusString[1]        |                     | n.               | Входы[5]         | <b>REIWS</b> | <b>WORD</b>         |         | Holding pervictp 5                      |
|                                  | # Vie Application.PLC_PRG.uStringWord_OpcWrite.awModbusString[2]  |                     | $\bullet$        | Входы[6]         | <b>96EW6</b> | <b>WORD</b>         |         | Holding per истр 6                      |
|                                  | R-19 Application.PLC_PRG.uStringWord_OpcWrite.awModbusString[3]   |                     | n.               | Входы 7          | 963967       | WORD                |         | Holding pervictp 7                      |
|                                  | 4 ** * Application.PLC_PRG.uStringWord_OpcWrite.awModbusString[4] |                     | $\gamma_{\rm B}$ | Входы[8]         | <b>96EW8</b> | <b>WORD</b>         |         | Holding pervicto 8                      |
|                                  | 4 Application.PLC_PRG.uStringWord_OpcWrite.awModbusString[5]      |                     | n.               | Входы[9]         | REMARK       | <b>WORD</b>         |         | Holding pervictp 9                      |
|                                  | F ** Application.PLC_PRG.uStringWord_OpcWrite.awModbusString[6]   |                     | $\gamma_{\rm B}$ | Входы [10]       | 96EW10       | WORD                |         | Holding pervicto 10                     |
|                                  | Application.PLC_PRG.uStringWord_OpcWrite.awModbusString[7]        |                     | $\bullet$        | Входы [11]       | 9689911      | <b>WORD</b>         |         | Holding pervictp 11                     |
|                                  | a Se                                                              |                     |                  | Выходы           | %QW0         | ARRAY [011] OF WORD |         | Входные регистры Modbus                 |
|                                  | 8-76                                                              |                     |                  | Выходы[0]        | %QW0         | <b>WORD</b>         |         | Input pervictp 0 (discrete inputs 0-15) |
|                                  | <sup>E</sup> <sup>*</sup> Application.PLC PRG.wVar OpdRead        |                     | $\bullet$        | Выходы[1]        | <b>NOW1</b>  | <b>WORD</b>         |         | Input per cTp 1                         |

**Рисунок 4.10.10 – Привязка переменных к компоненту Modbus Serial Device (holding регистры)**

| <b>Modbus Serial Device</b>      | Найти переменную                                                                  | Фильтр Показать все         |                   | $\ddot{}$    |                     |         |                                         |  |
|----------------------------------|-----------------------------------------------------------------------------------|-----------------------------|-------------------|--------------|---------------------|---------|-----------------------------------------|--|
| Modbus Serial Device CootHeceHNe | Переменная                                                                        | Соотнесение                 | Канал             | Адрес        | Tun                 | Единица | Описание                                |  |
| входов/выходов                   | <sup>#</sup> *** Application.PLC_PRG.uStringWord_OpcWrite.awModbusString[5]       | $\mathcal{L}_{\mathcal{G}}$ | Входы[9]          | %EW9         | <b>WORD</b>         |         | Holding регистр 9                       |  |
| Информация                       | Application.PLC_PRG.uStringWord_OpcWrite.awModbusString[6]                        | $\bullet$                   | Входы[10]         | 9689910      | <b>WORD</b>         |         | Holding pervictip 10                    |  |
|                                  | Application.PLC_PRG.uStringWord_OpcWrite.awModbusString[7]                        | $\bullet$                   | Входы[11]         | 96EW11       | <b>WORD</b>         |         | Holding pervictp 11                     |  |
|                                  | <b>B-74</b>                                                                       |                             | Выходы            | %QW0         | ARRAY [011] OF WORD |         | Входные регистры Modbus                 |  |
|                                  | -56<br>ŵ                                                                          |                             | Выходы[0]         | %QW0         | <b>WORD</b>         |         | Input pervictp 0 (discrete inputs 0-15) |  |
|                                  | * Application.PLC_PRG.xVar_OpcRead                                                | ٠.                          | Bit <sub>0</sub>  | %0X0.0       | <b>BOOL</b>         |         |                                         |  |
|                                  | 56                                                                                |                             | <b>Bit1</b>       | %QX0.1       | <b>BOOL</b>         |         |                                         |  |
|                                  | 56                                                                                |                             | Bit2              | %QX0.2       | <b>BOOL</b>         |         |                                         |  |
|                                  | ۰.                                                                                |                             | Bit3              | %QX0.3       | <b>BOOL</b>         |         |                                         |  |
|                                  | ۰,                                                                                |                             | Bit4              | %QX0.4       | <b>BOOL</b>         |         |                                         |  |
|                                  | ۰.                                                                                |                             | Bits              | %QX0.5       | <b>BOOL</b>         |         |                                         |  |
|                                  | ۰,                                                                                |                             | Bit6              | %QX0.6       | <b>BOOL</b>         |         |                                         |  |
|                                  | ۰,                                                                                |                             | Bit7              | %0X0.7       | <b>BOOL</b>         |         |                                         |  |
|                                  | ۰.                                                                                |                             | Bit <sub>8</sub>  | %QX1.0       | <b>BOOL</b>         |         |                                         |  |
|                                  | ۰,                                                                                |                             | <b>Bit9</b>       | %QX1.1       | <b>BOOL</b>         |         |                                         |  |
|                                  | ۰.                                                                                |                             | <b>Bit10</b>      | %QX1.2       | <b>BOOL</b>         |         |                                         |  |
|                                  | ۰,                                                                                |                             | <b>Bit11</b>      | %QX1.3       | <b>BOOL</b>         |         |                                         |  |
|                                  | ۰,                                                                                |                             | Bit <sub>12</sub> | %QX1.4       | <b>BOOL</b>         |         |                                         |  |
|                                  | 56                                                                                |                             | Bit <sub>13</sub> | %QX1.5       | <b>BOOL</b>         |         |                                         |  |
|                                  | ×.                                                                                |                             | <b>Bit14</b>      | %QX1.6       | <b>BOOL</b>         |         |                                         |  |
|                                  | ×.                                                                                |                             | Bit <sub>15</sub> | %QX1.7       | <b>BOOL</b>         |         |                                         |  |
|                                  | <sup>1</sup> <sup>*</sup> Application.PLC_PRG.wVar_OpcRead                        | ÷,                          | Выходы[1]         | <b>RGW1</b>  | <b>WORD</b>         |         | Input perucrp 1                         |  |
|                                  | <sup>#</sup> ^ <b>4</b> Application.PLC_PRG.uRealWord_OpcRead.awModbusReal[0]     | ٠.                          | Выходы[2]         | %QW2         | <b>WORD</b>         |         | Input pervicto 2                        |  |
|                                  | <sup>E</sup> <sup>*</sup> * Application.PLC_PRG.uRealWord_OpcRead.awModbusReal[1] | $\bullet$                   | Выходы[3]         | %QW3         | <b>WORD</b>         |         | Input pervictp 3                        |  |
|                                  | F * pplication.PLC_PRG.uStringWord_OpcRead.awModbusString[0]                      | $\mathcal{L}_{\mathbf{0}}$  | Выходы[4]         | %QW4         | <b>WORD</b>         |         | Input pervictp 4                        |  |
|                                  | F .- " Application.PLC_PRG.uStringWord_OpcRead.awModbusString[1]                  | ٦ø                          | Выходы[5]         | <b>96QW5</b> | <b>WORD</b>         |         | Input pervicto 5                        |  |
|                                  | Application.PLC_PRG.uStringWord_OpcRead.awModbusString[2]                         | $\bullet$                   | Выходы[6]         | <b>96QW6</b> | <b>WORD</b>         |         | Input pervictp 6                        |  |
|                                  | <sup>9</sup> Application.PLC PRG.uStringWord OpcRead.awModbusString[3]            | ٠.                          | Выходы[7]         | %0W7         | <b>WORD</b>         |         | Input pervicto 7                        |  |
|                                  | F .- " Application.PLC_PRG.uStringWord_OpcRead.awModbusString[4]                  | $\mathcal{L}_{\mathbf{p}}$  | Выходы[8]         | %QW8         | <b>WORD</b>         |         | Input pervicto 8                        |  |
|                                  | <sup>9</sup> Application.PLC PRG.uStringWord OpcRead.awModbusString[5]            | $\bullet$                   | Выходы[9]         | <b>RIGWA</b> | <b>WORD</b>         |         | Input pervictp 9                        |  |
|                                  | F .- " Application.PLC_PRG.uStringWord_OpcRead.awModbusString[6]                  | ٠                           | Выходы [10]       | %0W10        | <b>WORD</b>         |         | Input pervicto 10                       |  |
|                                  | A-TO Application.PLC_PRG.uStringWord_OpcRead.awModbusString[7]                    | $\bullet$                   | Выходы[11]        | %QW11        | <b>WORD</b>         |         | Input pervictp 11                       |  |

**Рисунок 4.10.11 – Привязка переменных к компоненту Modbus Serial Device (input регистры)**

**9.** Установить и запустить [MasterOPC Universal Modbus Server](https://insat.ru/products/?category=399).

**10**. Нажать **ПКМ** на узел **Server** и добавить коммуникационный узел типа **COM**. В узле следует указать сетевые настройки в соответствии с [таблицей 4.10.1.](#page-80-1) Для работы ОРС-сервера в режиме **Modbus RTU Master** параметры **Использовать режим ASCII** и **Slave подключение** должны иметь значение **FALSE**.

| $\begin{array}{c c c c c c} \hline \multicolumn{1}{c }{\mathbf{I}} & \multicolumn{1}{c }{\mathbf{I}} & \multicolumn{1}{c }{\mathbf{X}} \end{array}$<br>MasterOPC Universal Modbus Server Demo 60000 1 hour Build - 4.2.28<br>ы, |                                                   |                                                |                                                       |                        |  |
|----------------------------------------------------------------------------------------------------|---------------------------------------------------|------------------------------------------------|-------------------------------------------------------|------------------------|--|
| Конфигурация<br>Общие настройки                                                                                                    | Помощь                                            |                                                |                                                       |                        |  |
| Н Сохранить как<br><b>Создать</b>                                                                                                    | <b>Д</b> Добавить узел                            | <b>Добавить тег</b>                            | <b>- Переименовать У Удалить</b>                      |                        |  |
| • Открыть<br>• Сделать стартовым                                                                                                    | <b>П. Добавить устройство</b> • Переместить вверх |                                                | <b>С Копировать</b><br><b>NOTMEHUTH</b>               |                        |  |
| <b>В Сохранить П Импорт из версии 2.0</b>                                                                                                    | <b>Добавить группу</b>                            | » Редактирование коммуникационного узла        |                                                       | $\mathbf{x}$<br>$\Box$ |  |
| Файл конфигурации                                                                                                    | Сервер                                            |                                                |                                                       |                        |  |
| Текущая конфигурация: 653.mbp                                                                                                    |                                                   | Node1<br>Имя узла                              |                                                       |                        |  |
| Объекты                                                                                                    |                                                   | ⊟ Общие настройки                              |                                                       |                        |  |
| <b>E-D</b> Server                                                                                                    |                                                   | Комментарий                                    |                                                       |                        |  |
| Добавить                                                                                                    | Коммуникационный узел                             | Включен в работу                               |                                                       | True                   |  |
| Групповые операции                                                                                                    |                                                   | Тип узла                                       |                                                       | <b>COM</b><br>═        |  |
|                                                                                                    |                                                   | <b>⊟ Настройки СОМ</b>                         |                                                       |                        |  |
| Импорт узла                                                                                                    |                                                   | Порт                                           |                                                       | $\overline{4}$         |  |
| Узлы в работе                                                                                                    |                                                   | Скорость                                       |                                                       | 115200                 |  |
|                                                                                                    |                                                   | Данные                                         |                                                       | 8                      |  |
|                                                                                                    |                                                   | Контроль четности                              |                                                       | Не используется        |  |
|                                                                                                    |                                                   | Стоп биты                                      |                                                       | 1<br>$\overline{0}$    |  |
|                                                                                                    |                                                   | Межсимвольный таймаут (мс)                     |                                                       | False                  |  |
|                                                                                                    |                                                   | Использовать режим ASCII<br>Использовать модем |                                                       | False                  |  |
|                                                                                                    |                                                   | ⊟⊵Скрипт                                       |                                                       |                        |  |
|                                                                                                    |                                                   | Выполнение скрипта                             |                                                       | False                  |  |
|                                                                                                    |                                                   | ⊟‡Дополнительные настройки                     |                                                       |                        |  |
|                                                                                                    |                                                   | Slave подключение                              |                                                       | False                  |  |
|                                                                                                    |                                                   |                                                | Принудительный разрыв соединения в каждом цикле False |                        |  |
|                                                                                                    |                                                   | Использовать резервные каналы                  |                                                       | False                  |  |
|                                                                                                    |                                                   | Пиражировать                                   | $\overline{\mathbf{e}}$<br>$\mathbf{1}$               | Нет<br>Да              |  |
| Конфигурирование<br>Режим                                                                                                    | Теги: Разрешено - 60000. Загружено - 8            |                                                |                                                       |                        |  |

**Рисунок 4.10.12 – Добавление коммуникационного узла**

**11**. Нажать **ПКМ** на коммуникационный узел и добавить устройство с настройками по умолчанию (Slave ID = **1** в соответствии с [таблицей 4.10.1](#page-80-1)).

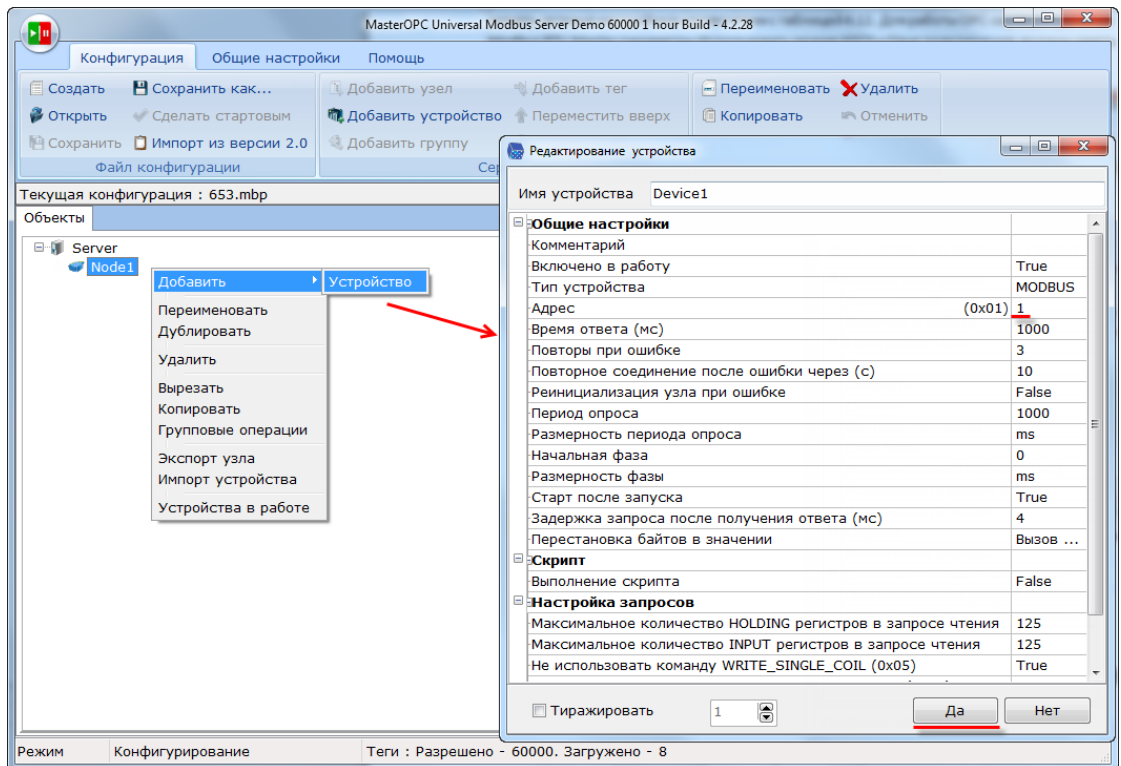

**Рисунок 4.10.13 – Добавление устройства**

**12**. Нажать **ПКМ** на устройство и добавить 8 тегов. Число тегов соответствует числу переменных, считываемых/записываемых OPC-сервером. Настройки тегов приведены ниже.

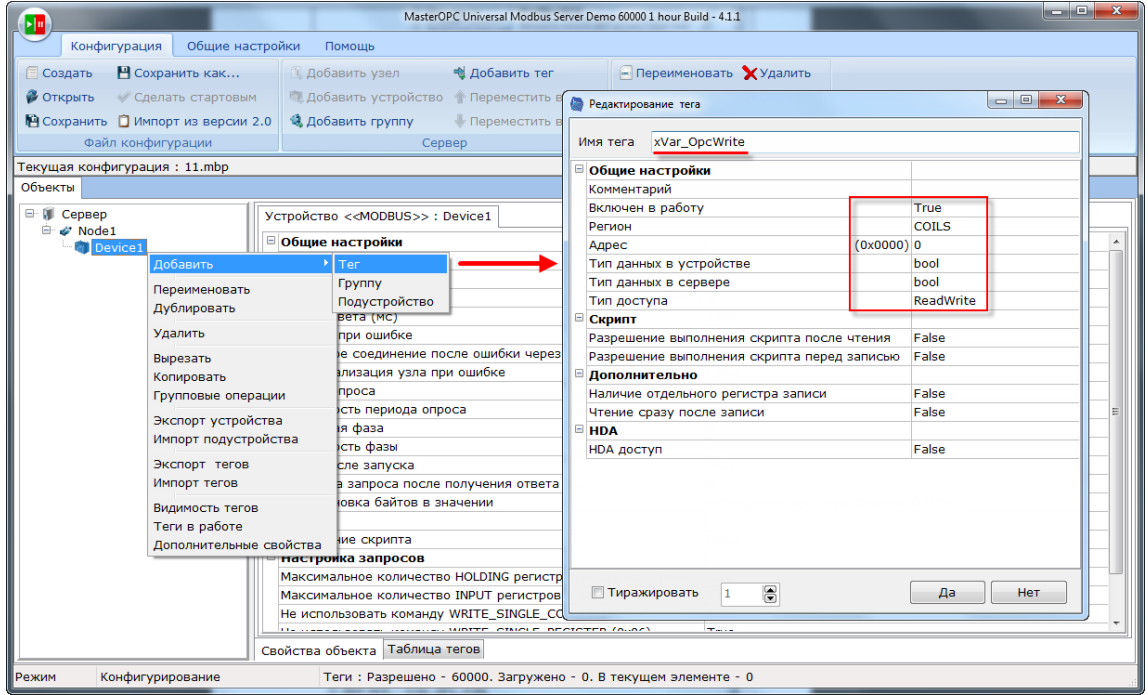

**Рисунок 4.10.14 – Добавление тега xVar\_OpcWrite**

| wVar_OpcWrite<br>Имя тега                   |                          |  |
|---------------------------------------------|--------------------------|--|
|                                             |                          |  |
| <b>□ Общие настройки</b>                    |                          |  |
| Комментарий                                 |                          |  |
| Включен в работу                            | True                     |  |
| Регион                                      | <b>HOLDING_REGISTERS</b> |  |
| $(0x0001)$ 1<br>Адрес                       |                          |  |
| Тип данных в устройстве                     | uint16                   |  |
| Тип данных в сервере                        | uint32                   |  |
| ⊦Тип доступа                                | ReadWrite                |  |
| Использовать перестановку байтов устройства | True                     |  |
| Последний тег в групповом запросе           | False                    |  |
| Пересчет (A*X + B)                          | False                    |  |
|                                             |                          |  |

**Рисунок 4.10.15 – Добавление тега wVar\_OpcWrite**

| Имя тега          | rVar_OpcWrite                               |                          |  |  |  |  |  |
|-------------------|---------------------------------------------|--------------------------|--|--|--|--|--|
| ⊟ общие настройки |                                             |                          |  |  |  |  |  |
| Комментарий       |                                             |                          |  |  |  |  |  |
| Включен в работу  |                                             | True                     |  |  |  |  |  |
| Регион            |                                             | <b>HOLDING_REGISTERS</b> |  |  |  |  |  |
| Адрес             | $(0x0002)$ 2                                |                          |  |  |  |  |  |
|                   | Тип данных в устройстве                     | float                    |  |  |  |  |  |
|                   | Тип данных в сервере                        | float                    |  |  |  |  |  |
| Тип доступа       |                                             | ReadWrite                |  |  |  |  |  |
|                   | Использовать перестановку байтов устройства | False                    |  |  |  |  |  |
|                   | Перестановка байтов в значении              | 10325476                 |  |  |  |  |  |
|                   | Последний тег в групповом запросе           | False                    |  |  |  |  |  |
|                   | Пересчет $(A^*X + B)$                       | False                    |  |  |  |  |  |
|                   |                                             |                          |  |  |  |  |  |

**Рисунок 4.10.16 – Добавление тега rVar\_OpcWrite**

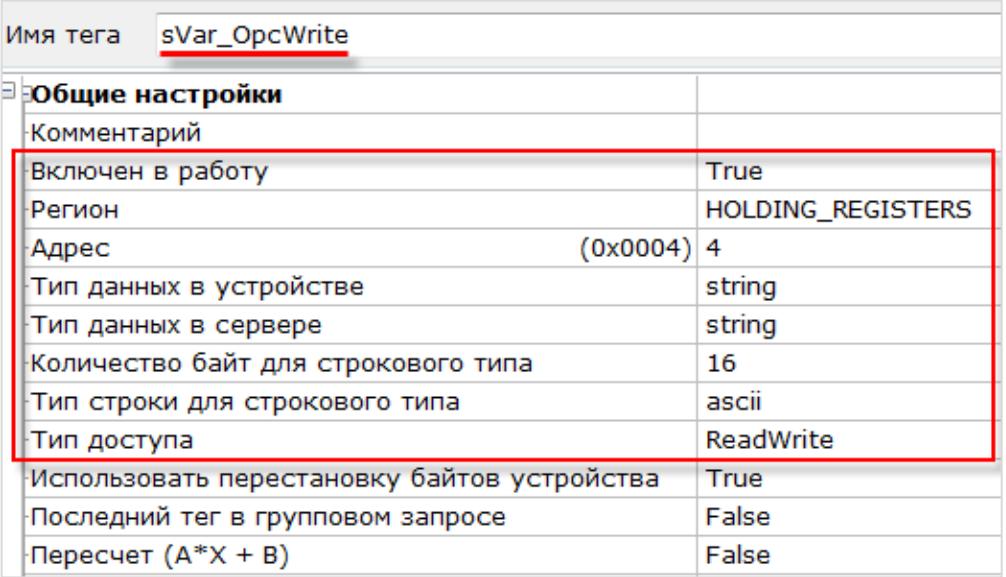

# **Рисунок 4.10.17 – Добавление тега sVar\_OpcWrite**

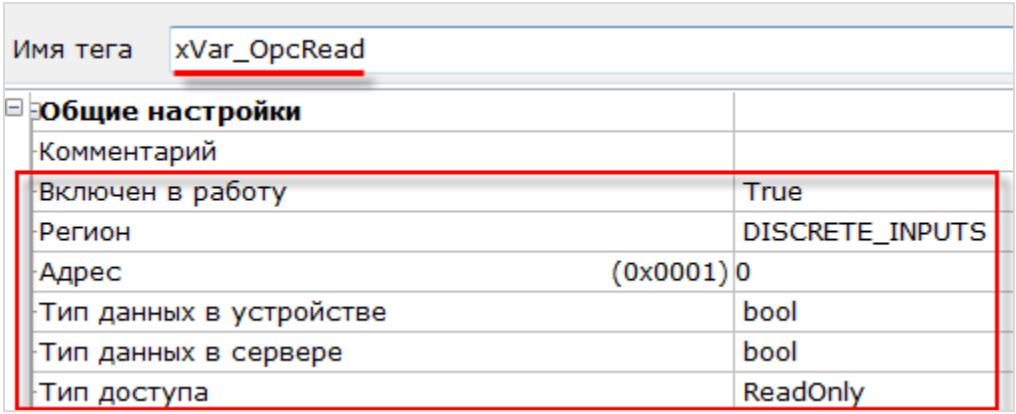

**Рисунок 4.10.18 – Добавление тега xVar\_OpcRead**

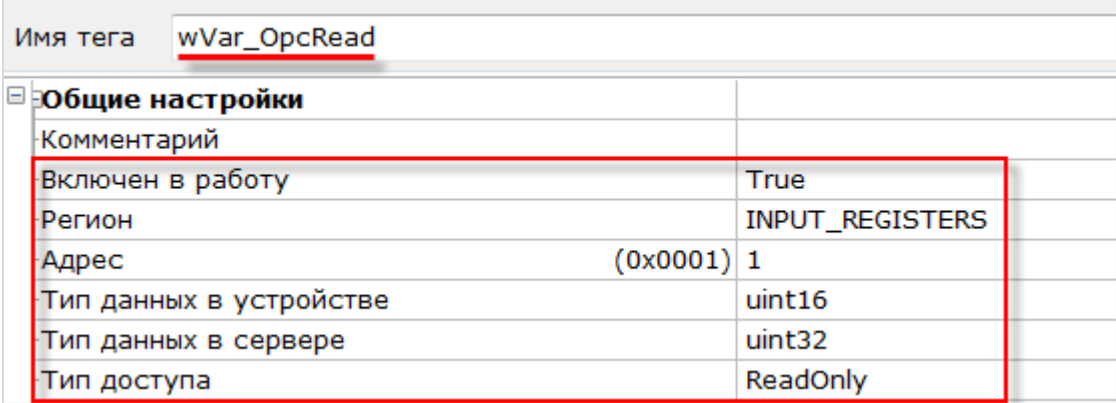

**Рисунок 4.10.19 – Добавление тега wVar\_OpcRead**

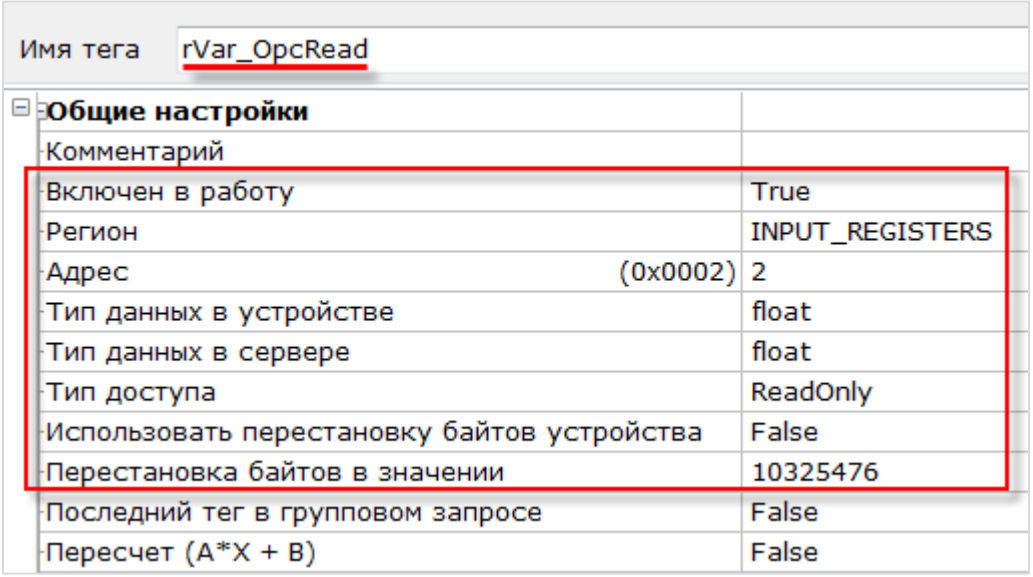

**Рисунок 4.10.20 – Добавление тега rVar\_OpcRead**

| Имя тега           | sVar_OpcRead                        |              |                        |  |  |  |  |
|--------------------|-------------------------------------|--------------|------------------------|--|--|--|--|
| ⊟ общие настройки  |                                     |              |                        |  |  |  |  |
| <b>Комментарий</b> |                                     |              |                        |  |  |  |  |
| Включен в работу   |                                     |              | True                   |  |  |  |  |
| Регион             |                                     |              | <b>INPUT_REGISTERS</b> |  |  |  |  |
| Адрес              |                                     | $(0x0004)$ 4 |                        |  |  |  |  |
|                    | Тип данных в устройстве             |              | string                 |  |  |  |  |
|                    | Тип данных в сервере                |              | string                 |  |  |  |  |
|                    | Количество байт для строкового типа |              | 16                     |  |  |  |  |
|                    | Тип строки для строкового типа      |              | ascii                  |  |  |  |  |
| Тип доступа        |                                     |              | ReadOnly               |  |  |  |  |

**Рисунок 4.10.21 – Добавление тега sVar\_OpcRead**

**13**. Загрузить проект в контроллер и запустить его. Запустить OPC-сервер для контроля значений переменных.

В редакторе CODEYS следует изменить значения **OpcRead** переменных и наблюдать соответствующие изменения в OPC-сервере. В OPC-сервере следует изменить значения **OpcWrite** переменных и наблюдать соответствующие значения в CODESYS.

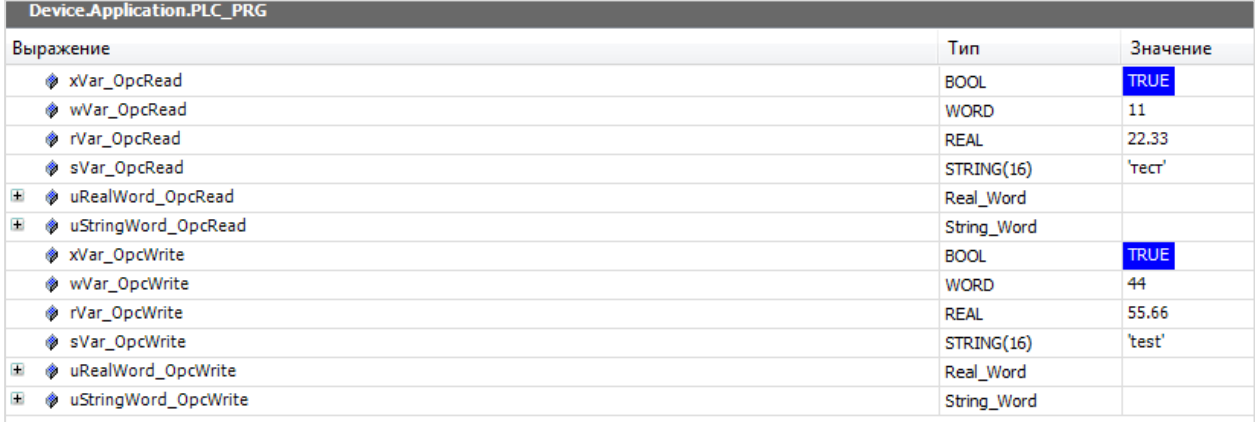

| Стартовая конфигурация: 653.mbp<br>Объекты                                                                                                    |                                                                                                    |              | MasterOPC Universal Modbus Server Demo 60000 1 hour Build - 4.2.28 |                                                                                                    |                                                                                                    | $\Box$ |
|----------------------------------------------------------------------------------------------------|----------------------------------------------------------------------------------------------------|--------------|--------------------------------------------------------------------|----------------------------------------------------------------------------------------------------|----------------------------------------------------------------------------------------------------|--------|
| <b>E</b> Server<br>□ w Node1<br><b>ENT</b> Device1                                                                                               | Устройство < <device1>&gt;<br/>Теги</device1>                                                                                                    |              |                                                                    |                                                                                                    |                                                                                                    |        |
| → xVar_OpcRead<br>→ wVar_OpcRead<br>→ rVar_OpcRead<br>→ sVar_OpcRead<br>■ xVar_OpcWrite<br>罩 wWar_OpcWrite<br>置 rVar OpcWrite<br>■ sVar_OpcWrite | Имя<br>Node1.Device1.xVa DISC (0x00 True<br>Node1.Device1.wV INPU (0x00 11<br>Node1.Device1.rVa INPU (0x00<br>Node1.Device1.sVa INPU (0x00 TecT<br>Node1.Device1.xVa COILS (0x00 True<br>Node1.Device1.wW HOL (0x00 44<br>Node1.Device1.rVa HOL (0x00 55.660000<br>Node1.Device1.sVa HOL (0x00 test | Регион Адрес | Значение<br>22.330000                                              | Качество<br><b>GOOD</b><br><b>GOOD</b><br>GOOD<br>GOOD<br><b>GOOD</b><br><b>GOOD</b><br><b>GOOD</b><br>GOOD | Время (UTC) Тип в сер<br>$2019 - 07 - 0$ bool<br>2019-07-0 uint32<br>2019-07-0 float<br>2019-07-0 string<br>2019-07-0 bool<br>2019-07-0 uint32<br>2019-07-0 float<br>2019-07-0 string |        |

**Рисунок 4.10.22 – Чтение и запись данных через OPC-сервер**

# **4.11 Пример: СПК1xx [М01] (Modbus TCP Master) + модули Mx210**

В качестве примера будет рассмотрена настройка обмена с модулями Mx210 (МВ210-101 и МК210- 301) с использованием **шаблонов**. В примере используются шаблоны версии **3.5.11.4**.

**Реализуемый алгоритм**: если значение первого аналогового входа модуля **МВ210-101** превышает **30** и при этом первый дискретный вход модуля **МК210-301** имеет значение **TRUE** (замкнут), то первому дискретному выходу модуля **МК210-301** присваивается значение **TRUE** (замкнут). Во всех остальных случаях дискретному выходу присваивается значение **FALSE** (разомкнут).

Структурная схема примера приведена на рисунке ниже:

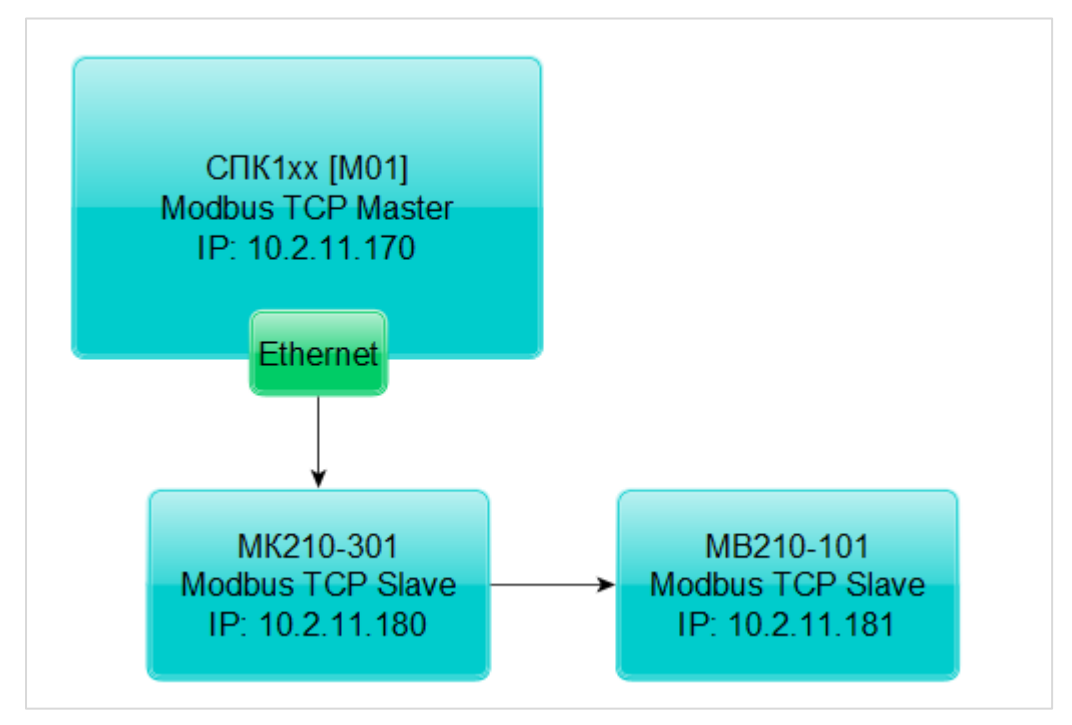

**Рисунок 4.11.1 – Структурная схема примера**

Пример создан в среде **CODESYS V3.5 SP11 Patch 5** и подразумевает запуск на **СПК1хх [М01]** с таргет-файлом **3.5.11.x.** В случае необходимости запуска проекта на другом устройстве следует изменить таргет-файл в проекте (**ПКМ** на узел **Device** – **Обновить устройство).**

Пример доступен для скачивания: [Example\\_CodesysModbusTcpMasterMx210\\_3511v1.projectarchive](https://owen.ua/uploads/106/example_codesysmodbustcpmastermx210_3511v1.projectarchive) Видеоверсия примера доступна по [ссылке](https://youtu.be/WP4sp15q85w).

Сетевые параметры устройств приведены в таблице ниже:

<span id="page-91-0"></span>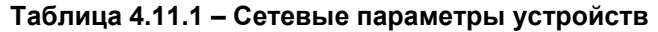

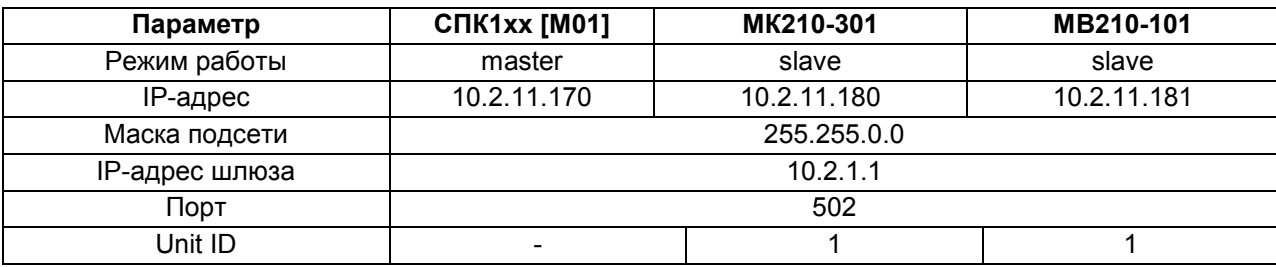

Переменные примера описаны в таблице ниже:

<span id="page-91-1"></span>**Таблица 4.11.2 – Список переменных примера**

| Модуль    | Имя<br>переменной | Тип         | Описание                                       |
|-----------|-------------------|-------------|------------------------------------------------|
|           | awModbusReal      | ARRAY [01]  | Значение температуры в виде двух <b>WORD</b> , |
|           |                   | OF WORD     | считываемое с модуля                           |
| MB210-101 |                   |             | Значение температуры в виде числа с            |
|           | rRealValue        | <b>REAL</b> | плавающей точкой для использования в           |
|           |                   |             | программе                                      |
|           |                   |             | Значение дискретных входов в виде битовой      |
|           |                   |             | маски. При обращении к отдельным входам        |
|           | wDI               | <b>WORD</b> | указывается их номер, начиная с 0:             |
|           |                   |             | wDI.0 - состояние первого входа (TRUE/FALSE)   |
|           |                   |             | wDI.1 - состояние второго входа                |
| MK210-301 |                   |             |                                                |
|           |                   |             | Значение дискретных выходов в виде битовой     |
|           | <b>wDO</b>        |             | маски. При обращении к отдельным выходам       |
|           |                   |             | указывается их номер, начиная с 0:             |
|           |                   | <b>WORD</b> | wDO.0 - состояние первого выхода               |
|           |                   |             | (TRUE/FALSE)                                   |
|           |                   |             | wDO.1 - состояние второго выхода               |
|           |                   |             |                                                |
|           |                   |             | Значение дискретных выходов в виде битовой     |
|           |                   |             | маски из предыдущего цикла программы.          |
|           | wPrevDO           | <b>WORD</b> | Используется для отправки команды записи       |
|           |                   |             | только в случае изменения значений выходов     |
|           |                   |             | (иначе будет производиться циклическая запись  |
|           |                   |             | последнего значения)                           |
|           |                   |             | Триггерная переменная, управляющая функцией    |
|           | xTrigger          | <b>BOOL</b> | записи дискретного выхода (запись происходит   |
|           |                   |             | по переднему фронту переменной)                |

Для настройки обмена следует:

**1**. Настроить модули **Mx210** с помощью программы **ОВЕН Конфигуратор** в соответствии с [таблицей 4.11.1](#page-91-0) (см. руководство **Mx210. Примеры настройки обмена**). Подключить модули к контроллеру.

**2**. Создать новый проект **CODESYS** с программой **PLC\_PRG** на языке **CFC**:

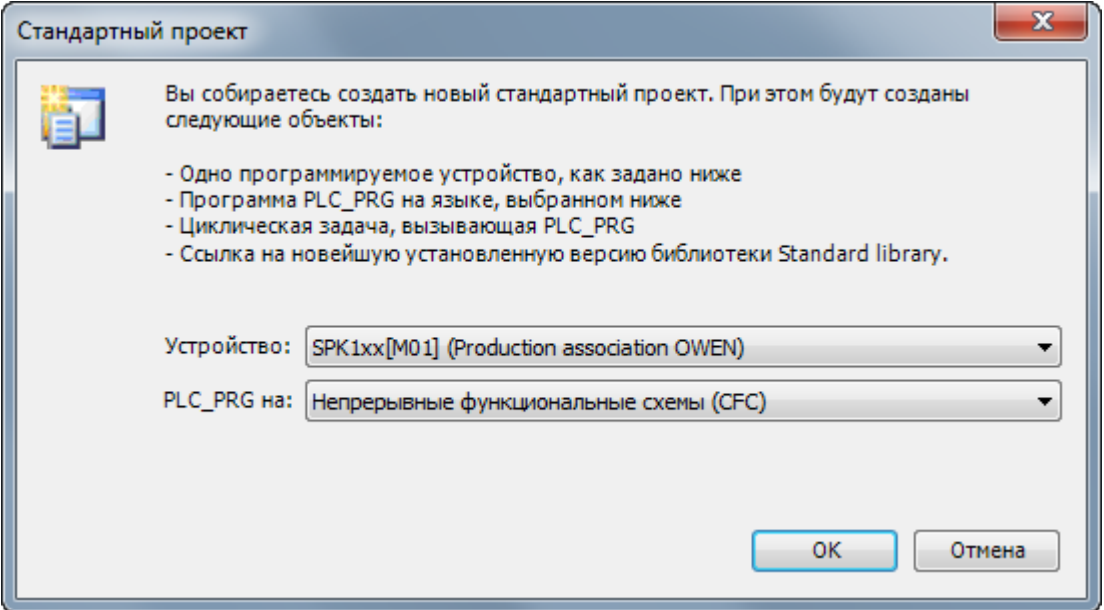

**Рисунок 4.11.2 – Создание проекта CODESYS**

**3**. Добавить в проект [объединение](#page-60-0) с именем **Real\_Word**:

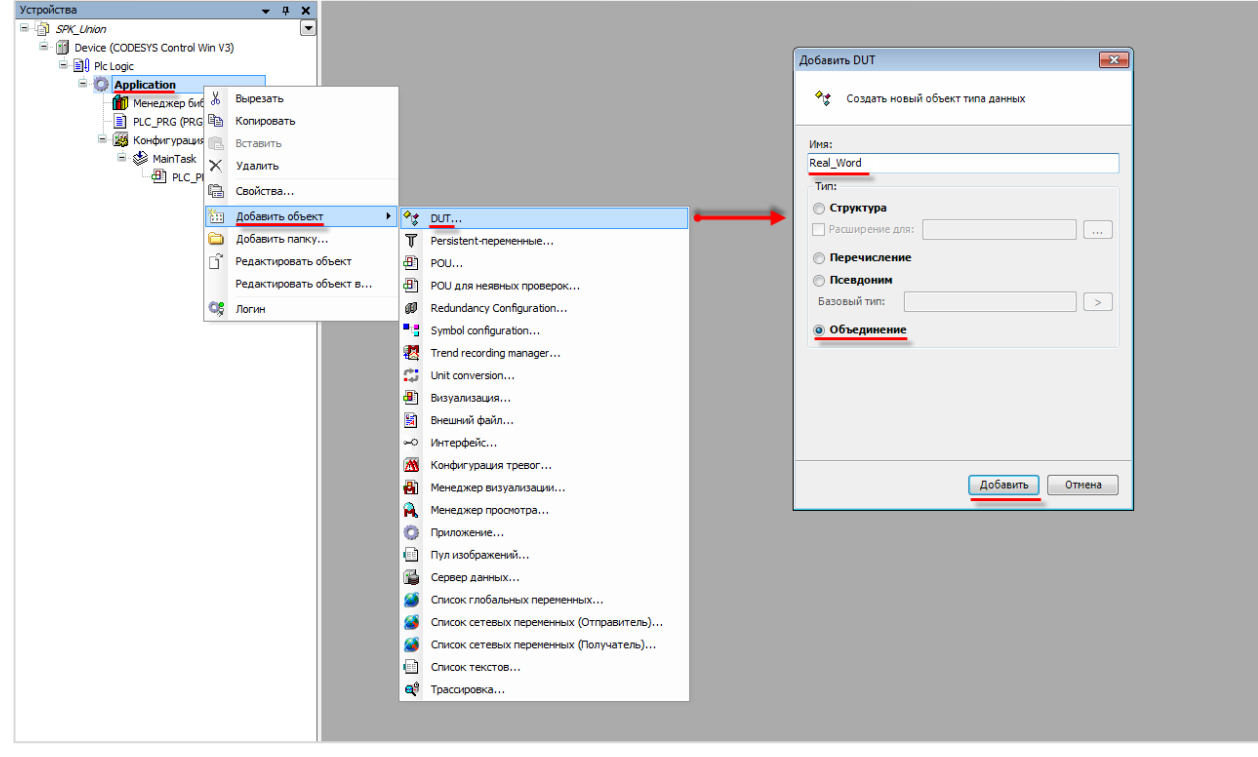

**Рисунок 4.11.3 – Добавление в проект объединения**

**4**. В объединении объявить переменную **rRealValue** типа **REAL** и массив **awModbusReal** типа **WORD**, содержащий два элемента:

```
Pr Real_Word x
           TYPE Real Word:
     \overline{2}UNION
CO
      \overline{a}rRealValue
                                   :REAL:
      4
                awModbusReal
                                   :ARRAY [0..1] OF WORD;
           END UNION
      5
           END TYPE
      6
```
**Рисунок 4.11.4 – Объявление переменных объединения**

**5.** В программе **PLC\_PRG** объявить экземпляр объединения **Real\_Word** с названием **\_2WORD\_TO\_REAL,** переменные **wDI, wDO** и **wPrevDO** типа **WORD** и переменную **xTrigger** типа **BOOL**. Описание переменных приведено в [таблице 4.11.2](#page-91-1).

| 劃 | PLC_PRG X |                 |       |                                                      |  |  |  |  |  |  |  |  |
|---|-----------|-----------------|-------|------------------------------------------------------|--|--|--|--|--|--|--|--|
|   |           | PROGRAM PLC PRG |       |                                                      |  |  |  |  |  |  |  |  |
|   | 21        | <b>VAR</b>      |       |                                                      |  |  |  |  |  |  |  |  |
|   | зі        | 2WORD TO REAL:  |       | Real Word; // значение 1-го входа MB210-101          |  |  |  |  |  |  |  |  |
|   |           | WDI:            | WORD: | // битовая маска входов МК210-301                    |  |  |  |  |  |  |  |  |
|   | 5         | WDO:            | WORD: | // битовая маска выходов МК210-301                   |  |  |  |  |  |  |  |  |
|   | 61        | wPrevDO:        | WORD: | // битовая маска предыдущей записи выходов МК210-301 |  |  |  |  |  |  |  |  |
|   | ,         | xTriqqer:       | BOOL: | // триггер записи выходов                            |  |  |  |  |  |  |  |  |
|   | 81        | END VAR         |       |                                                      |  |  |  |  |  |  |  |  |

**Рисунок 4.11.5 – Объявление переменных программы**

Код программы будет выглядеть следующим образом:

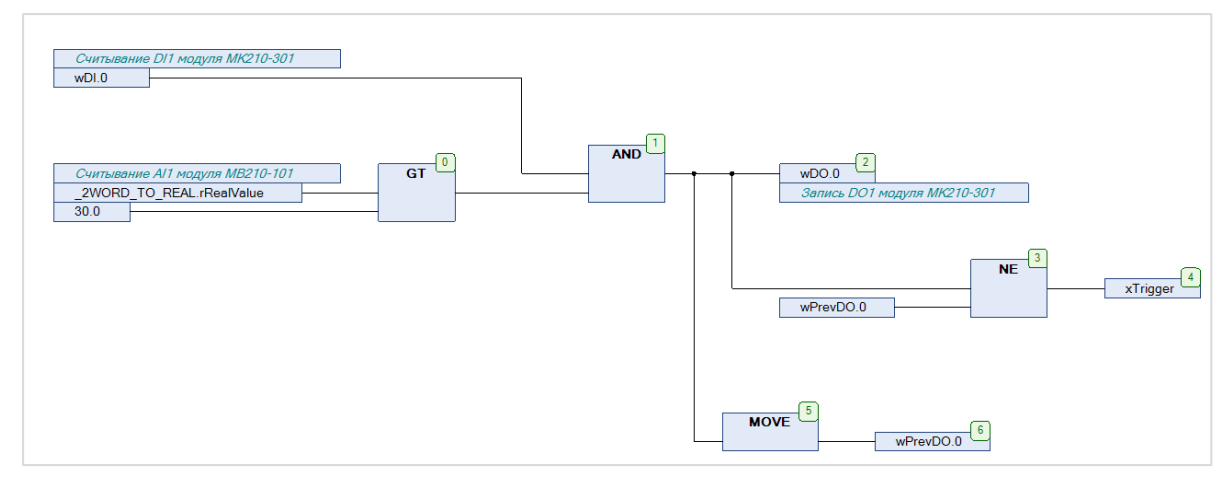

**Рисунок 4.11.6 – Код программы PLC\_PRG**

Программа работает следующим образом: если значение переменной **rRealValue** (связанной с первым аналоговым входом модуля **МВ210-101)** превышает **30** и при этом значение нулевого бита переменной **wDI** (связанной с первым дискретным входом модуля **МК210-301**) имеет значение **TRUE**, то нулевому биту переменной **wDO** присваивается значение **TRUE**. Если на предыдущем цикле значение нулевого бита **wDO** отличалось от текущего, то переменная **xTrigger** принимает значение **TRUE**, что приводит к однократной записи текущего значения бита в первый дискретный выход модуля **МК210-301**.

**6**. Добавить в проект компонент **Ethernet**.

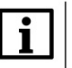

#### **ПРИМЕЧАНИЕ**

Версия компонента должна соответствовать версии таргет-файла. Для отображения всех доступных версий компонента следует установить галочку **Отображать все версии**. Cм. рекомендации в [приложении А](#page-186-0).

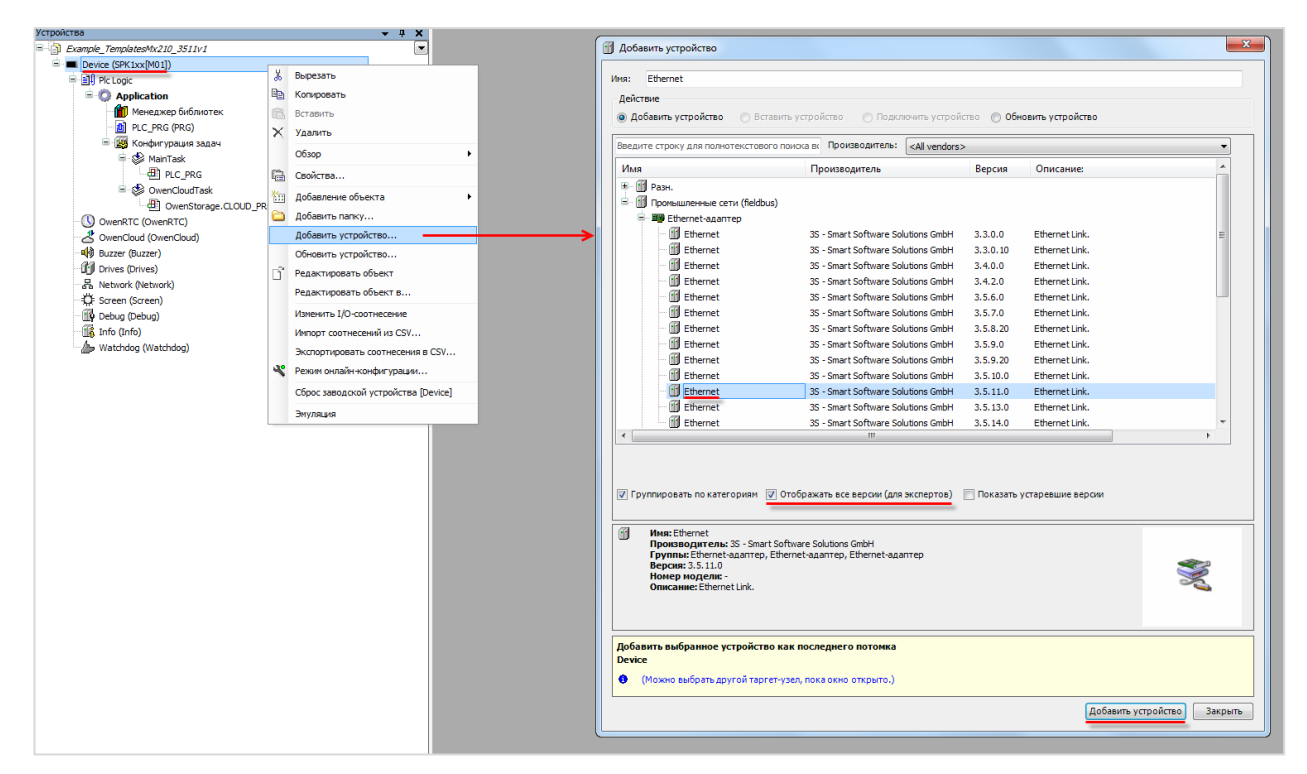

**Рисунок 4.11.7 – Добавление компонента Ethernet**

Затем следует установить соединение с контроллером, не загружая в него проект (**Device – Установка соединения – Сканировать сеть**) и в компоненте **Ethernet** на вкладке **Конфигурация Ethernet** выбрать нужный интерфейс.

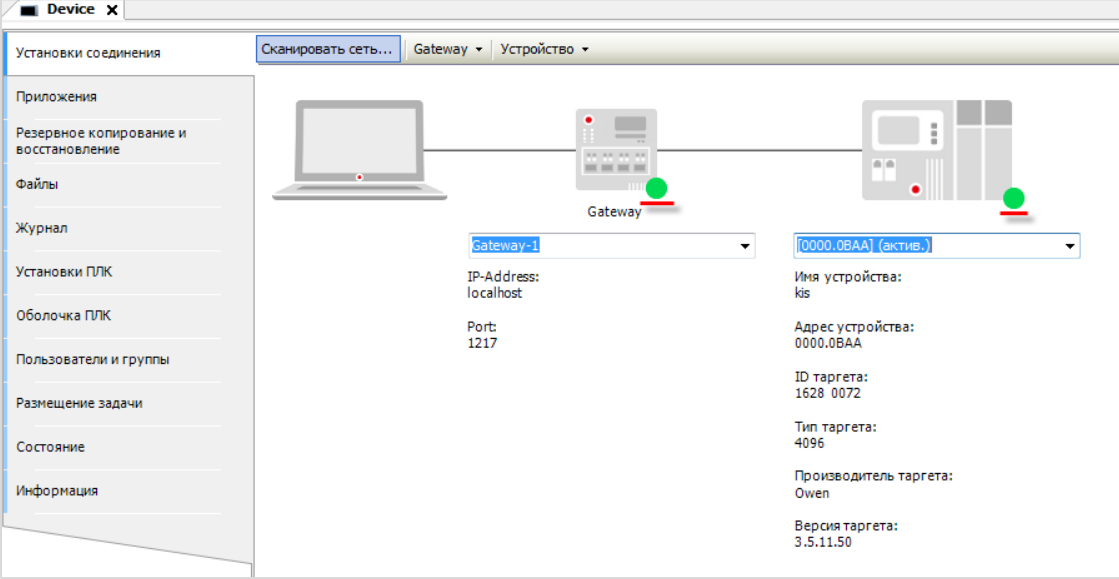

**Рисунок 4.11.8 – Подключение к контроллеру**

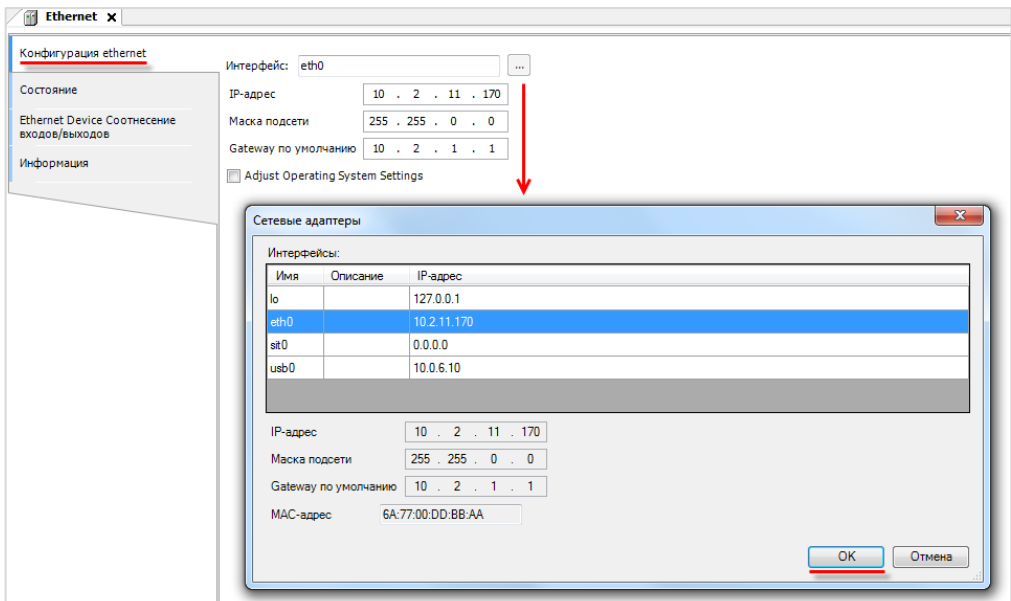

**Рисунок 4.11.9 – Выбор используемого интерфейса**

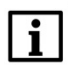

### **ПРИМЕЧАНИЕ**

Настройки интерфейса задаются в конфигураторе контроллера (см. документ **CODESYS V3.5. FAQ**).

**7**. В компонент **Ethernet** добавить компонент **Modbus TCP Master**.

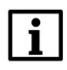

## **ПРИМЕЧАНИЕ**

Версия компонента должна соответствовать версии таргет-файла. Для отображения всех доступных версий компонента следует установить галочку **Отображать все версии**. Cм. рекомендации в [приложении А](#page-186-0).

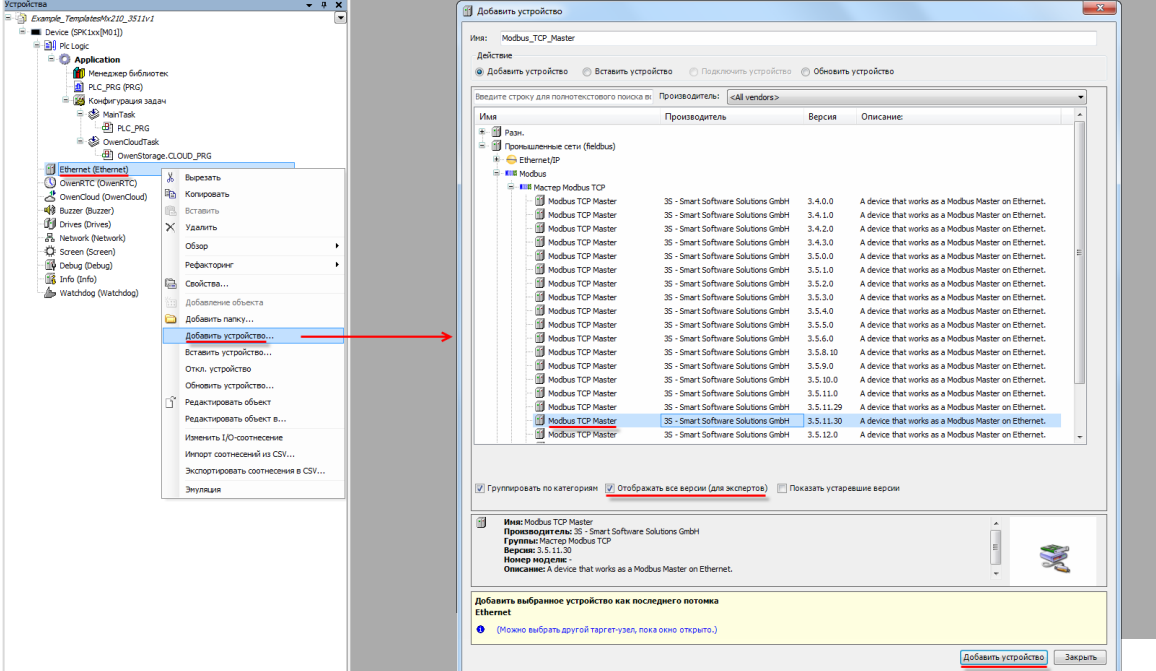

**Рисунок 4.11.10 – Добавление компонента Modbus TCP Master**

В настройках компонента вкладке **Общее** следует установить галочку **Автоподключение.**

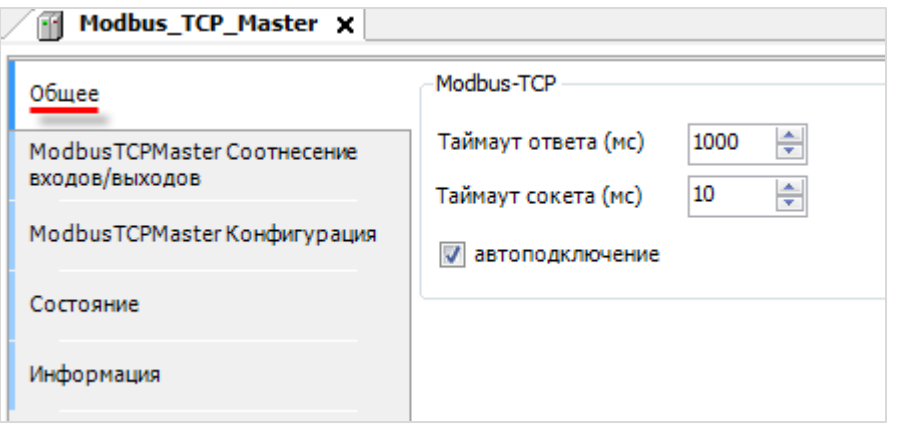

**Рисунок 4.11.11 – Настройки компонента Modbus TCP Master**

**8**. В компонент **Modbus TCP Master** следует добавить компоненты **Modbus TCP Slave** с именами **MV210\_101** и **MK210\_301**.

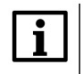

### **ПРИМЕЧАНИЕ**

Версия компонента должна соответствовать версии таргет-файла. Для отображения всех доступных версий компонента следует установить галочку **Отображать все версии**. Cм. рекомендации в [приложении А](#page-186-0).

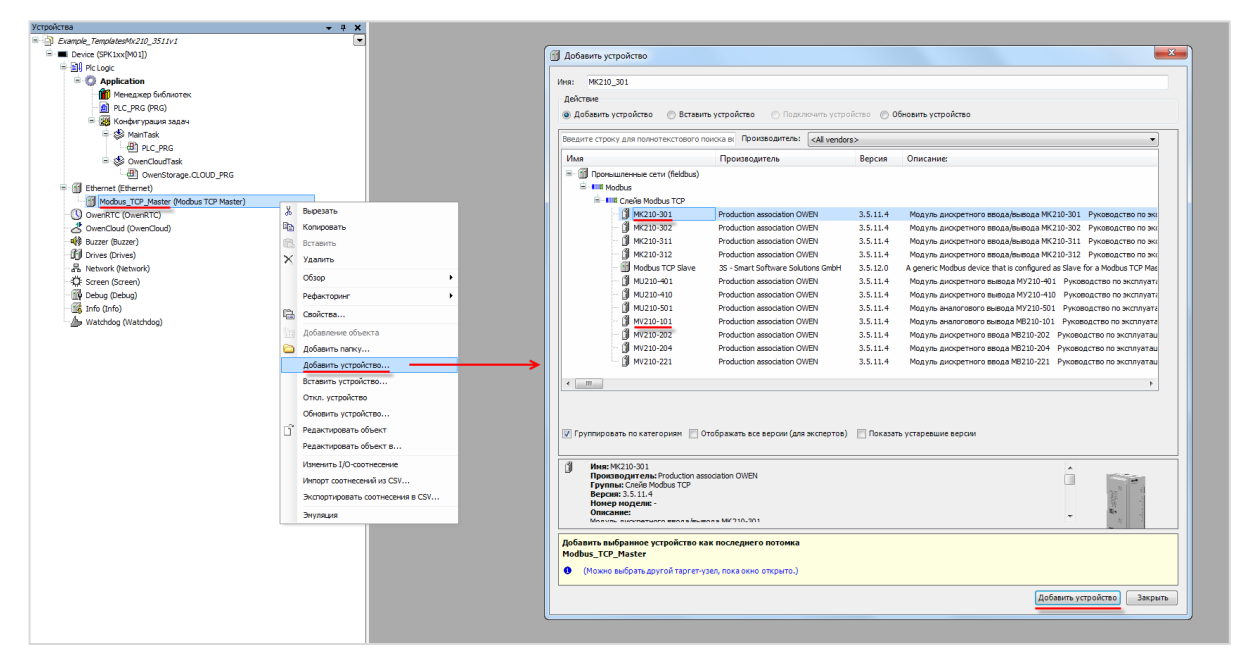

**Рисунок 4.11.12 – Добавление slave-устройств в проект CODESYS**

В настройках компонентов следует указать IP-адреса согласно [таблице](#page-91-0) 4.11.1 (**МК210-301** – **10.2.11.180, МВ210-101** – **10.2.11.181**). На вкладке **Modbus TCPSlave Конфигурация** следует установить для параметра **Unit ID** значение **1**.

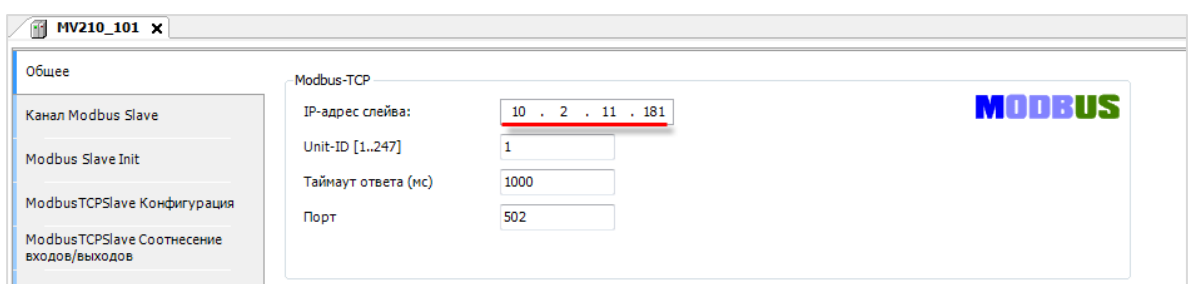

**Рисунок 4.11.13 – Настройки компонента Modbus TCP Slave, вкладка Общее**

| m<br>MV210_101 x                             |                    |                   |                  |                               |  |                                           |  |  |  |
|----------------------------------------------|--------------------|-------------------|------------------|-------------------------------|--|-------------------------------------------|--|--|--|
| Обшее                                        | Параметр           | Тип               | Значение         | Значение по умолчанию Единица |  | Описание                                  |  |  |  |
|                                              | NewChannelConfig   | <b>BOOL</b>       | true             | true                          |  | Use the new Channel-Config format         |  |  |  |
| <b>Канал Modbus Slave</b>                    | Unit-ID            | <b>USINT</b>      |                  | 16#FF                         |  | Unit-ID of the Device                     |  |  |  |
| Modbus Slave Init                            | ResponseTimeout    | <b>DWORD</b>      | 1000             | 1000                          |  | Maximum time for a Slave to respond in ms |  |  |  |
|                                              | <b>D</b> IPAddress | ARRAY[03] OF BYTE | [10, 2, 11, 180] | [192, 168, 0, 1]              |  | Configure IP Address of TCP SLave.        |  |  |  |
| ModbusTCPSlave Конфигурация                  | <b>♦</b> Port      | <b>UINT</b>       | 502              | 502                           |  | Port where the slave is listening         |  |  |  |
|                                              | ConfigVersion      | <b>UDINT</b>      | 16#03050B00      | 16#03050B00                   |  |                                           |  |  |  |
| ModbusTCPSlave Соотнесение<br>входов/выходов |                    |                   |                  |                               |  |                                           |  |  |  |

**Рисунок 4.11.14 – Настройки компонента Modbus TCP Slave, вкладка Modbus TCPSlave Конфигурация**

**9**. В настройках компонента **MV210\_101** на вкладке **Канал Modbus Slave** следует добавить канал, в котором с помощью функции **Read Holding Registers** будет считываться значение **4000** и **4001** регистров модуля. В данных регистрах содержится значение входа 1 в представлении с плавающей точкой. Таблица регистров модуля и поддерживаемые функции приведены в руководстве по эксплуатации.

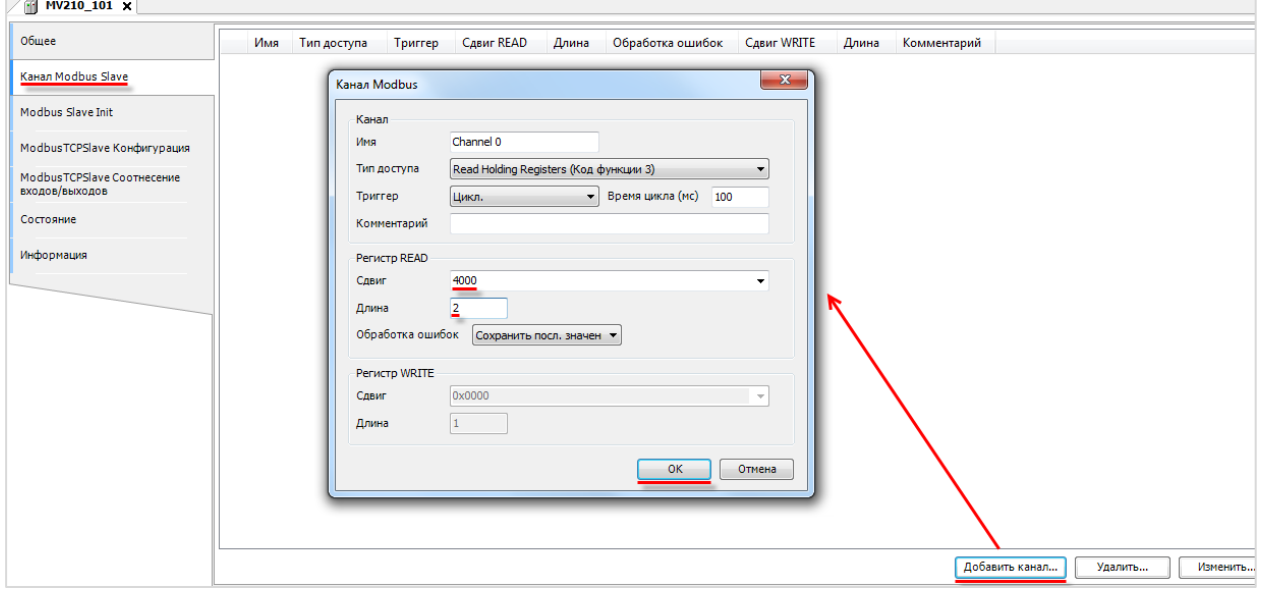

**Рисунок 4.11.15 – Добавление канала в конфигурацию slave-устройства MV210\_101**

На вкладке **ModbusGenericSerialSlave Соотнесение входов/выходов** следует привязать к каналу элементы объединения **\_2WORD\_TO\_REAL**.

Для параметра **Всегда обновлять переменные** следует установить значение **Включено 2**.

| Общее                       | Найти переменную                                         | Фильтр Показать все  |              | $\overline{\phantom{a}}$ |                    |       |                               |
|-----------------------------|----------------------------------------------------------|----------------------|--------------|--------------------------|--------------------|-------|-------------------------------|
| Канал Modbus Slave          | Переменная                                               | Соотнесение          | Канал        | Адрес                    | Тип                | Едини | Описание                      |
|                             | ⊟– *⊎                                                    |                      | Channel 0    | %IWO                     | ARRAY [01] OF WORD |       | <b>Read Holding Registers</b> |
| Modbus Slave Init           | F * * Application.PLC_PRG._2WORD_TO_REAL.awModbusReal[0] | $\mathcal{L}_{\Phi}$ | Channel 0[0] | %IW0                     | <b>WORD</b>        |       | 0x0FA0                        |
|                             | H 3 Application.PLC_PRG._2WORD_TO_REAL.awModbusReal[1]   | $\bullet$            | Channel 0[1] | %IW <sub>1</sub>         | <b>WORD</b>        |       | 0x0FA1                        |
| ModbusTCPSlave Конфигурация |                                                          |                      |              |                          |                    |       |                               |
| ModbusTCPSlave Соотнесение  |                                                          |                      |              |                          |                    |       |                               |
| входов/выходов              |                                                          |                      |              |                          |                    |       |                               |
|                             |                                                          |                      |              |                          |                    |       |                               |
|                             |                                                          |                      |              |                          |                    |       |                               |
| Состояние                   |                                                          |                      |              |                          |                    |       |                               |
|                             |                                                          |                      |              |                          |                    |       |                               |
|                             |                                                          |                      |              |                          |                    |       |                               |
| Информация                  |                                                          |                      |              |                          |                    |       |                               |
|                             |                                                          |                      |              |                          |                    |       |                               |
|                             |                                                          |                      |              |                          |                    |       |                               |
|                             |                                                          |                      |              |                          |                    |       |                               |
|                             |                                                          |                      |              |                          |                    |       |                               |
|                             |                                                          |                      |              |                          |                    |       |                               |
|                             |                                                          |                      |              |                          |                    |       |                               |
|                             |                                                          |                      |              |                          |                    |       |                               |
|                             |                                                          |                      |              |                          |                    |       |                               |

**Рисунок 4.11.16 – Привязка переменных к каналу**

**10**. В настройках компонента **MK210\_301** на вкладке **Канал Modbus Slave** следует добавить канал, в котором с помощью функции **Read Holding Registers** будет считываться значение регистра **51**. В данном регистре содержится битовая маска состояний дискретных входов. Также следует добавить канал, в котором с помощью функции **Write Multiple Registers** будет записываться значение в регистр **470**. В данном регистре содержатся значения выходов модуля в виде битовой маски. У параметра **Триггер** следует установить значение **Передний фронт**, чтобы иметь возможность управлять записью в модуль с помощью логической переменной.

Таблица регистров модуля и поддерживаемые функции приведены в руководстве по эксплуатации.

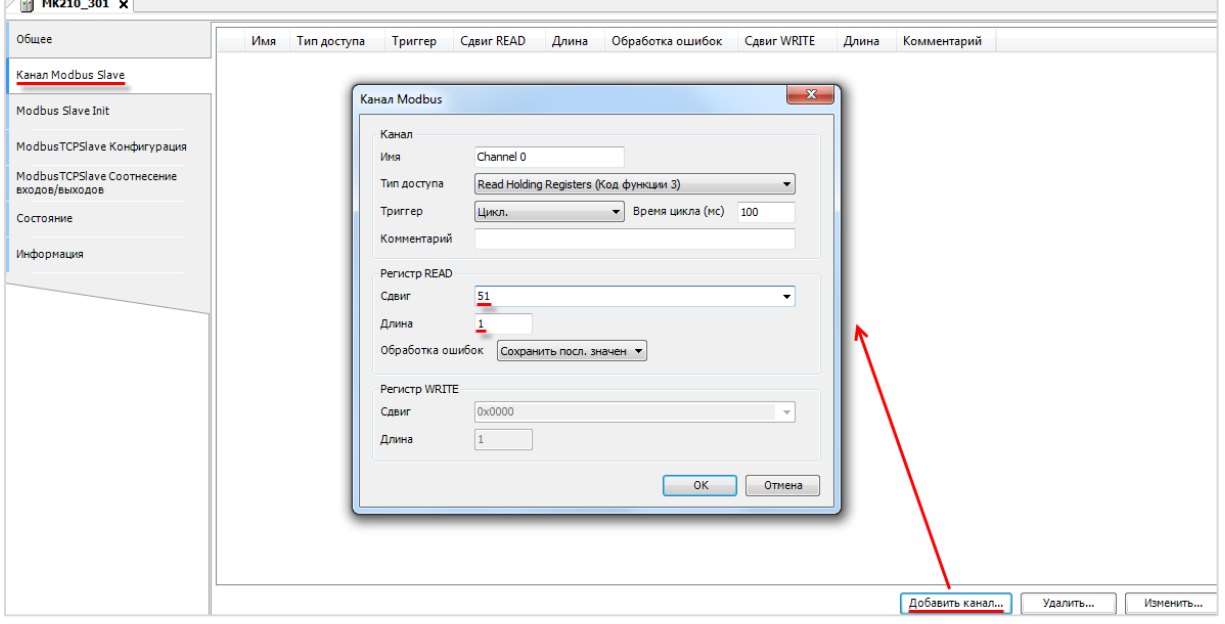

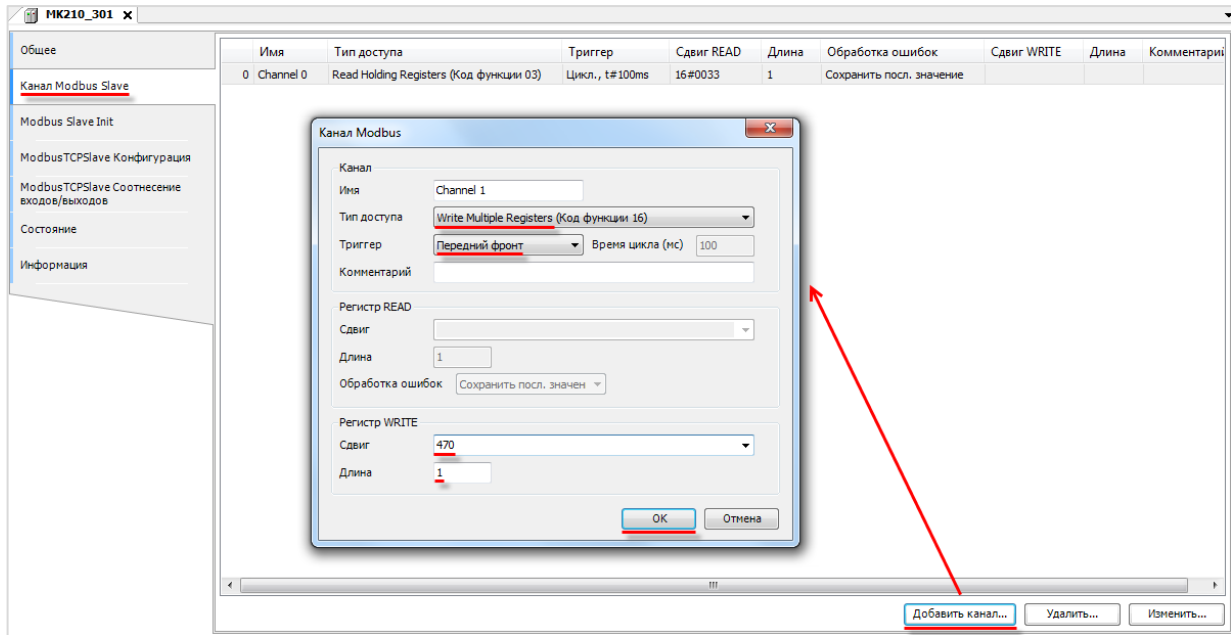

**Рисунок 4.11.17 – Добавление каналов в конфигурацию slave-устройства MK210\_301**

| m<br>MK210_301 X            |                               |                             |              |        |                      |                              |                                     |                      |  |
|-----------------------------|-------------------------------|-----------------------------|--------------|--------|----------------------|------------------------------|-------------------------------------|----------------------|--|
| Общее                       | Найти переменную              | Фильтр Показать все         |              |        | $\blacktriangledown$ |                              |                                     |                      |  |
| Канал Modbus Slave          | Переменная                    | Соотнесение                 | Канал        | Адрес  | Тип                  | Единица                      | Описание                            |                      |  |
|                             | E-12                          |                             | Channel 0    | %IW2   | ARRAY [00] OF WORD   |                              | <b>Read Holding Registers</b>       |                      |  |
| Modbus Slave Init           | 田.<br>Application.PLC_PRG.wDI | $\mathcal{L}_{\mathcal{L}}$ | Channel 0[0] | %IW2   | <b>WORD</b>          |                              | 0x0033                              |                      |  |
|                             | Application.PLC_PRG.xTrigger  | $\bullet$                   | Channel 1    | %QX0.0 | <b>BIT</b>           |                              | Триггерная переменная               |                      |  |
| ModbusTCPSlave Конфигурация | <b>B</b> 5                    |                             | Channel 1    | %0W1   | ARRAY [00] OF WORD   |                              | Write Multiple Registers            |                      |  |
| ModbusTCPSlave Соотнесение  | E My Application.PLC_PRG.wDO  | $\mathcal{L}_{\mathcal{L}}$ | Channel 1[0] | %QW1   | <b>WORD</b>          |                              | 0x01D6                              |                      |  |
| входов/выходов              |                               |                             |              |        |                      |                              |                                     |                      |  |
| Состояние                   |                               |                             |              |        |                      |                              |                                     |                      |  |
|                             |                               |                             |              |        |                      |                              |                                     |                      |  |
| Информация                  |                               |                             |              |        |                      |                              |                                     |                      |  |
|                             |                               |                             |              |        |                      |                              |                                     |                      |  |
|                             |                               |                             |              |        |                      |                              |                                     |                      |  |
|                             |                               |                             |              |        |                      |                              |                                     |                      |  |
|                             |                               |                             |              |        |                      |                              |                                     |                      |  |
|                             |                               |                             |              |        |                      |                              |                                     |                      |  |
|                             |                               |                             |              |        |                      |                              |                                     |                      |  |
|                             |                               |                             |              |        |                      |                              |                                     |                      |  |
|                             |                               |                             |              |        |                      |                              |                                     |                      |  |
|                             |                               |                             |              |        |                      |                              |                                     |                      |  |
|                             |                               |                             |              |        |                      |                              |                                     |                      |  |
|                             |                               |                             |              |        | Сброс соотнесения    | Всегда обновлять переменные: | Вкл. 2 (всегда в задаче цикла шины) | $\blacktriangledown$ |  |
|                             |                               |                             |              |        |                      |                              |                                     |                      |  |

**Рисунок 4.11.18 – Привязка переменных к каналам**

**12**. Загрузить проект в контроллер и запустить его.

В переменной **\_2WORD\_TO\_REAL.rRealValue** будет отображаться текущее значение первого аналогового входа модуля **MV210\_101**. В нулевом бите переменной **wDI (wDI.0)** будет отображаться текущее значение первого дискретного входа модуля **MK210\_301**.

Если значение **\_2WORD\_TO\_REAL.rRealValue** превысит **30** и при этом значение **wDI.0** будет равно **TRUE**, то в нулевой бит переменной **wDO (wDO.0)** будет однократно (по триггеру) записано значение **TRUE,** что приведет к замыканию первого дискретного выхода модуля **MK210\_301**. Если одно из условий перестанет выполняться, то выход будет разомкнут.

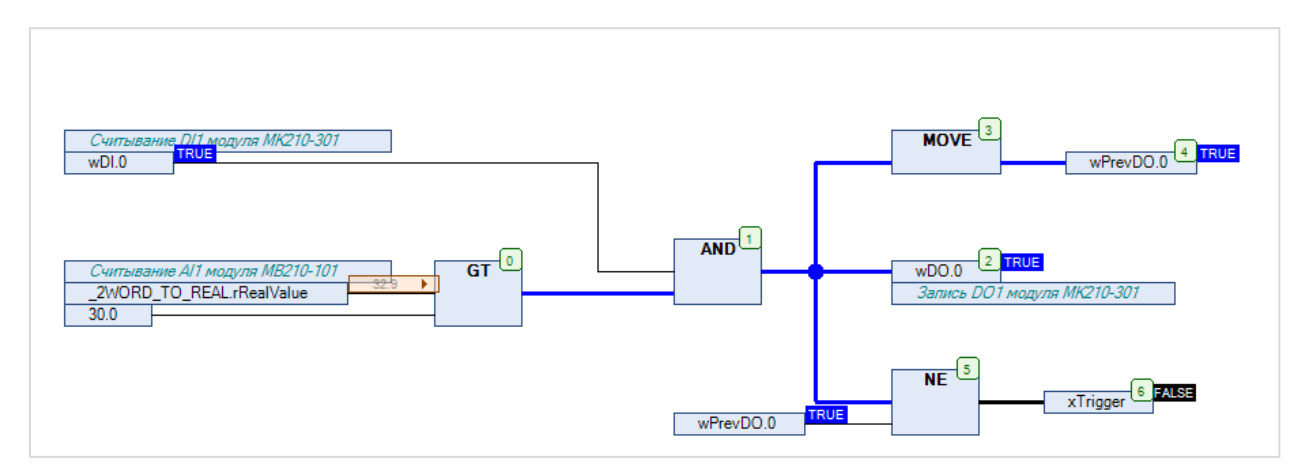

**Рисунок 4.11.19 – Выполнение программы в режиме Online**

# **4.12 Пример: СПК1хх [М01] (Modbus TCP Slave) + MasterOPC Universal Modbus Server**

В качестве примера будет рассмотрена настройка обмена с OPC-сервером Insat [MasterOPC](https://insat.ru/products/?category=399) Universal [Modbus](https://insat.ru/products/?category=399) Server, который будет использоваться в режиме **Modbus TCP Master**.

Структурная схема примера приведена на рисунке ниже:

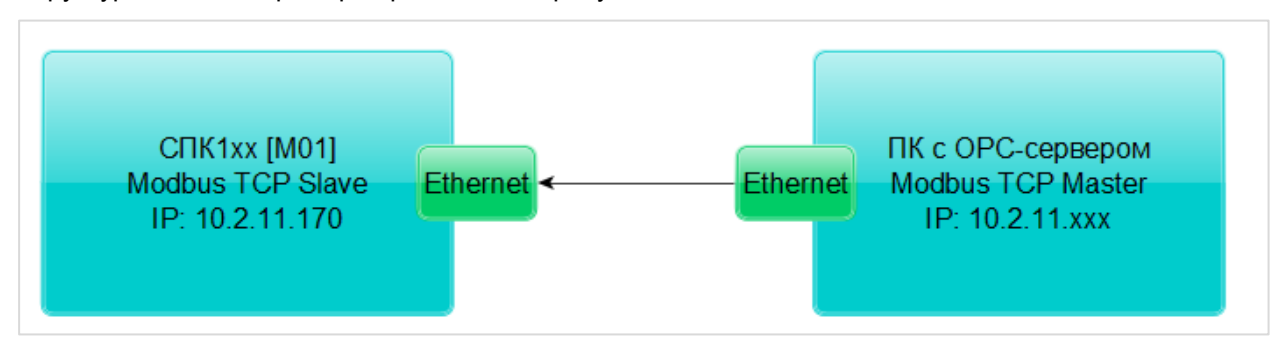

**Рисунок 4.12.1 – Структурная схема примера**

Пример создан в среде **CODESYS V3.5 SP11 Patch 5** и подразумевает запуск на **СПК1хх [М01]** с таргет-файлом **3.5.11.x.** В случае необходимости запуска проекта на другом устройстве следует изменить таргет-файл в проекте (**ПКМ** на узел **Device** – **Обновить устройство).**

Пример доступен для скачивания: [Example\\_CodesysModbusTcpSlave\\_3511v1.zip](https://owen.ua/uploads/106/example_codesysmodbustcpslave_3511v1.zip)

Сетевые параметры устройств приведены в таблице ниже:

**Таблица 4.12.1 – Сетевые параметры устройств**

| Параметр     | CNK1xx [M01] | ПК с ОРС-сервером              |  |  |
|--------------|--------------|--------------------------------|--|--|
| IP-адрес     | 10.2.11.170  | любой адрес из сети, к которой |  |  |
|              |              | подключен контроллер           |  |  |
| Порт         |              | 502                            |  |  |
| Режим работы | slave        | master                         |  |  |

Переменные примера описаны в таблице ниже:

## <span id="page-102-0"></span>**Таблица 4.12.2 – Список переменных примера**

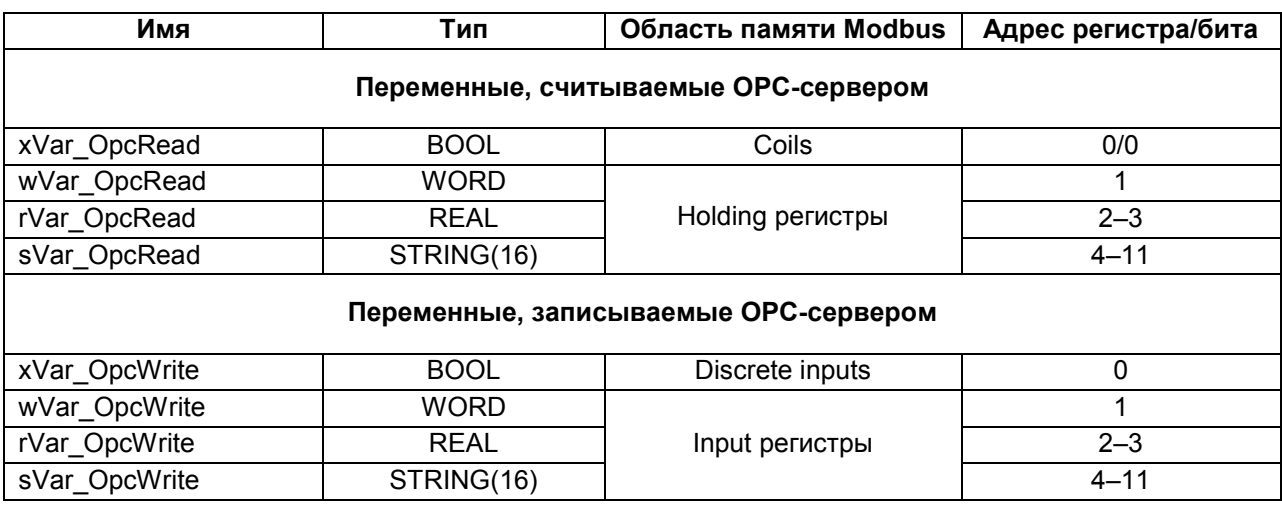

Для настройки обмена следует:

- **1**. Подключить контроллер и ПК с общей локальной сети.
- **2**. Создать новый проект **CODESYS** с программой **PLC\_PRG** на языке **CFC**:

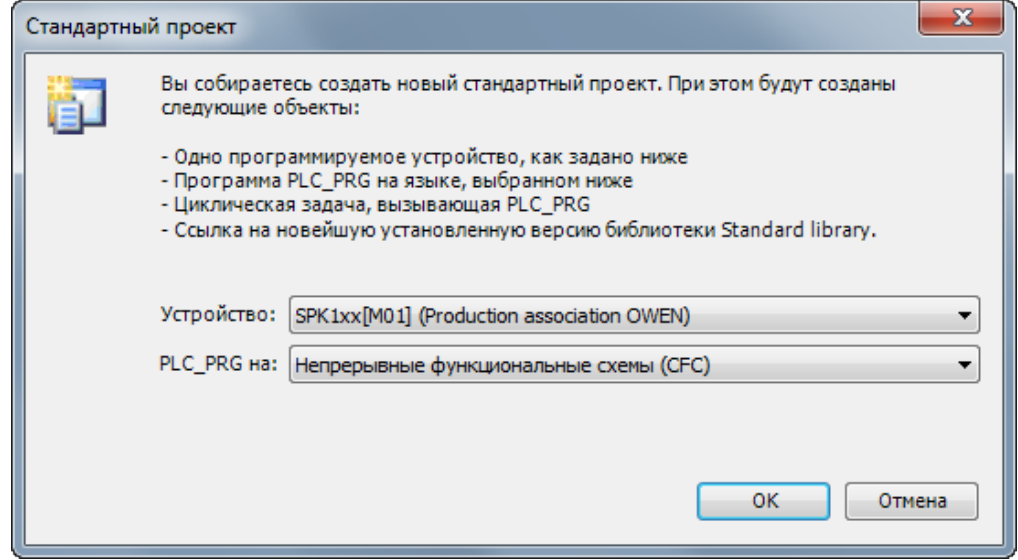

**Рисунок 4.12.2 – Создание проекта CODESYS**

**3**. Добавить в проект [объединения](#page-60-0) с именами **Real\_Word** и **String\_Word:**

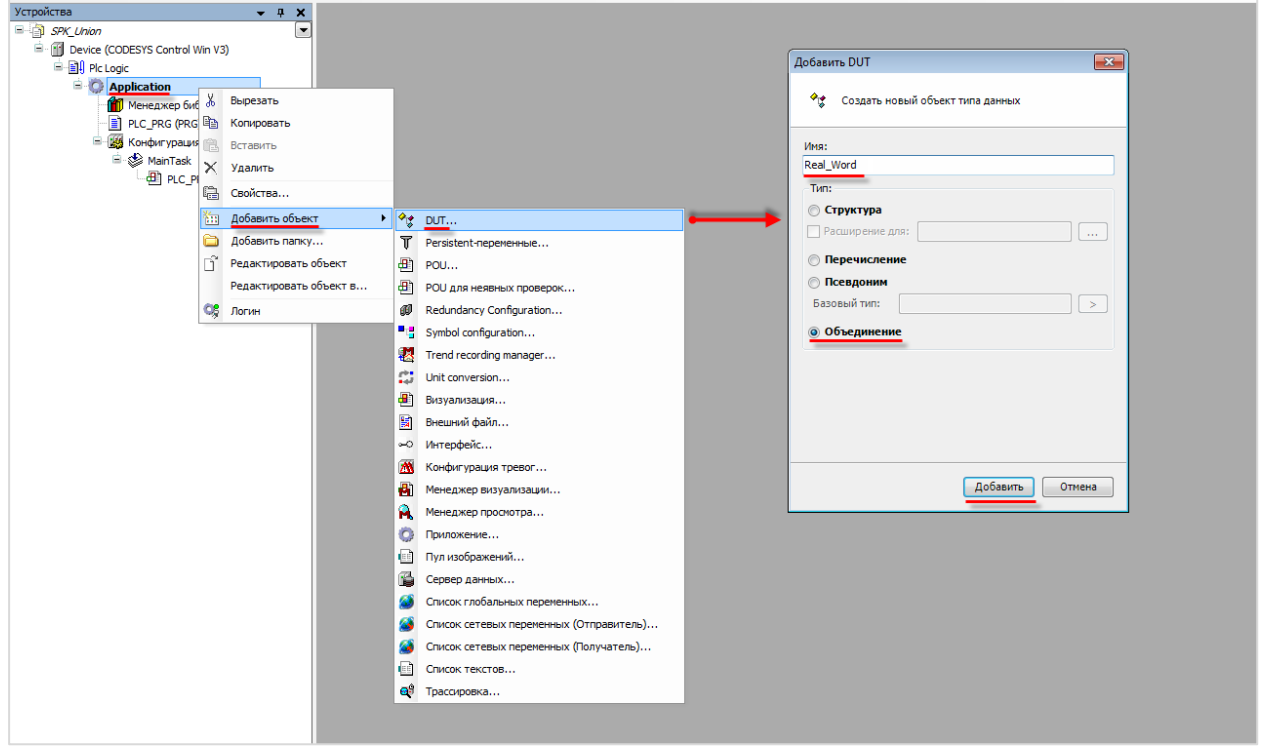

**Рисунок 4.12.3 – Добавление в проект объединения Real\_Word**

Объединения потребуются для преобразования переменных типов **REAL** и **STRING** в набор переменных типа **WORD** для привязки к компоненту **Modbus TCP Slave Device**.

**4**. В объединениях объявить следующие переменные:

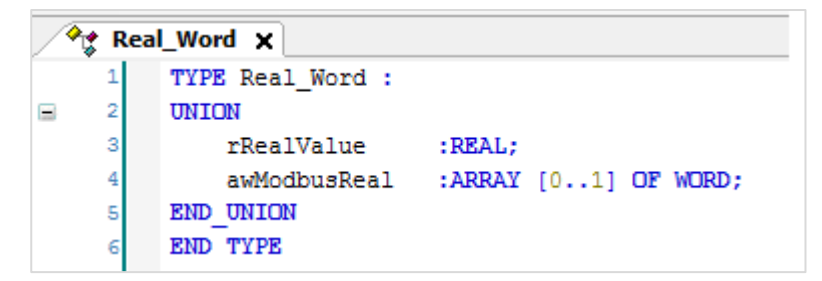

**Рисунок 4.12.4 – Объявление переменных объединения Real\_Word**

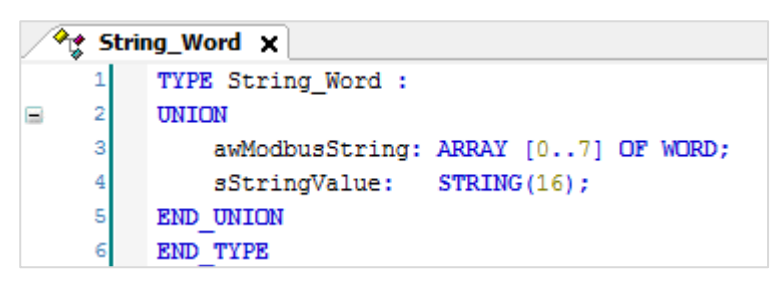

**Рисунок 4.12.5 – Объявление переменных объединения String\_Word**

- **5**. В **менеджере библиотек** добавить библиотеку **CAA Memory**.
- **6.** В программе **PLC\_PRG** объявить переменные в соответствии с таблицей 4.13.

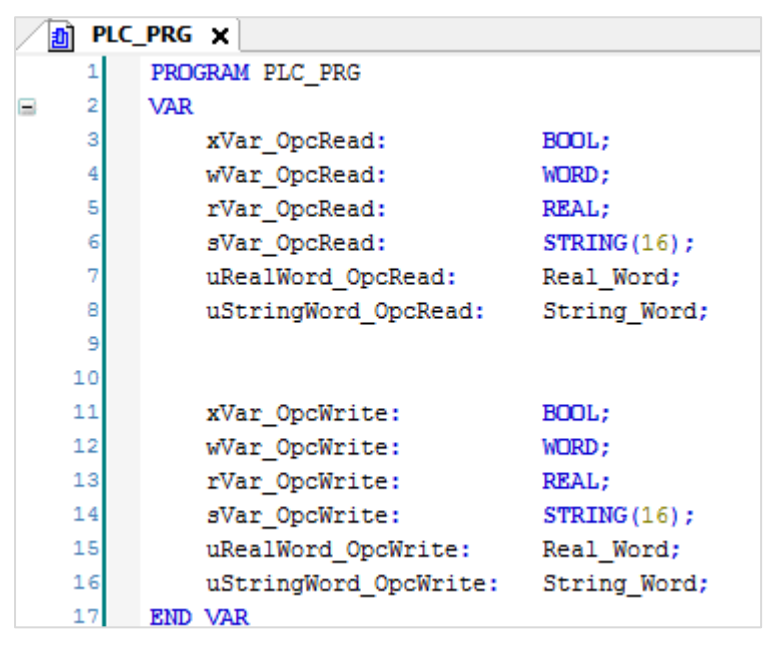

**Рисунок 4.12.6 – Объявление переменных программы**

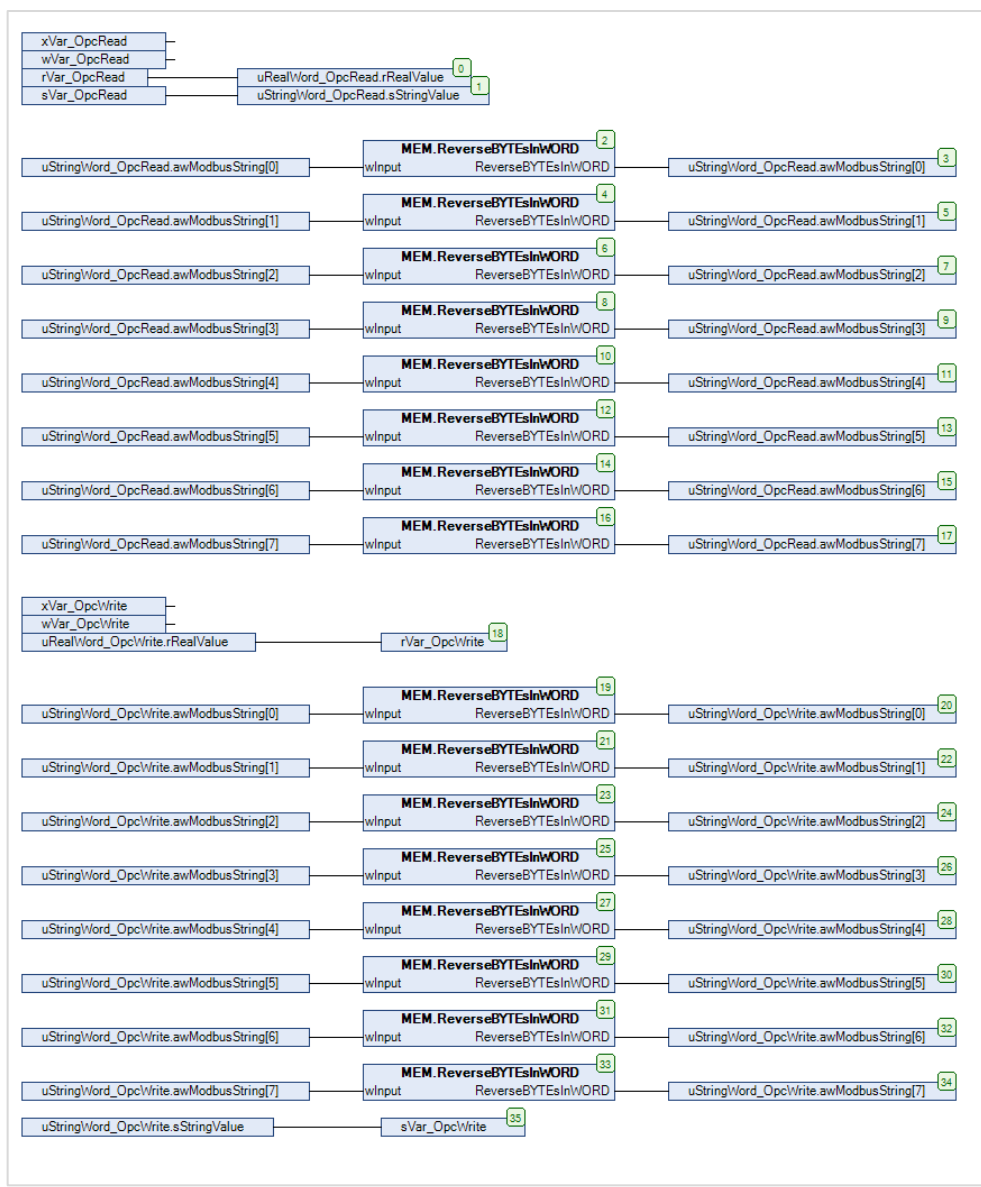

Код программы будет выглядеть следующим образом:

**Рисунок 4.12.7 – Код программы PLC\_PRG**

Функция **ReverseBYTEsInWORD** из библиотеки **CAA Memory** используется для изменения порядка байтов в переменной типа **STRING** для соответствия порядку байтов в OPC-сервере (функционал перестановки байт в OPC-сервере не распространяется на тип STRING).

**7.** Добавить компоненты **Ethernet** и **Modbus TCP Slave Device** в соответствии с [п. 4.4](#page-45-0). Настроить компонент **Modbus TCP Slave Device** в соответствии с рисунком ниже:

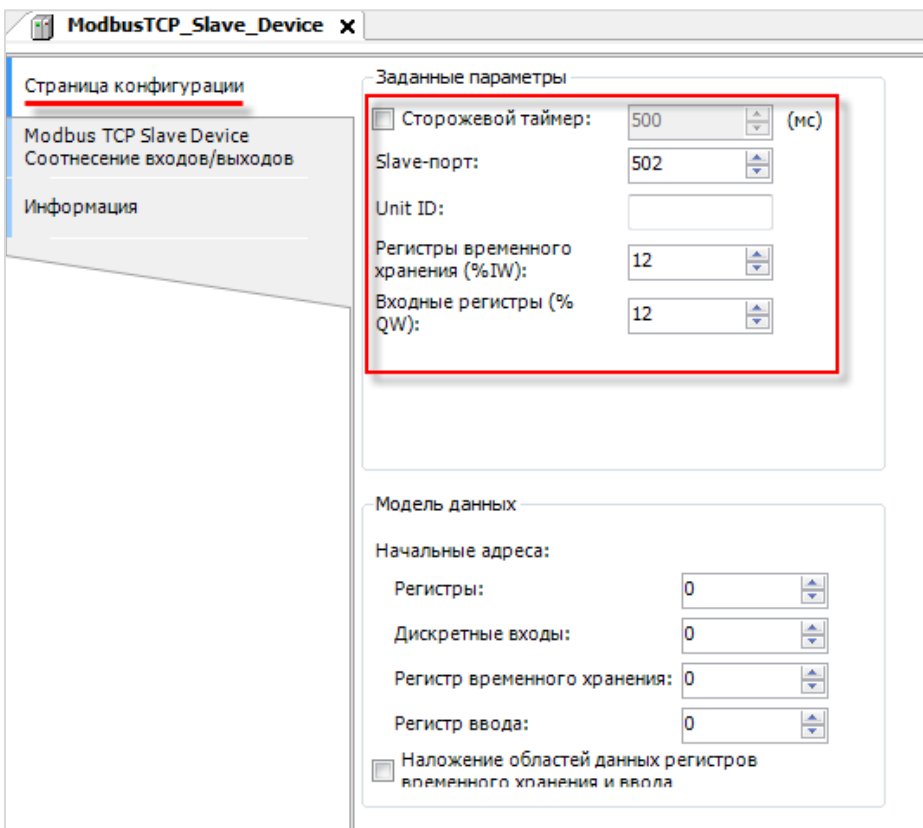

**Рисунок 4.12.8 – Настройки компонента Modbus TCP Slave Device**

**8.** Привязать к каналам компонента **Modbus TCP Slave Device** переменные программы в соответствии с [таблицей 4.12.2.](#page-102-0) Установить галочку **Вкл. 2 (Всегда в задаче цикла шины)**.

| Страница конфигурации          | Найти переменную<br>Фильтр Показать все                         |                             |                   | $\ddot{}$    |                     |         |                                     |
|--------------------------------|-----------------------------------------------------------------|-----------------------------|-------------------|--------------|---------------------|---------|-------------------------------------|
| <b>Modbus TCP Slave Device</b> | Переменная                                                      | Соотнесение                 | Канал             | Адрес        | <b>Tun</b>          | Единица | Описание                            |
| Соотнесение входов/выходов     | $= -16$                                                         |                             | Входы             | %IW0         | ARRAY [011] OF WORD |         | Регистры временного хранения Modbus |
| Информация                     | ė.<br>- 96                                                      |                             | Входы[0]          | %IW0         | <b>WORD</b>         |         |                                     |
|                                | Application.PLC_PRG.xVar_OpcWrite                               | $\gamma_{\rm B}$            | <b>Bit0</b>       | %IX0.0       | <b>BOOL</b>         |         |                                     |
|                                | ٠                                                               |                             | Bit1              | %IXO.1       | <b>BOOL</b>         |         |                                     |
|                                | ٠                                                               |                             | Bit2              | %IX0.2       | <b>BOOL</b>         |         |                                     |
|                                | ×,                                                              |                             | Bit3              | 96IX0.3      | <b>BOOL</b>         |         |                                     |
|                                | ×.                                                              |                             | Bit4              | 96IX0.4      | <b>BOOL</b>         |         |                                     |
|                                | ٠                                                               |                             | <b>Bit5</b>       | %IX0.5       | <b>BOOL</b>         |         |                                     |
|                                | ٠                                                               |                             | Bit6              | %IX0.6       | <b>BOOL</b>         |         |                                     |
|                                | ٠                                                               |                             | Bit7              | %IX0.7       | <b>BOOL</b>         |         |                                     |
|                                | ٠                                                               |                             | Bit <sub>8</sub>  | %IX1.0       | <b>BOOL</b>         |         |                                     |
|                                | ٠                                                               |                             | <b>Bit9</b>       | %IX1.1       | <b>BOOL</b>         |         |                                     |
|                                | ٠                                                               |                             | Bit10             | %IX1.2       | <b>BOOL</b>         |         |                                     |
|                                | ×,                                                              |                             | <b>Bit11</b>      | 96IX1.3      | <b>BOOL</b>         |         |                                     |
|                                | ×,                                                              |                             | Bit <sub>12</sub> | %IX1.4       | <b>BOOL</b>         |         |                                     |
|                                | ٠                                                               |                             | Bit <sub>13</sub> | 96IX1.5      | <b>BOOL</b>         |         |                                     |
|                                | ×.                                                              |                             | Bit14             | %IX1.6       | <b>BOOL</b>         |         |                                     |
|                                | ×,                                                              |                             | Bit <sub>15</sub> | %IX1.7       | <b>BOOL</b>         |         |                                     |
|                                | Application.PLC_PRG.wVar_OpcWrite                               | $\bullet$                   | Входы[1]          | 96IW1        | <b>WORD</b>         |         |                                     |
|                                | Application.PLC_PRG.uRealWord_OpcWrite.awModbusReal[0]<br>田.    | $\bullet$                   | Входы[2]          | 96IW2        | <b>WORD</b>         |         |                                     |
|                                | Application.PLC_PRG.uRealWord_OpcWrite.awModbusReal[1]          | $\bullet$                   | Входы[3]          | <b>96IW3</b> | <b>WORD</b>         |         |                                     |
|                                | Application.PLC_PRG.uStringWord_OpcWrite.awModbusString[0]      | $\bullet$                   | Входы 4           | 961994       | <b>WORD</b>         |         |                                     |
|                                | Application.PLC_PRG.uStringWord_OpcWrite.awModbusString[1]      | $\bullet$                   | Входы[5]          | <b>96IW5</b> | <b>WORD</b>         |         |                                     |
|                                | Application.PLC_PRG.uStringWord_OpcWrite.awModbusString[2]      | $\overline{\phantom{a}}$    | Входы[6]          | %IW6         | <b>WORD</b>         |         |                                     |
|                                | Application.PLC_PRG.uStringWord_OpcWrite.awModbusString[3]      | $\mathcal{L}_{\mathcal{L}}$ | Входы[7]          | <b>%IW7</b>  | <b>WORD</b>         |         |                                     |
|                                | Application.PLC_PRG.uStringWord_OpcWrite.awModbusString[4]      | $\mathcal{A}$               | Входы[8]          | %IW8         | <b>WORD</b>         |         |                                     |
|                                | Application.PLC_PRG.uStringWord_OpcWrite.awModbusString[5]      | $\mathcal{L}_{\mathcal{B}}$ | Входы[9]          | %IW9         | <b>WORD</b>         |         |                                     |
|                                | F ** Application.PLC_PRG.uStringWord_OpcWrite.awModbusString[6] | $\bullet$                   | Входы[10]         | 96IW10       | <b>WORD</b>         |         |                                     |
|                                | Application.PLC_PRG.uStringWord_OpcWrite.awModbusString[7]      | $\bullet$                   | Входы [11]        | %IW11        | <b>WORD</b>         |         |                                     |
|                                | 19.5∌                                                           |                             | Выходы            | %QW0         | ARRAY [011] OF WORD |         | Входные регистры Modbus             |
|                                | E-S                                                             |                             | Выходы[0]         | %QW0         | <b>WORD</b>         |         |                                     |
|                                | Application.PLC_PRG.wVar_OpcRead                                | $\bullet$                   | Выходы[1]         | %QW1         | <b>WORD</b>         |         |                                     |

**Рисунок 4.12.9 – Привязка переменных к компоненту Modbus TCP Slave Device (holding регистры)**

| Страница конфигурации          | Найти переменную                                                  | Фильтр Показать все |                      |                   | $^\star$            |                     |         |                                |                  |
|--------------------------------|-------------------------------------------------------------------|---------------------|----------------------|-------------------|---------------------|---------------------|---------|--------------------------------|------------------|
| <b>Modbus TCP Slave Device</b> | Переменная                                                        |                     | Соотнесение          | Канал             | Адрес               | <b>Тип</b>          | Единица | Описание                       | $\blacktriangle$ |
| Соотнесение входов/выходов     | Application.PLC_PRG.uStringWord_OpcWrite.awModbusString[5]        |                     | $\overline{\bullet}$ | Входы[9]          | %IW9                | <b>WORD</b>         |         |                                |                  |
| Информация                     | Application.PLC_PRG.uStringWord_OpcWrite.awModbusString[6]        |                     | $\bullet$            | Входы[10]         | %IW10               | <b>WORD</b>         |         |                                |                  |
|                                | Application.PLC_PRG.uStringWord_OpcWrite.awModbusString[7]        |                     | $\bullet$            | Входы [11]        | %IW11               | <b>WORD</b>         |         |                                |                  |
|                                | ⊟-^∌                                                              |                     |                      | Выходы            | %QW0                | ARRAY [011] OF WORD |         | <b>Входные регистры Modbus</b> |                  |
|                                | ≘*∌                                                               |                     |                      | Выходы[0]         | %OW0                | <b>WORD</b>         |         |                                |                  |
|                                | Application.PLC_PRG.xVar_OpcRead                                  |                     | $\bullet$            | <b>Bit0</b>       | %OX0.0              | <b>BOOL</b>         |         |                                |                  |
|                                | ۰,                                                                |                     |                      | Bit1              | %QX0.1              | <b>BOOL</b>         |         |                                |                  |
|                                | ۰,                                                                |                     |                      | Bit2              | %QX0.2              | <b>BOOL</b>         |         |                                |                  |
|                                | ٠,                                                                |                     |                      | Bit3              | %QX0.3              | <b>BOOL</b>         |         |                                |                  |
|                                | ٠,                                                                |                     |                      | Bit4              | %QX0.4              | <b>BOOL</b>         |         |                                |                  |
|                                | ٠,                                                                |                     |                      | Bit5              | %QX0.5              | <b>BOOL</b>         |         |                                |                  |
|                                | ۰,                                                                |                     |                      | Bit6              | %QX0.6              | <b>BOOL</b>         |         |                                |                  |
|                                | ۰,                                                                |                     |                      | Bit7              | $%$ OXO.7           | <b>BOOL</b>         |         |                                |                  |
|                                | ۰,                                                                |                     |                      | Bit <sub>8</sub>  | %QX1.0              | <b>BOOL</b>         |         |                                |                  |
|                                | ۸.                                                                |                     |                      | Bit9              | %QX1.1              | <b>BOOL</b>         |         |                                |                  |
|                                | ٠,                                                                |                     |                      | <b>Bit10</b>      | %QX1.2              | <b>BOOL</b>         |         |                                |                  |
|                                | ٠,                                                                |                     |                      | <b>Bit11</b>      | $%$ QX1.3           | <b>BOOL</b>         |         |                                |                  |
|                                | ۰,                                                                |                     |                      | Bit <sub>12</sub> | $%$ QX1.4           | <b>BOOL</b>         |         |                                |                  |
|                                | ۰,                                                                |                     |                      | Bit13             | %QX1.5              | <b>BOOL</b>         |         |                                |                  |
|                                | 54                                                                |                     |                      | <b>Bit14</b>      | $%$ OX1.6           | <b>BOOL</b>         |         |                                |                  |
|                                | Pa.                                                               |                     |                      | Bit15             | %QX1.7              | <b>BOOL</b>         |         |                                |                  |
|                                | Application.PLC_PRG.wVar_OpcRead                                  |                     | $\bullet$            | Выходы[1]         | $96$ W <sub>1</sub> | <b>WORD</b>         |         |                                |                  |
|                                | F CApplication.PLC_PRG.uRealWord_OpcRead.awModbusReal[0]          |                     | $\bullet$            | Выходы[2]         | %QW2                | <b>WORD</b>         |         |                                |                  |
|                                | Application.PLC PRG.uRealWord OpcRead.awModbusReal[1]             |                     | $\overline{\bullet}$ | Выходы[3]         | %0W3                | <b>WORD</b>         |         |                                |                  |
|                                | F C Application.PLC PRG.uStringWord OpcRead.awModbusString[0]     |                     | $\bullet$            | Выходы[4]         | %QW4                | <b>WORD</b>         |         |                                |                  |
|                                | F  To Application.PLC PRG.uStringWord OpcRead.awModbusString[1]   |                     | $\bullet$            | Выходы[5]         | %QW5                | <b>WORD</b>         |         |                                |                  |
|                                | Find Application.PLC_PRG.uStringWord_OpcRead.awModbusString[2]    |                     | $\bullet$            | Выходы[6]         | %QW6                | <b>WORD</b>         |         |                                |                  |
|                                | Fi- TO Application.PLC_PRG.uStringWord_OpcRead.awModbusString[3]  |                     | ٠                    | Выходы[7]         | %QW7                | <b>WORD</b>         |         |                                |                  |
|                                | F .- TO Application.PLC_PRG.uStringWord_OpcRead.awModbusString[4] |                     | $\bullet$            | Выходы[8]         | %QW8                | <b>WORD</b>         |         |                                |                  |
|                                | Application.PLC_PRG.uStringWord_OpcRead.awModbusString[5]         |                     | $\overline{\bullet}$ | Выходы[9]         | %0W9                | <b>WORD</b>         |         |                                |                  |
|                                | Application.PLC_PRG.uStringWord_OpcRead.awModbusString[6]         |                     | ٠                    | Выходы [10]       | %QW10               | <b>WORD</b>         |         |                                |                  |
|                                | E  " Application.PLC_PRG.uStringWord_OpcRead.awModbusString[7]    |                     | $\overline{\bullet}$ | Выходы 11         | %0W11               | <b>WORD</b>         |         |                                |                  |

**Рисунок 4.12.10 – Привязка переменных к компоненту Modbus TCP Slave Device (input регистры)**

**9.** Установить и запустить [MasterOPC Universal Modbus Server](https://insat.ru/products/?category=399).

**10**. Нажать **ПКМ** на узел **Server** и добавить коммуникационный узел типа **TCP/IP**. В узле указать сетевые настройки в соответствии с [таблицей 4.11.2.](#page-91-1) Для работы ОРС-сервера в режиме **Modbus TCP Master** параметр **Slave подключение** должны иметь значение **FALSE**.

| $\langle \mathbf{q}_\text{B} \rangle$ |                                    |                                                   | MasterOPC Universal Modbus Server Demo 60000 1 hour Build - 4.2.28 |                                                       | $\begin{array}{c c c c c c} \hline \multicolumn{3}{c }{\mathbf{0}} & \multicolumn{3}{c }{\mathbf{0}} \end{array}$<br>$\mathbf{x}$ |
|---------------------------------------|------------------------------------|---------------------------------------------------|--------------------------------------------------------------------|-------------------------------------------------------|----------------------------------------------------------------------------------------------------|
|                                       | Конфигурация<br>Общие настройки    | Помощь                                            |                                                                    |                                                       |                                                                                                    |
| Создать                               | В Сохранить как                    | 1 Добавить узел<br>● Добавить тег                 | Переименовать Удалить                                              |                                                       |                                                                                                    |
| • Открыть                             | ◆ Сделать стартовым                | <b>П. Добавить устройство</b> • Переместить вверх | Копировать<br>• Отменить                                           |                                                       |                                                                                                    |
|                                       | № Сохранить П Импорт из версии 2.0 | А Добавить группу<br>Переместить вниз             | <b>∈ Вернуть</b><br>□ Вставить                                     |                                                       |                                                                                                    |
|                                       | Файл конфигурации                  | Сервер                                            | Правка                                                             | <b>Ведактирование коммуникационного узла</b>          | $\begin{array}{c c c c c} \hline \multicolumn{1}{c }{\mathbf{B}} & \multicolumn{1}{c }{\mathbf{X}} \end{array}$                   |
| Текущая конфигурация:                 |                                    |                                                   |                                                                    |                                                       |                                                                                                    |
| Объекты                               |                                    |                                                   |                                                                    | Имя узла Node1                                        |                                                                                                    |
| ωI<br>Server                          | Добавить                           | Коммуникационный узел                             |                                                                    | Общие настройки                                       |                                                                                                    |
|                                       | Групповые операции                 |                                                   |                                                                    | Комментарий                                           |                                                                                                    |
|                                       |                                    |                                                   |                                                                    | Включен в работу                                      | True                                                                                                    |
|                                       | Импорт узла                        |                                                   |                                                                    | Тип узла<br><b>Настройки ТСР/IP</b>                   | TCP/IP                                                                                                    |
|                                       | Узлы в работе                      |                                                   |                                                                    | IP адрес                                              | 10.2.11.170                                                                                                    |
|                                       |                                    |                                                   |                                                                    | IP порт                                               | 502                                                                                                    |
|                                       |                                    |                                                   |                                                                    | Время ожидания соединения (с)                         | 10                                                                                                    |
|                                       |                                    |                                                   |                                                                    | Повторы при ошибке                                    | $\overline{\mathbf{3}}$                                                                                                    |
|                                       |                                    |                                                   |                                                                    | Межсимвольный таймаут (мс)                            | 1000                                                                                                    |
|                                       |                                    |                                                   |                                                                    | Скрипт                                                |                                                                                                    |
|                                       |                                    |                                                   |                                                                    | Выполнение скрипта                                    | False                                                                                                    |
|                                       |                                    |                                                   |                                                                    | Дополнительные настройки                              |                                                                                                    |
|                                       |                                    |                                                   |                                                                    | Slave подключение<br>Modbus noверх TCP                | False<br>False                                                                                                    |
|                                       |                                    |                                                   |                                                                    | Принудительный разрыв соединения в каждом цикле False |                                                                                                    |
|                                       |                                    |                                                   |                                                                    | Отслеживать Transaction ID                            | True                                                                                                    |
|                                       |                                    |                                                   |                                                                    | Подключение в режиме ТСР сервера                      | False                                                                                                    |
|                                       |                                    |                                                   |                                                                    | Использовать резервные каналы                         | False                                                                                                    |
|                                       |                                    |                                                   |                                                                    | $\blacksquare$<br>Пиражировать                        | Да<br>Нет                                                                                                    |
| Режим                                 | Конфигурирование                   | Теги: Разрешено - 60000. Загружено - 0            |                                                                    |                                                       |                                                                                                    |

**Рисунок 4.12.11 – Добавление коммуникационного узла**
**11**. Нажать **ПКМ** на коммуникационный узел и добавить устройство с настройками по умолчанию.

|                   | Конфигурация<br>Общие настройки   | Помощь                                   |                                            |                                                            |                                                                                                    |
|-------------------|-----------------------------------|------------------------------------------|--------------------------------------------|------------------------------------------------------------|----------------------------------------------------------------------------------------------------|
| <b>Создать</b>    | • Сохранить как                   | 1 Добавить узел                          | <b>• Добавить тег</b>                      | <b>- Переименовать У Удалить</b>                           |                                                                                                    |
| • Открыть         | Сделать стартовым                 | П. Добавить устройство Переместить вверх |                                            | <b>• Копировать</b><br><b>IN Отменить</b>                  |                                                                                                    |
|                   | ■ Сохранить ПИмпорт из версии 2.0 | <b>Добавить группу</b>                   |                                            |                                                            | $\begin{array}{c c c c c c} \hline \multicolumn{3}{c }{\mathbf{0}} & \multicolumn{3}{c }{\mathbf{0}} \end{array}$<br>$\mathbf{x}$ |
|                   | Файл конфигурации                 | Cei                                      | <b>В Редактирование устройства</b>         |                                                            |                                                                                                    |
|                   | Текущая конфигурация: 653.mbp     |                                          | Имя устройства Device1                     |                                                            |                                                                                                    |
| Объекты           |                                   |                                          | ⊟ Общие настройки                          |                                                            |                                                                                                    |
| <b>EM</b> Server  |                                   |                                          | Комментарий                                |                                                            |                                                                                                    |
| Node <sub>1</sub> |                                   |                                          | Включено в работу                          |                                                            | True                                                                                                    |
|                   | Добавить                          | Устройство                               | Тип устройства                             |                                                            | <b>MODBUS</b>                                                                                                    |
|                   | Переименовать                     |                                          | Адрес                                      | $(0x01)$ 1                                                 |                                                                                                    |
|                   | Дублировать                       |                                          | Время ответа (мс)                          |                                                            | 1000                                                                                                    |
|                   | Удалить                           |                                          | Повторы при ошибке                         |                                                            | 3                                                                                                    |
|                   |                                   |                                          |                                            | Повторное соединение после ошибки через (с)                | 10                                                                                                    |
|                   | Вырезать                          |                                          | Реинициализация узла при ошибке            |                                                            | False                                                                                                    |
|                   | Копировать                        |                                          | Период опроса                              |                                                            | 1000                                                                                                    |
|                   | Групповые операции                |                                          | Размерность периода опроса                 |                                                            | ms                                                                                                    |
|                   | Экспорт узла                      |                                          | Начальная фаза                             |                                                            | 0                                                                                                    |
|                   | Импорт устройства                 |                                          | Размерность фазы                           |                                                            | ms                                                                                                    |
|                   | Устройства в работе               |                                          | Старт после запуска                        |                                                            | True                                                                                                    |
|                   |                                   |                                          |                                            | Задержка запроса после получения ответа (мс)               | 4                                                                                                    |
|                   |                                   |                                          | Перестановка байтов в значении<br>⊟≳скрипт |                                                            | Вызов                                                                                                    |
|                   |                                   |                                          | Выполнение скрипта                         |                                                            | False                                                                                                    |
|                   |                                   |                                          | <b>В Настройка запросов</b>                |                                                            |                                                                                                    |
|                   |                                   |                                          |                                            | Максимальное количество HOLDING регистров в запросе чтения | 125                                                                                                    |
|                   |                                   |                                          |                                            | Максимальное количество INPUT регистров в запросе чтения   | 125                                                                                                    |
|                   |                                   |                                          |                                            | Не использовать команду WRITE_SINGLE_COIL (0x05)           | True                                                                                                    |
|                   |                                   |                                          | Пиражировать                               | 6<br>Да                                                    | Нет                                                                                                    |

**Рисунок 4.12.12 – Добавление устройства**

**12**. Нажать **ПКМ** на устройство и добавить 8 тегов. Число тегов соответствует числу переменных, считываемых/записываемых OPC-сервером. Настройки тегов приведены ниже.

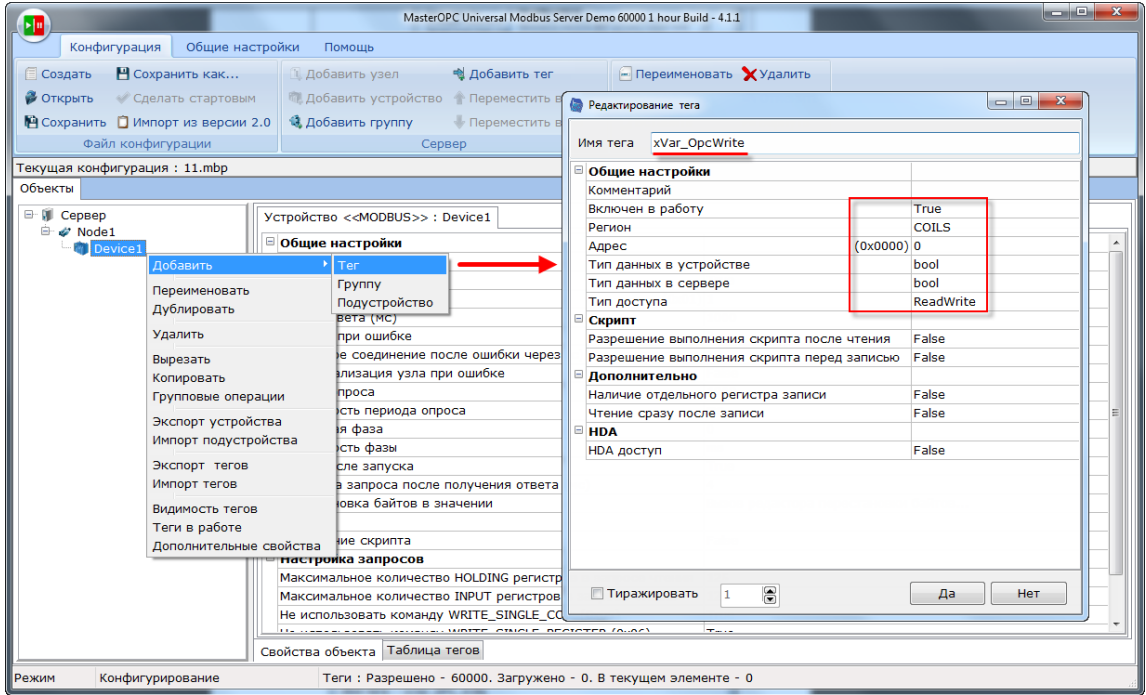

**Рисунок 4.12.13 – Добавление тега xVar\_OpcWrite**

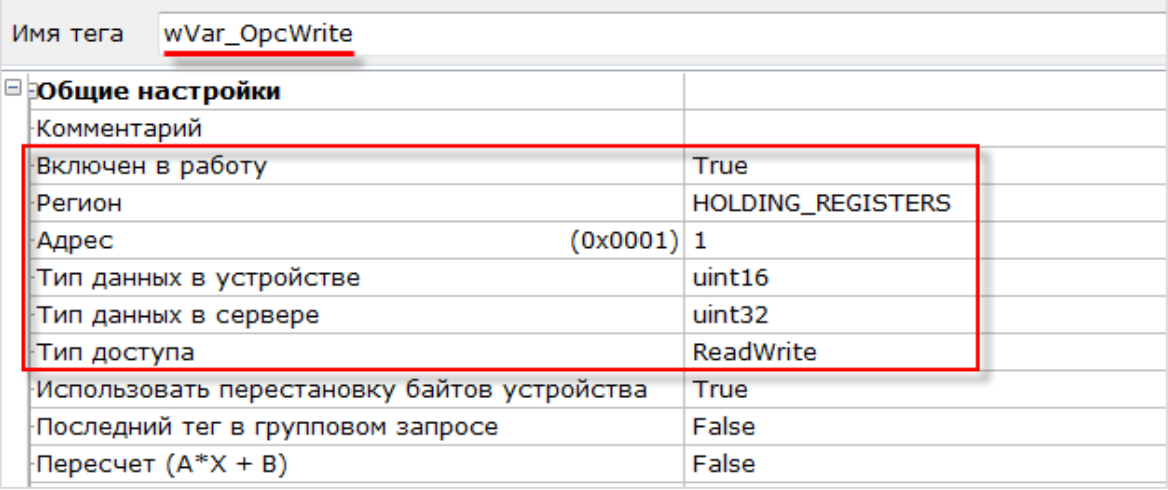

### **Рисунок 4.12.14 – Добавление тега wVar\_OpcWrite**

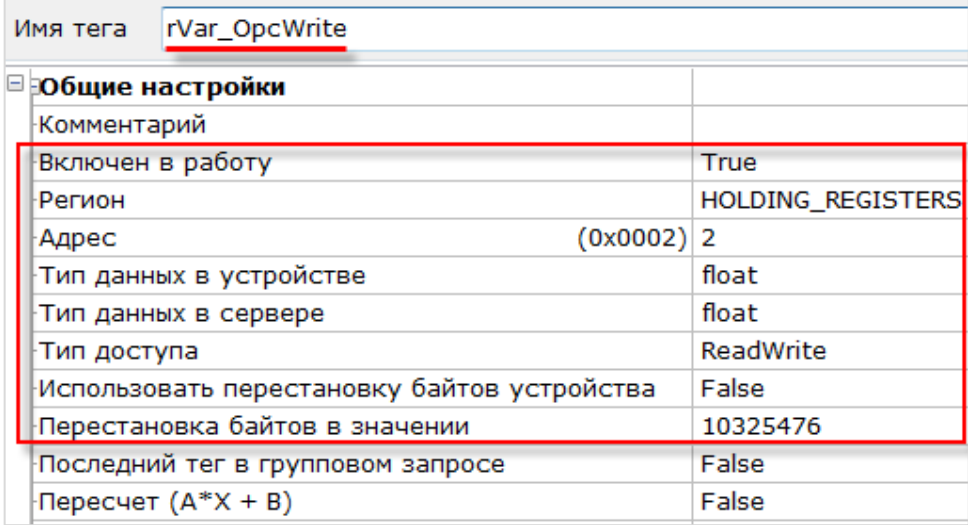

### **Рисунок 4.12.15 – Добавление тега rVar\_OpcWrite**

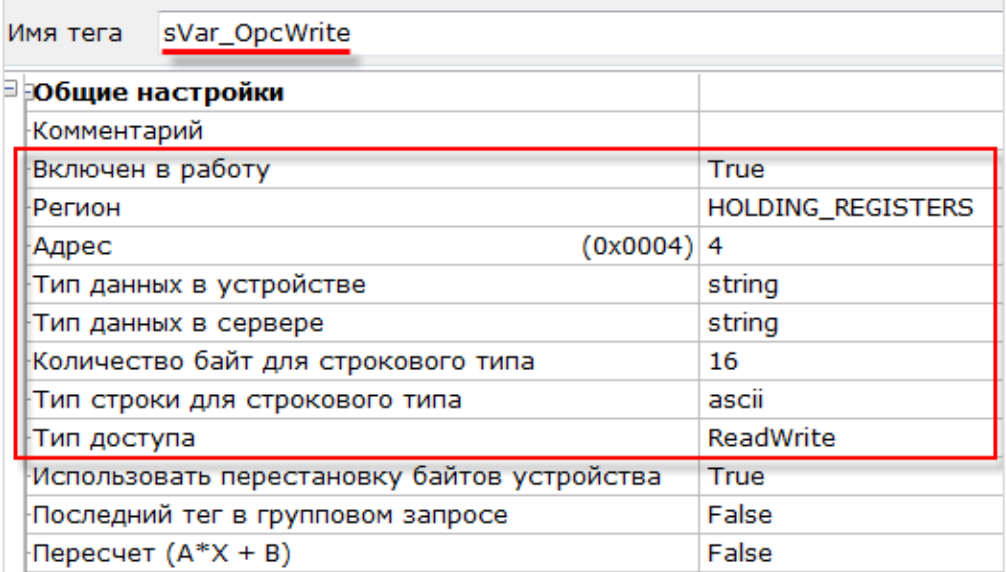

## **Рисунок 4.12.16 – Добавление тега sVar\_OpcWrite**

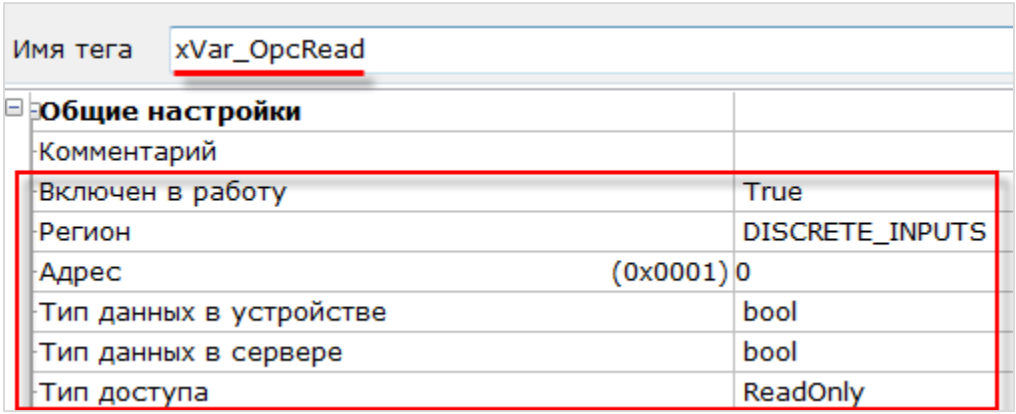

**Рисунок 4.12.17 – Добавление тега xVar\_OpcRead**

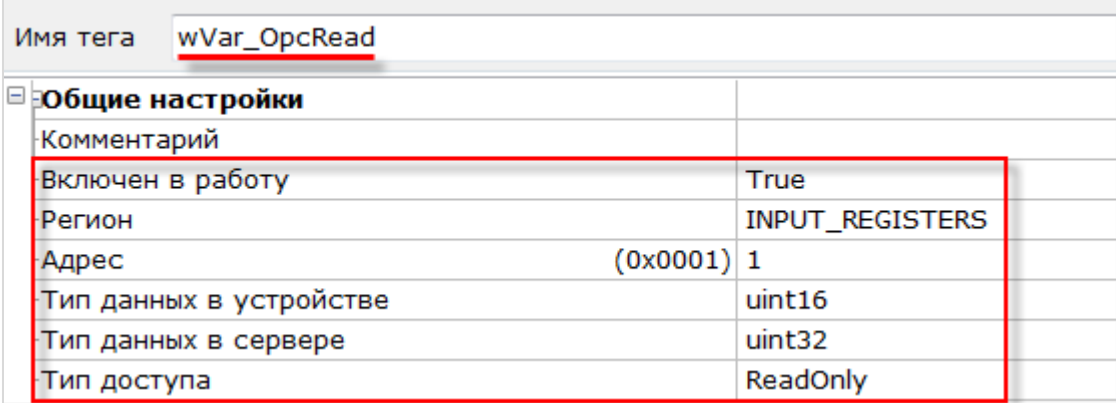

**Рисунок 4.12.18 – Добавление тега wVar\_OpcRead**

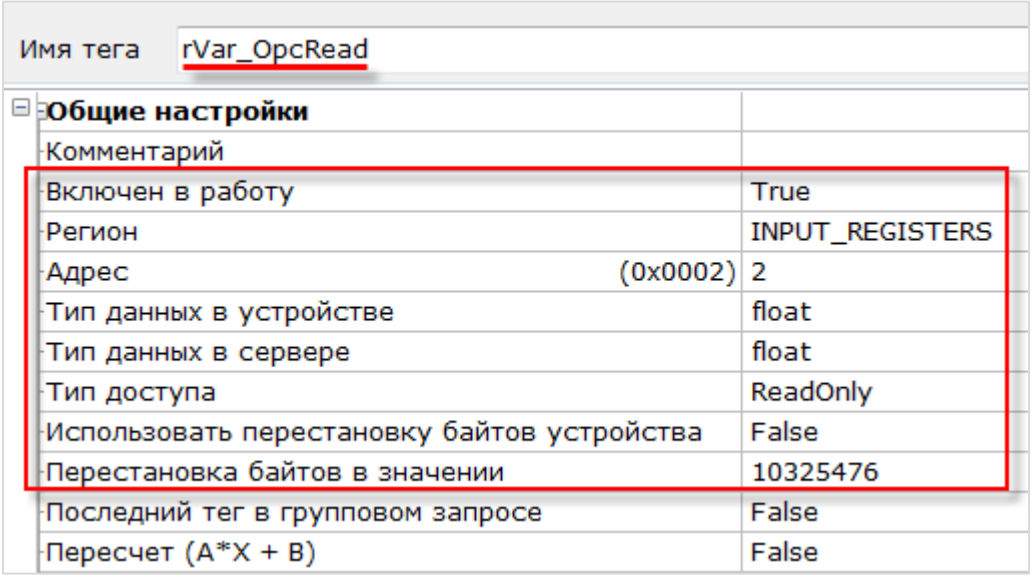

**Рисунок 4.12.19 – Добавление тега rVar\_OpcRead**

| Имя тега           | sVar_OpcRead                        |          |                        |
|--------------------|-------------------------------------|----------|------------------------|
| ⊟ общие настройки  |                                     |          |                        |
| <b>Комментарий</b> |                                     |          |                        |
| Включен в работу   |                                     |          | True                   |
| Регион             |                                     |          | <b>INPUT_REGISTERS</b> |
| Адрес              |                                     | (0x0004) | - 4                    |
|                    | Тип данных в устройстве             |          | string                 |
|                    | Тип данных в сервере                |          | string                 |
|                    | Количество байт для строкового типа |          | 16                     |
|                    | Тип строки для строкового типа      |          | ascii                  |
| Тип доступа        |                                     |          | ReadOnly               |

**Рисунок 4.12.20 – Добавление тега sVar\_OpcRead**

**13**. Загрузить проект в контроллер и запустить его. Запустить OPC-сервер для контроля значений переменных.

В редакторе CODEYS следует изменить значения **OpcRead** переменных и наблюдать соответствующие изменения в OPC-сервере. В OPC-сервере следует изменить значения **OpcWrite** переменных и наблюдать соответствующие значения в CODESYS.

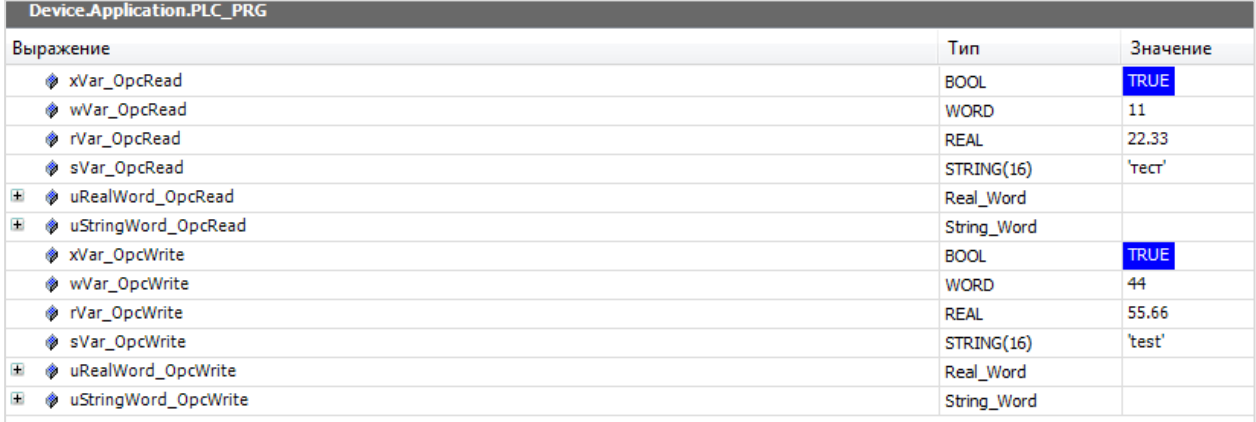

| Стартовая конфигурация: 653.mbp<br>Объекты                                                                                                    |                                                                                                    |                              | MasterOPC Universal Modbus Server Demo 60000 1 hour Build - 4.2.28 |                                                                                                    |                                                                                                    | $-1$ |
|----------------------------------------------------------------------------------------------------|----------------------------------------------------------------------------------------------------|------------------------------|--------------------------------------------------------------------|----------------------------------------------------------------------------------------------------|----------------------------------------------------------------------------------------------------|------|
| <b>E-M</b> Server<br><b>E</b> Mode1                                                                                                    | Устройство < <device1>&gt;<br/>Теги</device1>                                                                                                    |                              |                                                                    |                                                                                                    |                                                                                                    |      |
| <b>Et if</b> Device1<br>→ xVar_OpcRead<br>→ wVar_OpcRead<br>→ rVar_OpcRead<br>→ sVar_OpcRead<br>■ xVar_OpcWrite<br>з<br>wWar_OpcWrite<br>置 rVar OpcWrite<br>■ sVar OpcWrite | Имя<br>Node1.Device1.xVa DISC (0x00 True<br>Node1.Device1.wV INPU (0x00 11<br>Node1.Device1.rVa INPU (0x00<br>Node1.Device1.sVa INPU (0x00 TecT<br>Node1.Device1.xVa COILS<br>Node1.Device1.wW HOL (0x00 44<br>Node1.Device1.rVa HOL (0x00 55.660000<br>Node1.Device1.sVa HOL (0x00 test | Регион Адрес<br>$(0x00$ True | Значение<br>22.330000                                              | Качество<br><b>GOOD</b><br><b>GOOD</b><br><b>GOOD</b><br><b>GOOD</b><br><b>GOOD</b><br><b>GOOD</b><br><b>GOOD</b><br><b>GOOD</b> | Время $(UTC)$   Тип в сер<br>$2019 - 07 - 0$ bool<br>2019-07-0 uint32<br>2019-07-0 float<br>2019-07-0 string<br>2019-07-0 bool<br>2019-07-0 uint32<br>2019-07-0 float<br>2019-07-0 string |      |

**Рисунок 4.12.21 – Считывание и запись данных через OPC-сервер**

# **5 Библиотека OwenCommunication**

### **5.1 Основная информация**

Библиотека **OwenCommunication** используется для реализации обмена в программе пользователя. Библиотека лишена ограничений [стандартных средств конфигурирования](#page-33-0) и включает дополнительный функционал. Библиотека содержит:

- ФБ [для настройки интерфейсов](#page-117-0);
- ФБ [обмена по Modbus](#page-119-0);
- ФБ [для реализации нестандартных протоколов](#page-127-0);
- [функции и ФБ преобразования данных](#page-133-0).

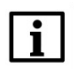

#### **ПРИМЕЧАНИЕ**

Работа библиотеки поддерживается только на контроллерах ОВЕН и виртуальном контроллере **CODESYS Control Win V3**.

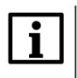

### **ПРИМЕЧАНИЕ**

Библиотека соответствует PLCopen Behavior Model.

### <span id="page-112-0"></span>**5.2 Установка библиотеки**

Библиотека **OwenCommunication** доступна на сайте компании [ОВЕН](https://owen.ua/) в разделе [CODESYS](https://owen.ua/ua/programne-zabezpechennja/seredovyshche-programuvannja-codesys-3/biblioteky-ta-komponenty)  [V3/Библиотеки](https://owen.ua/ua/programne-zabezpechennja/seredovyshche-programuvannja-codesys-3/biblioteky-ta-komponenty) и компоненты. Для установки библиотеки в **CODESYS** в меню **Инструменты** следует выбрать пункт **Репозиторий библиотек**, после чего нажать **Установить** и указать путь к файлу библиотеки:

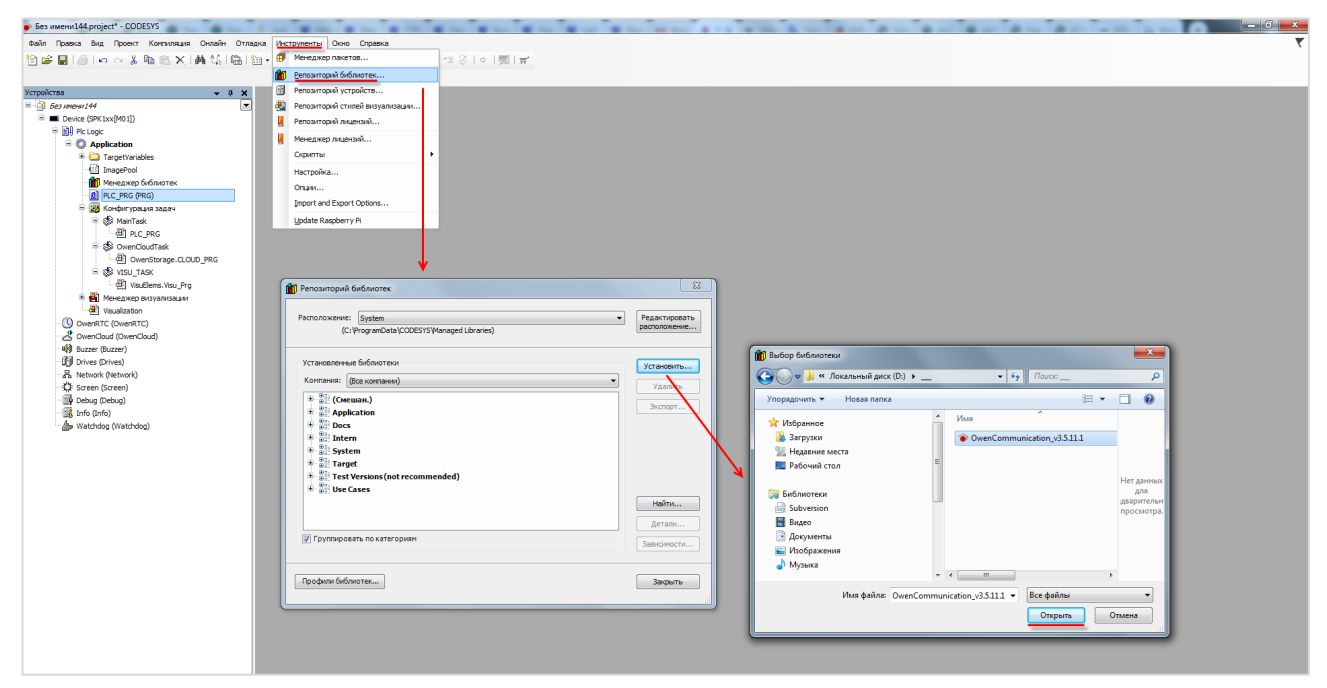

**Рисунок 5.2.1 – Установка библиотеки**

## **5.3 Добавление библиотеки в проект CODESYS**

Для добавления библиотеки **OwenCommunication** в проект **CODESYS** в **Менеджере библиотек** следует нажать кнопку **Добавить библиотеку**, в появившемся списке выбрать библиотеку **OwenCommunication** и нажать **ОК**.

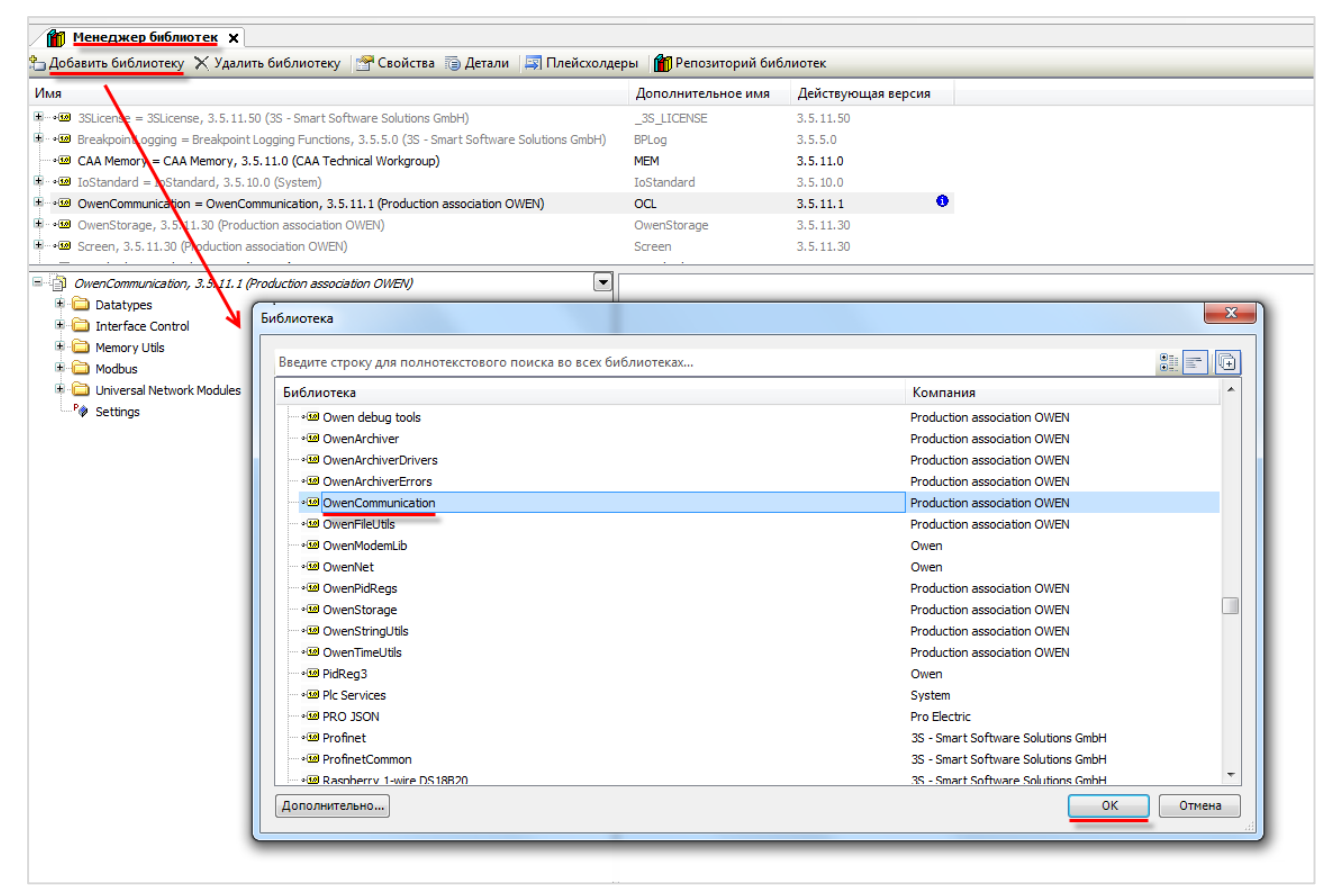

**Рисунок 5.3.1 – Добавление библиотеки OwenCommunication**

После добавления библиотека появится в списке **Менеджера библиотек**:

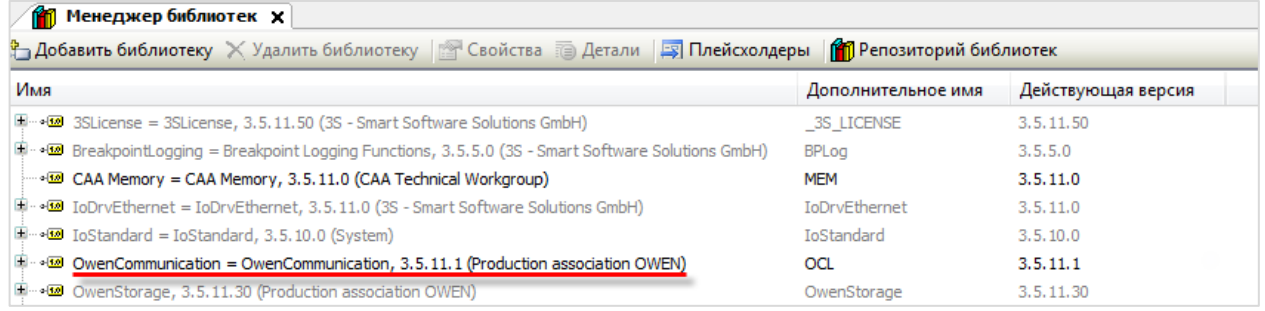

#### **Рисунок 5.3.2 – Список библиотек проекта**

### **ПРИМЕЧАНИЕ**

При обращении к функциям и ФБ библиотеки следует перед их названием указывать префикс **OCL** (пример: **OCL.COM\_Control**).

## **5.4 Структуры и перечисления**

### <span id="page-114-0"></span>**5.4.1 Перечисление ERROR**

Перечисление **ERROR** содержит ошибки, которые могут возникнуть при вызове ФБ библиотеки.

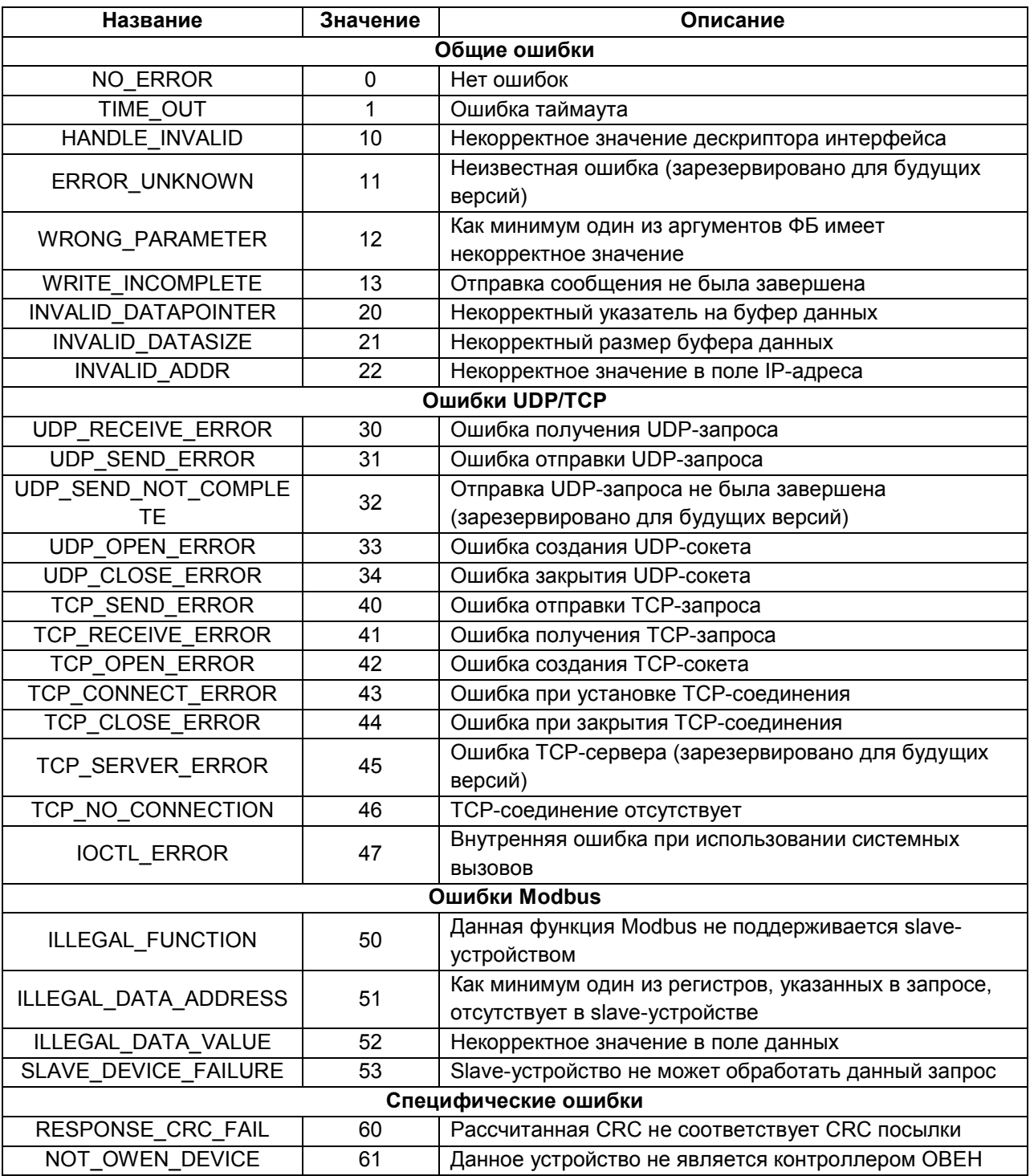

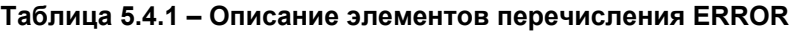

### <span id="page-115-1"></span>**5.4.2 Перечисление COM\_PARITY**

Перечисление **COM\_PARITY** описывает режим контроля четности COM-порта.

| Название    | Значение | Описание               |
|-------------|----------|------------------------|
| <b>EVEN</b> |          | Проверка на четность   |
| םמכ         |          | Проверка на нечетность |
| <b>NONE</b> |          | Проверка отсутствует   |

**Таблица 5.4.2 – Описание элементов перечисления COM\_PARITY**

### <span id="page-115-2"></span>**5.4.3 Перечисление COM\_STOPBIT**

Перечисление **COM\_STOPBIT** описывает возможное число стоп-битов при обмене через COM-порт.

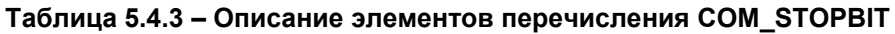

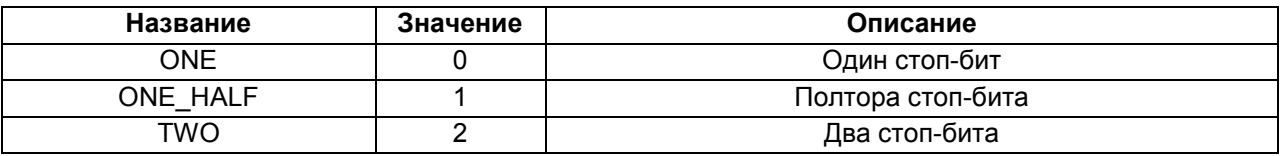

### <span id="page-115-0"></span>**5.4.4 Перечисление MB\_FC**

Перечисление **MB\_FC** описывает используемую [функцию Modbus](#page-7-0).

### **Таблица 5.4.4 – Описание элементов перечисления MB\_FC**

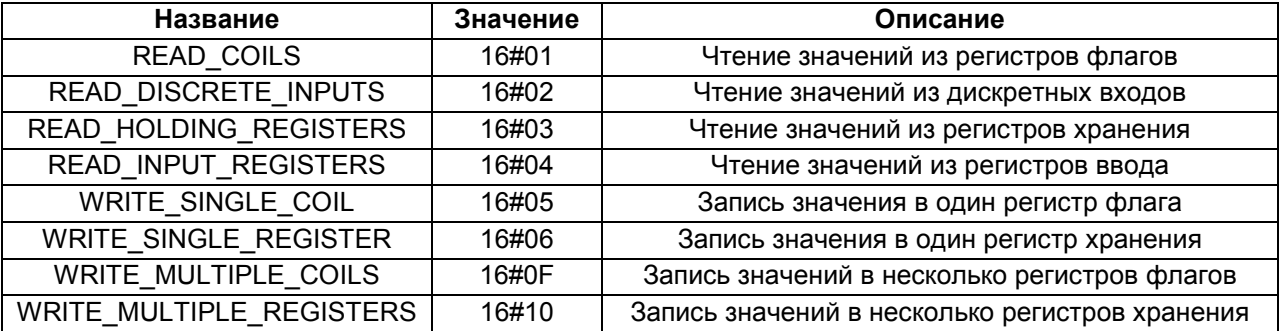

### <span id="page-116-0"></span>5.4.5 Структура MB REQ INFO

Структура MB\_REQ\_INFO описывает запрос Modbus, полученный slave-устройством. Структура используется в ФБ MB SerialSlave и MB TcpSlave для предоставления пользователю информации о запросах, поступающих от master-устройства, а также для запрета обработки определенных запросов.

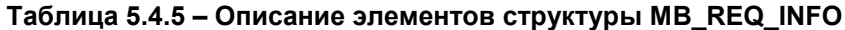

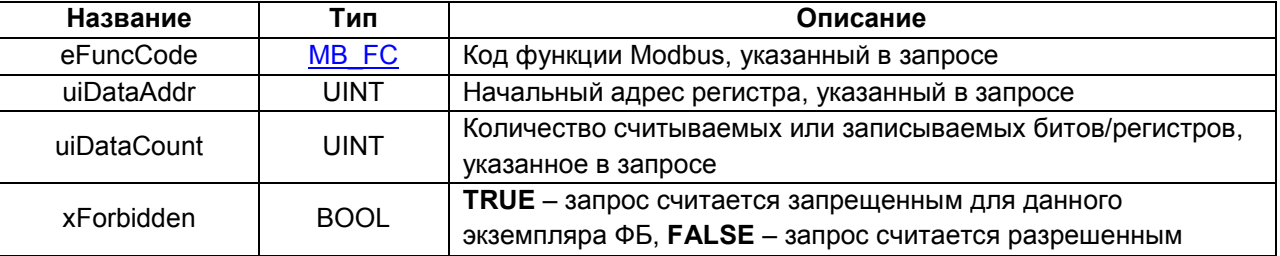

Запрет запросов работает следующим образом: если блок получает запрос с кодом функции е FuncCode, в котором хотя бы один из считываемых или записываемых битов/регистров попадает в диапазон [uiDataAddr...uiDataAddr+uiDataCount-1], то этот запрос игнорируется, а masterустройству в ответ отправляется сообщение с кодом ошибки 02 (ILLEGAL\_DATA\_ADDRESS).

Если uiDataAddr = 16#FFFF, то блок игнорирует все запросы с кодом функции eFuncCode. В ответ master-устройству будет отправлено сообщение с кодом ошибки 01 (ILLEGAL FUNCTION). Это, например, может использоваться для создания slave-устройства, все регистры которого доступны только для чтения.

Изменение элементов структуры сразу влияет на работу блока (то есть воздействие на вход **xEnable** для применения новых значений не требуется).

### <span id="page-117-0"></span>5.5 ФБ настройки интерфейсов

#### <span id="page-117-1"></span> $5.5.1$ ФБ COM\_Control

Функциональный блок **COM\_Control** используется для открытия СОМ-порта с заданными настройками, а также его закрытия.

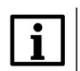

### **ПРИМЕЧАНИЕ**

Не допускается открытие уже используемого СОМ-порта (например, добавленного в проект с помощью стандартных средств конфигурирования).

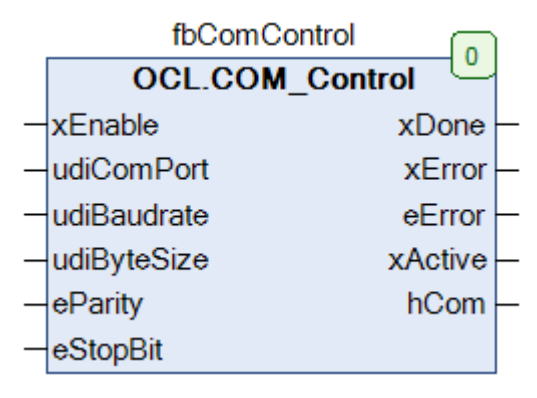

### Рисунок 5.5.1 - Внешний вид ФБ COM\_Control на языке СFC

### Таблица 5.5.1 - Описание входов и выходов ФБ СОМ Control

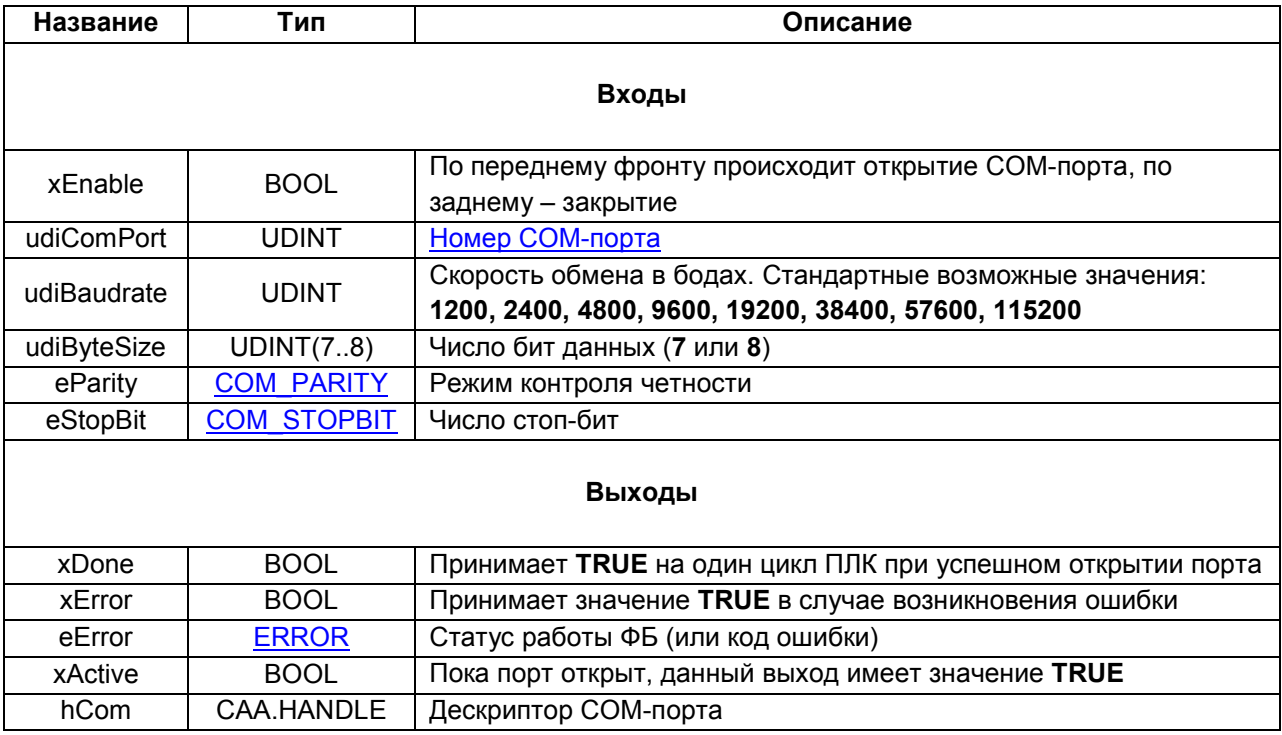

#### <span id="page-118-0"></span>ФБ TCP\_Client  $5.5.2$

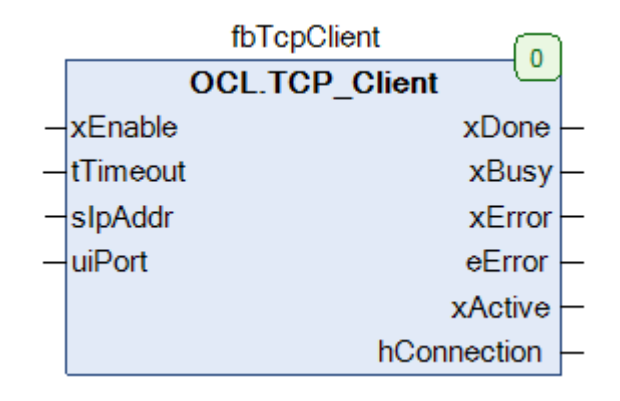

Функциональный блок TCP\_Client используется для открытия и закрытия TCP-соединения.

Рисунок 5.5.2 - Внешний вид ФБ TCP\_Client на языке СFC

| Таблица 5.5.2 – Описание входов и выходов ФБ TCP_Client |  |
|---------------------------------------------------------|--|
|                                                         |  |

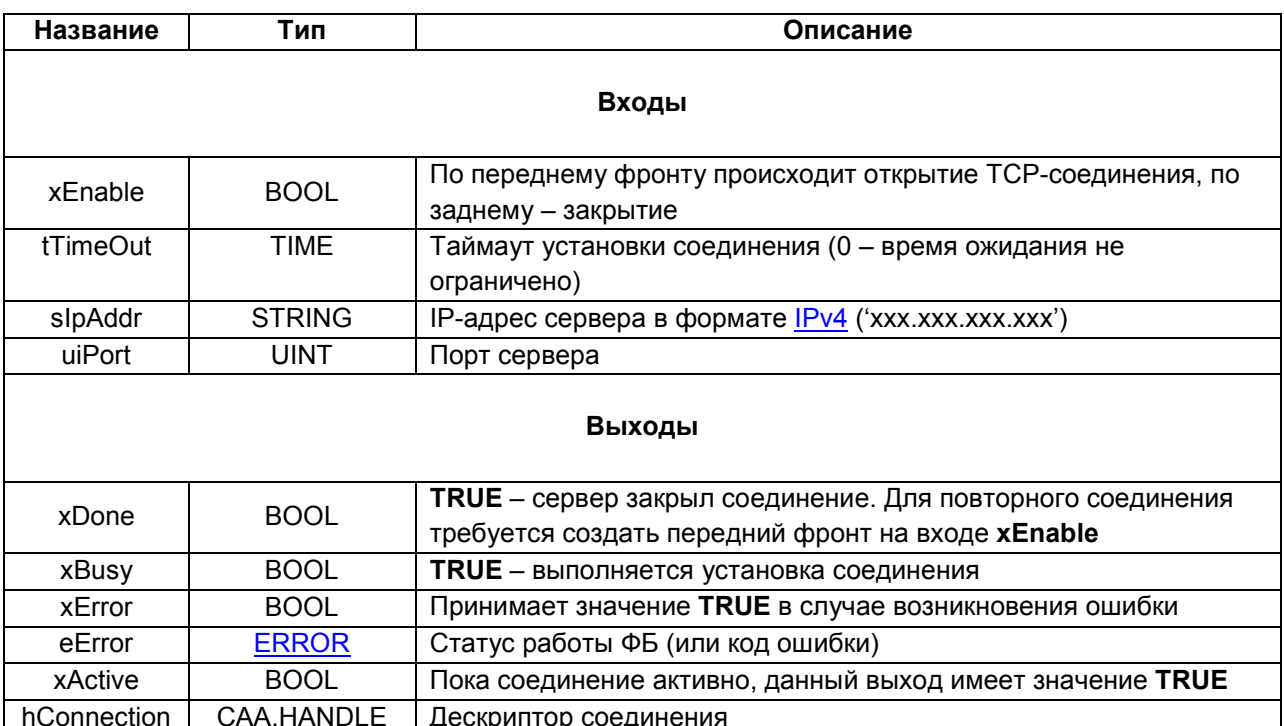

### <span id="page-119-0"></span>5.6 ФБ протокола Modbus

#### <span id="page-119-1"></span> $5.6.1$ **ΦБ MB SerialRequest**

Функциональный блок MB\_SerialRequest используется для работы в режиме Modbus Serial Master. По переднему фронту на входе **xExecute** происходит отправка запроса, определяемого параметрами usiSlaveld, eFuncCode, uiDataAddr и uiDataCount по протоколу Modbus RTU (если xlsAsciiMode = FALSE) или Modbus ASCII (если xIsAsciiMode = TRUE) через СОМ-порт, определяемый дескриптором hCom, полученным от ФБ COM Control. Считываемые или записываемые данные размещаются в буфере, расположенном по указателю pData размером szSize байт.

Ответ от slave-устройства ожидается в течение времени tTimeout. В случае отсутствия ответа ФБ повторяет запрос. Число переповторов определяется входом usiRetry (значение 0 соответствует отсутствию переповторов). Если ни на один из запросов не был получен ответ, то выход хЕггог принимает значение TRUE, а выход eError = TIME OUT. В случае получения корректного ответа выход xDone принимает значение TRUE, а выход eError = NO ERROR. В случае получения ответа с кодом ошибки Modbus xError принимает значение TRUE, а выход eError содержит код ошибки (при этом выход **xDone** не принимает значение TRUE). Для отправки следующего запроса следует создать передний фронт на входе xExecute.

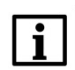

### **ПРИМЕЧАНИЕ**

В случае использования широковещательной рассылки (на адрес 0) рекомендуется для параметра tTimeout установить значение T#1ms, так как получение ответа в данном случае не подразумевается.

| fbModbusSerialMasterRequest |                             |  |  |  |  |  |
|-----------------------------|-----------------------------|--|--|--|--|--|
|                             | <b>OCL.MB_SerialRequest</b> |  |  |  |  |  |
|                             | xExecute<br>xDone           |  |  |  |  |  |
|                             | xBusy<br>tTimeout           |  |  |  |  |  |
|                             | xError<br>usiRetry          |  |  |  |  |  |
|                             | hCom<br>eError              |  |  |  |  |  |
|                             | xIsAsciiMode                |  |  |  |  |  |
|                             | usiSlaveld                  |  |  |  |  |  |
|                             | eFuncCode                   |  |  |  |  |  |
|                             | uiDataAddr                  |  |  |  |  |  |
|                             | uiDataCount                 |  |  |  |  |  |
|                             | oData                       |  |  |  |  |  |
|                             | szSize                      |  |  |  |  |  |

Рисунок 5.6.1 - Внешний вид ФБ МВ SerialRequest на языке СЕС

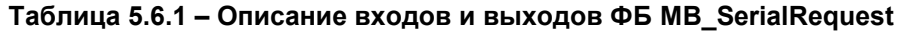

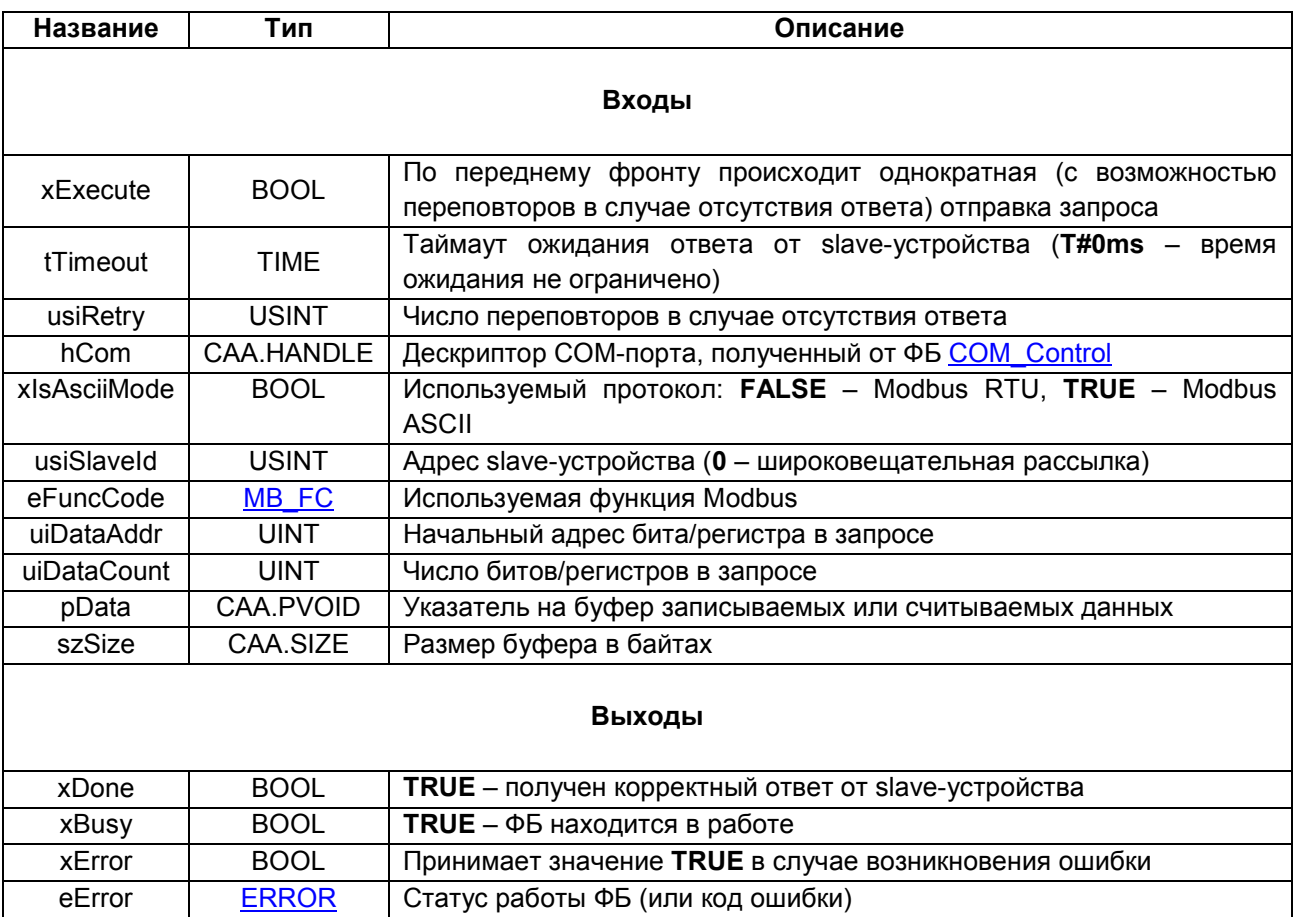

### <span id="page-121-0"></span>**5.6.2 ФБ MB\_SerialSlave**

Функциональный блок **MB\_SerialSlave** используется для работы в режиме **Modbus Serial Slave**. Пока вход **xEnable** имеет значение **TRUE**, блок находится в работе. На вход **hCom** следует подать дескриптор используемого COM-порта, полученный с помощью ФБ [COM\\_Control.](#page-117-1) Вход **usiSlaveId** определяет адрес slave'а. Под регистры slave'a выделяется область памяти по указателю **pData** размером **szSize** байт.

Блок поддерживает протоколы Modbus RTU и Modbus ASCII. Протокол запроса определяется автоматически, и ответ отправляется в том же формате.

Блок поддерживает все стандартные функции Modbus, приведенные в [таблице 2.2](#page-7-0).

В реализации блока все области памяти Modbus наложены друг на друга и имеют общую адресацию (**MODBUS Data Model with only 1 block** согласно спецификации Modbus). Максимальный размер буфера slave'а – **65536** регистров.

Блок поддерживает получение широковещательных запросов (отправленных на адрес **0**).

При получении запроса от master-устройства выход **xNewRequest** на один цикл контроллера принимает значение **TRUE**, при этом выход **stRequestInfo** содержит информацию о полученном запросе.

Блок позволяет запретить обработку определенных запросов, полученных от master-устройства. Для этого на вход **pastForbiddenRequest** передается указатель на структуру (или массив структур) типа [MB\\_REQ\\_INFO](#page-116-0), а на входе **szForbiddenRequests** указывается размер этой структуры или массива в байтах. Каждый экземпляр структуры описывает один (или несколько – при использовании специальных заполнителей, см. [п. 5.4.5\)](#page-116-0) запрещенный запрос. В случае запрещенного запроса slave отправляет master-устройству ответ с кодом ошибки (см. подробнее в [п. 5.4.5\)](#page-116-0). В случае получения запрещенного запроса с функцией записи полученные значения игнорируются.

| fbModbusSerialSlave       |  |
|---------------------------|--|
| <b>OCL.MB_SerialSlave</b> |  |
| <b>XEnable</b><br>xActive |  |
| xError<br>hCom            |  |
| usiSlaveld<br>eError      |  |
| xNewRequest<br>pData      |  |
| szSize<br>stRequestInfo   |  |
| pastForbiddenRequests     |  |
| szForbiddenRequests       |  |
| раметры                   |  |

**Рисунок 5.6.2 – Внешний вид ФБ MB\_SerialSlave на языке CFC**

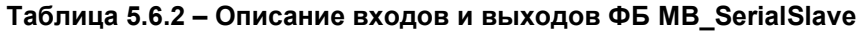

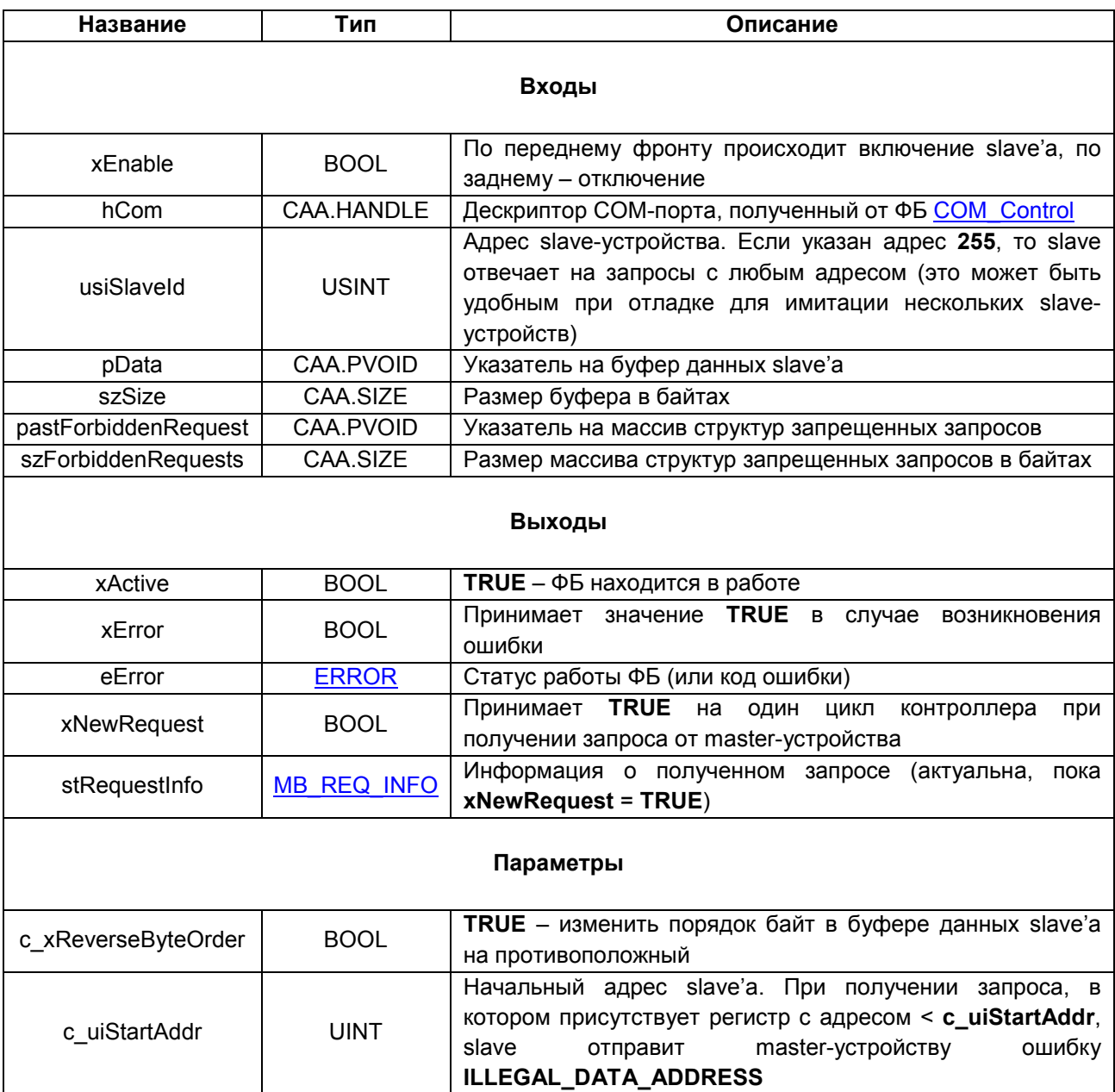

#### $5.6.3$ **ΦБ MB TcpRequest**

Функциональный блок MB\_TcpRequest используется для работы в режиме Modbus TCP Master. По переднему фронту на входе **xExecute** происходит отправка запроса, определяемого параметрами usiUnitld, eFuncCode, uiDataAddr и uiDataCount по протоколу Modbus TCP (если xIsRtuOverTcp = FALSE) или Modbus RTU over TCP (если xIsRtuOverTcp = TRUE) через TCP-соединение, определяемое дескриптором hConnection, полученным от ФБ TCP Client. Считываемые или записываемые данные размещаются в буфере, расположенном по указателю pData размером szSize байт.

Ответ от slave-устройства ожидается в течение времени tTimeout. В случае отсутствия ответа ФБ повторяет запрос. Число переповторов определяется входом usiRetry (значение 0 соответствует отсутствию переповторов). Если ни на один из запросов не был получен ответ, то выход **хЕггог** принимает значение TRUE, а выход eError = TIME OUT. В случае получения корректного ответа выход xDone принимает значение TRUE, а выход eError = NO\_ERROR. В случае получения ответа с кодом ошибки Modbus xError принимает значение TRUE, а выход eError содержит код ошибки (при этом выход **xDone** не принимает значение TRUE). Для отправки следующего запроса следует создать передний фронт на входе **xExecute**.

| fbModbusTcpMasterRequest |  |  |  |  |  |  |
|--------------------------|--|--|--|--|--|--|
| <b>OCL.MB_TcpRequest</b> |  |  |  |  |  |  |
| xExecute<br>xDone        |  |  |  |  |  |  |
| xBusy<br>tTimeout        |  |  |  |  |  |  |
| xError<br>usiRetry       |  |  |  |  |  |  |
| hConnection<br>eError    |  |  |  |  |  |  |
| xIsRtuOverTcpMode        |  |  |  |  |  |  |
| usiUnitId                |  |  |  |  |  |  |
| eFuncCode                |  |  |  |  |  |  |
| uiDataAddr               |  |  |  |  |  |  |
| uiDataCount              |  |  |  |  |  |  |
| pData                    |  |  |  |  |  |  |
| szSize                   |  |  |  |  |  |  |

Рисунок 5.6.3 - Внешний вид ФБ MB\_TcpRequest на языке СFC

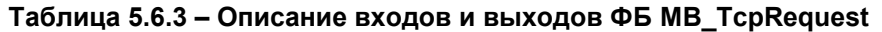

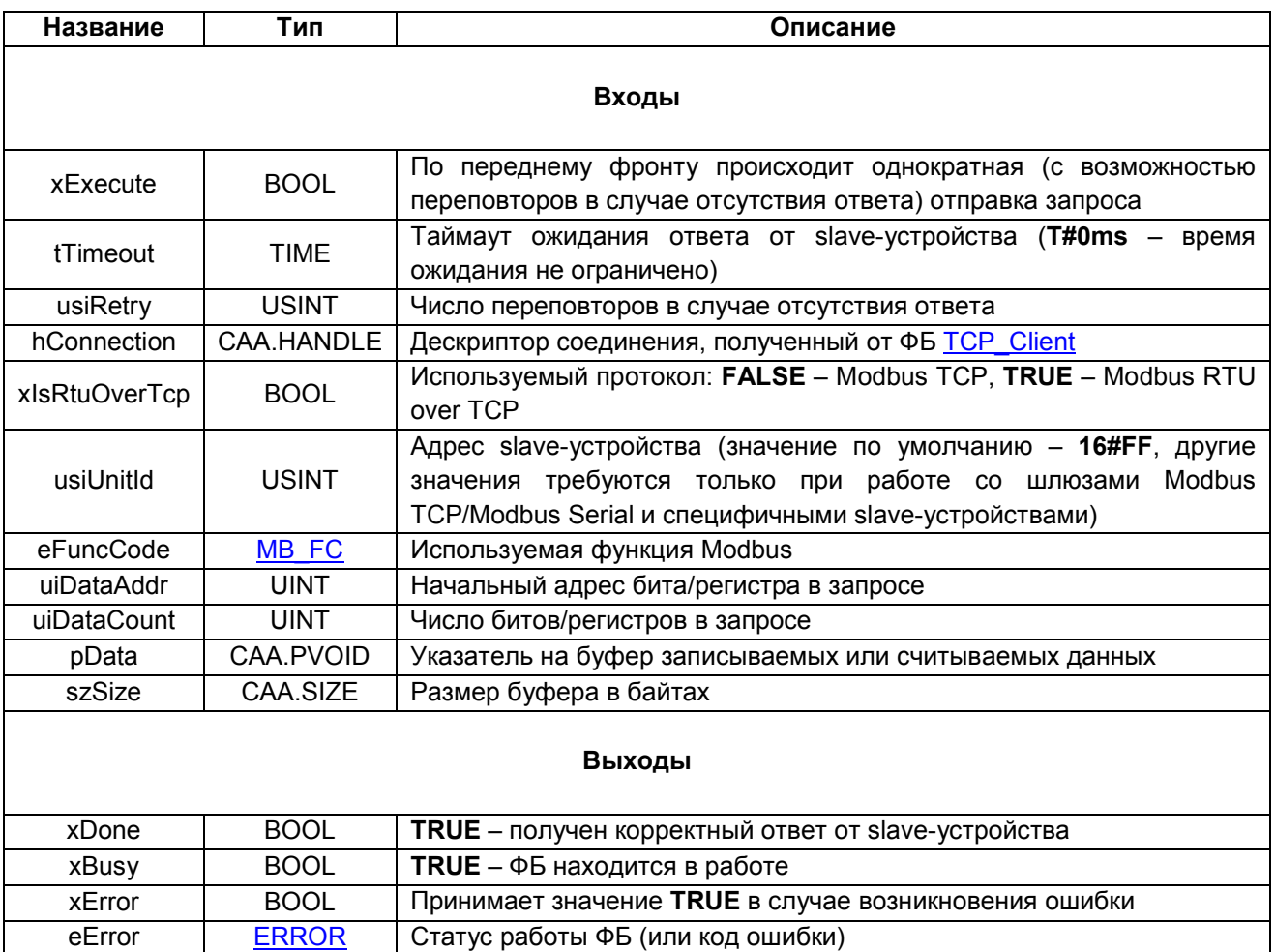

### <span id="page-125-0"></span>**5.6.4 ФБ MB\_TcpSlave**

Функциональный блок **MB\_TcpSlave** используется для работы в режиме **Modbus TCP Slave**. Пока вход **xEnable** имеет значение **TRUE**, блок находится в работе. На входе **sIpAddr** следует указать IPадрес используемого сетевого интерфейса контроллера, на входе **uiPort** – используемый порт.

Вход **usiUnitId** определяет адреc slave'а (slave также отвечает на запросы с Unit ID = 255). Под регистры slave'a выделяется область памяти по указателю **pData** размером **szSize** байт.

Блок поддерживается все стандартные функции Modbus, приведенные в [таблице 2.2,](#page-7-0) а также функцию **20 (Read File Record).** Для функции **20** поддерживается доступ к 8 файлам, нумерация файлов ведется с **1**.

Блок поддерживает до 16 одновременно подключенных клиентов. Максимально допустимое число клиентов определяется глобальным параметром библиотеки **g\_c\_usiMaxCountClients** (вкладка **Settings** в дереве библиотеки в **Менеджере библиотек**). Значение по умолчанию – **1**.

В реализации блока все области памяти Modbus наложены друг на друга и имеют общую адресацию (**MODBUS Data Model with only 1 block** согласно спецификации Modbus). Максимальный размер буфера slave'а – **65536** регистров.

При получении запроса от master-устройства выход **xNewRequest** на один цикл контроллера принимает значение **TRUE**, при этом выход **stRequestInfo** содержит информацию о полученном запросе. Если контроллер одновременно опрашивается несколькими master-устройствами, то будет отображена информация о последнем полученном в цикле запросе.

Блок позволяет запретить обработку определенных запросов, полученных от master-устройства. Для этого на вход **pastForbiddenRequest** передается указатель на структуру (или массив структур) типа [MB\\_REQ\\_INFO](#page-116-0), а на входе **szForbiddenRequests** указывается размер этой структуры или массива в байтах. Каждый экземпляр структуры описывает один (или несколько – при использовании специальных заполнителей, см. [п. 5.4.5\)](#page-116-0) запрещенный запрос. В случае запрещенного запроса slave отправляет master-устройству ответ с кодом ошибки (см. подробнее в [п. 5.4.5\)](#page-116-0). В случае получения запрещенного запроса с функцией записи полученные значения игнорируются.

| fbModbusTcpSlave                                |  |
|-------------------------------------------------|--|
| <b>OCL.MB TcpSlave</b>                          |  |
| xEnable<br>xActive                              |  |
| slpAddr<br>xError                               |  |
| uiPort<br>eError                                |  |
| usiUnitId<br>xNewRequest                        |  |
| stRequestInfo<br>pData                          |  |
| szSize<br>byFileAccessMask                      |  |
| usiCurrentCountClients<br>pastForbiddenRequests |  |
| szForbiddenRequests                             |  |
| pasFilePath                                     |  |
| Параметры.                                      |  |

**Рисунок 5.6.4 – Внешний вид ФБ MB\_TcpSlave на языке CFC**

Таблица 5.6.4 - Описание входов и выходов ФБ MB\_TcpSlave

| Название                 | Тип                                          | Описание                                                                                                    |  |  |  |
|--------------------------|----------------------------------------------|----------------------------------------------------------------------------------------------------|--|--|--|
| Входы                    |                                              |                                                                                                    |  |  |  |
| xEnable                  | <b>BOOL</b>                                  | По переднему фронту происходит включение slave'a, по                                                                                                    |  |  |  |
|                          |                                              | заднему - отключение                                                                                                    |  |  |  |
|                          | <b>STRING</b>                                | IP-адрес используемого сетевого интерфейса в формате                                                                                                    |  |  |  |
| slpAddr                  |                                              | IPv4 ('xxx.xxx.xxx.xxx').                                                                                                    |  |  |  |
| uiPort                   | <b>UINT</b>                                  | Используемый порт                                                                                                    |  |  |  |
| usiUnitId                | <b>USINT</b>                                 | Адрес slave-устройства                                                                                                    |  |  |  |
| pData                    | CAA.PVOID                                    | Указатель на буфер данных slave'a                                                                                                    |  |  |  |
| szSize                   | CAA.SIZE                                     | Размер буфера в байтах                                                                                                    |  |  |  |
| pastForbiddenRequest     | CAA.PVOID                                    | Указатель на массив структур запрещенных запросов                                                                                                    |  |  |  |
| szForbiddenRequests      | CAA.SIZE                                     | Размер<br>массива структур запрещенных запросов в<br>байтах                                                                                                    |  |  |  |
| pasFilePath              | POINTER TO<br><b>ARRAY</b> [18]<br>OF STRING | Указатель на массив путей к файлам архива (для<br>функции 20)                                                                                                    |  |  |  |
|                          |                                              | Выходы                                                                                                    |  |  |  |
| xActive                  | <b>BOOL</b>                                  | <b>TRUE</b> - ФБ находится в работе                                                                                                    |  |  |  |
| xError                   | <b>BOOL</b>                                  | Принимает значение TRUE в случае возникновения<br>ошибки                                                                                                    |  |  |  |
| eError                   | <b>ERROR</b>                                 | Статус работы ФБ (или код ошибки)                                                                                                    |  |  |  |
| xNewRequest              | <b>BOOL</b>                                  | Принимает TRUE на один цикл<br>контроллера при<br>получении запроса от master-устройства                                                                                                    |  |  |  |
| stRequestInfo            | <b>MB REQ INFO</b>                           | Информация о полученном запросе (актуальна, пока<br>xNewRequest = TRUE)                                                                                                    |  |  |  |
| byFileAccessMask         | <b>BYTE</b>                                  | Битовая маска открытых файлов (для функции 20)                                                                                                    |  |  |  |
|                          |                                              | Число клиентов, подключенных к slave'y. Максимальное                                                                                                    |  |  |  |
|                          |                                              | число клиентов определяется глобальным параметром                                                                                                    |  |  |  |
| usiCurrentCountClients   | <b>USINT</b>                                 | библиотеки g_c_usiMaxCountClients (вкладка Settings                                                                                                    |  |  |  |
|                          |                                              | дереве библиотеки в<br>Менеджере библиотек).<br>в                                                                                                    |  |  |  |
|                          |                                              | Максимальное число клиентов - 16                                                                                                    |  |  |  |
|                          |                                              | Параметры                                                                                                    |  |  |  |
| c_xReverseByteOrder      | <b>BOOL</b>                                  | TRUE - изменить порядок байт в буфере данных slave'a                                                                                                    |  |  |  |
|                          |                                              | на противоположный                                                                                                    |  |  |  |
| c_xReverseByteOrderFiles | <b>BOOL</b>                                  | TRUE - изменить порядок байт при передаче файлов<br>для функции 20 на противоположный. Для работы с<br><b>MasterOPC</b><br><b>Universal</b><br><b>Modbus</b><br><b>Server</b><br>следует<br>установить значение TRUE |  |  |  |
| c_uiStartAddr            | <b>UINT</b>                                  | Начальный адрес slave'a. При получении запроса, в<br>присутствует<br>регистр<br>котором<br>C<br>адресом<br>$\,<\,$<br>c_uiStartAddr, slave отправит master-устройству ошибку<br>ILLEGAL_DATA_ADDRESS                 |  |  |  |
| c_usiAmountBytes         | <b>USINT</b>                                 | Размер записи для функции 20. По спецификации<br>Modbus этот параметр должен иметь значение 2. Для<br>работы с MasterOPC Universal Modbus Server следует<br>установить значение 10                                   |  |  |  |

### <span id="page-127-0"></span>5.7 ФБ нестандартных протоколов

#### $5.7.1$ **ΦБ UNM SerialRequest**

Функциональный блок UNM SerialRequest используется для реализации нестандартного протокола при обмене через СОМ-порт. По переднему фронту на входе **xExecute** происходит отправка содержимого буфера запроса, расположенного по указателю pRequest, размером szRequest байт через СОМ-порт, определяемый дескриптором hCom, полученным от ФБ СОМ Control. Ответ от slave-устройства ожидается в течение времени tTimeout. При получении ответа происходит его проверка на основании значений входов szExpectedSize и wStopChar:

- если szExpectedSize <> 0, то ответ считается корректным, если его размер в байтах = szExpectedSize:
- если szExpectedSize = 0 и wStopChar <> 16#0000, то последние один (при wStopChar =  $\bullet$ 16#00xx) или два (при wStopChar = 16#xxxx) байта ответа (где  $x -$  произвольное значение) проверяются на равенство младшему или обоим байтам wStopChar. Это может использоваться при реализации строковых протоколов, в которых заранее известен стопсимвол;
- если szExpectedSize = 0 и wStopChar = 16#0000, то любой полученный ответ считается корректным.

В случае получения корректного ответа выход **xDone** принимает значение TRUE. выход **eError** = NO ERROR, а на выходе uiResponseSize отображается размер ответа в байтах. Полученные данные помещается в буфер, расположенный по указателю pResponse и имеющий размер szResponse байт.

В случае отсутствия ответа ФБ повторяет запрос. Число переповторов определяется входом usiRetry (значение 0 соответствует отсутствию переповторов). Если ни на один из запросов не был получен ответ, то выход **xError** принимает значение TRUE, а выход eError = TIME\_OUT.

Для отправки нового запроса следует создать передний фронт на входе xExecute.

### **ПРИМЕЧАНИЕ**

В случае отправки запросов, для которых не подразумевается получение ответа, рекомендуется для входа tTimeout установить значение T#1ms.

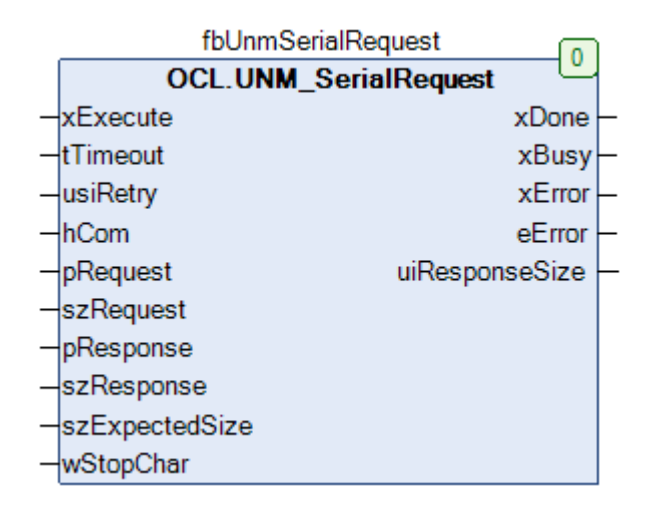

Рисунок 5.7.1 - Внешний вид ФБ UNM SerialRequest на языке СЕС

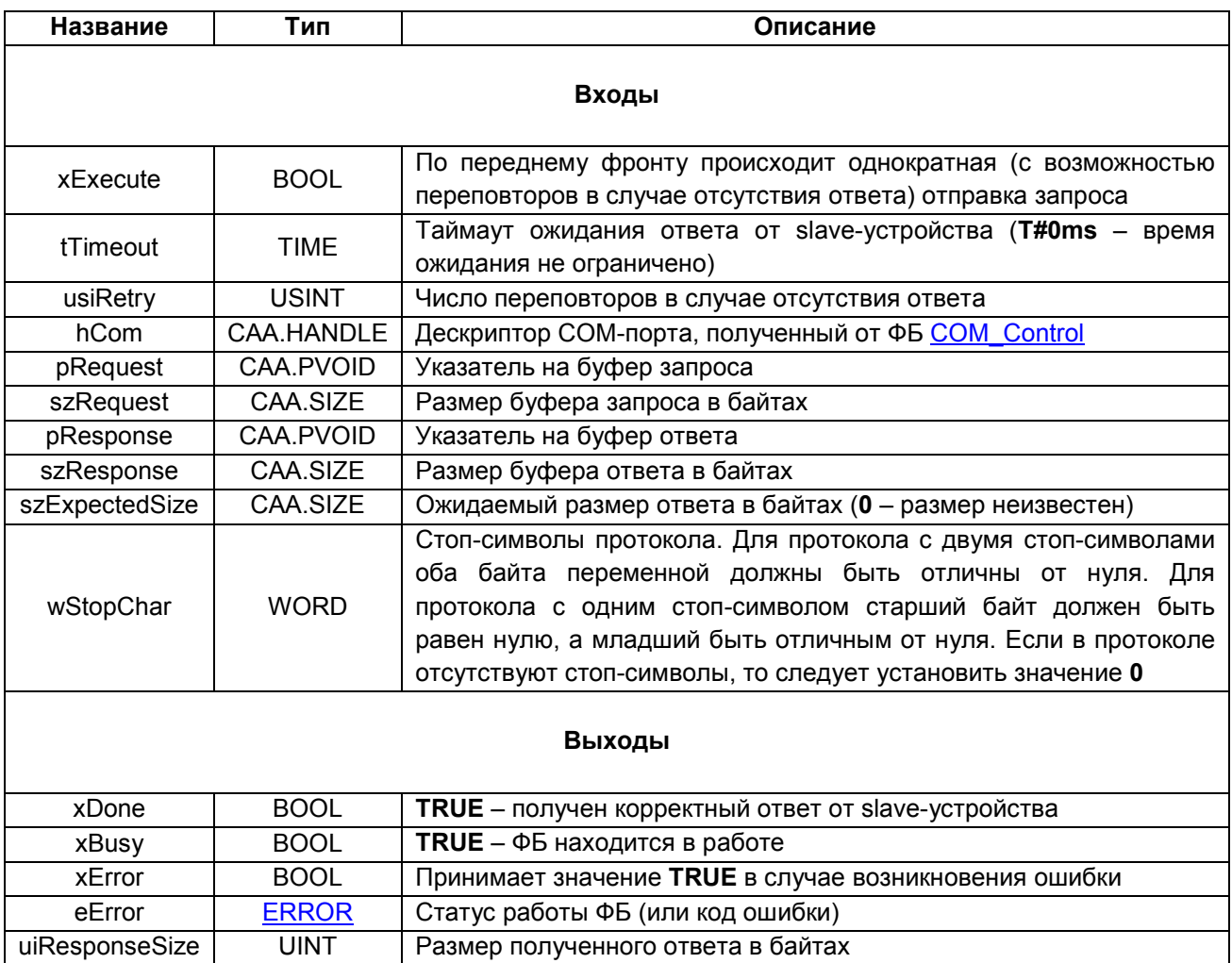

## Таблица 5.7.1 - Описание входов и выходов ФБ UNM\_SerialRequest

### <span id="page-129-0"></span>5.7.2 ФБ UNM TcpRequest

Функциональный блок UNM\_TcpRequest используется для реализации нестандартного протокола поверх протокола TCP. По переднему фронту на входе xExecute происходит отправка содержимого буфера запроса, расположенного по указателю pRequest, размером szRequest байт через соединение, определяемое дескриптором hConnection, полученным от ФБ TCP Client. Ответ от slave-устройства ожидается в течение времени tTimeout. При получении ответа происходит его проверка на основании значений входов szExpectedSize и wStopChar:

- если szExpectedSize <> 0. то ответ считается корректным, если его размер в байтах =  $\bullet$ szExpectedSize;
- если szExpectedSize = 0 и wStopChar <>  $16\#0000$ , то последние один (при wStopChar = 16#00xx) или два (при wStopChar = 16#xxxx) байта ответа (где  $x -$  произвольное значение) проверяются на равенство младшему или обоим байтам wStopChar. Это может использоваться при реализации строковых протоколов, в которых заранее известен стопсимвол;
- если szExpectedSize = 0 и wStopChar = 16#0000. то любой полученный ответ считается корректным.

В случае получения корректного ответа выход **xDone** принимает значение TRUE, выход eError = NO ERROR, а на выходе uiResponseSize отображается размер ответа в байтах. Полученные данные помещается в буфер, расположенный по указателю **pResponse** и имеющий размер szResponse байт.

В случае отсутствия ответа ФБ повторяет запрос. Число переповторов определяется входом usiRetry (значение 0 соответствует отсутствию переповторов). Если ни на один из запросов не был получен ответ, то выход xError принимает значение TRUE, а выход eError = TIME\_OUT.

Для отправки нового запроса следует создать передний фронт на входе xExecute.

#### **ПРИМЕЧАНИЕ**

В случае отправки запросов, для которых не подразумевается получение ответа, рекомендуется для входа tTimeout установить значение T#1ms.

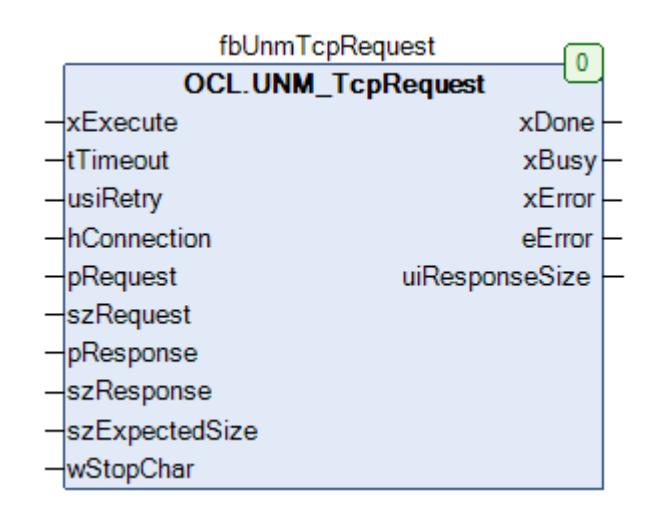

Рисунок 5.7.2 - Внешний вид ФБ UNM TcpRequest на языке СFC

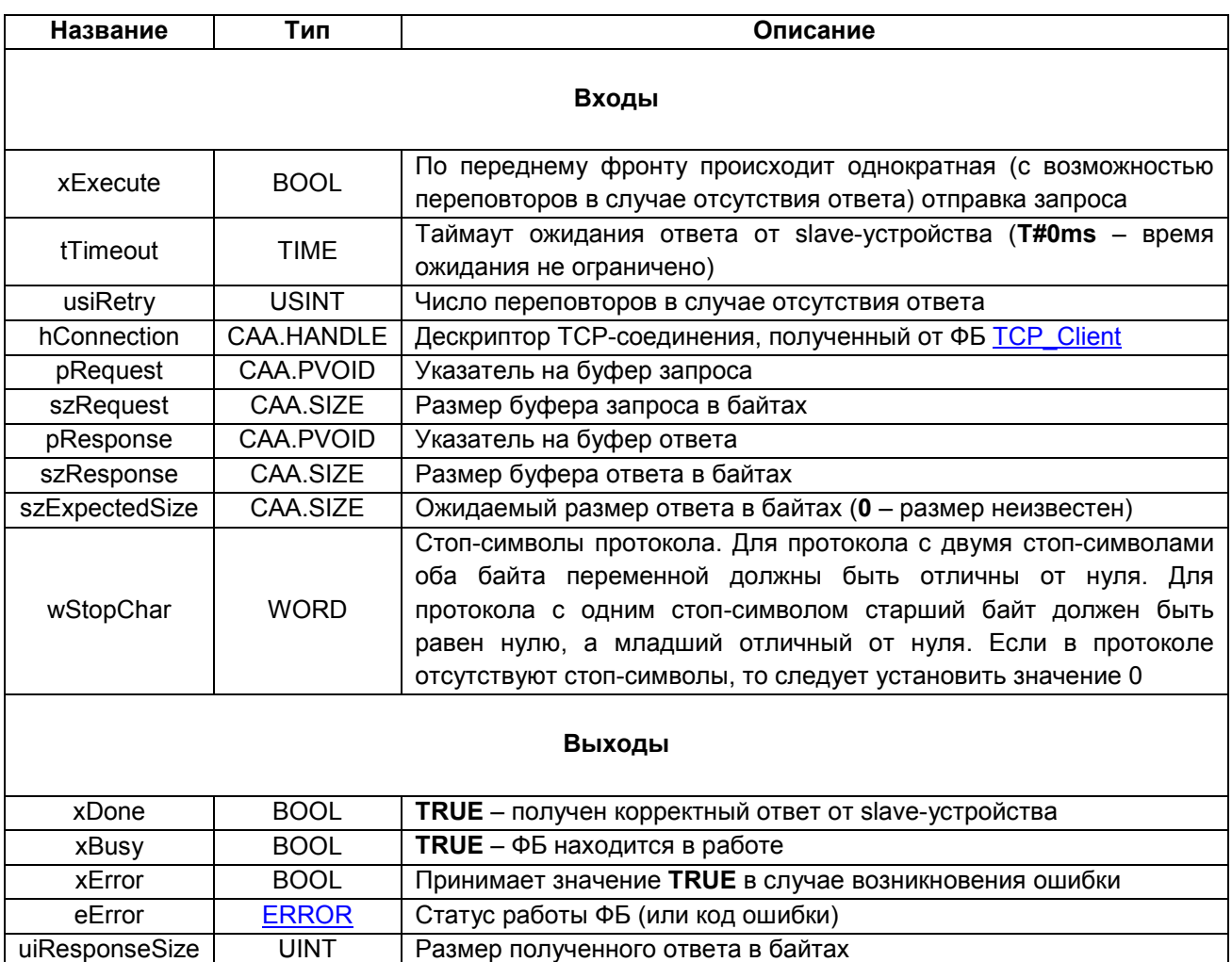

## Таблица 5.7.2 - Описание входов и выходов ФБ UNM\_TcpRequest

### 5.7.3 ФБ UNM UdpRequest

Функциональный блок UNM\_UdpRequest используется для реализации нестандартного протокола поверх протокола UDP. По переднему фронту на входе xExecute происходит отправка содержимого буфера запроса, расположенного по указателю pRequest, размером szRequest байт на IP-адрес sServerlpAddr и порт uiServerPort. На стороне контроллера для отправки используется порт uiLocalPort и IP-адрес 0.0.0.0. (т. е. отправка запроса осуществляется по всем доступным интерфейсам).

Ответ от slave-устройства ожидается в течение времени tTimeout. При получении ответа происходит его проверка на основании значений входов szExpectedSize и wStopChar:

- если szExpectedSize <> 0, то ответ считается корректным, если его размер в байтах = szExpectedSize;
- если szExpectedSize = 0 и wStopChar <> 16#0000, то последние один (при wStopChar = 16#00xx) или два (при wStopChar = 16#xxxx) байта ответа (где  $x -$  произвольное значение) проверяются на равенство младшему или обоим байтам wStopChar. Это может использоваться при реализации строковых протоколов, в которых заранее известен стопсимвол;
- если szExpectedSize = 0 и wStopChar =  $16\#0000$ , то любой полученный ответ считается корректным.

В случае получения корректного ответа выход **xDone** принимает значение TRUE, выход eError = NO ERROR, а на выходе uiResponseSize отображается размер ответа в байтах. Полученные данные помещается в буфер, расположенный по указателю pResponse и имеющий размер szResponse байт.

В случае отсутствия ответа ФБ повторяет запрос. Число переповторов определяется входом usiRetry (значение 0 соответствует отсутствию переповторов). Если ни на один из запросов не был получен ответ, то выход xError принимает значение TRUE, а выход eError = TIME OUT.

Для отправки нового запроса следует создать передний фронт на входе xExecute.

#### **ПРИМЕЧАНИЕ**

В случае отправки запросов, для которых не подразумевается получение ответа, рекомендуется для входа tTimeout установить значение T#1ms.

| fbUnmUdpRequest                 |        |  |
|---------------------------------|--------|--|
| <b>OCL.UNM_UdpRequest</b>       |        |  |
| xExecute                        | xDone  |  |
| tTimeout                        | xBusy  |  |
| usiRetry                        | xError |  |
| uiLocalPort                     | eError |  |
| sServerIpAddr<br>uiResponseSize |        |  |
| uiServerPort                    |        |  |
| pRequest                        |        |  |
| szRequest                       |        |  |
| pResponse                       |        |  |
| szResponse                      |        |  |
| szExpectedSize                  |        |  |
| wStopChar                       |        |  |

Рисунок 5.7.3 - Внешний вид ФБ UNM\_UdpRequest на языке СFC

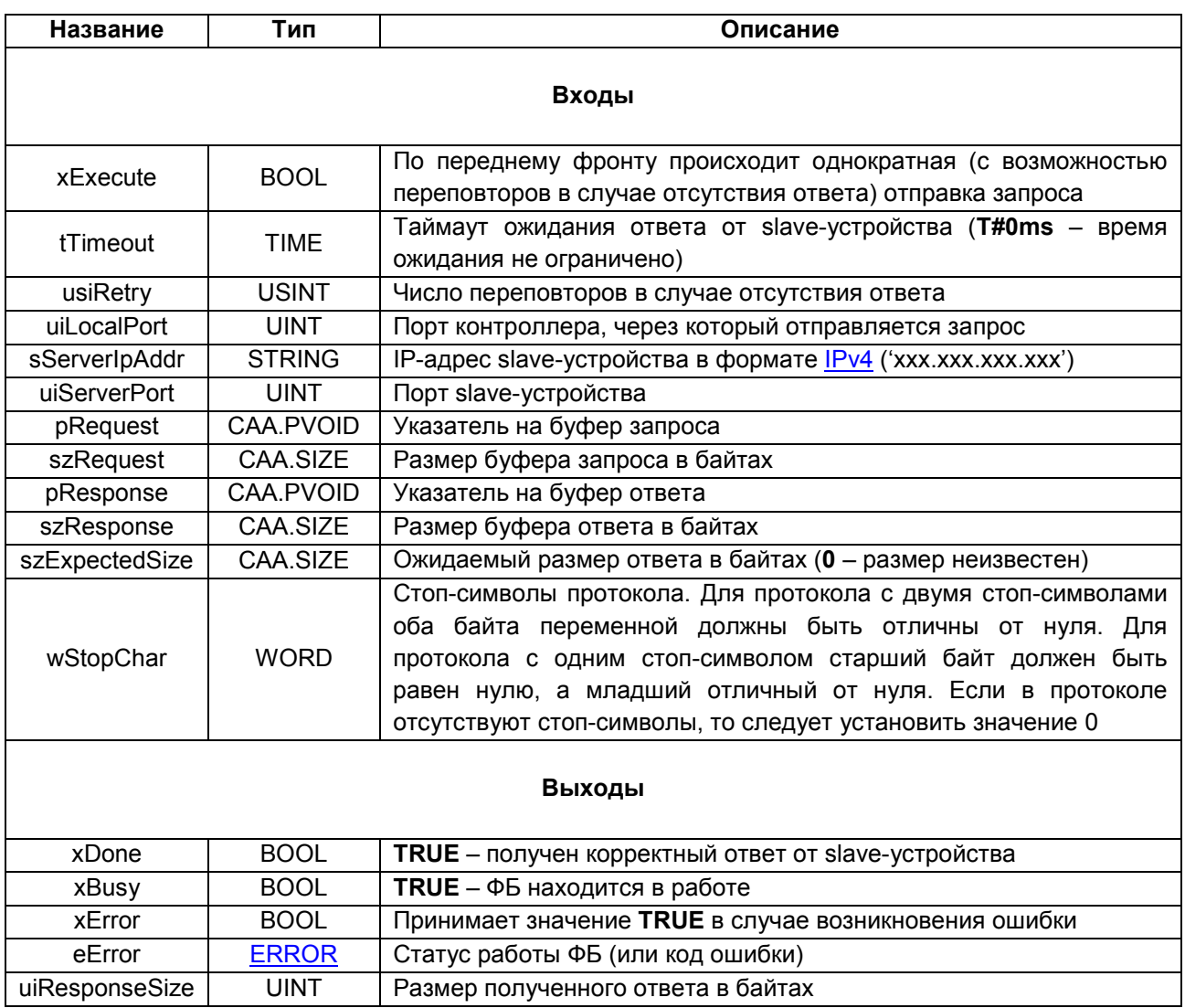

# Таблица 5.7.3 - Описание входов и выходов ФБ UNM\_UdpRequest

### <span id="page-133-0"></span>5.8 Функции и ФБ преобразования данных

#### $5.8.1$ **ΦΕ DWORD\_TO\_WORD2**

Функциональный блок DWORD\_TO\_WORD2 используется для преобразования переменной типа **DWORD** в две переменные типа WORD.

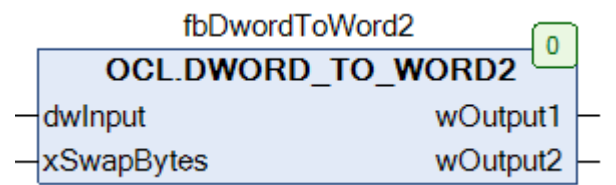

### Рисунок 5.8.1 - Внешний вид ФБ DWORD\_TO\_WORD2 на языке СFC

### Таблица 5.8.1 - Описание входов и выходов ФБ DWORD\_TO\_WORD2

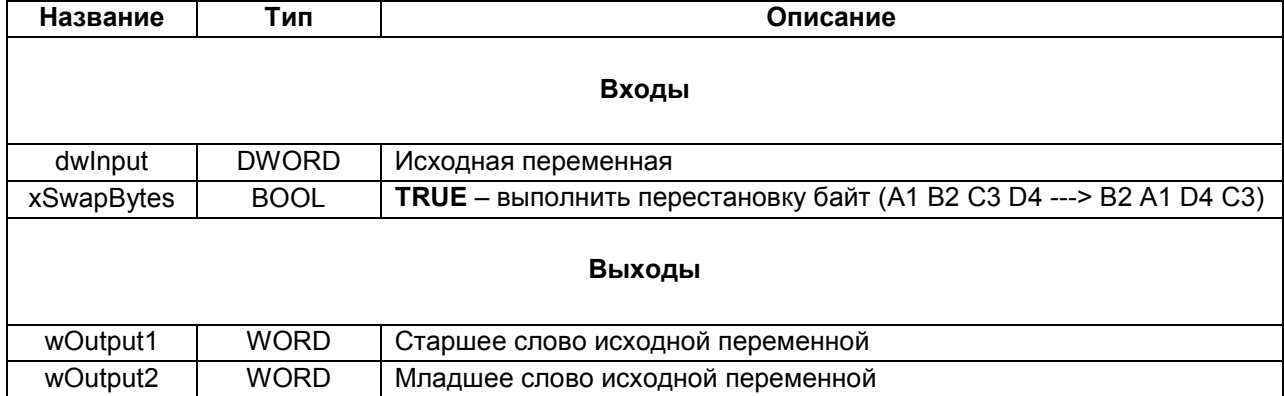

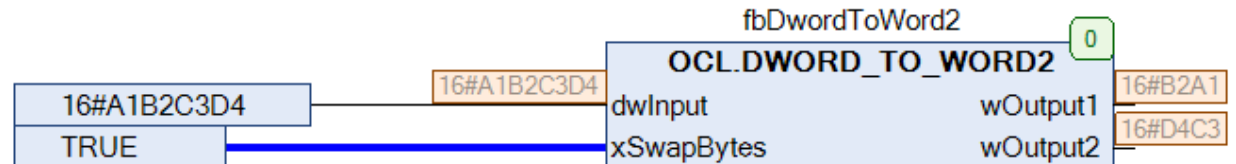

### Рисунок 5.8.2 - Пример использования ФБ DWORD\_TO\_WORD2 на языке СFC

### **5.8.2 ФБ REAL\_TO\_WORD2**

Функциональный блок **REAL\_TO\_WORD2** используется для преобразования переменной типа **REAL** в две переменные типа **WORD**.

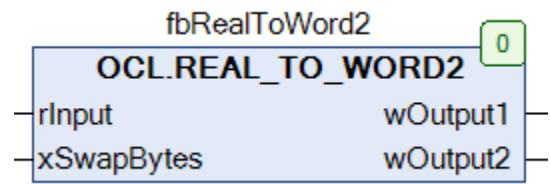

### **Рисунок 5.8.3 – Внешний вид ФБ REAL\_TO\_WORD2 на языке CFC**

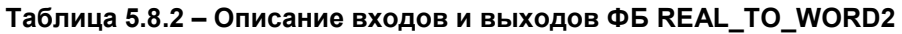

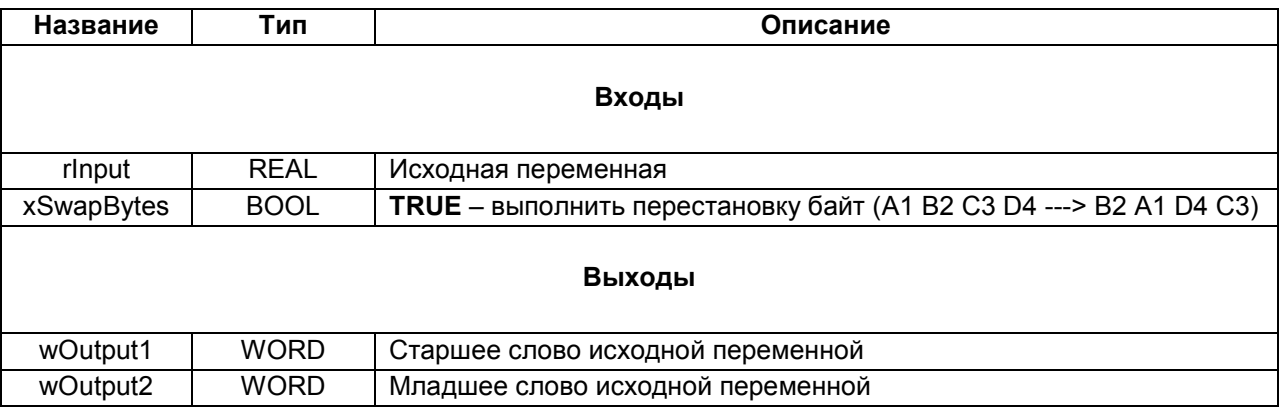

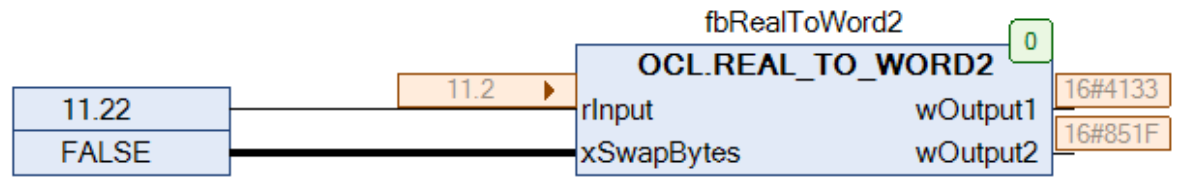

### **Рисунок 5.8.4 – Пример использования ФБ REAL\_TO\_WORD2 на языке CFC (см. [онлайн](https://www.h-schmidt.net/FloatConverter/IEEE754.html)[конвертер](https://www.h-schmidt.net/FloatConverter/IEEE754.html) для проверки)**

### **5.8.3 Функция WORD2\_TO\_DWORD**

Функция **WORD2\_TO\_DWORD** используется для преобразования двух переменных типа **WORD** в переменную типа **DWORD**.

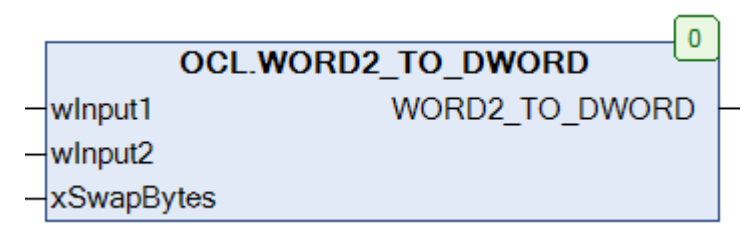

**Рисунок 5.8.5 – Внешний вид функции WORD2\_TO\_DWORD на языке CFC**

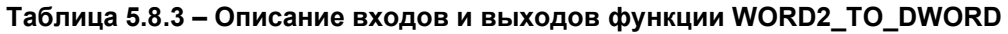

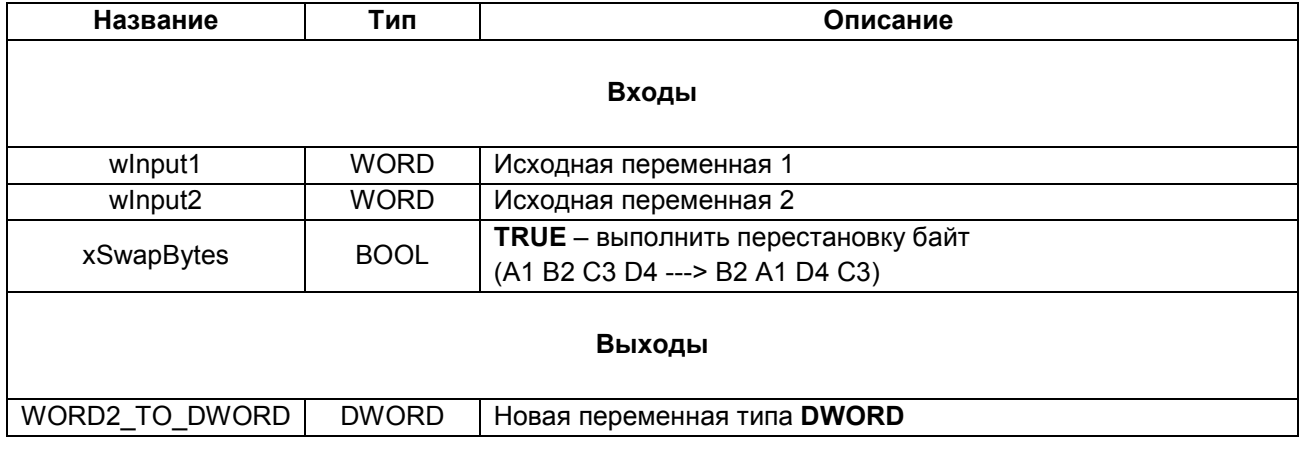

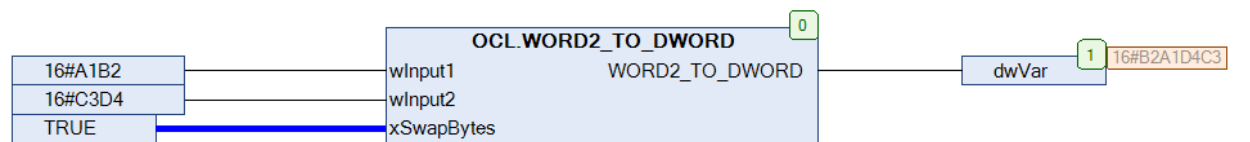

**Рисунок 5.8.6 – Пример использования функции WORD2\_TO\_DWORD на языке CFC**

### <span id="page-136-0"></span>**5.8.4 Функция WORD2\_TO\_REAL**

Функция **WORD2\_TO\_REAL** используется для преобразования двух переменных типа **WORD** в переменную типа **REAL**.

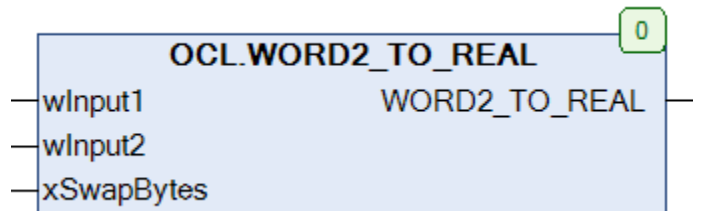

### **Рисунок 5.8.7 – Внешний вид функции WORD2\_TO\_REAL на языке CFC**

### **Таблица 5.8.4 – Описание входов и выходов функции WORD2\_TO\_REAL**

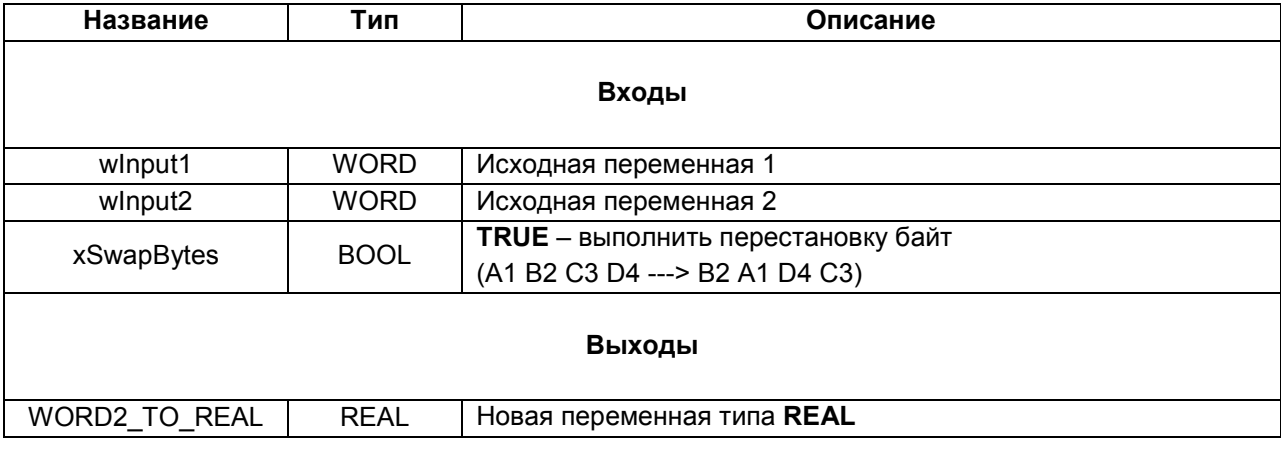

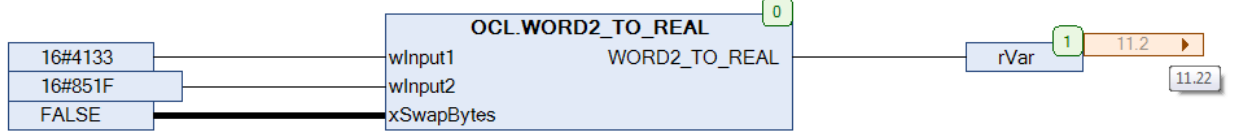

**Рисунок 5.8.8 – Пример использования функции WORD2\_TO\_REAL на языке CFC (см. [онлайн](https://www.h-schmidt.net/FloatConverter/IEEE754.html)[конвертер](https://www.h-schmidt.net/FloatConverter/IEEE754.html) для проверки)**

### 5.8.5 Функция SWAP\_DATA

Функция SWAP\_DATA используется для копирования данных из одного буфера в другой с перестановкой байт и регистров.

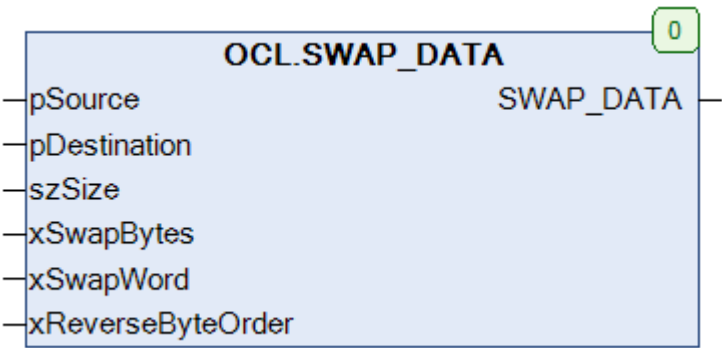

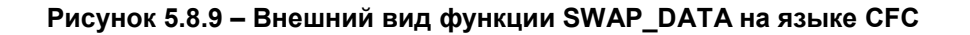

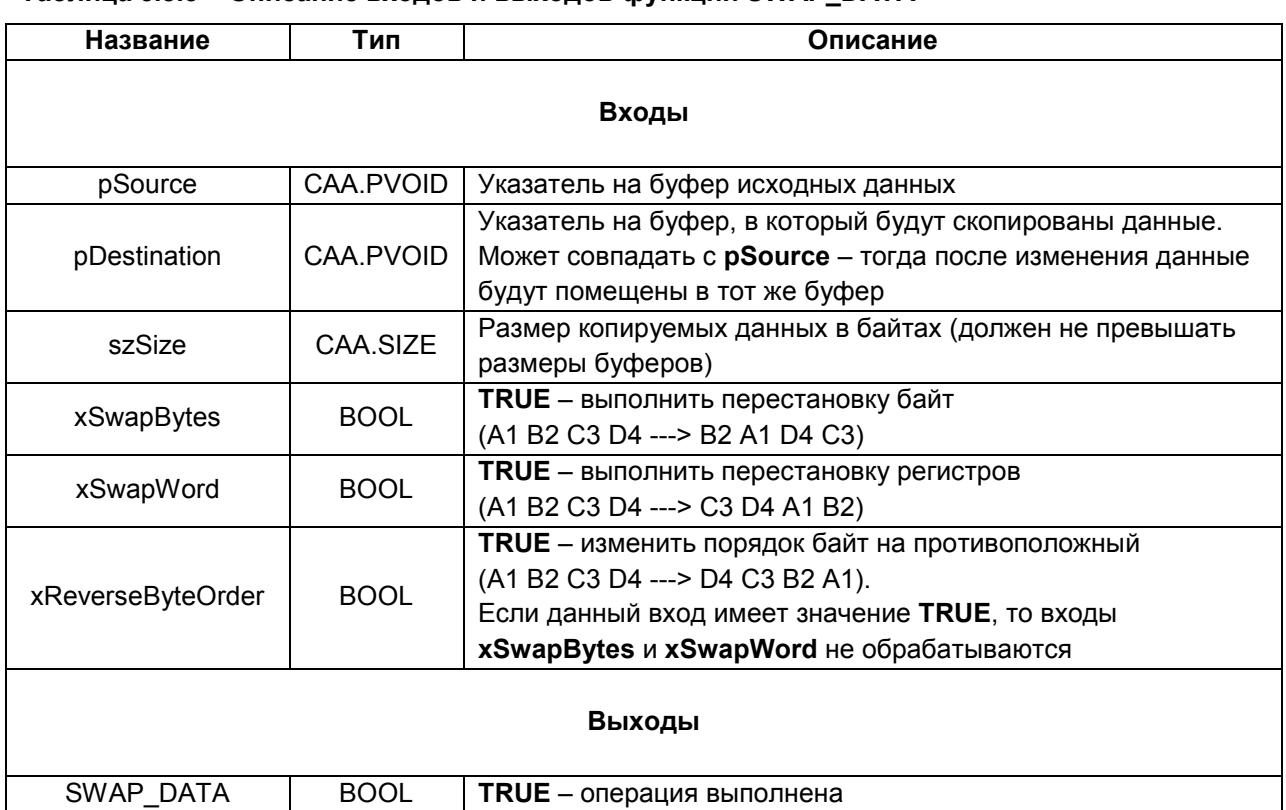

### Таблица 5.8.5 - Описание входов и выходов функции SWAP DATA

## **5.9 Примеры**

### **5.9.1 СПК1xx [М01] (Modbus RTU Master) + модули Mx110**

В качестве примера будет рассмотрена настройка обмена с модулями [Mx110](https://owen.ua/ua/moduli-vvodu-vyvodu) (МВ110-8А, МВ110-16Д, МУ110-16Р) с использованием библиотеки **OwenCommunication**. В примере используется библиотека версии **3.5.11.1**.

**Реализуемый алгоритм**: если значение первого аналогового входа модуля **МВ110-8А** превышает **30** и при этом первый дискретный вход модуля **МВ110-16Д** имеет значение **TRUE** (замкнут), то первому дискретному выходу модуля **МУ110-16Р** присваивается значение **TRUE** (замкнут). Во всех остальных случаях дискретному выходу присваивается значение **FALSE** (разомкнут).

Структурная схема примера приведена на рисунке ниже:

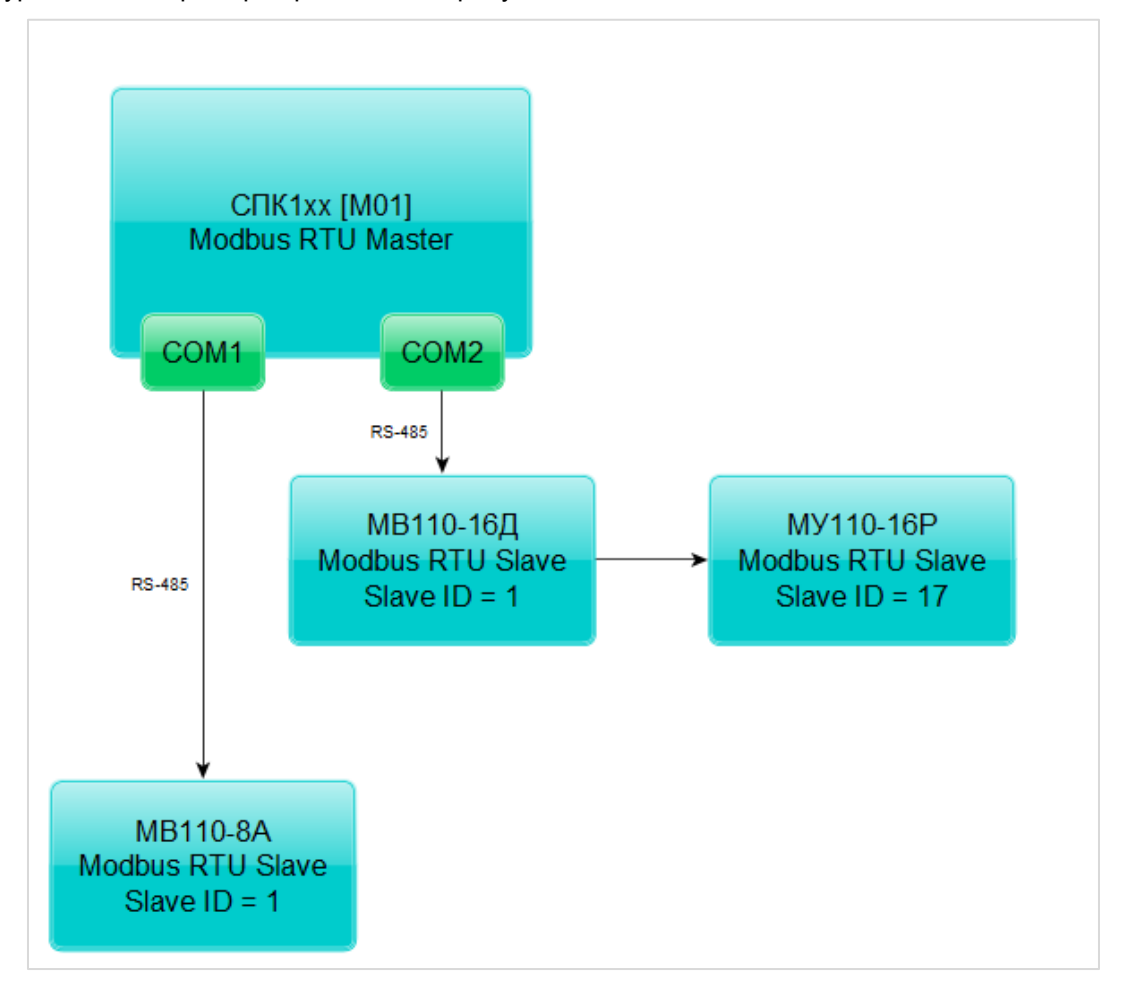

**Рисунок 5.9.1 – Структурная схема примера**

<span id="page-138-0"></span>Пример создан в среде **CODESYS V3.5 SP11 Patch 5** и подразумевает запуск на **СПК1хх [М01]** с таргет-файлом **3.5.11.x.** В случае необходимости запуска проекта на другом устройстве следует изменить таргет-файл в проекте (**ПКМ** на узел **Device** – **Обновить устройство).**

Пример доступен для скачивания:

[Example\\_OwenCommunicationModbusRtuMaster\\_3511v1.projectarchive](https://owen.ua/uploads/106/example_owencommunicationmodbusrtumaster_3511v1.projectarchive)

Сетевые параметры модулей приведены в таблице ниже:

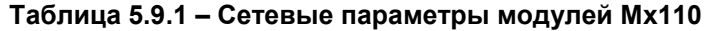

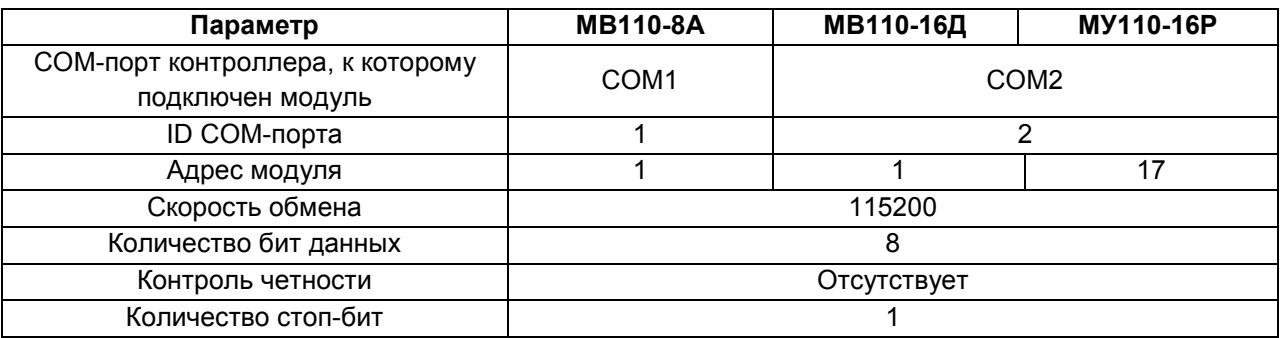

Для настройки обмена следует:

**1**. Настроить модули **Mx110** с помощью программы **Конфигуратор Mx110** в соответствии с таблицей 5.9.1. Подключить модули к COM-портам контроллера в соответствии с [рисунком](#page-138-0) 5.9.1.

- **2**. Установить в CODESYS библиотеку **OwenCommunication** (см. [п. 5.2](#page-112-0)).
- **3**. Создать новый проект **CODESYS** с программой на языке **ST** или **CFC**:

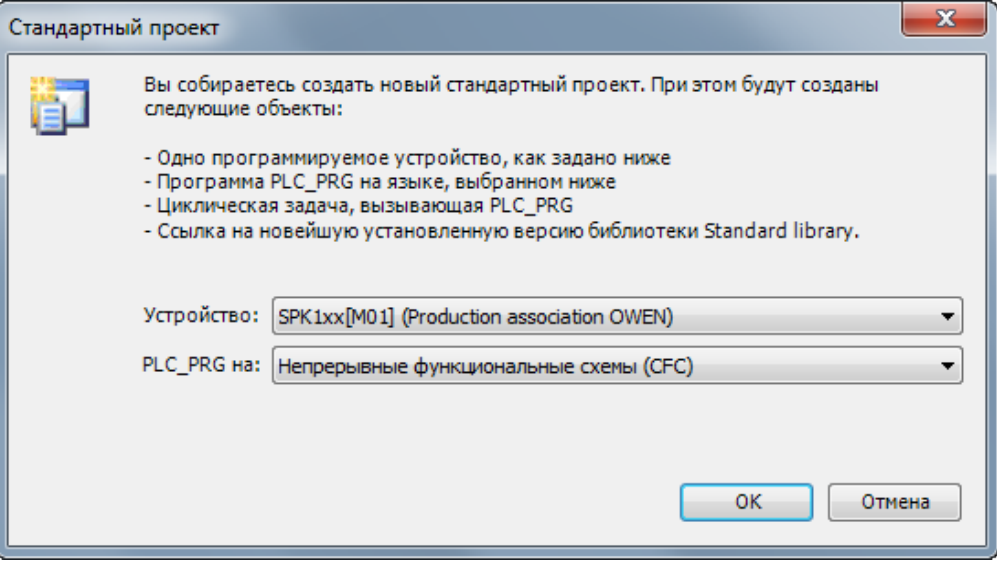

**Рисунок 5.9.2 – Создание проекта CODESYS**

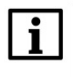

### **ПРИМЕЧАНИЕ**

Проект примера содержит программы на языках CFC и ST. По умолчанию используется программа на CFC (**PLC\_PRG\_CFC**). Для работы с программой на ST следует в конфигурации задач для задачи **MainTask** удалить вызов **PLC\_PRG\_CFC** и добавить вызов **PLC\_PRG\_ST**.

**4.** Добавить в проект библиотеки **OwenCommunication** и **Util** (**Менеджер библиотек – Добавить библиотеку**).

### **ПРИМЕЧАНИЕ**

Библиотека **Util** используется только в программе на языке CFC.

**5**. Объявить в программе следующие переменные:

| 撕 |                | PLC PRG CFC X       |                   |                                                                     |
|---|----------------|---------------------|-------------------|---------------------------------------------------------------------|
|   | 1              | PROGRAM PLC PRG CFC |                   |                                                                     |
|   | 2              | <b>VAR</b>          |                   |                                                                     |
|   | 3              |                     |                   | fbComControl1: OCL.COM Control; // ФБ управления портом СОМ1        |
|   | $\overline{4}$ |                     |                   | fbComControl2: OCL.COM Control; // ФБ управления портом СОМ2        |
|   | 5              |                     |                   | fbMV110 8A AI1: OCL.MB SerialRequest; // ФБ опроса модуля MB110-8A  |
|   | 6              |                     |                   | fbMV110 16D DI: OCL.MB SerialRequest; // ФБ опроса модуля МВ110-16Д |
|   | $\overline{7}$ |                     |                   | fbMU110 16R DO: OCL.MB SerialRequest; // ФБ опроса модуля MУ110-16Р |
|   | 8              |                     |                   |                                                                     |
|   | 9              | rAI1:               | REAL;             | // значение 1-го входа модуля MB110-8A                              |
|   | 10             | wDiMask:            | WORD:             | // битовая маска входов модуля MB110-16Д                            |
|   | 11             | wDoMask:            | WORD;             | // битовая маска выходов модуля MV110-16P                           |
|   | 12             | xDiO:               | BOOL;             | // значение 1-го входа модуля МВ110-16Д                             |
|   | 13             | xDo0:               | BOOL:             | // значение 1-го выхода модуля MV110-16P                            |
|   | 14             |                     |                   |                                                                     |
|   | 15             | $awAI1$ :           |                   | ARRAY $[01]$ OF WORD; // регистры, считанные с модуля MB110-8A      |
|   | 16             |                     |                   |                                                                     |
|   | 17             |                     |                   | fbUnpackWord: UTIL.WORD AS BIT; // ФБ распаковки битовой маски      |
|   | 18             | fbPackWord:         | UTIL.BIT AS WORD; | // ФБ упаковки битовой маски                                        |
|   | 19             |                     |                   |                                                                     |
|   | 20             | iStateCom1:         | INT:              | // шаг опроса по порту СОМ1                                         |
|   | 21             | iStateCom2:         | INT:              | шаг опроса по порту СОМ2                                            |
|   | 22             | END VAR             |                   |                                                                     |

**Рисунок 5.9.3 – Объявление переменных в программе** 

### **ПРИМЕЧАНИЕ**

Переменные **fbUnpackWord** и **fbPackWord** используются только в программе на языке CFC. Переменные **iStateCom1** и **iStateCom2** используется только в программе на языке ST.

**6**. Нажать **ПКМ** на программу, выбрать команду **Добавление объекта – Действие** и добавить действия с названиями **COM1** и **COM2** (язык реализации действий совпадает с языком программы). В рамках примера действия используются для повышения читабельности кода.

**7**. Код действий и программы на языке CFC будет выглядеть следующим образом:

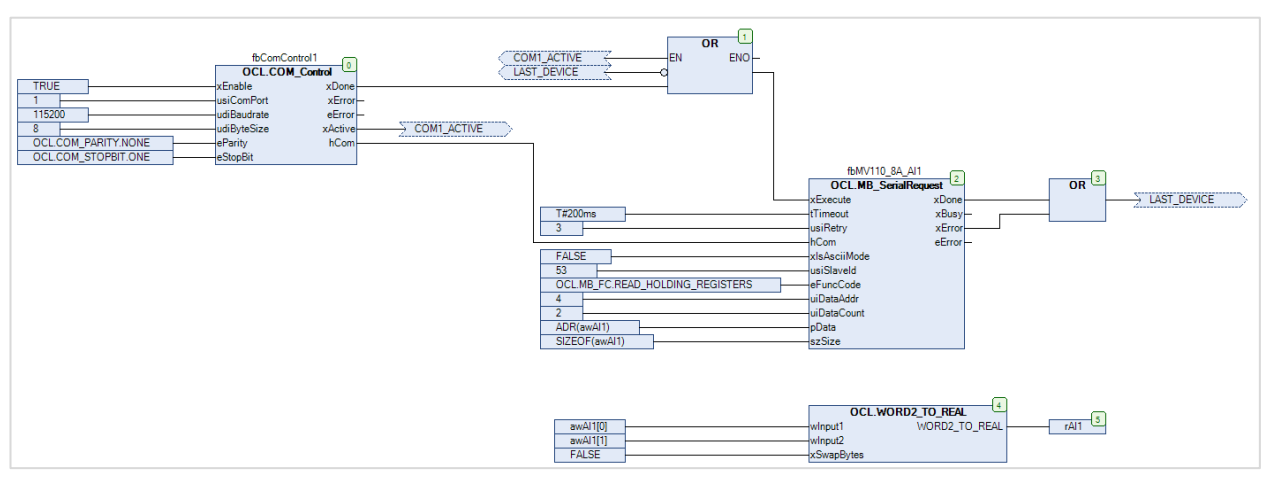

**Рисунок 5.9.4 – Код действия COM1**

При первом вызове действия происходит открытие СОМ-порта с заданными настройками с помощью экземпляра ФБ СОМ Control (блок 0). После успешного открытия порта на выходе xDone генерируется единичный импульс, что приводит к вызову экземпляра ФБ МВ SerialRequest (блок 2), который производит опрос первого аналогового входа модуля MB110-8A с адресом 1 (usiSlaveld). Требуемый код функции (eFunc), начальный адрес регистра (uiDataAddr) и их количество (uiDataCount) приведены в РЭ на модуль. Полученные данные помещаются в переменную awAl1 типа ARRAY [0..1] OF WORD. С помощью функции WORD2 ТО REAL (блоки 4-5) этот массив преобразуется в переменную типа rAI1 типа REAL.

После завершения работы экземпляра ФБ MB SerialRequest один из его выходов принимает значение TRUE: если опрос произведен успешно, то значение TRUE принимает выход xDone, если ответ не получен или получен ответ с кодом ошибки Modbus - то значение TRUE принимает выход х Еггог. В любой из этих ситуаций с помощью блока 1 происходит вызов экземпляра ФБ MB SerialRequest со значением FALSE на входе xExecute (сброс блока), а потом – его следующий вызов, что приводит к началу следующего сеанса опроса.

Если порт закрыт или находится в состоянии ошибки (выход **xActive** у экземпляра ФБ COM CONTROL имеет значение FALSE), то опрос прекращается.

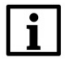

#### **ПРИМЕЧАНИЕ**

В рамках примера для повышения читабельности схемы вместо некоторых линий связи использованы метки соединения.

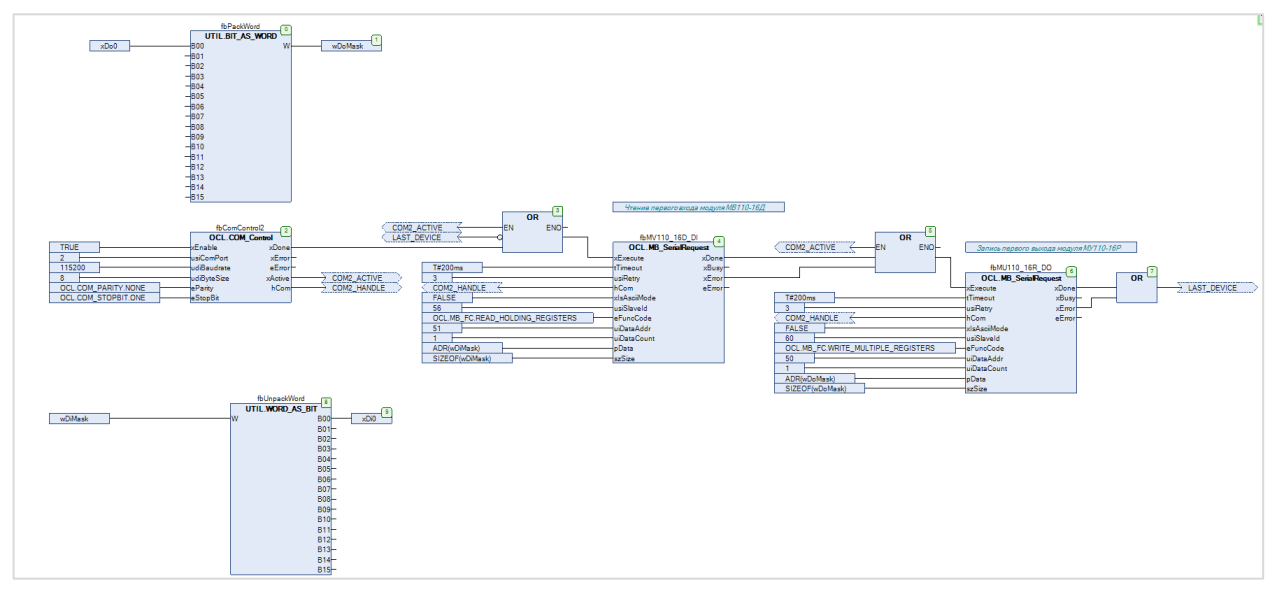

Рисунок 5.9.5 - Код действия СОМ2

При первом вызове действия происходит открытие СОМ-порта с заданными настройками с помощью ФБ СОМ CONTROL (**блок 2**). После успешного открытия порта на выходе **хDone** генерируется единичный импульс, что приводит к вызову ФБ МВ SerialRequest (блок 4), который производит опрос битовой маски дискретных входов модуля MB110-16Д с адресом 1 (usiSlaveld). Требуемый код функции (eFunc), начальный адрес регистра (uiDataAddr) и их количество (uiDataCount) приведены в РЭ на модуль. Полученные данные помещаются в переменную **wDiMask** типа WORD и разделяются на отдельные переменные типа BOOL с помощью экземпляра ФБ WORD\_AS\_BIT из библиотеки Util.

После завершения работы ФБ MB SerialRequest один из его выходов принимает значение TRUE: если опрос произведен успешно, то значение TRUE принимает выход xDone, если ответ не получен или получен ответ с кодом ошибки Modbus - то значение TRUE принимает выход **xError**. В любой из этих ситуаций начинается работа следующего блока **MB SerialRequest (блоки 5–6)**, который производит запись переменной **wDoMask** в качестве битовой маски дискретных выходов модуля МУ110-16Р с адресом 17. Требуемый код функции (eFunc), начальный адрес регистра (uiDataAddr) и их количество (uiDataCount) приведены в РЭ на модуль. Экземпляр блока ВІТ\_AS\_WORD (блоки 0-1) позволяет упаковать отдельные переменные типа BOOL в битовую маску типа WORD.

После окончания работы экземпляра последнего блока MB SerialRequest с помощью блока 3 происходит вызов экземпляра первого ФБ MB SerialRequest со значением FALSE на входе xExecute (сброс блока), а потом – его следующий вызов, что приводит к началу следующего сеанса опроса.

Если порт закрыт или находится в состоянии ошибки (выход **xActive** у ФБ COM CONTROL имеет значение **FALSE**), то опрос прекращается.

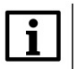

#### **ПРИМЕЧАНИЕ**

В рамках примера для повышения читабельности схемы вместо некоторых линий связи использованы метки соединения.

В программе PLC PRG CFC производится вызов действий COM1 и COM2, а также выполнение алгоритма, описанного в условии примера.

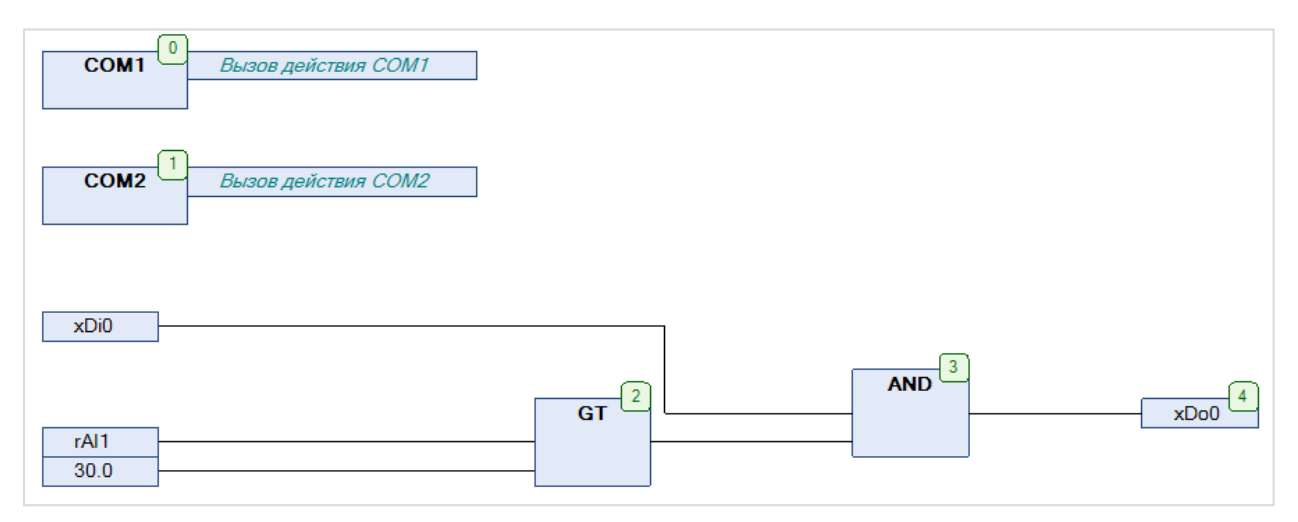

Рисунок 5.9.6 - Код программы PLC\_PRG\_CFC

**8**. Код действий и программы на языке ST будет выглядеть следующим образом:

```
CASE iStateCom1 OF
 ś
          0: // открытие COM-порта COM1
 \overline{4}L
              fbComControl1\epsilonin,
                  xEnable
                             := TRUE,
                  usiComPort := 1,
                 udiBaudrate := 115200.
10udiByteSize := 8,
\overline{11}\verb|eParity| := \verb|OCL.COM_PARITY.NONE|,:= OCL.COM_STOPBIT.ONE
12eStopBit
13\rightarrow1415IF fbComControll.xDone THEN
16iStateCom1 := 1:17END IF
1815201: // ompoc MB110-8A
\overline{21}-22
              fbMV110_8A_AI1
23
              \epsilonxExecute<br>tTimeout
                                 := fbComControl1.xActive,
2425
                                  := T#200MS.:= 3,26usiRetry
27hCom:= fbComControl1.hCom,
28
                 \verb|xIsAsciiMode| := FALSE ,29
                  usiSlaveId
                                  := 1,
                                 := OCL.MB_FC.READ_HOLDING_REGISTERS,
30eFuncCode
31uiDataAddr
                                  := 4.uiDataCount
32:= 2,pData33
                                  := ADR(awAI1),
34szSize
                                 := SIZEOF (awAI1)
35
              \rightarrow3637
              IF fbMV110_8A_AI1.xDone OR fbMV110_8A_AI1.xError THEN
38
                  // после выполнения блока его надо сбросить
39
                  fbMV110_8A_AI1(xExecute := FALSE);
4041rAI1 := OCL.WORD2TO_REAL(awAI1[0], awAI1[1], FALSE);42
43iStateCom1 := 2:
44
              END IF
4546
47
          2: // здесь можно добавить опрос следующего устройства
48
             // после опроса последнего опроса возращаемся к опросу первого
49
                  iStateCom1 := 1:
5051END CASE
```
**Рисунок 5.9.7 – Код действия COM1** 

При первом вызове действия в **шаге 0** происходит открытие COM-порта с заданными настройками с помощью экземпляра ФБ [COM\\_Control.](#page-117-1) После успешного открытия порта на выходе **xDone** генерируется единичный импульс, что приводит к переходу на **шаг 1**.

На **шаге 1** выполняется вызов экземпляра ФБ [MB\\_SerialRequest](#page-119-1), который производит опрос первого аналогового входа модуля **МВ110-8А** с адресом **1** (**usiSlaveId**). Требуемый код функции (**eFunc**), начальный адрес регистра (**uiDataAddr**) и их количество (**uiDataCount**) приведены в РЭ на модуль. Полученные данные помещаются в переменную **awAI1** типа **ARRAY [0..1] OF WORD**. С помощью функции [WORD2\\_TO\\_REAL](#page-136-0) этот массив преобразуется в переменную типа **rAI1** типа **REAL**.
После завершения работы экземпляра ФБ MB SerialRequest один из его выходов принимает значение **TRUE**: если опрос произведен успешно, то значение **TRUE** принимает выход **xDone**, если ответ не получен или получен ответ с кодом ошибки Modbus – то значение **TRUE** принимает выход **xError**. В любой из этих ситуаций происходит вызов экземпляра ФБ [MB\\_SerialRequest](#page-119-0) со значением **FALSE** на входе **xExecute** (сброс блока) и переход на **шаг 2**.

В рамках примера на **шаге 2** происходит переход на **шаг 1**, что приводит к началу следующего сеанса опроса. В случае опроса нескольких устройств (или одного устройства с помощью нескольких запросов) число шагов можно увеличить. После выполнения последнего шага должен происходить переход на шаг опроса первого устройства.

Если порт закрыт или находится в состоянии ошибки (выход **xActive** у экземпляра ФБ [COM\\_Control](#page-117-0) имеет значение **FALSE**), то опрос прекращается.

```
CASE iStateCom2 OF
     \overline{1}\overline{2}E
    \overline{\mathbf{3}}0: // открытие СОМ-порта СОМ2
     \overline{4}E
     \overline{\mathbf{s}}fbComControl2
E
     \epsilon\langle\mathcal{L}xEnable
                                 := TRUE,
     \overline{8}usicomPort := 2,
     <sub>9</sub>
                      udiBaudrate := 115200,
   10udiByteSize := 8,
                                 := OCL.COM_PARITY.NONE,<br>:= OCL.COM_STOPBIT.ONE
   11eParity
   12eStopBit13\rightarrow1415IF fbComControl2.xDone THEN
   16
                      iStateCom2 := 1;17END IF
   18
   191: // опрос модуля MB110-16Д
   2021fbMV110_16D_DI
   \overline{22}\sqrt{2}23:= fbComControl2.xActive,
                      xExecute
   24
                      tTimeout
                                      := T#200MS,25
                      usiRetry
                                       := 3,26hCom:= fbComControl2.hCom,
   27
                      xIsAsciiMode
                                       := FALSE ,
   28
                      usiSlaveId
                                       := 1,29
                      eFuncCode
                                       := OCL.MB_FC.READ_HOLDING_REGISTERS,
   30
                      \mathtt{uiDataAddr}:= 51,31uiDataCount
                                      := 1,pData
                                       := ADR(wDiMask).
   3233
                      szSize
                                       := SIZEOF (wDiMask)
   34\rightarrow35
   36
                  IF fbMV110_16D_DI.xDone OR fbMV110_16D_DI.xError THEN
   37// после выполнения блока его надо сбросить
   38
                      fbMV110_16D_DI(xExecute := FALSE);
   39
   40xDi0 := wDiMask.0;4142
                      iStateCom2 := 2;43
                  END IF
    44452: // опрос модуля MV110-16P
   4647wDoMask.0 := xDo0;
   48
    49
   50fbMU110_16R_DO
   51\sqrt{2}52xExecute
                                      := fbComControl2.xActive,
   53
                      tTimeout
                                       := T#200MS,54
                      usiRetry
                                       := 17,55
                      hCom:= fbComControl2.hCom,
                                      := FALSE,
                      xIsAsciiMode
   56
   57
                      usiSlaveId
                                       := 60,58
                      eFuncCode
                                       := OCL.MB_FC.WRITE_MULTIPLE_REGISTERS,
   59
                      uiDataAddr
                                       := 50,60
                      uiDataCount
                                       t = 1.
   61:= ADR(wDoMask),
                      pData
                                    := SIZEOF (wDoMask)
   62
                      szSize
   63
                  \mathcal{L}64
   65
                  IF fbMU110_16R_DO.xDone OR fbMU110_16R_DO.xError THEN
   66// после выполнения блока его надо сбросить
   67
                      fDMU110_16R_100(xExecute := FALSE);68
   69
                      // возвращаемся к опросу первого модуля
   70
                      \mathtt{istateCom2} := 1;71END IF
   72
```
Рисунок 5.9.8 - Код действия СОМ2

При первом вызове действия в **шаге 0** происходит открытие COM-порта с заданными настройками с помощью экземпляра ФБ [COM\\_Control.](#page-117-0) После успешного открытия порта на выходе **xDone** генерируется единичный импульс, что приводит к переходу на **шаг 1**.

На **шаге 1** выполняется вызов экземпляра ФБ [MB\\_SerialRequest](#page-119-0), который производит опрос битовой маски дискретных входов модуля **МВ110-16Д** с адресом **1** (**usiSlaveId**). Требуемый код функции (**eFunc**), начальный адрес регистра (**uiDataAddr**) и их количество (**uiDataCount**) приведены в РЭ на модуль. Полученные данные помещаются в переменную **wDiMask** типа **WORD**, из которой происходит копирование данных в нужные переменные типа **BOOL** с помощью побитового доступа (*переменная.номер\_бита*).

После завершения работы экземпляра ФБ MB SerialRequest один из его выходов принимает значение **TRUE**: если опрос произведен успешно, то значение **TRUE** принимает выход **xDone**, если ответ не получен или получен ответ с кодом ошибки Modbus – то значение **TRUE** принимает выход **xError**. В любой из этих ситуаций происходит вызов экземпляра ФБ [MB\\_SerialRequest](#page-119-0) со значением **FALSE** на входе **xExecute** (сброс блока) и переход на **шаг 2**.

На **шаге 2** выполняется вызов экземпляра ФБ [MB\\_SerialRequest](#page-119-0), который производит запись переменной **wDoMask** в качестве битовой маски дискретных выходов модуля **МУ110-16Р** с адресом **17**. Требуемый код функции (**eFunc**), начальный адрес регистра (**uiDataAddr**) и их количество (**uiDataCount**) приведены в РЭ на модуль. Битовая маска может формироваться из отдельных переменных типа **BOOL** с помощью побитового доступа.

В рамках примера на **шаге 2** происходит переход на **шаг 1**, что приводит к началу следующего сеанса опроса. В случае опроса нескольких устройств (или одного устройства с помощью нескольких запросов) число шагов можно увеличить. После выполнения последнего шага должен происходить переход на шаг опроса первого устройства.

Если порт закрыт или находится в состоянии ошибки (выход **xActive** у экземпляра ФБ [COM\\_Control](#page-117-0) имеет значение **FALSE**), то опрос прекращается.

В программе **PLC\_PRG\_ST** производится вызов действий **COM1** и **COM2**, а также выполнение алгоритма, описанного в условии примера.

```
// чтобы запустить пример на ST на контроллере требуется:
\bar{z}// 1. Удалить из задачи MainTask вызов программы PLC PRG CFC
\overline{3}// 2. Привязать к задаче MainTask вызов программа PLC PRG ST
\overline{4}\overline{\mathbf{s}}COM1() ;
rac{6}{7}COM2() ;
8
      xD00 := xD10 AND (rAI1 > 30.0);
```
**Рисунок 5.9.9 – Код программы PLC\_PRG\_ST**

**9**. Загрузить проект в контроллер и запустить его.

В переменной **rAI1** будет отображаться текущее значение первого аналогового входа модуля **МВ110-8А**. В переменной **xDi0** будет отображаться текущее значение первого дискретного входа модуля **МВ110-16Д**.

Если значение **rAI1**превысит **30** и при этом значение **xDi0** будет равно **TRUE**, то в переменную **xDo0**  будет записано значение **TRUE,** что приведет к замыканию первого дискретного выхода модуля **МУ110-16Р**. Если одно из условий перестанет выполняться, то выход будет разомкнут.

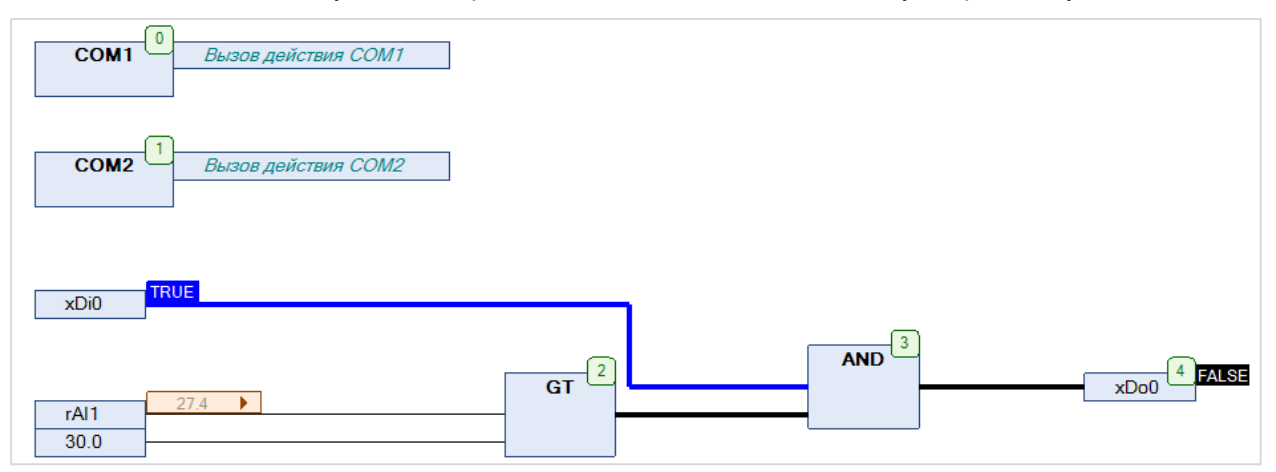

**Рисунок 5.9.10 – Выполнение программы в режиме Online**

### CITK1xx [M01] (Modbus RTU Slave) + MasterOPC Universal Modbus Server  $5.9.2$

В качестве примера будет рассмотрена настройка обмена с ОРС-сервером Insat MasterOPC Universal Modbus Server, который будет использоваться в режиме Modbus RTU Master, с помощью библиотеки OwenCommunication. В примере используется библиотека версии 3.5.11.1.

Структурная схема примера приведена на рисунке ниже:

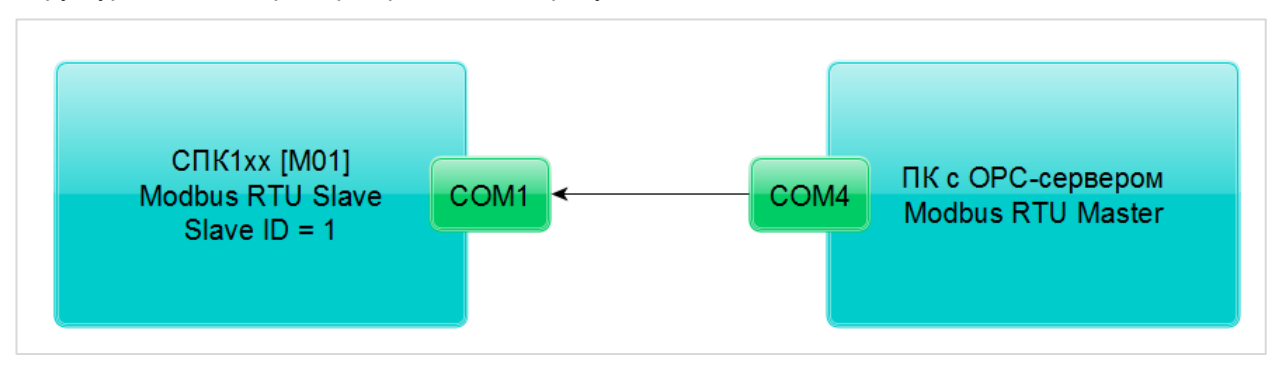

Рисунок 5.9.11 - Структурная схема примера

Пример создан в среде CODESYS V3.5 SP11 Patch 5 и подразумевает запуск на СПК1xx [M01] с таргет-файлом 3.5.11.х. В случае необходимости запуска проекта на другом устройстве следует изменить таргет-файл в проекте (ПКМ на узел Device - Обновить устройство).

Пример доступен для скачивания: Example OwenCommunicationModbusRtuSlave 3511v1.zip

### Сетевые параметры модулей приведены в таблице ниже:

<span id="page-148-0"></span>Таблица 5.9.2 - Сетевые параметры устройств

| Параметр                         | <b>CNK1xx [M01]</b> | ПК с ОРС-сервером |  |  |  |
|----------------------------------|---------------------|-------------------|--|--|--|
| СОМ-порт контроллера, к которому | COM <sub>1</sub>    | COM4              |  |  |  |
| подключен модуль                 |                     |                   |  |  |  |
| ID COM-порта                     | 4                   |                   |  |  |  |
| Режим работы                     | slave<br>master     |                   |  |  |  |
| Slave ID                         |                     |                   |  |  |  |
| Скорость обмена                  | 115200              |                   |  |  |  |
| Количество бит данных            | 8                   |                   |  |  |  |
| Контроль четности                | Отсутствует         |                   |  |  |  |
| Количество стоп-бит              |                     |                   |  |  |  |

Переменные примера описаны в таблице ниже:

### Таблица 5.9.3 - Список переменных примера

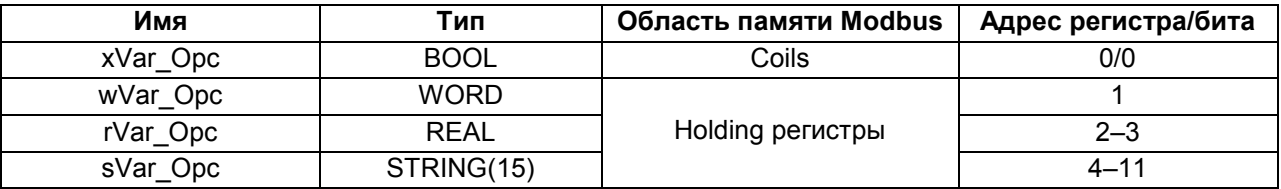

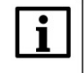

### **ПРИМЕЧАНИЕ**

В рамках примера значения переменных slave'а могут быть изменены как из ОРС, так и из программы контроллера (с помощью переменных с постфиксом \_PIc).

Для настройки обмена следует:

- **1**. Подключить контроллер к ПК (например, с помощью конвертера [ОВЕН АС4](https://owen.ua/ua/prystroji-zvjazku/ac4-avtomatychnyi-pertvorjuvach-interfeisiv-USB-RS-485)).
- **2**. Создать новый проект **CODESYS** с программой на языке **ST** или **CFC**:

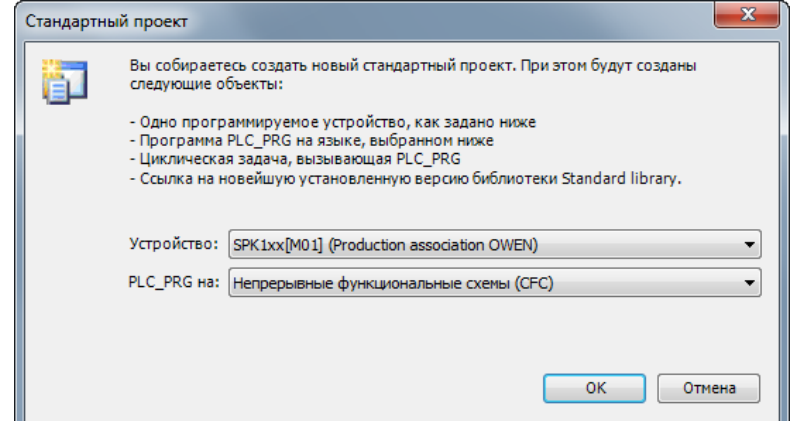

**Рисунок 5.9.12 – Создание проекта CODESYS**

### **ПРИМЕЧАНИЕ**

Проект примера содержит программы на языках CFC и ST. По умолчанию используется программа на CFC (**PLC\_PRG\_CFC**). Для работы с программой на ST следует в конфигурации задач для задачи **MainTask** удалить вызов **PLC\_PRG\_CFC** и добавить вызов **PLC\_PRG\_ST**.

**3**. Добавить в проект библиотеки **OwenCommunication** и **Util** (**Менеджер библиотек – Добавить библиотеку**).

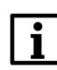

 $\overline{\mathbf{i}}$ 

### **ПРИМЕЧАНИЕ**

Библиотека **Util** используется только в программе на языке CFC.

**4.** Объявить в программе следующие переменные:

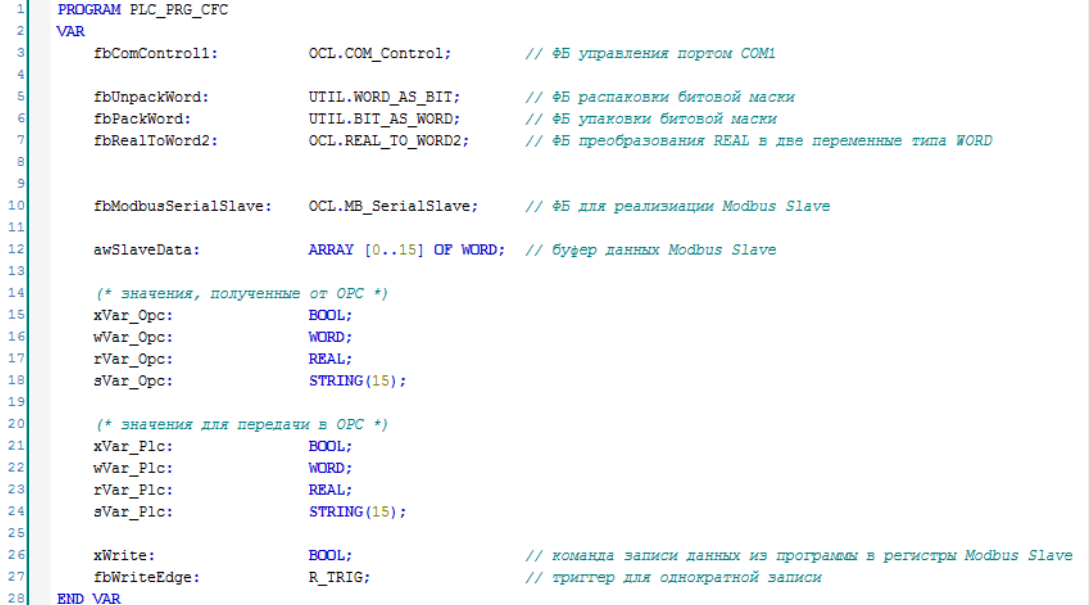

**Рисунок 5.9.13 – Объявление переменных программы**

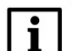

### **ПРИМЕЧАНИЕ**

Переменные **fbUnpackWord** и **fbPackWord** используются только в программе на языке CFC.

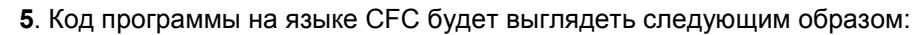

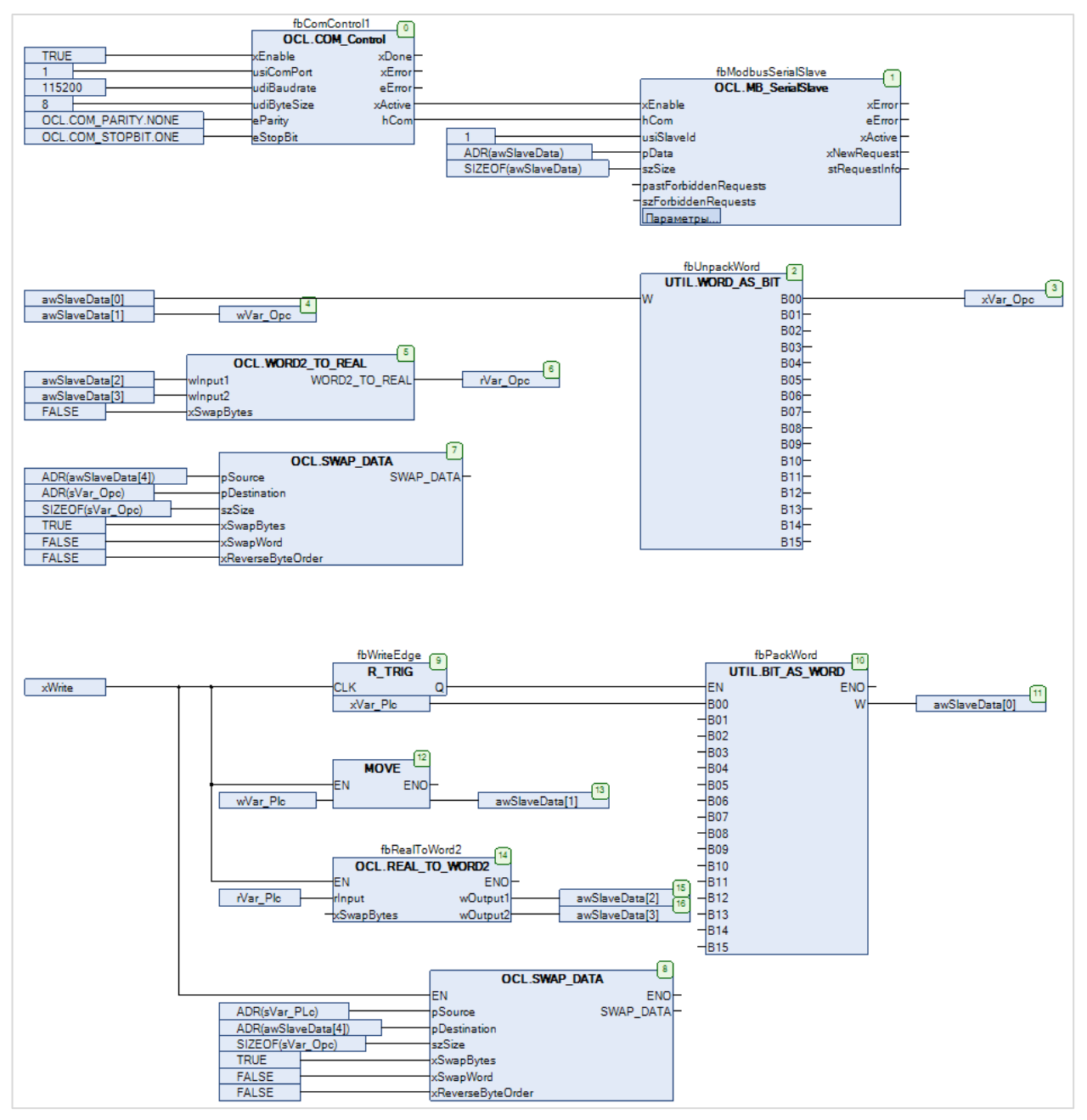

**Рисунок 5.9.14 – Код программы на языке CFC**

При первом вызове программы происходит открытие COM-порта с заданными настройками с помощью экземпляра ФБ [COM\\_Control](#page-117-0) (**блок 0**). После успешного открытия порта выход **xActive** принимает и сохраняет значение **TRUE**, что приводит к вызову экземпляра ФБ [MB\\_SerialSlave](#page-121-0) (**блок 1**), который выполняет функцию Modbus Slave с адресом **1** (**usiSlaveId**). Данные slave'а хранятся в массиве **awSlaveData**. В экземпляр ФБ передается указатель на этот массив (**pData**) и его размер в байтах (**szSize**).

В **блоках 2–7** происходит копирование данных из регистров slave'а в переменные программы. Для выделения переменных типа **BOOL** из переменной типа **WORD** используется экземпляр ФБ **WORD\_AS\_BIT** из библиотеки **Util**. Для преобразования двух переменных типа **WORD** в переменную типа **REAL** используется функция [WORD2\\_TO\\_REAL.](#page-136-0) Для преобразования набора переменных типа **WORD** в переменную типа **STRING** используется функция [SWAP\\_DATA.](#page-137-0) Для обеспечения порядка байт, принятого в OPC-сервере, в процессе копирования происходит перестановка байт в регистрах (**xSwapBytes**=**TRUE**).

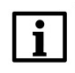

### **ПРИМЕЧАНИЕ**

Для определения размера строки используется оператор SIZEOF, который учитывает терминирующий ноль. В рамках примера этот способ работает корректно, так как размер строки является нечетным (15 символов), и с учетом терминирующего нуля равен 16 байт (8 регистров Modbus).

По переднему фронту переменной xWrite (блок 9) происходит запись переменных программы в регистры slave'а. Для записи переменной типа BOOL используется экземпляр ФБ BIT AS WORD из библиотеки Util. Для записи переменной типа REAL используется экземпляр ФБ REAL TO WORD2. Для записи переменной типа STRING используется функция SWAP DATA.

6. Код программы на языке ST будет выглядеть следующим образом:

```
// чтобы запустить пример на ST на контроллере требуется:
       // 1. Удалить из задачи MainTask вызов программа PLC PRG CFC
       // 2. Привязать к залаче MainTask вызов программы PLC PRG ST
      fbComControl1
           \begin{aligned} &\texttt{xEnable} &:= \texttt{TRUE}, \\ &\texttt{usicomPort} &:= 1, \end{aligned}10udiBaudrate := 115200,
\mathbb{R}^d\overline{1}udiByteSize := 8.
12eParity := OCL.COM PARITY.NONE,
          eStopBit := OCL.COM_STOPBIT.ONE
\mathbf{1}15\Delta11\mathbf{1}^{\prime}fbModbusSerialSlave
18\left(:=fbComControl1.xActive.
1<sup>1</sup>xEnable
                       := fbComControl1.hCom,
\overline{2}hCom
          usiSlaveId := 1,\overline{2}pData := ADR(awSlaveData),<br>szSize := SIZEOF(awSlaveData)
2223\overline{2}\rightarrow2!26// данные, полученные от ОРС
\mathbf{z}xVar Opc := awSlaveData[0].0;
28W\bar{v} = awSlaveData[1];
\overline{2}rVar Opc := OCL.WORD2_TO_REAL(awSlaveData[2], awSlaveData[3], FALSE);
30OCL. SWAP_DATA( ADR(awSlaveData[4]), ADR(sVar_Opc), SIZEOF(sVar_Opc), TRUE, FALSE, FALSE);
3<sup>2</sup>32
33// по команде записываем переменные из программы в регистры Modbus Slave
3<sup>i</sup>fbWriteEdge(CLK := xWrite);
31
36IF fbWriteEdge. Q THEN
3'38
           awSlaveData[0].0 := xVar Plc;
39
           awSlaveData[1] := wVar Plc;
40fbRealToWord2(rInput := rVar Plc, wOutput1 => awSlaveData[2], wOutput2 => awSlaveData[3]);
\overline{4}OCL. SWAP DATA(ADR(sVar Plc), ADR(awSlaveData[4]), SIZEOF(sVar Plc), TRUE, FALSE, FALSE);
42
      END IF
43
```
### Рисунок 5.9.15 - Код программы на языке ST

При первом вызове программы происходит открытие СОМ-порта с заданными настройками с помощью экземпляра ФБ СОМ Control. После успешного открытия порта выход **xActive** принимает и сохраняет значение TRUE, что приводит к вызову экземпляра ФБ MB SerialSlave, который выполняет функцию Modbus Slave с адресом 1 (usiSlaveld). Данные slave'а хранятся в массиве awSlaveData. В экземпляр ФБ передается указатель на этот массив (pData) и его размер в байтах (szSize).

Данные из регистров slave'а копируются в переменные программы. Для преобразования двух переменных типа **WORD** в переменную типа **REAL** используется функция [WORD2\\_TO\\_REAL.](#page-136-0) Для преобразования набора переменных типа **WORD** в переменную типа **STRING** используется функция [SWAP\\_DATA.](#page-137-0) Для обеспечения порядка байт, принятого в OPC-сервере, в процессе копирования происходит перестановка байт в регистрах (**xSwapBytes**=**TRUE**).

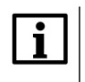

### **ПРИМЕЧАНИЕ**

Для определения размера строки используется оператор **SIZEOF**, который учитывает [терминирующий ноль.](https://ru.wikipedia.org/wiki/%D0%9D%D1%83%D0%BB%D1%8C-%D1%82%D0%B5%D1%80%D0%BC%D0%B8%D0%BD%D0%B8%D1%80%D0%BE%D0%B2%D0%B0%D0%BD%D0%BD%D0%B0%D1%8F_%D1%81%D1%82%D1%80%D0%BE%D0%BA%D0%B0) В рамках примера этот способ работает корректно, так как размер строки является нечетным (15 символов), и с учетом терминирующего нуля равен 16 байт (8 регистров Modbus).

По переднему фронту переменной **xWrite** происходит запись переменных программы в регистры slave'a. Для записи переменной типа **REAL** используется экземпляр ФБ [REAL\\_TO\\_WORD2](#page-134-0). Для записи переменной типа **STRING** используется функция [SWAP\\_DATA.](#page-137-0)

**7.** Установить и запустить [MasterOPC Universal Modbus Server](https://insat.ru/products/?category=399).

**8**. Нажать **ПКМ** на узел **Server** и добавить коммуникационный узел типа **COM**. В узле следует указать сетевые настройки в соответствии с [таблицей 5.9.2.](#page-148-0) Для работы ОРС-сервера в режиме **Modbus RTU Master** параметры **Использовать режим ASCII** и **Slave подключение** должны иметь значение **FALSE**.

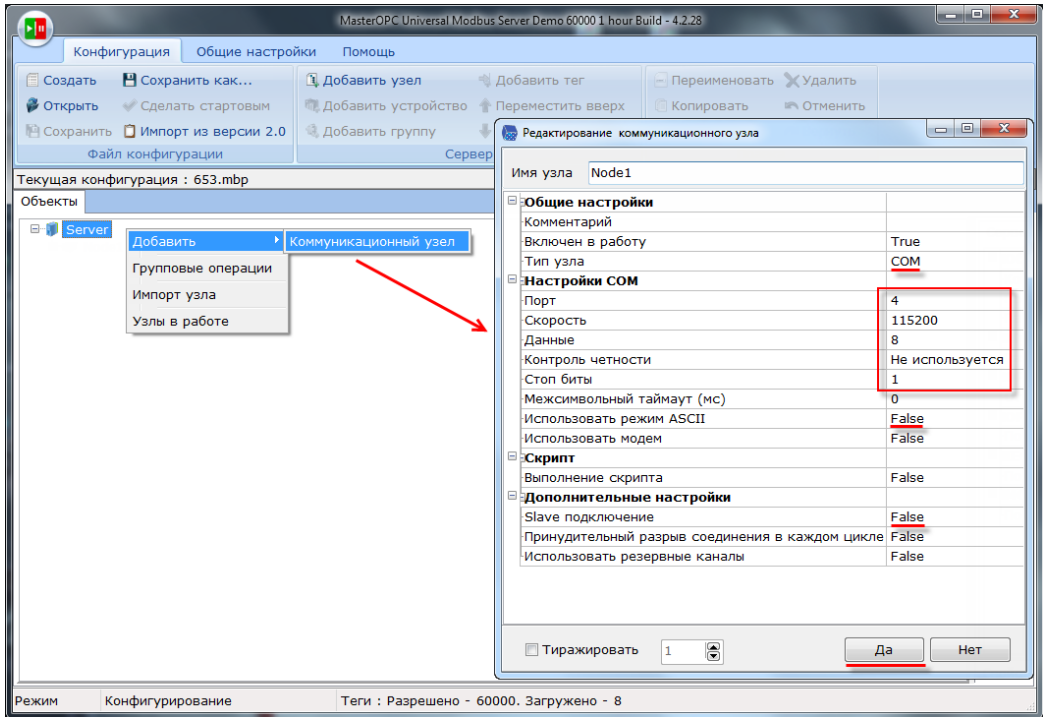

**Рисунок 5.9.16 – Добавление коммуникационного узла**

**9**. Нажать **ПКМ** на коммуникационный узел и добавить устройство с настройками по умолчанию (Slave ID = **1** в соответствии с [таблицей 5.9.2](#page-148-0)).

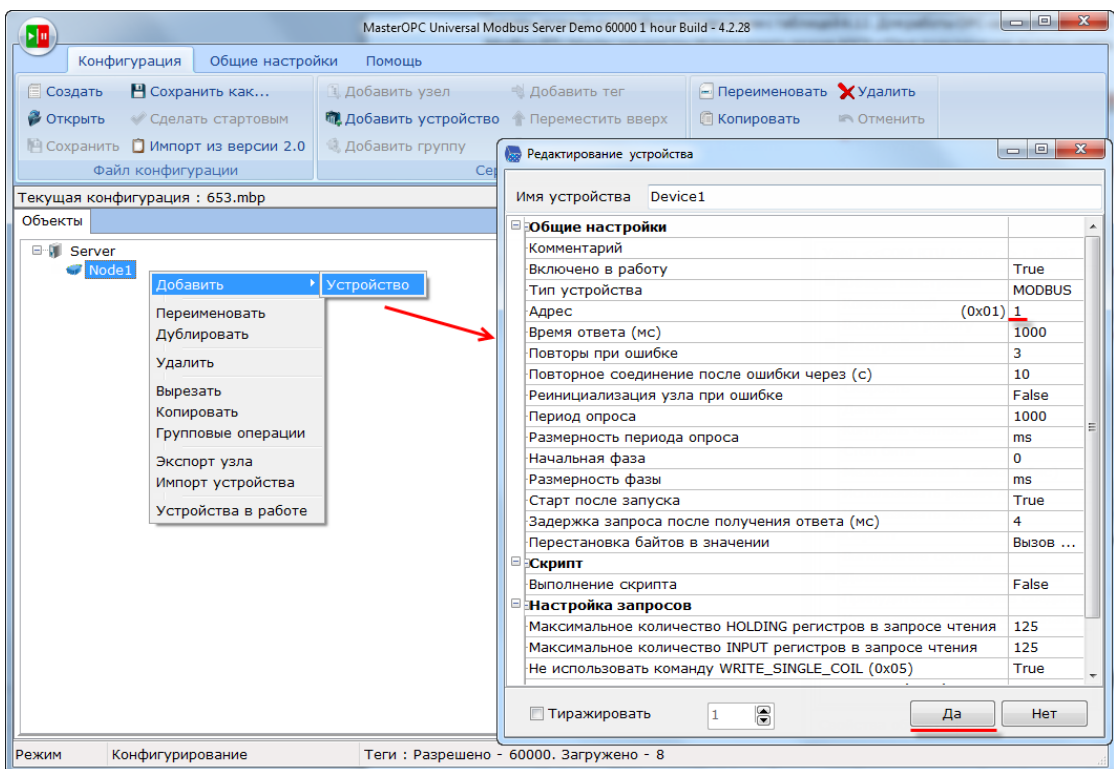

**Рисунок 5.7.17 – Добавление устройства**

**10**. Нажать **ПКМ** на устройство и добавить 4 тега. Число тегов соответствует числу переменных, считываемых/записываемых OPC-сервером. Настройки тегов приведены ниже.

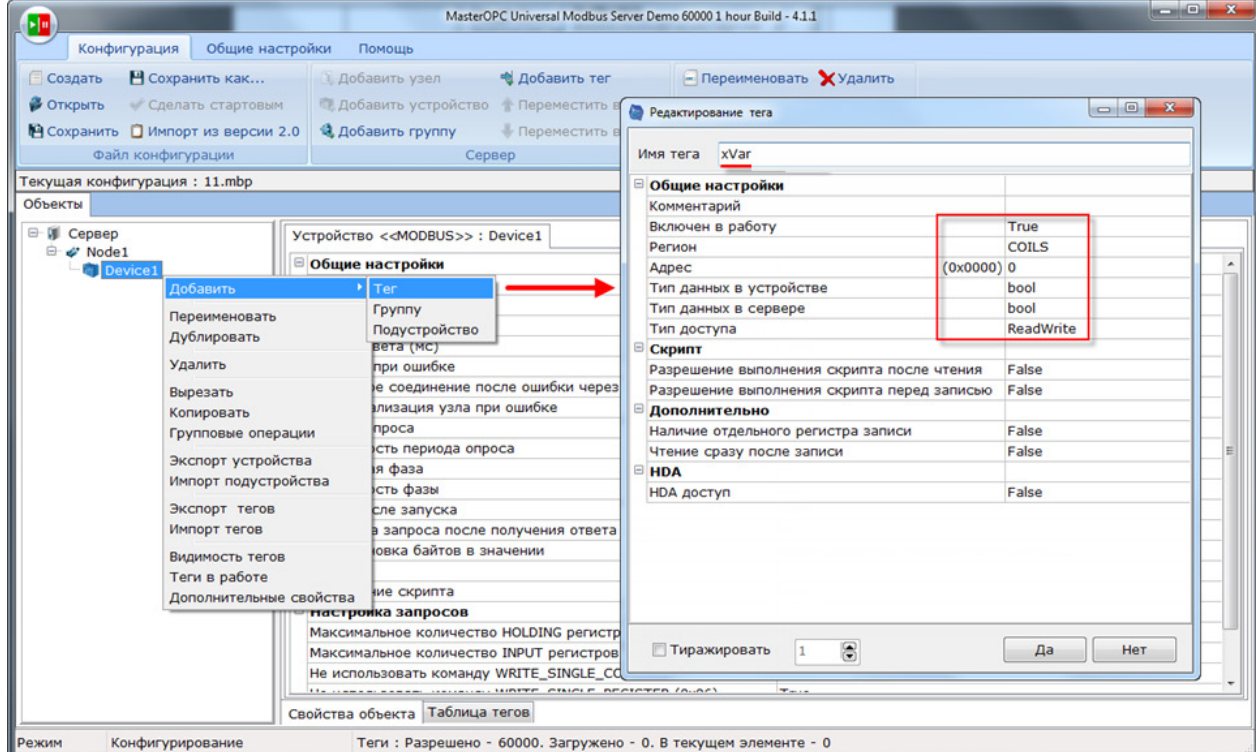

**Рисунок 5.9.18 – Добавление тега xVar**

|   | Ter < <holding_registers>&gt;: wVar</holding_registers> |           |  |
|---|---------------------------------------------------------|-----------|--|
| Ξ | Общие настройки                                         |           |  |
|   | Комментарий                                             |           |  |
|   | Включен в работу                                        | True      |  |
|   | $(0x0001)$ 1<br>Адрес                                   |           |  |
|   | Тип данных в устройстве                                 | uint16    |  |
|   | Тип данных в сервере                                    | uint32    |  |
|   | Тип доступа                                             | ReadWrite |  |
|   | Использовать перестановку байтов устройства             | True      |  |
|   | Последний тег в групповом запросе                       | False     |  |
|   | Пересчет $(A^*X + B)$                                   | False     |  |

**Рисунок 5.9.19 – Добавление тега wVar**

|   | Ter << HOLDING_REGISTERS>>: rVar            |           |  |  |  |  |
|---|---------------------------------------------|-----------|--|--|--|--|
| Ξ | Общие настройки                             |           |  |  |  |  |
|   | Комментарий                                 |           |  |  |  |  |
|   | Включен в работу                            | True      |  |  |  |  |
|   | $(0x0002)$ 2<br>Адрес                       |           |  |  |  |  |
|   | Тип данных в устройстве                     | float     |  |  |  |  |
|   | Тип данных в сервере                        | float     |  |  |  |  |
|   | Тип доступа                                 | ReadWrite |  |  |  |  |
|   | Использовать перестановку байтов устройства | True      |  |  |  |  |
|   | Последний тег в групповом запросе           | False     |  |  |  |  |
|   | Пересчет $(A^*X + B)$                       | False     |  |  |  |  |

**Рисунок 5.9.20 – Добавление тега rVar**

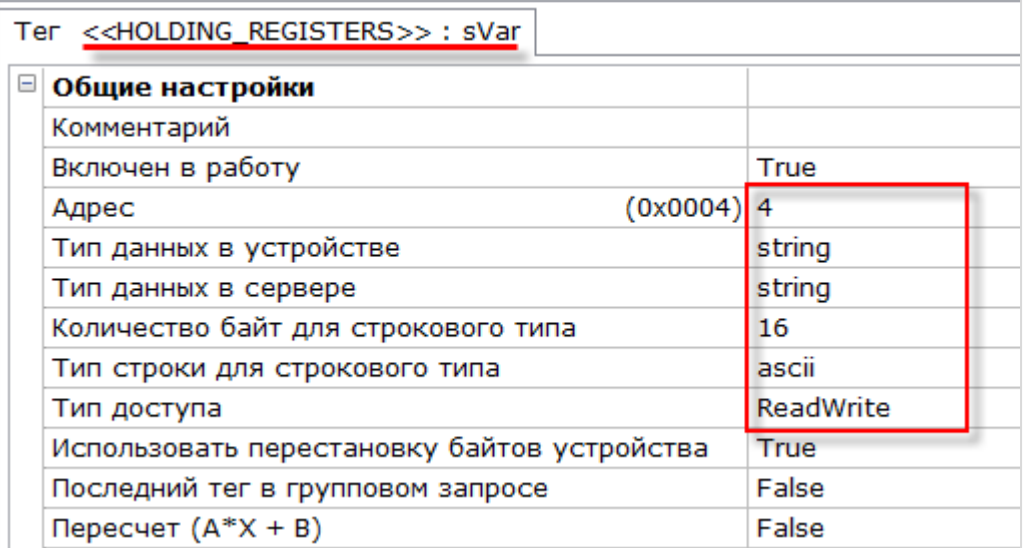

**Рисунок 5.9.21 – Добавление тега sVar**

**11**. Загрузить проект в контроллер и запустить его. Запустить OPC-сервер для контроля значений переменных.

В OPC-сервере следует изменить значения тегов и наблюдать соответствующие значения в CODESYS. В CODESYS следует изменить значения **\_Plc** переменных и сгенерировать импульс в переменной **xWrite** для записи значений в регистры slave'a. Записанные значения будут прочитаны OPC-сервером.

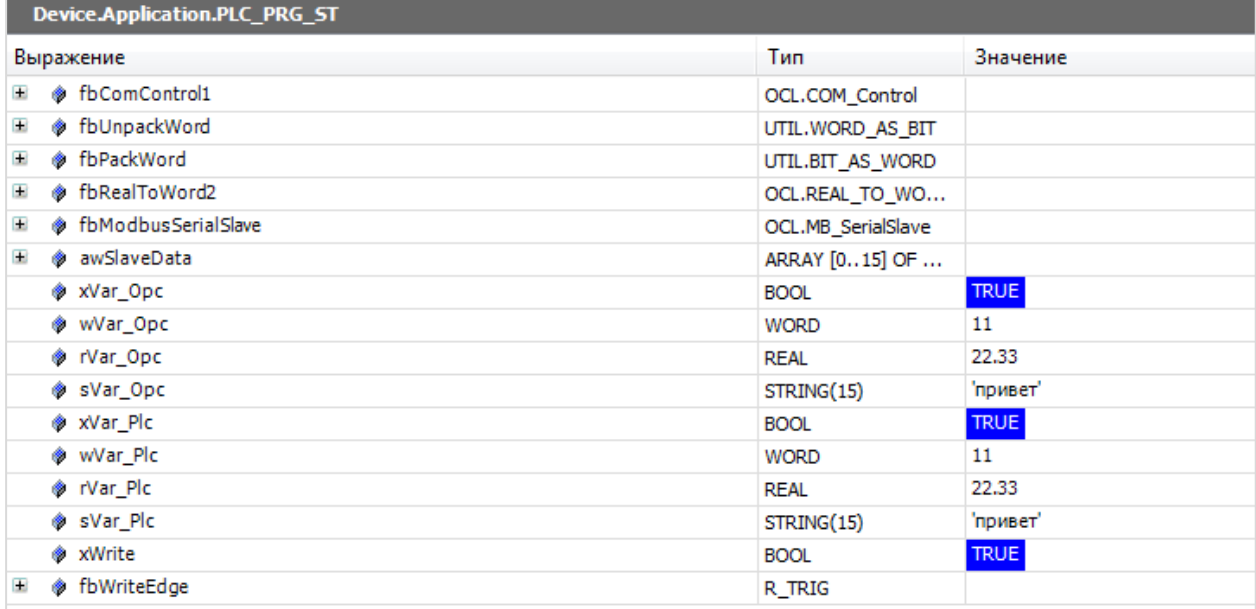

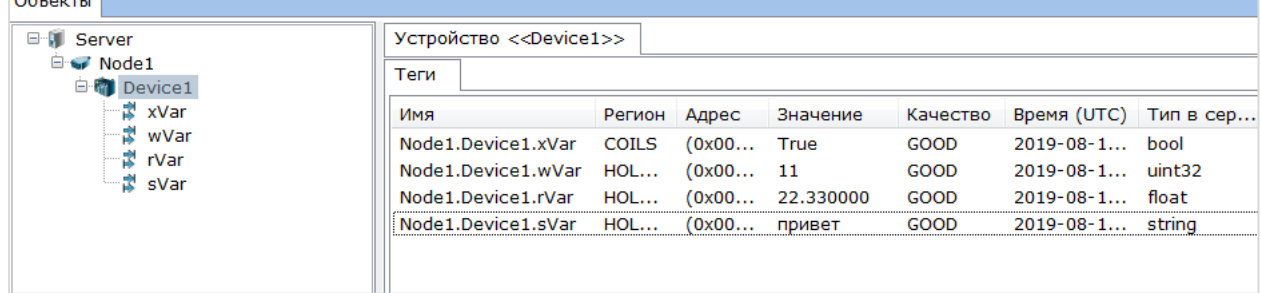

and the contract of

**Рисунок 5.9.22 – Чтение и запись данных через OPC-сервер**

## **5.9.3 СПК1xx [М01] (Modbus TCP Master) + модули Mx210**

В качестве примера будет рассмотрена настройка обмена с модулями Mx210 (МВ210-101 и МК210- 301) с использованием библиотеки **OwenCommunication**. В примере используется библиотека версии **3.5.11.1**.

**Реализуемый алгоритм**: если значение первого аналогового входа модуля **МВ210-101** превышает **30** и при этом первый дискретный вход модуля **МК210-301** имеет значение **TRUE** (замкнут), то первому дискретному выходу модуля **МК210-301** присваивается значение **TRUE** (замкнут). Во всех остальных случаях дискретному выходу присваивается значение **FALSE** (разомкнут).

Структурная схема примера приведена на рисунке ниже:

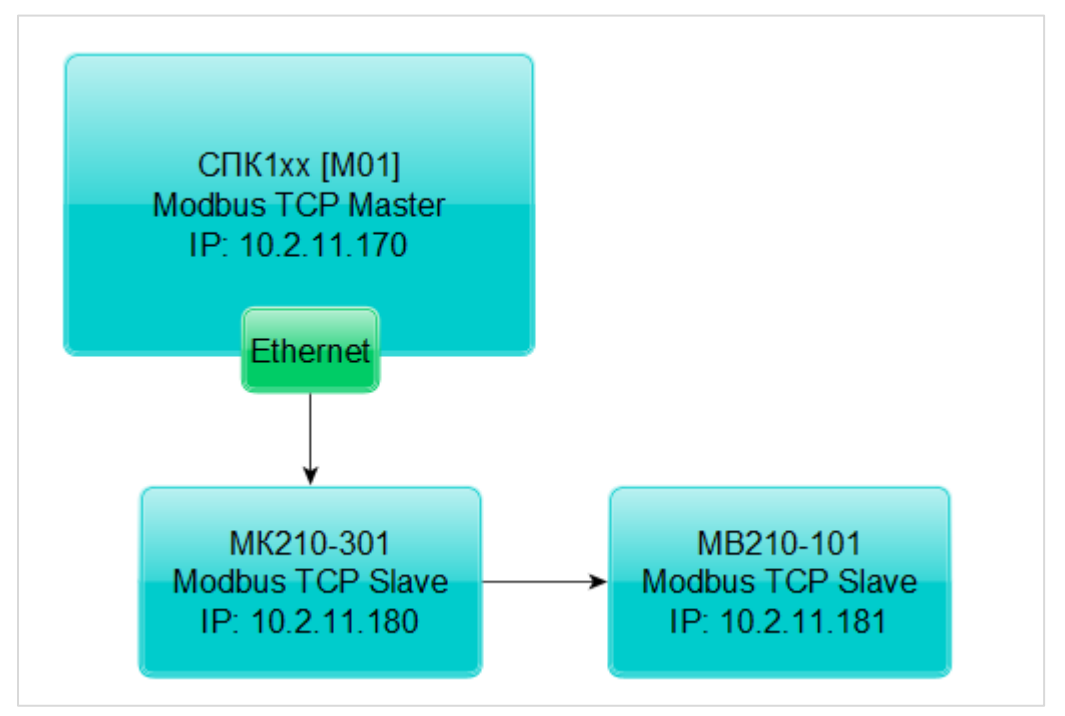

**Рисунок 5.9.23 – Структурная схема примера** 

Пример создан в среде **CODESYS V3.5 SP11 Patch 5** и подразумевает запуск на **СПК1хх [М01]** с таргет-файлом **3.5.11.x.** В случае необходимости запуска проекта на другом устройстве следует изменить таргет-файл в проекте (**ПКМ** на узел **Device** – **Обновить устройство).**

Пример доступен для скачивания:

[Example\\_OwenCommunicationModbusTcpMaster\\_3511v1.projectarchive](https://owen.ua/uploads/106/example_owencommunicationmodbustcpmaster_3511v1.projectarchive)

Сетевые параметры устройств приведены в таблице ниже:

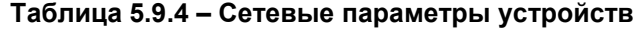

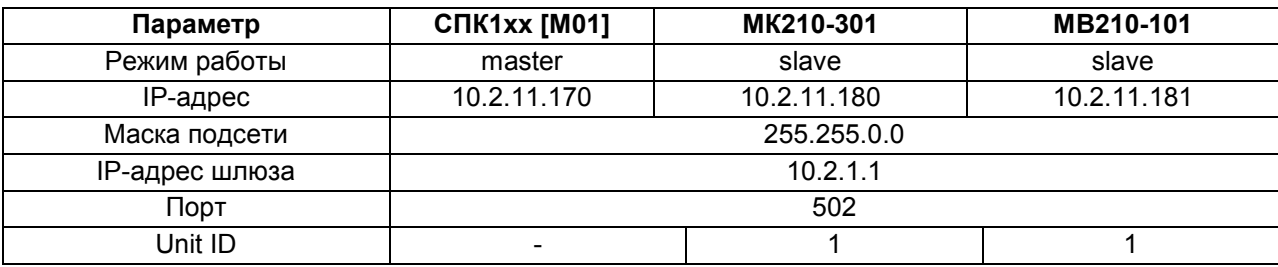

Для настройки обмена следует:

**1**. Настроить модули **Mx210** с помощью программы **ОВЕН Конфигуратор** в соответствии с таблицей 5.9.4 (см. руководство **Mx210. Примеры настройки обмена**). Подключить модули к контроллеру.

- **2**. Установить в CODESYS библиотеку **OwenCommunication** (см. [п. 5.2](#page-112-0)).
- **3**. Создать новый проект **CODESYS** с программой на языке **ST** или **CFC**:

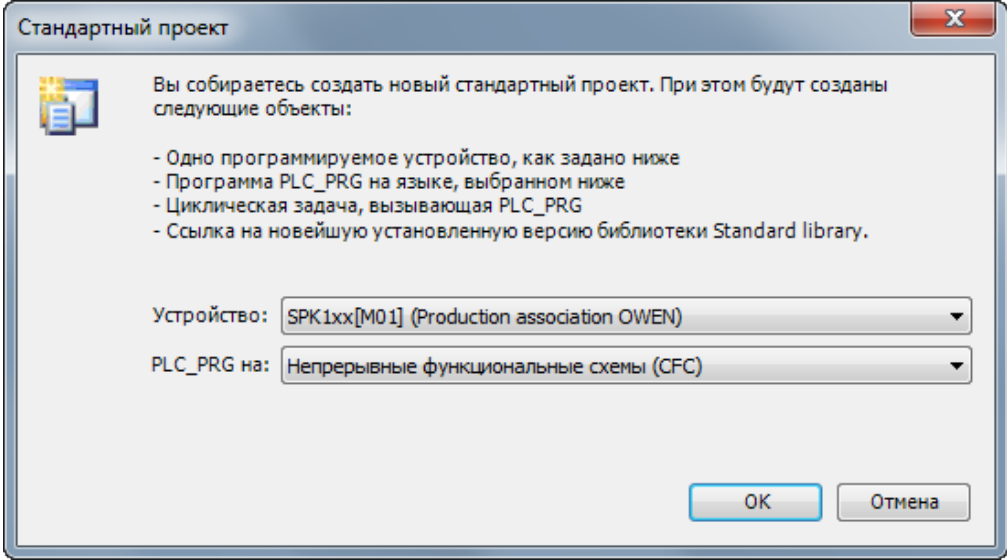

**Рисунок 5.9.24 – Создание проекта CODESYS**

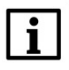

### **ПРИМЕЧАНИЕ**

Проект примера содержит программы на языках CFC и ST. По умолчанию используется программа на CFC (**PLC\_PRG\_CFC**). Для работы с программой на ST следует в конфигурации задач для задачи **MainTask** удалить вызов **PLC\_PRG\_CFC** и добавить вызов **PLC\_PRG\_ST**.

**4.** Добавить в проект библиотеки **OwenCommunication** и **Util** (**Менеджер библиотек – Добавить библиотеку**).

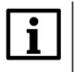

### **ПРИМЕЧАНИЕ**

Библиотека **Util** используется только в программе на языке CFC.

5. Объявить в программе следующие переменные:

| 圃                   | PLC PRG CFC X                  |                                                   |                                                                            |
|---------------------|--------------------------------|---------------------------------------------------|----------------------------------------------------------------------------|
|                     | PROGRAM PLC_PRG_CFC            |                                                   |                                                                            |
| $\overline{2}$<br>Ξ | <b>VAR</b>                     |                                                   |                                                                            |
| з                   | fbTcpClientMV210:              |                                                   | ОСL. ТСР Client; // ФБ ТСР-подключения к модулю MB210-101                  |
|                     |                                |                                                   | fbTcpClientMK210: OCL.TCP Client; // ФБ ТСР-подключения к модулю MK210-301 |
| 5                   |                                |                                                   | fbMV210 101 AI1: ОСL.MB TcpRequest; // ФБ опроса модуля MB210-101          |
|                     |                                |                                                   | fbMK210 301 DI: ОСL.MB TcpRequest; // ФБ опроса входов модуля MK210-301    |
| 7                   |                                |                                                   | fbMK210 301 DO: ОСL.MB TcpRequest; // ФБ опроса выходов модуля MK210-301   |
| 8                   |                                |                                                   |                                                                            |
| э                   | $rAI1$ :                       | REAL:                                             | // значение 1-го входа модуля MB210-101                                    |
| 10 <sup>1</sup>     | wDiMask:                       | WORD:                                             | // битовая маска входов модуля MK210-301                                   |
| 11                  | wDoMask:                       | WORD:                                             | // битовая маска выходов модуля MK210-301                                  |
| 12                  | xDiO:                          | BOOL:                                             | // значение 1-го входа модуля МК210-301                                    |
| 13                  | xDo0:                          | BOOL:<br>// значение 1-го выхода модуля МК210-301 |                                                                            |
| 14                  |                                |                                                   |                                                                            |
| 15                  | awAI1:                         |                                                   | ARRAY $[0.1]$ OF WORD; // регистры, считанные с модуля MB210-101           |
| 16                  |                                |                                                   |                                                                            |
| 17                  | fbUnpackWord:                  |                                                   | UTIL. WORD AS BIT; // ФБ распаковки битовой маски                          |
| 18                  | fbPackWord:                    | UTIL.BIT AS WORD;                                 | // ФБ упаковки битовой маски                                               |
| 19                  |                                |                                                   |                                                                            |
| 20                  | iStateMV210:                   | INT:                                              | // шаг опроса модуля MB210-101                                             |
| 21                  | iStateMK210:                   | INT;                                              | // шаг опроса модуля MK210-301                                             |
| 22                  |                                |                                                   |                                                                            |
| 23                  | fbConnectionTimeoutMV210: TON: |                                                   | // таймер таймаута соединения с модулем MB210-101                          |
| 24                  | fbConnectionTimeoutMK210:      | TON:                                              | // таймер таймаута соединения с модулем МК210-301                          |
| 25                  | <b>END VAR</b>                 |                                                   |                                                                            |

Рисунок 5.9.25 - Объявление переменных в программе

### **ПРИМЕЧАНИЕ**

Переменные fbUnpackWord и fbPackWord используются только в программе на языке СFC. Переменные iStateMV210 и iStateMK210 используется только в программе на языке ST.

6. Нажать ПКМ на программу, выбрать команду Добавление объекта - Действие и добавить действия с названиями MV210\_101 и MK210\_301 (язык реализации действий соответствует языку программы). В рамках примера действия используются для повышения читабельности кода.

7. Код действий и программы на языке СЕС будет выглядеть следующим образом:

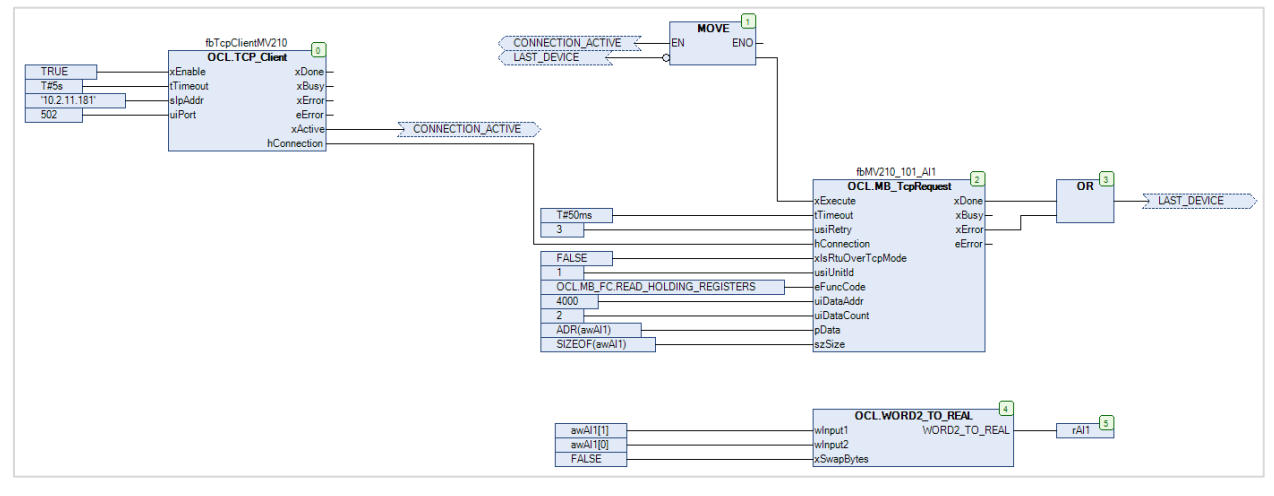

Рисунок 5.9.26 - Код действия MV210\_101

При первом вызове действия происходит установка соединения с модулем по заданному IP-адресу (slpAddr) и порту (uiPort) с помощью экземпляра ФБ TCP Client (блок 0). После установки соединения выход **xActive** принимает значение TRUE, что приводит к вызову экземпляра ФБ MB TcpRequest (блок 2), который производит опрос первого аналогового входа модуля MB210-101 с

адресом 1 (usUnitld). Требуемый код функции (eFunc), начальный адрес регистра (uiDataAddr) и их количество (uiDataCount) приведены в РЭ на модуль. Полученные данные помещаются в переменную awAI1 типа ARRAY [0..1] OF WORD. С помощью функции WORD2 TO REAL (блоки 4-5) этот массив преобразуется в переменную типа rAI1 типа REAL.

После завершения работы экземпляра ФБ МВ TcpRequest один из его выходов принимает значение **TRUE:** если опрос произведен успешно, то значение TRUE принимает выход хDone, если ответ не получен или получен ответ с кодом ошибки Modbus - то значение TRUE принимает выход xError. В любой из этих ситуаций с помощью блока 1 происходит вызов экземпляра ФБ МВ TcpRequest со значением FALSE на входе xExecute (сброс блока), а потом - его следующий вызов, что приводит к началу следующего сеанса опроса.

Если соединение разорвано или экземпляр ФБ TCP Client находится в состоянии ошибки (выход xActive имеет значение FALSE), то опрос прекращается.

# $\overline{\mathbf{i}}$

### **ПРИМЕЧАНИЕ**

В рамках примера для повышения читабельности схемы вместо некоторых линий связи использованы метки соединения.

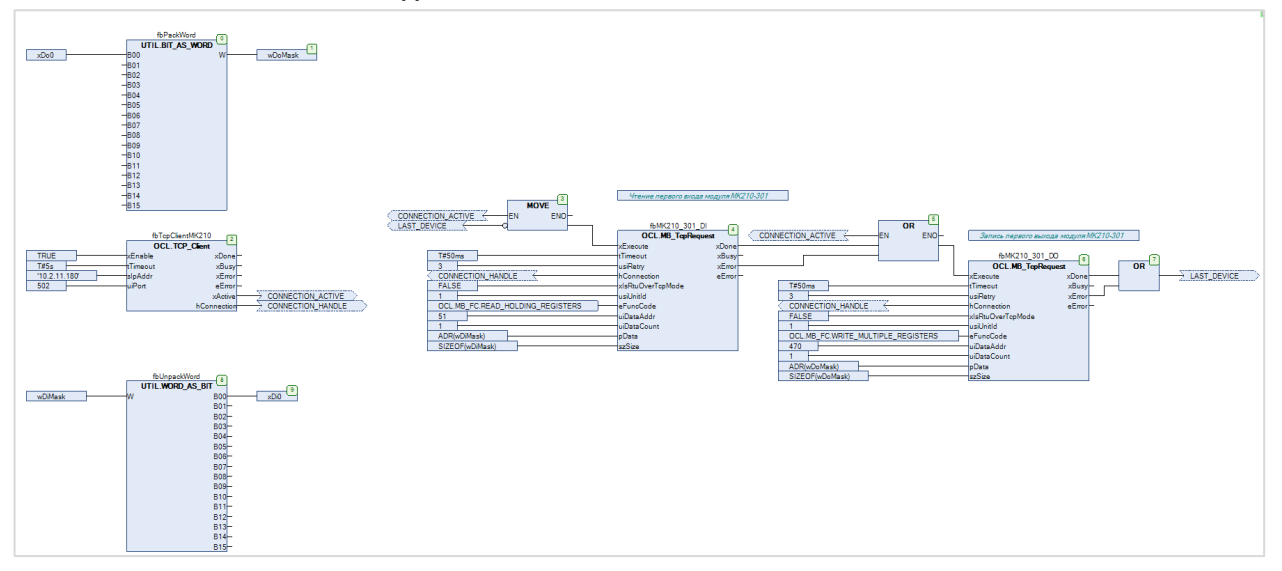

Рисунок 5.9.27 - Код действия МК210 301

При первом вызове действия происходит установка соединения с модулем по заданному IP-адресу (slpAddr) и порту (uiPort) с помощью экземпляра ФБ TCP Client (блок 0). После установки соединения выход **xActive** принимает значение TRUE, что приводит к вызову экземпляра ФБ MB TcpRequest (блок 4), который производит опрос битовой маски дискретных входов модуля МК210-301 с адресом 1 (usiUnitId). Требуемый код функции (eFunc), начальный адрес регистра (uiDataAddr) и их количество (uiDataCount) приведены в РЭ на модуль. Полученные данные помещаются в переменную wDiMask типа WORD и разделяются на отдельные переменные типа ВООL с помощью экземпляра ФБ WORD\_AS\_BIT из библиотеки Util.

После завершения работы ФБ MB TcpRequest один из его выходов принимает значение TRUE: если опрос произведен успешно, то значение TRUE принимает выход **xDone**, если ответ не получен или получен ответ с кодом ошибки Modbus - то значение TRUE принимает выход хError. В любой из этих ситуаций начинается работа следующего блока МВ TcpRequest (блоки 5-6), который производит запись переменной wDoMask в качестве битовой маски дискретных выходов модуля. Требуемый код функции (eFunc), начальный адрес регистра (uiDataAddr) и их количество (uiDataCount) приведены в РЭ на модуль. Экземпляр блока BIT\_AS\_WORD (блоки 0-1) позволяет упаковать отдельные переменные типа BOOL в битовую маску типа WORD.

После окончания последнего блока МВ TcpRequest с помощью **блока 3** происходит вызов первого ФБ МВ TcpRequest со значением FALSE на входе xExecute (сброс блока), а потом - его следующий вызов, что приводит к началу следующего сеанса опроса.

Если соединение разорвано или экземпляр ФБ [TCP\\_Client](#page-118-0) находится в состоянии ошибки (выход **xActive** имеет значение **FALSE**), то опрос прекращается.

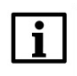

### **ПРИМЕЧАНИЕ**

Для переменных битовых масок используется тип **WORD** (хотя из-за небольшого числа входов/выходов подошел бы и **BYTE**), так как он соответствует по размеру регистру Modbus.

# **ПРИМЕЧАНИЕ**

В рамках примера для повышения читабельности схемы вместо некоторых линий связи использованы **метки соединения**.

В программе **PLC\_PRG\_CFC** производится вызов действий **MV210\_101** и **MK210\_301**, а также выполнение алгоритма, описанного в условии примера.

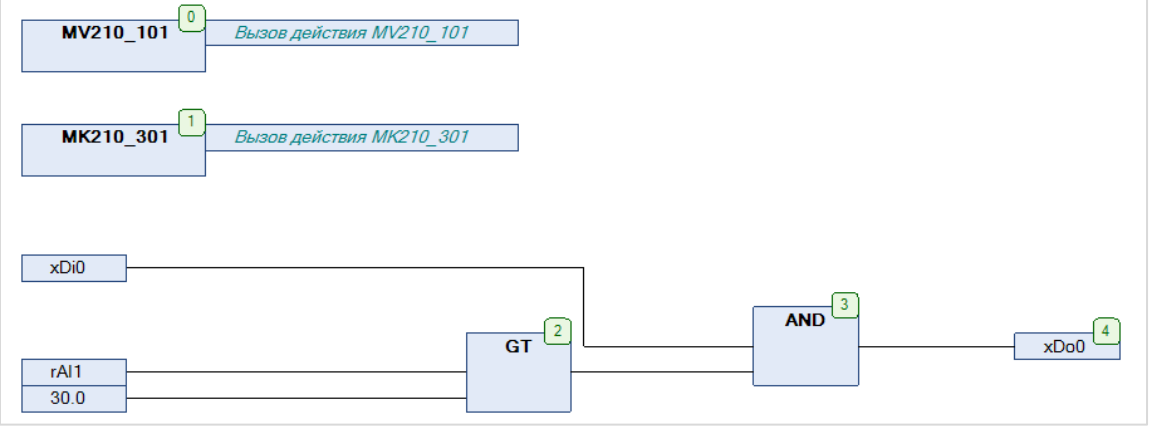

**Рисунок 5.9.28 – Код программы PLC\_PRG\_CFC**

8. Код действий и программы на языке ST будет выглядеть следующим образом:

```
CASE iStateMV210 OF
\overline{z}0: // подключение к модулю
 \overline{\mathbf{z}}\overline{a}fbConnectionTimeoutMV210(IN := TRUE, PT := T#10S);
 \overline{\mathbf{s}}\epsilonfbTcpClientMV210
\mathbb{R}و
                  xEnable
                              := TRUE.
                  sIpAdar := '10.2.11.181',<br>uiPort := 502
101112\Delta13IF fbTcpClientMV210.xActive THEN
1415
                 iStateMV210 := 1;
             RND TF
161718
             IF fbTcpClientMV210.xError OR fbConnectionTimeoutMV210.0 THEN
19fbConnectionTimeoutMV210(IN := FALSE):
20fbTcpClientMV210(xEnable := FALSE):
21END IF
\overline{22}2324251: // ompoc MB210-10126\overline{27}fbMV210_101_AI1
28
              \sqrt{ }29xExecute
                                       := TRUE,
30tTimeout
                                       := T#50MS,31usiRetry
                                       := 3.32hConnection
                                       := fbTcpClientMV210.hConnection,
                 xIsRtuOverTopMode := FALSE,
33
34
                  usiUnitId
                                       t = 1.
                                       := OCL.MB_FC.READ_HOLDING_REGISTERS,
35
                 eFuncCode
36
                  uiDataAddr
                                       := 4000,uiDataCount<br>pData<br>szSize
                                       := 2,3738
                                       := ADR (awAI1),
39
                  szSize
                                       := SIZEOF (awAI1)
40\rightarrow4142IF fbMV210_101_AI1.xDone OR fbMV210_101_AI1.xError THEN
43// после выполнения блока его надо сбросить
44fbMV210_101_All(xExecute := FALSE);4.5
46rAI1 := OCL.WORD2_TO_REAL(awAI1[1], awAI1[0], FALSE);47
48
                  iStateMV210 := 2;49END_IF
5051
522: // здесь можно добавить следующий запрос к модулю
53
             // после выполнения последнего запроса проверяем соединение с модулем
54
                  iStateMV210 i = 0;
55
56
     END CASE
```
Рисунок 5.9.29 - Код действия MV210\_101

При первом вызове действия в шаге 0 происходит установка соединения с модулем по заданному IPадресу (slpAddr) и порту (uiPort) с помощью экземпляра ФБ TCP Client (блок 0). После установки соединения выход **xActive** принимает значение TRUE, что приводит к переходу на шаг 1. Если соединение не удается установить в течение заданного времени (это определяются с помощью таймера fbConnectionTimeoutMV210) или при установке соединения происходит ошибка, то выполняется новая попытка соединения.

На шаге 1 выполняется вызов экземпляра ФБ MB TcpRequest, который производит опрос первого аналогового входа модуля MB210-101 с адресом 1 (usiSlaveld). Требуемый код функции (eFunc), начальный адрес регистра (uiDataAddr) и их количество (uiDataCount) приведены в РЭ на модуль. Полученные данные помещаются в переменную awAl1 типа ARRAY [0..1] OF WORD. С помощью функции WORD2 TO REAL этот массив преобразуется в переменную типа rAI1 типа REAL.

После завершения работы экземпляра ФБ МВ TcpRequest один из его выходов принимает значение **TRUE**: если опрос произведен успешно, то значение TRUE принимает выход хDone, если ответ не получен или получен ответ с кодом ошибки Modbus - то значение TRUE принимает выход хError.

В любой из этих ситуаций происходит вызов экземпляра ФБ [MB\\_TcpRequest](#page-123-0) со значением **FALSE** на входе **xExecute** (сброс блока) и переход на **шаг 2**.

В рамках примера на **шаге 2** происходит переход на **шаг 0**, что приводит к проверке состояния соединения и началу следующего сеанса опроса. В случае опроса нескольких параметров устройства число шагов можно увеличить. После выполнения последнего шага должен происходить переход на шаг опроса первого устройства.

```
\overline{1}CASE iStateMK210 OF
\overline{z}3
           0: // подключение к модулю
 \overline{4}fbConnectionTimeoutMK210(IN := TRUE, PT := T#10S);
 s
 \epsilon\overline{7}fbTcpClientMK210
 8
               \sqrt{2}þ
                   xEnable
                                 := TRUE.
                   tTimeout := T#5S,10sIpAddr := '10.2.11.180',<br>uiPort := 502
111213\rightarrow1415
               IF fbTcpClientMV210.xActive THEN
16iStateMK210 := 1;17END IF
18
19IF fbTcpClientMK210.xError OR fbConnectionTimeoutMK210.Q THEN
20fbConnectionTimeoutMK210(IN := FALSE);
_{21}fbTcoClientMK210 (xEnable := FALSE):END IF
2223
24
          1: // опрос дискретных входов модуля МК210-301
2526
               fbMK210_301_DI
27\sqrt{2}28
                   xExecute
                                       := TRUE,
                                       := T#50MS,<br>:= 3,29
                   tTimeout
30
                   usiRetry
31:= fbTcpClientMK210.hConnection,
                   hConnection
                  xIsRtuOverTopMode := FALSE,
32
                                       := 1,<br>:= OCL.MB_FC.READ_HOLDING_REGISTERS,
33usiUnitId
                  eFuncCode
34:= 51,<br>:= 1,35uiDataAddr
36uiDataCount
37pData:= ADR(wDiMask),
38
                   szSize
                                         := SIZEOF (wDiMask)
39
            \rightarrow40\overline{41}IF fbMK210_301_DI.xDone OR fbMK210_301_DI.xError THEN
                   // после выполнения блока его надо сбросить
42
43fbMK210_301_DI(xExecute := FALSE);
4445
                   xD10 := WDiMask.0:4647iStateMK210 := 2;END_IF48
49
502: // запись дискретных выходов модуля MK210-301
\overline{\mathbf{5}}52
               wDoMask.0 := xDo0;
53
54
               fbMK210 301 DO
55
               \sqrt{ }56
                                       := TRUE,
                   xExecute
                  ximatout<br>
:= T#50MS,<br>
usiRetry<br>
:= 3,<br>
hConnection<br>
xIsRtuOverTcpMode := FALSE,<br>
:= FALSE,
57
58
59
60
61
                                  := 1,usiUnitId
62
                   {\tt eFuncCode}:= OCL.MB_FC.WRITE_MULTIPLE_REGISTERS,
63
                   uiDataAddr
                                        := 470,64
                   \mathtt{uibataCount}:= 1,65
                                        := ADR(wDoMask),
                   pData
66
                                         := SIZEOF (wDoMask)
                   szSize
\epsilon\rightarrow68
69
               IF fbMK210_301_DO.xDone OR fbMK210_301_DO.xError THEN
70// после выполнения блока его надо сбросить
\overline{71}fbMK210_301_00(xExecute := FALSE);72\frac{73}{74}// перед следующим сеансом опроса проверяем соединение с модулем
                   iStateMK210 := 0;75END IF
7677END CASE
```
Рисунок 5.9.30 - Код действия МК210 301

При первом вызове действия в шаге 0 происходит установка соединения с модулем по заданному IPадресу (slpAddr) и порту (uiPort) с помощью экземпляра ФБ TCP Client (блок 0). После установки соединения выход **xActive** принимает значение TRUE, что приводит к переходу на шаг 1. Если соединение не удается установить в течение заданного времени (это определяются с помощью таймера fbConnectionTimeoutMK210) или при установке соединения происходит ошибка, то выполняется новая попытка соединения.

На шаге 1 выполняется вызов экземпляра ФБ МВ TcpRequest, который производит опрос битовой маски дискретных входов модуля MK210-301 с адресом 1 (usiSlaveld). Требуемый код функции (eFunc), начальный адрес регистра (uiDataAddr) и их количество (uiDataCount) приведены в РЭ на модуль. Полученные данные помещаются в переменную **wDiMask** типа WORD, из которой происходит копирование данных в нужные переменные типа **BOOL** с помощью побитового доступа (переменная.номер бита).

После завершения работы экземпляра ФБ МВ TcpRequest один из его выходов принимает значение TRUE: если опрос произведен успешно, то значение TRUE принимает выход хDone, если ответ не получен или получен ответ с кодом ошибки Modbus - то значение TRUE принимает выход xError. В любой из этих ситуаций происходит вызов экземпляра ФБ MB TcpRequest со значением FALSE на входе **xExecute** (сброс блока) и переход на шаг 2.

На шаге 2 выполняется вызов экземпляра ФБ МВ TcpRequest, который производит запись переменной **wDoMask** в качестве битовой маски дискретных выходов модуля. Требуемый код функции (eFunc), начальный адрес регистра (uiDataAddr) и их количество (uiDataCount) приведены в РЭ на модуль. Битовая маска может формироваться из отдельных переменных типа **BOOL** с помощью побитового доступа.

В рамках примера на шаге 2 происходит переход на шаг 0, что приводит к проверке соединения и началу следующего сеанса опроса. В случае опроса нескольких параметров устройства число шагов можно увеличить. После выполнения последнего шага должен происходить переход на шаг опроса первого устройства.

Если соединение разорвано или экземпляр ФБ TCP Client находится в состоянии ошибки (выход **xActive** имеет значение FALSE), то опрос прекращается.

В программе PLC PRG ST производится вызов действий MV210 101 и MK210 301, а также выполнение алгоритма, описанного в условии примера.

> // чтобы запустить пример на ST на контроллере требуется:  $\overline{2}$ // 1. Удалить из задачи MainTask вызов программы PLC PRG CFC 3 // 2. Привязать к задаче MainTask вызов программы PLC PRG ST  $\overline{4}$  $\overline{\overline{5}}$ MV210 101(); 6 MK210 301();  $\overline{7}$  $_{\rm 8}$  $xD00 := xDi0$  AND  $(rAI1 > 30.0)$ ;

Рисунок 5.9.31 - Код программы PLC\_PRG\_ST

**9**. Загрузить проект в контроллер и запустить его.

В переменной **rAI1** будет отображаться текущее значение первого аналогового входа модуля **МВ210- 101**. В переменной **xDi0** будет отображаться текущее значение первого дискретного входа модуля **МК210-301**.

Если значение **rAI1** превысит **30** и при этом значение **xDi0** будет равно **TRUE**, то в переменную **xDo0**  будет записано значение **TRUE,** что приведет к замыканию первого дискретного выхода модуля **МК210-301**. Если одно из условий перестанет выполняться, то выход будет разомкнут.

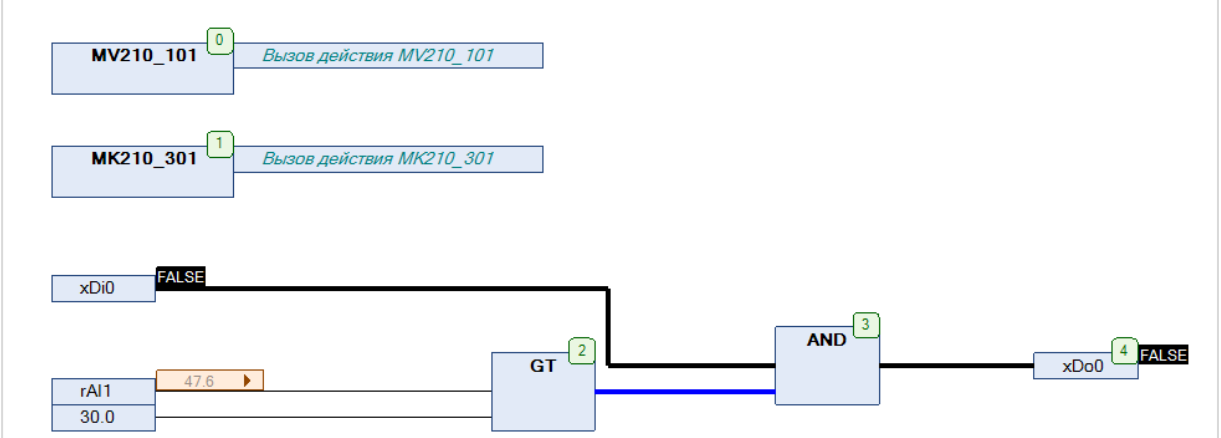

**Рисунок 5.9.32 – Выполнение программы в режиме Online**

### CITK1xx [M01] (Modbus TCP Slave) + MasterOPC Universal Modbus Server 5.9.4

В качестве примера будет рассмотрена настройка обмена с ОРС-сервером Insat MasterOPC Universal Modbus Server, который будет использоваться в режиме Modbus TCP Master, с помощью библиотеки OwenCommunication. В примере используется библиотека версии 3.5.11.1.

Структурная схема примера приведена на рисунке ниже:

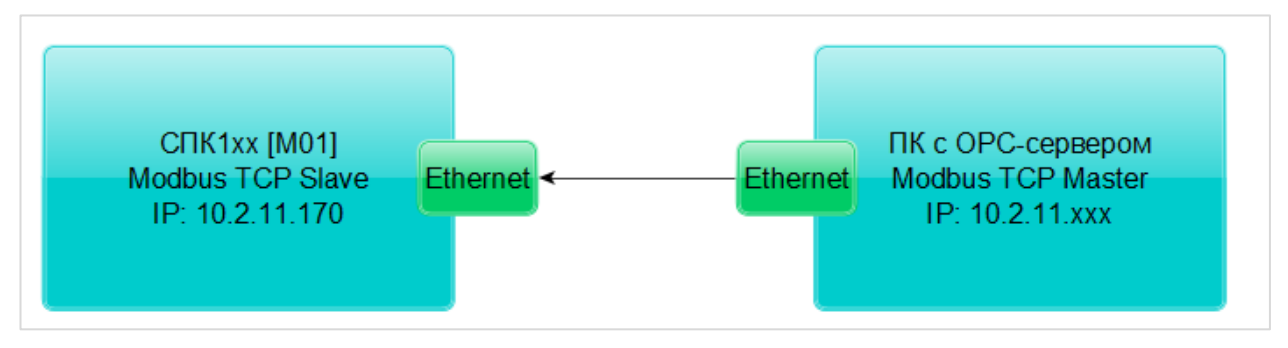

Рисунок 5.9.33 - Структурная схема примера

Пример создан в среде CODESYS V3.5 SP11 Patch 5 и подразумевает запуск на СПК1xx [M01] с таргет-файлом 3.5.11.х. В случае необходимости запуска проекта на другом устройстве следует изменить таргет-файл в проекте (ПКМ на узел Device - Обновить устройство).

Пример доступен для скачивания: Example OwenCommunicationModbusTcpSlave 3511v1.zip

Сетевые параметры модулей приведены в таблице ниже:

### <span id="page-166-0"></span>Таблица 5.9.5 - Сетевые параметры устройств

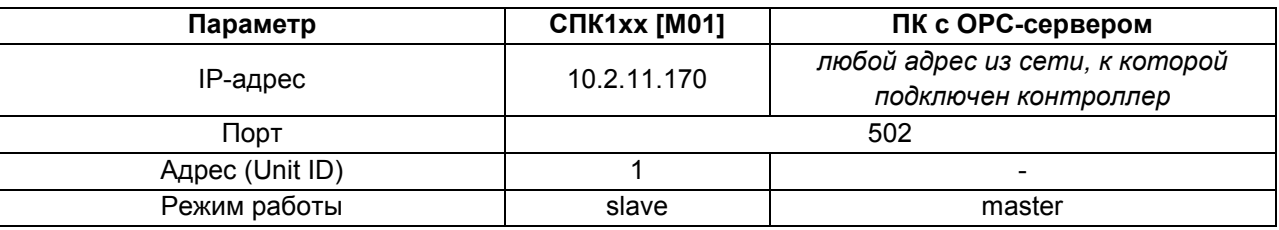

Переменные примера описаны в таблице ниже:

### Таблица 5.9.6 - Список переменных примера

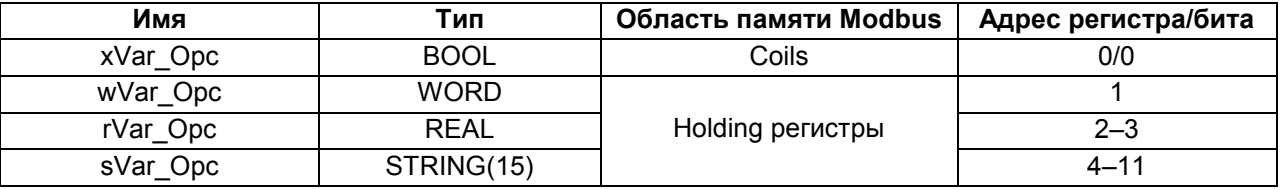

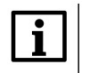

### **ПРИМЕЧАНИЕ**

В рамках примера значения переменных slave'а могут быть изменены как из ОРС, так и из программы контроллера (с помощью переменных с постфиксом \_PIc).

Для настройки обмена следует:

- **1**. Подключить контроллер и ПК с общей локальной сети.
- **2**. Создать новый проект **CODESYS** с программой на языке **ST** или **CFC**:

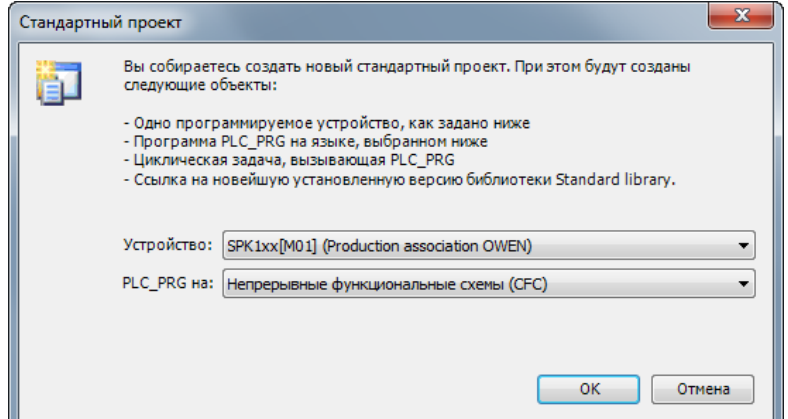

**Рисунок 5.9.12 – Создание проекта CODESYS**

### **ПРИМЕЧАНИЕ**

Проект примера содержит программы на языках CFC и ST. По умолчанию используется программа на CFC (**PLC\_PRG\_CFC**). Для работы с программой на ST следует в конфигурации задач для задачи **MainTask** удалить вызов **PLC\_PRG\_CFC** и добавить вызов **PLC\_PRG\_ST**.

**3**. Добавить в проект библиотеки **OwenCommunication** и **Util** (**Менеджер библиотек – Добавить библиотеку**).

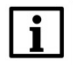

 $\mathbf i$ 

### **ПРИМЕЧАНИЕ**

Библиотека **Util** используется только в программе на языке CFC.

**4.** Объявить в программе следующие переменные:

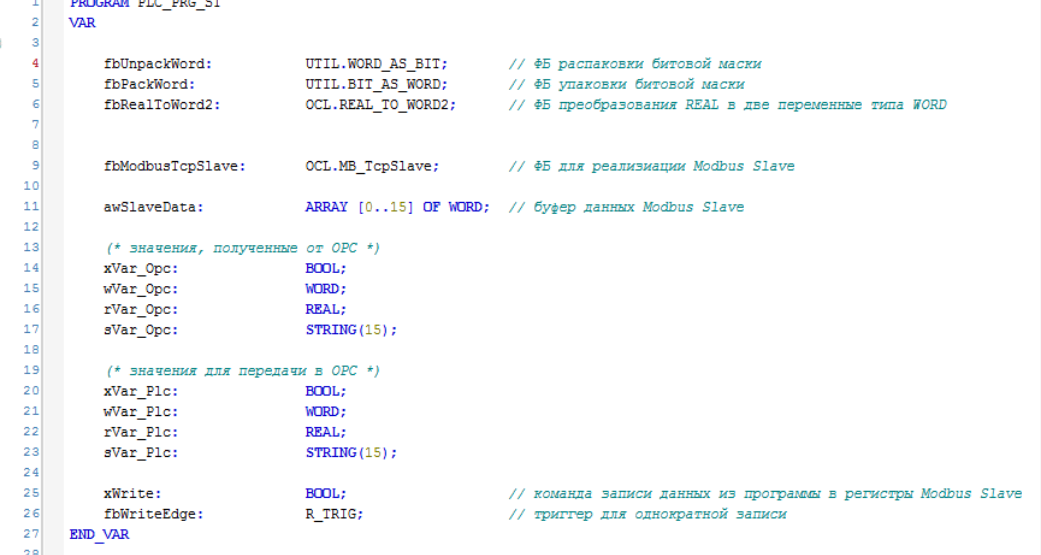

**Рисунок 5.9.34 – Объявление переменных программы**

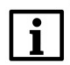

### **ПРИМЕЧАНИЕ**

Переменные **fbUnpackWord** и **fbPackWord** используются только в программе на языке CFC.

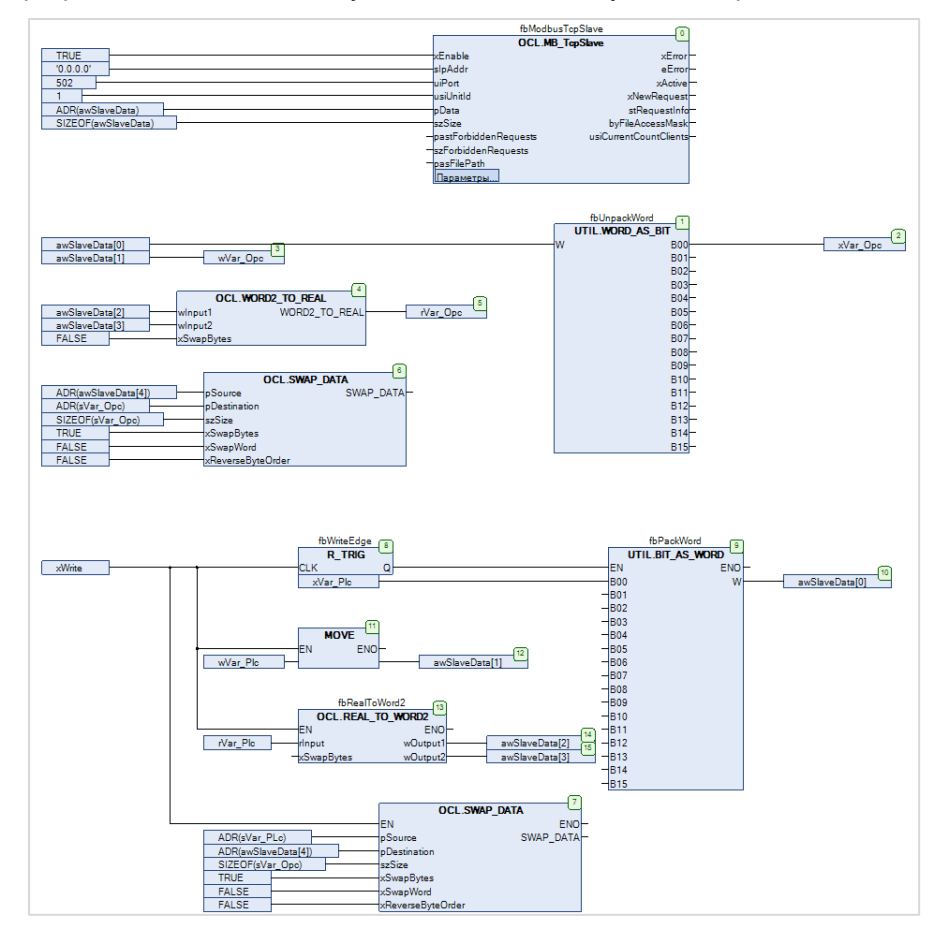

5. Код программы на языке СЕС будет выглядеть следующим образом:

Рисунок 5.9.35 - Код программы на языке СЕС

При запуске программы происходит вызов экземпляра ФБ МВ TcpSlave (блок 0), который выполняет функцию Modbus Slave. В качестве IP-адреса (slpAddr), на котором используется slave, применяется специальный адрес 0.0.0.0, который соответствует адресам всех интерфейсов контроллера (то есть slave доступен по всем TCP/IP интерфейсам). Значения входов uiPort и usiUnitId соответствуют таблице 5.9.5.

Данные slave'а хранятся в массиве awSlaveData. В экземпляр ФБ передается указатель на этот массив (pData) и его размер в байтах (szSize).

В блоках 1-6 происходит копирование данных из регистров slave'а в переменные программы. Для выделения переменных типа BOOL из переменной типа WORD используется экземпляр ФБ **WORD\_AS\_BIT** из библиотеки Util. Для преобразования двух переменных типа WORD в переменную типа REAL используется функция WORD2 TO REAL. Для преобразования набора переменных типа **WORD** в переменную типа STRING используется функция SWAP DATA. Для обеспечения порядка байт, принятого в ОРС-сервере, в процессе копирования происходит перестановка байт в регистрах (xSwapBytes=TRUE).

### **ПРИМЕЧАНИЕ**

 $\mathbf i$ 

Для определения размера строки используется оператор SIZEOF, который учитывает терминирующий ноль. В рамках примера этот способ работает корректно, так как размер строки является нечетным (15 символов), и с учетом терминирующего нуля равен 16 байт (8 регистров Modbus).

По переднему фронту переменной **xWrite (блок 8)** происходит запись переменных программы в регистры slave'а. Для записи переменной типа BOOL используется экземпляр ФБ BIT AS\_WORD из библиотеки Util. Для записи переменной типа REAL используется экземпляр ФБ REAL TO WORD2. Для записи переменной типа STRING используется функция SWAP DATA.

```
6. Код программы на языке ST будет выглядеть следующим образом:
```

```
// чтобы запустить пример на ST на контроллере требуется:
      // 1. Удалить из задачи MainTask вызов программы PLC PRG CFC
 \overline{3}// 2. Привязать к задаче MainTask вызов программы PLC PRG ST
 \overline{a}s
     fbModbusTcpSlave
 \overline{7}\mathbb{R}\sqrt{ }\ddot{q}xEnable
                     := TRUE.
         {\tt sIpAddr} \qquad \  \  :=\  \, "0.0.0.0" \,,1011uiPort
                      := 502,usiUnitId := 1,
12pData
13:= ADR(awSlaveData),
                     := SIZEOF(awSlaveData)
14szSize
15\rightarrow16
17// данные, полученные от ОРС
18
     xVar Opc := awSlaveData[0].0;
19W<sup>2</sup> Opc := awSlaveData[1];
20rVar Opc := OCL.WORD2 TO REAL(awSlaveData[2], awSlaveData[3], FALSE);
21
     OCL. SWAP DATA (ADR (awSlaveData [4]), ADR (sVar Opc), SIZEOF (sVar Opc), TRUE, FALSE, FALSE);
2223
24// по команде записываем переменные из программы в регистры Modbus Slave
25
     fbWriteEdge(CLK := xWrite);
26
27IF fbWriteEdge.0 THEN
28
29
          awSlaveData[0].0 := xVar Plc;
30
          awSlaveData[1] := wVar_Plc;31fbRealToWord2(rInput := rVar_Plc, wOutput1 => awSlaveData[2], wOutput2 => awSlaveData[3]);
32OCL.SWAP_DATA(ADR(sVar_Plc), ADR(awSlaveData[4]), SIZEOF(sVar_Plc), TRUE, FALSE, FALSE);
3334
     END IF
```
Рисунок 5.9.36 - Код программы на языке ST

При запуске программы происходит вызов экземпляра ФБ МВ TcpSlave (блок 0), который выполняет функцию Modbus Slave. В качестве IP-адреса (slpAddr), на котором используется slave, применяется специальный адрес 0.0.0.0, который соответствует адресам всех интерфейсов контроллера (то есть slave доступен по всем TCP/IP интерфейсам). Значения входов uiPort и usiUnitId соответствуют таблице 5.9.5.

Данные из регистров slave'а копируются в переменные программы. Для преобразования двух переменных типа WORD в переменную типа REAL используется функция WORD2 TO REAL. Для преобразования набора переменных типа WORD в переменную типа STRING используется функция **SWAP DATA.** Для обеспечения порядка байт, принятого в OPC-сервере, в процессе копирования происходит перестановка байт в регистрах (xSwapBytes=TRUE).

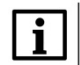

### **ПРИМЕЧАНИЕ**

Для определения размера строки используется оператор SIZEOF, который учитывает терминирующий ноль. В рамках примера этот способ работает корректно, так как размер строки является нечетным (15 символов), и с учетом терминирующего нуля равен 16 байт (8 регистров Modbus).

По переднему фронту переменной **xWrite** происходит запись переменных программы в регистры slave'a. Для записи переменной типа **REAL** используется экземпляр ФБ [REAL\\_TO\\_WORD2](#page-134-0). Для записи переменной типа **STRING** используется функция [SWAP\\_DATA.](#page-137-0)

**7.** Установить и запустить [MasterOPC Universal Modbus Server](https://insat.ru/products/?category=399).

**8**. Нажать **ПКМ** на узел **Server** и добавить коммуникационный узел типа **TCP/IP**. В узле следует указать сетевые настройки в соответствии с [таблицей](#page-166-0) 5.9.5. Для работы OPC-сервера в режиме **Modbus TCP Master** параметры **Modbus поверх TCP** и **Slave подключение** должны иметь значение **FALSE**.

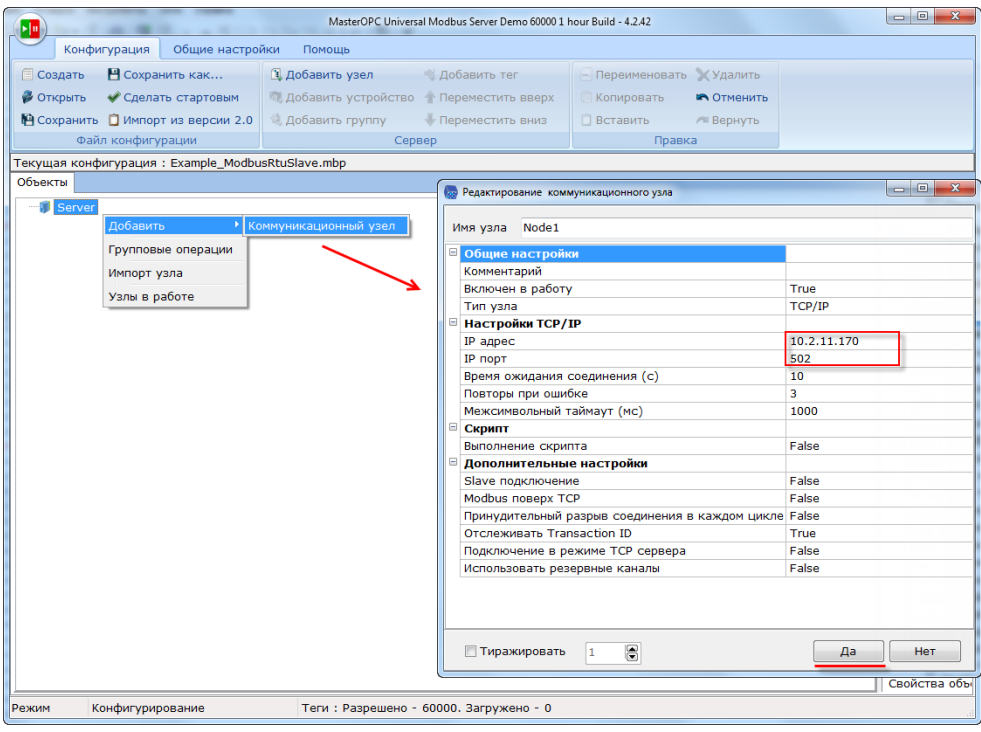

**Рисунок 5.9.37 – Добавление коммуникационного узла**

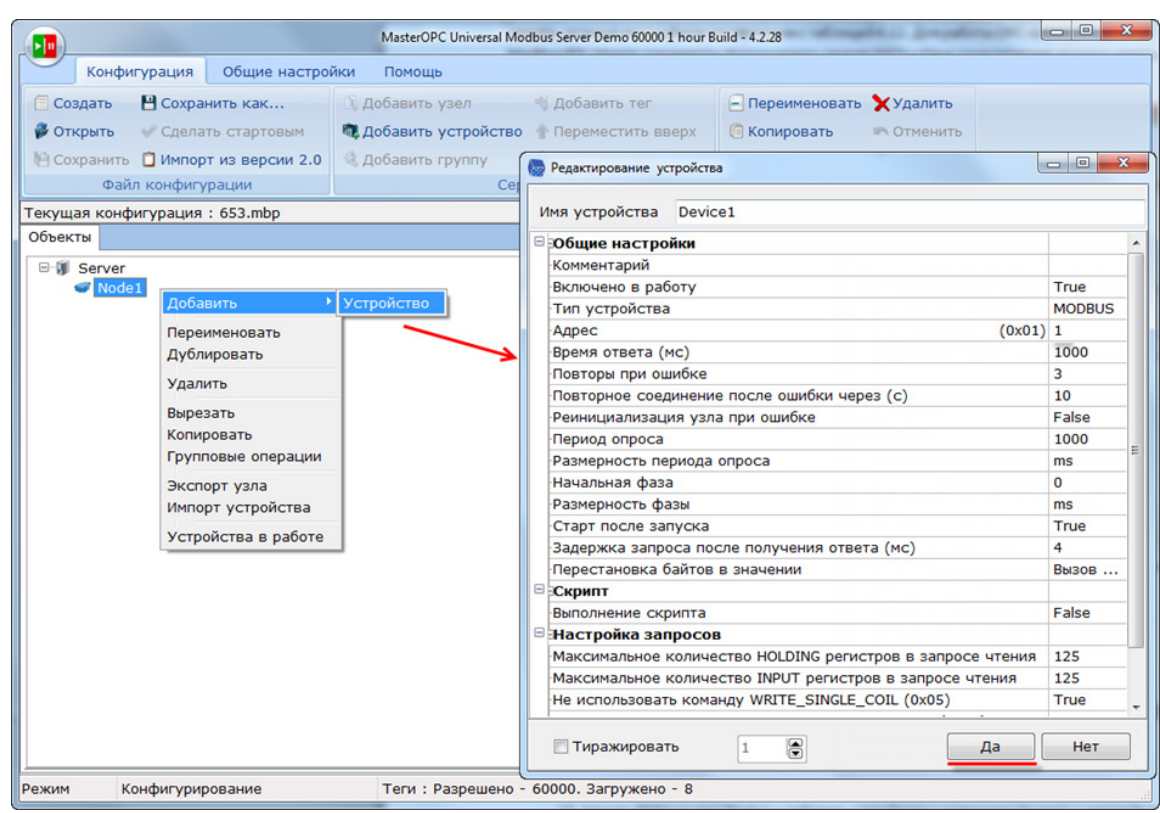

**9**. Нажать **ПКМ** на коммуникационный узел и добавить устройство с настройками по умолчанию.

**Рисунок 5.9.38 – Добавление устройства**

**10**. Нажать **ПКМ** на устройство и добавить 4 тега. Число тегов соответствует числу переменных, считываемых/записываемых OPC-сервером. Настройки тегов приведены ниже.

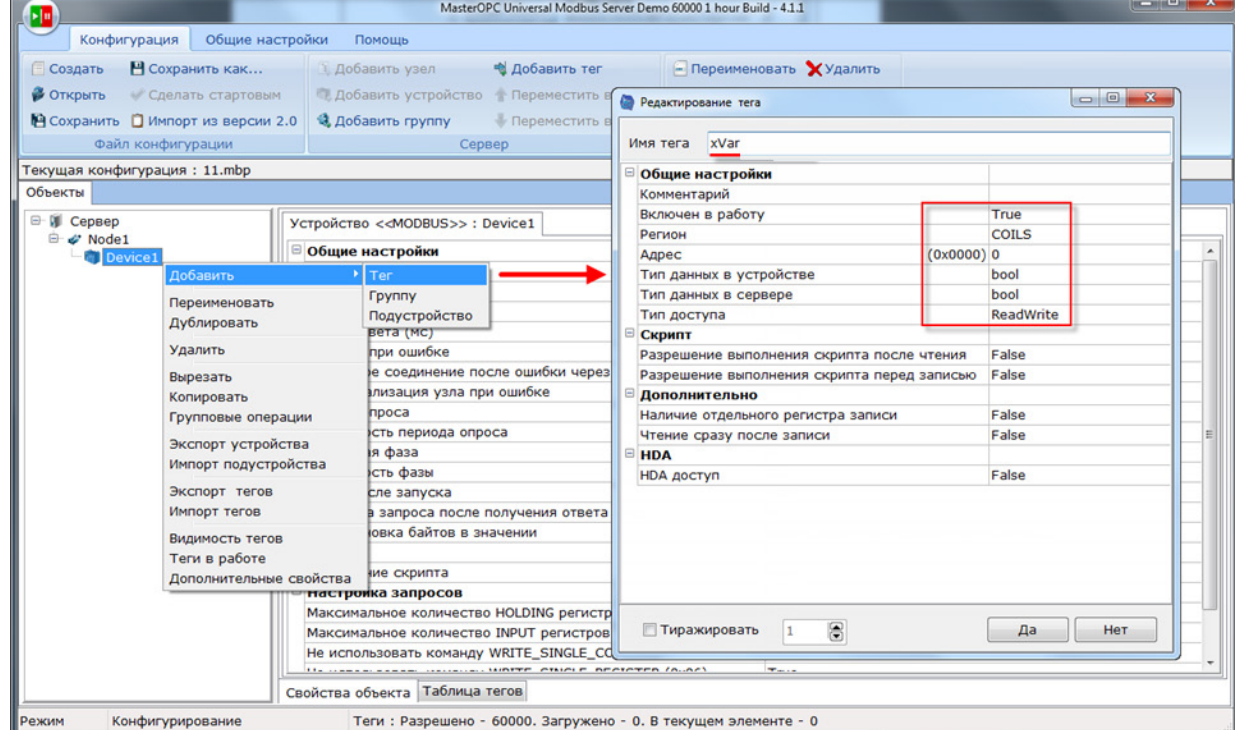

**Рисунок 5.9.39 – Добавление тега xVar**

|   | Ter << HOLDING_REGISTERS>>: wVar            |           |  |  |  |  |  |  |
|---|---------------------------------------------|-----------|--|--|--|--|--|--|
| Ξ | Общие настройки                             |           |  |  |  |  |  |  |
|   | Комментарий                                 |           |  |  |  |  |  |  |
|   | Включен в работу                            | True      |  |  |  |  |  |  |
|   | $(0x0001)$ 1<br>Адрес                       |           |  |  |  |  |  |  |
|   | Тип данных в устройстве                     | uint16    |  |  |  |  |  |  |
|   | Тип данных в сервере                        | uint32    |  |  |  |  |  |  |
|   | Тип доступа                                 | ReadWrite |  |  |  |  |  |  |
|   | Использовать перестановку байтов устройства | True      |  |  |  |  |  |  |
|   | Последний тег в групповом запросе           | False     |  |  |  |  |  |  |
|   | Пересчет $(A^*X + B)$                       | False     |  |  |  |  |  |  |

**Рисунок 5.9.40 – Добавление тега wVar**

|   | Ter << HOLDING_REGISTERS>>: rVar            |           |  |  |  |  |
|---|---------------------------------------------|-----------|--|--|--|--|
| Ξ | Общие настройки                             |           |  |  |  |  |
|   | Комментарий                                 |           |  |  |  |  |
|   | Включен в работу                            | True      |  |  |  |  |
|   | $(0x0002)$ 2<br>Адрес                       |           |  |  |  |  |
|   | Тип данных в устройстве                     | float     |  |  |  |  |
|   | Тип данных в сервере                        | float     |  |  |  |  |
|   | Тип доступа                                 | ReadWrite |  |  |  |  |
|   | Использовать перестановку байтов устройства | True      |  |  |  |  |
|   | Последний тег в групповом запросе           | False     |  |  |  |  |
|   | Пересчет $(A^*X + B)$                       | False     |  |  |  |  |

**Рисунок 5.9.41 – Добавление тега rVar**

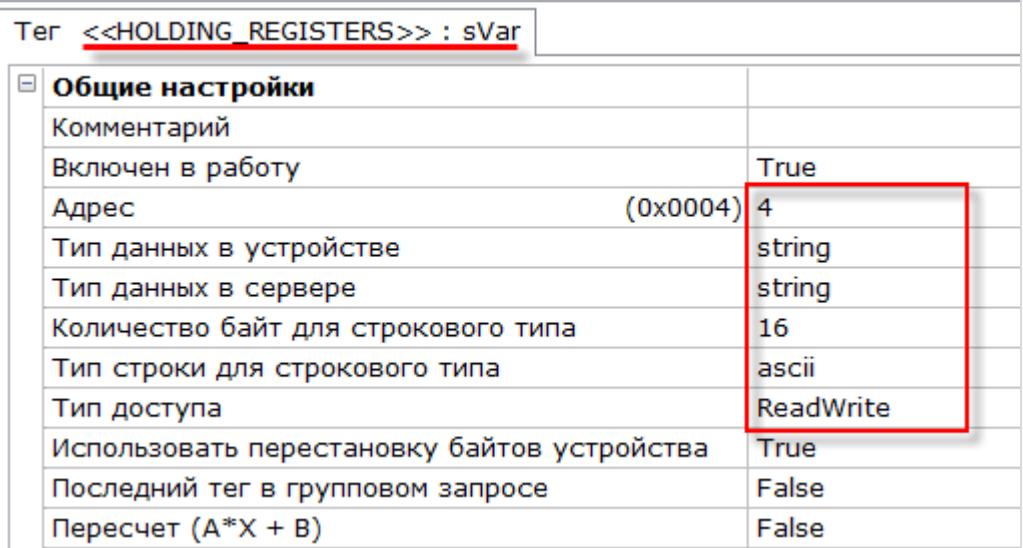

**Рисунок 5.9.42 – Добавление тега sVar**

**11**. Загрузить проект в контроллер и запустить его. Запустить OPC-сервер для контроля значений переменных.

В OPC-сервере следует изменить значения тегов и наблюдать соответствующие значения в CODESYS. В CODESYS следует изменить значения **\_Plc** переменных и сгенерировать импульс в переменной **xWrite** для записи значений в регистры slave'a. Записанные значения будут прочитаны OPC-сервером.

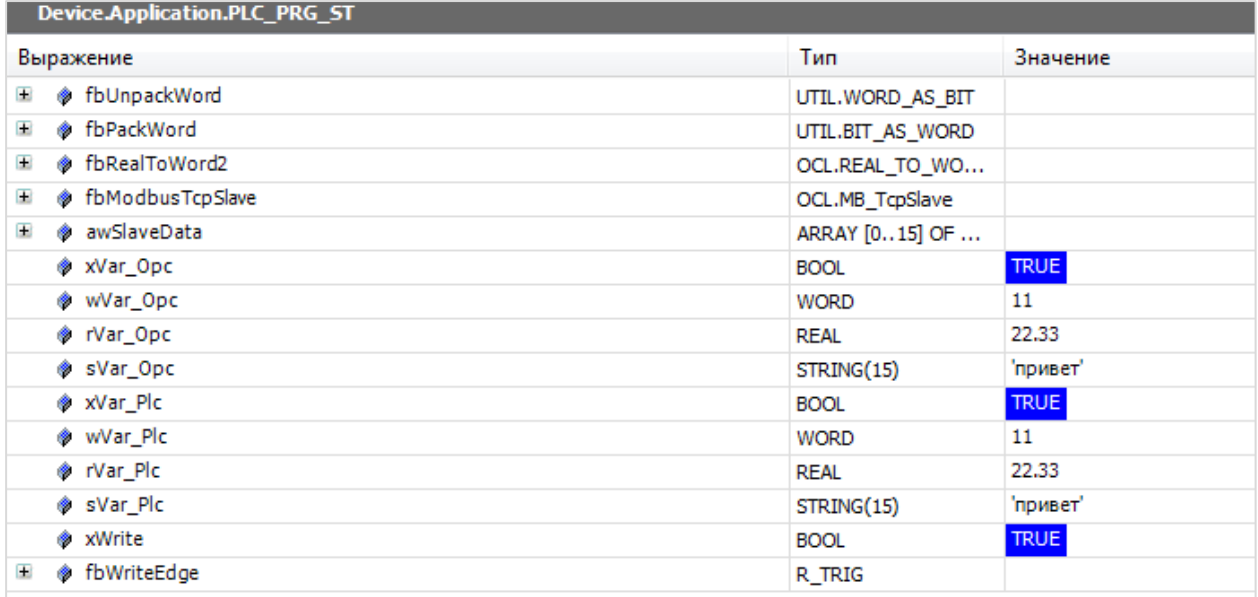

| □ N Server<br><b>E</b> Mode1<br><b>日曜 Device1</b> | Теги                     | Устройство < <device1>&gt;</device1> |            |                 |             |                       |  |  |
|---------------------------------------------------|--------------------------|--------------------------------------|------------|-----------------|-------------|-----------------------|--|--|
| ┈虚 xVar                                           | Имя                      | Регион Адрес                         |            | Значение        | Качество    | Время (UTC) Тип в сер |  |  |
| ┈贷 wVar                                           | Node1.Device1.xVar COILS |                                      | (0x00 True |                 | <b>GOOD</b> | $2019 - 08 - 1$ bool  |  |  |
| ┈2 rVar<br>一楼 sVar                                | Node1.Device1.wVar HOL   |                                      | (0x00 11)  |                 | <b>GOOD</b> | 2019-08-1 uint32      |  |  |
|                                                   | Node1.Device1.rVar HOL   |                                      |            | (0x00 22.330000 | <b>GOOD</b> | 2019-08-1 float       |  |  |
|                                                   | Node1.Device1.sVar HOL   |                                      | (0x00      | привет          | <b>GOOD</b> | 2019-08-1 string      |  |  |
|                                                   |                          |                                      |            |                 |             |                       |  |  |

**Рисунок 5.9.43 – Считывание и запись данных через OPC-сервер**

## **5.9.5 СПК1хх [М01] (Modbus TCP Slave) – чтение файлов с помощью 20 функции Modbus**

Функциональный блок [MB\\_TcpSlave](#page-125-0) поддерживает 20 функцию Modbus (**Read File Record**), что позволяет считывать файлы контроллера. Устройство, которое является Modbus TCP Master'ом, должно также поддерживать эту функцию.

В качестве примера будет рассмотрено считывание файлов с контроллера OPC-сервером [Insat](https://insat.ru/products/?category=399) [MasterOPC](https://insat.ru/products/?category=399) Universal Modbus Server, который поддерживает 20 функцию Modbus. Считанные из файлов значения могут быть переданы в SCADA-систему с помощью технологии **OPC HDA**.

Данный OPC-сервер включает скрипт, который позволяет считывать только файлы определенного формата (формата архива, поддержанного в контроллерах ОВЕН ПЛК1хх, режим ASCII). Описание этого формата доступно по [ссылке.](https://owen.ua/uploads/106/plc1xx_archiverformatdescription.pdf) Пользователь может отредактировать скрипт для поддержки другого формата. Скрипт имеет название **OwenPlcHDA.lua** и расположен в директории **C:\ProgramData\InSAT\MasterOPC Universal Modbus Server\MODULES**. Описание принципов работы со скриптами OPC-сервера доступно по [ссылке](https://insat.ru/products/Universal_MasterOPC/MU_MasterOPC_Server_API_UG.pdf).

В рамках примера считывается файл **Arc1.log** формата архива ПЛК1хх. Этот файл включен в состав файла примера. Файл включает в себя архив трех переменных с типами **UINT**, **UDINT** и **REAL** соответственно.

Структурная схема примера приведена на рисунке ниже:

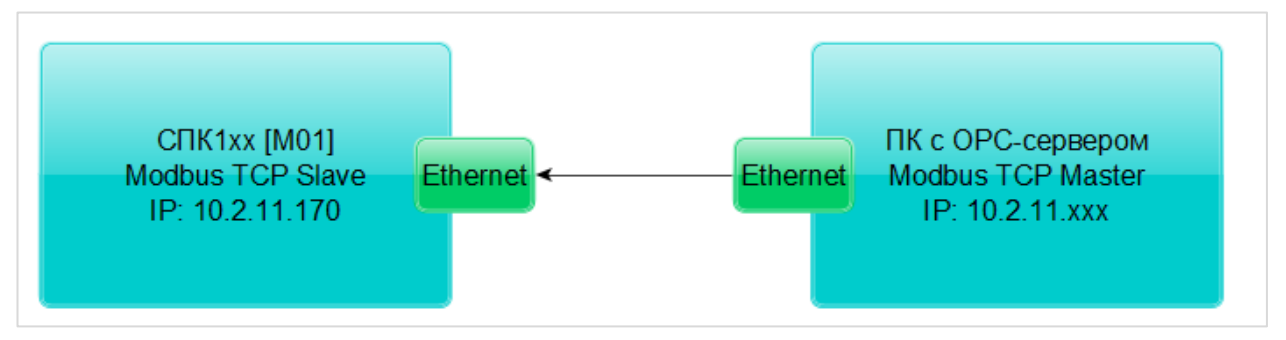

**Рисунок 5.9.44 – Структурная схема примера**

Пример создан в среде **CODESYS V3.5 SP11 Patch 5** и подразумевает запуск на **СПК1хх [М01]** с таргет-файлом **3.5.11.x.** В случае необходимости запуска проекта на другом устройстве следует изменить таргет-файл в проекте (**ПКМ** на узел **Device** – **Обновить устройство).**

Пример доступен для скачивания: [Example\\_OwenCommunicationModbusTcpSlaveFiles\\_3511v1.zip](https://owen.ua/uploads/106/example_owencommunicationmodbustcpslavefiles_3511v1.zip)

Сетевые параметры модулей приведены в таблице ниже:

### <span id="page-174-0"></span>**Таблица 5.9.7 – Сетевые параметры устройств**

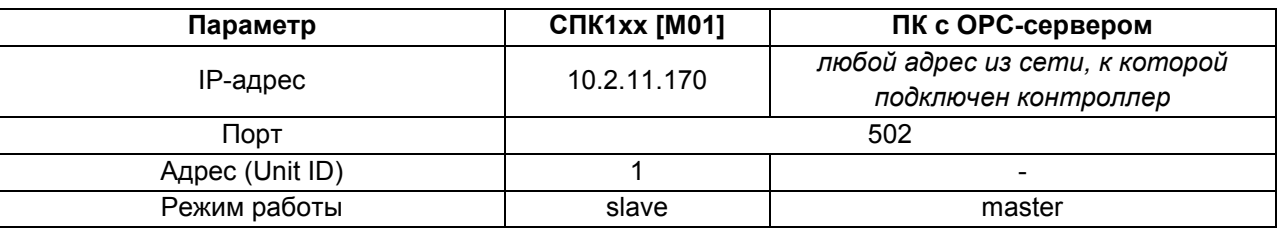

Для настройки обмена следует:

1. Подключить контроллер и ПК к общей локальной сети.

2. Убедиться, что в контроллере по пути /mnt/ufs/home/root находится файл Arc1.log. В рамках примера этот файл может быть загружен в контроллер вручную через утилиту WinSCP (см. руководство CODESYS V3.5. FAQ, п. 13.5).

3. Создать новый проект CODESYS с программой на языке ST или CFC:

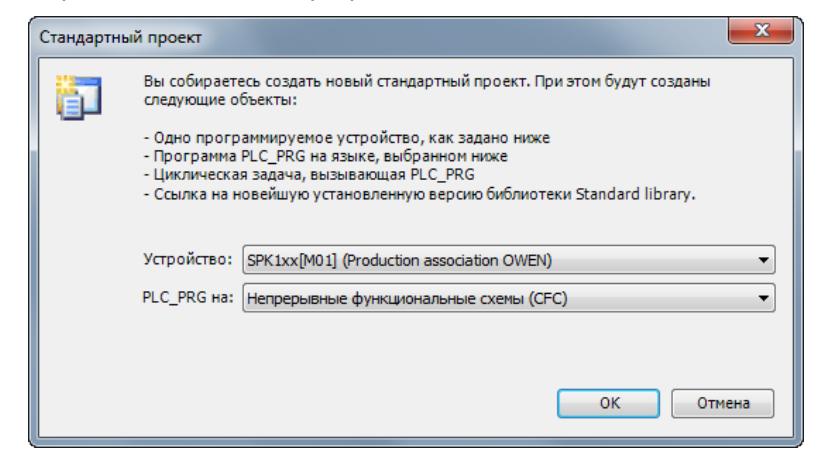

Рисунок 5.9.45 - Создание проекта CODESYS

### **ПРИМЕЧАНИЕ**

Проект примера содержит программы на языках СЕС и ST. По умолчанию используется программа на СЕС (PLC\_PRG\_CFC). Для работы с программой на ST следует в конфигурации задач для задачи MainTask удалить вызов PLC\_PRG\_CFC и добавить вызов PLC\_PRG\_ST.

4. Объявить в программе следующие переменные:

```
PROGRAM PLC_PRG_CFC
    VAR
\overline{2}\overline{3}4
         fbModbusTcpSlave:
                                 OCL.MB TcpSlave;
                                                            // ФБ для реализиации Modbus Slave
                                  ARRAY [0..15] OF WORD; // буфер данных Modbus Slave
s
         awSlaveData:
         // путь к файлам архивов
         asFilePath:
                                 ARRAY [1..8] OF STRING := ['/mnt/ufs/home/root/Arc1.log', 7('')];
    END VAR
```
Рисунок 5.9.46 - Объявление переменных программы

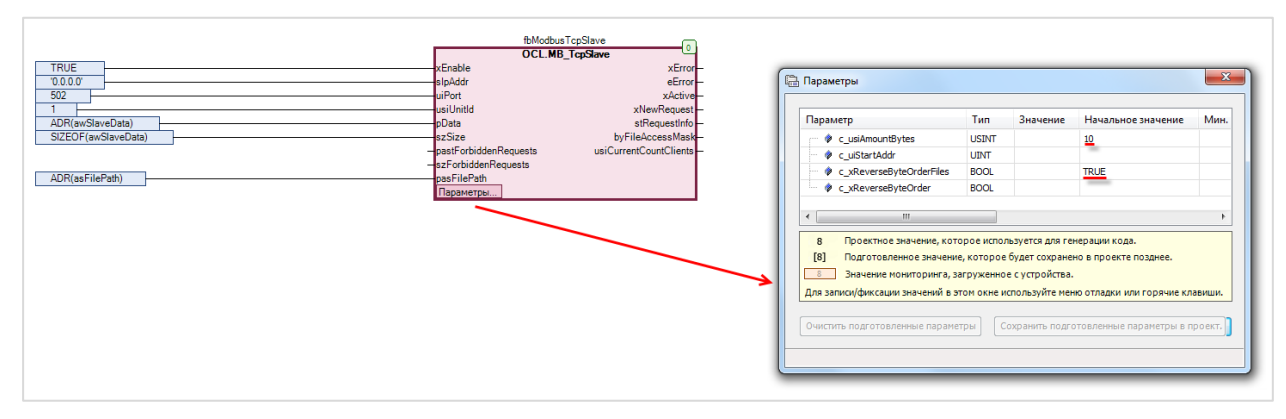

5. Код программы будет выглядеть следующим образом:

Рисунок 5.9.47 - Код программы на языке СЕС

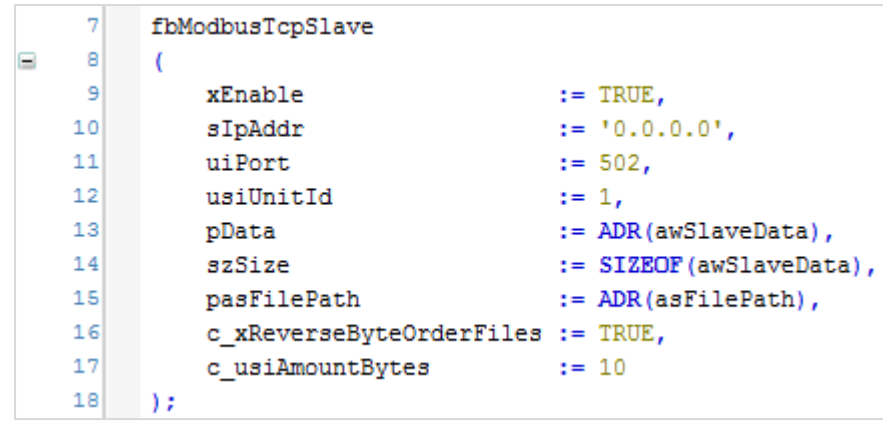

**Рисунок 5.9.48 – Код программы на языке ST**

При запуске программы происходит вызов экземпляра ФБ [MB\\_TcpSlave](#page-121-0) (**блок 0**), который выполняет функцию Modbus Slave. В качестве IP-адреса (**sIpAddr**), на котором используется slave, применяется специальный адрес [0.0.0.0](https://en.wikipedia.org/wiki/0.0.0.0), который соответствует адресам всех интерфейсов контроллера (то есть slave доступен по всем TCP/IP интерфейсам). Значения входов **uiPort** и **usiUnitId** соответствуют [таблице 5.9.7](#page-174-0).

Данные slave'а хранятся в массиве **awSlaveData**. В экземпляр ФБ передается указатель на этот массив (**pData**) и его размер в байтах (**szSize**).

Пути к файлам архивов хранятся в массиве строк **asFilePath**. В блок передается указатель на эту переменную. ФБ поддерживает до 8 файлов. Нумерация файлов ведется с **1**. В рамках примера используется только один (первый) файл.

Для работы с Insat [MasterOPC](https://insat.ru/products/?category=399) Universal Modbus Server параметр **c\_xReverseByteOrderFiles** (порядок байт при передаче файлов) должен иметь значение **TRUE**, а параметр **c\_usiAmountBytes** (размер записи в файле) – значение **10**.

**6.** Установить и запустить [MasterOPC Universal Modbus Server](https://insat.ru/products/?category=399).

**7**. Нажать **ПКМ** на узел **Server** и добавить коммуникационный узел типа **TCP/IP**. В узле следует указать сетевые настройки в соответствии с [таблицей 5.9.](#page-174-0)7. Для работы OPC-сервера в режиме **Modbus TCP Master** параметры **Modbus поверх TCP** и **Slave подключение** должны иметь значение **FALSE**.

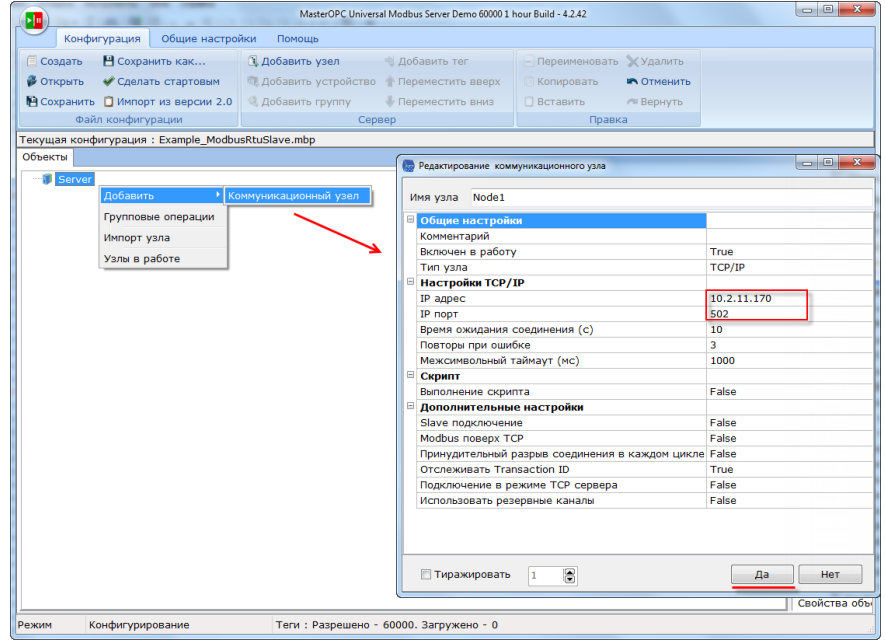

**Рисунок 5.9.49 – Добавление коммуникационного узла**

MasterOPC Universal Modbus Server Demo 60000 1 hour Build - 4.2.28  $(\blacksquare \blacksquare)$ Конфигурация Общие настройки Помощь  $\Box$  Добавить узел  $\Box$  Добавить тег  $\Box$  Переименовать  $\chi$ Удалить  $\Box$  Создать  $\Box$  Сохранить как... Открыть Сделать стартовым • Сокранить П Импорт из версии 2.0 4. Добавить группу  $\begin{array}{|c|c|c|c|}\hline \multicolumn{1}{|c|}{\quad \ \ & \multicolumn{1}{|c|}{\quad \ \ & \multicolumn{1}{|c|}{\quad \ \ & \multicolumn{1}{|c|}{\quad \ \ & \multicolumn{1}{|c|}{\quad \ \ & \multicolumn{1}{|c|}{\quad \ \ & \multicolumn{1}{|c|}{\quad \ \ & \multicolumn{1}{|c|}{\quad \ \ & \multicolumn{1}{|c|}{\quad \ \ & \multicolumn{1}{|c|}{\quad \ \ & \multicolumn{1}{|c|}{\quad \ \ & \multicolumn{$ Файл конфигурации  $C_{\theta}$ Имя устройства Device1 Текущая конфигурация: 653.mbp Объекты ⊟ Общие настройки **E-1** Server Комментарий Включено в работу True .<br>Тип устройства **MODBUS** -<br>-<br>Адрес<br>- Время ответа (мс) Переименовать  $(0x01)$  1  $\frac{1}{1000}$ Дублировать Время ответа (мс)<br>Повторы при ошибке<br>Повторное соединение после ошибки через (с)  $\overline{\mathbf{3}}$ Улалить 10 **Вырезать** Реинициализация узла при ошибке Ealse Копировать Период опроса 1000 Групповые операции Размерность периода опроса  $ms$ Начальная фаза  $\overline{\mathbf{0}}$ Экспорт узла Импорт устройства Размерность фазы  $ms$ Старт после запуска True Устройства в работе Задержка запроса после получения ответа (мс) Перестановка байтов в значении **Вызов** .. Скрипт Выполнение скрипта False .<br>Настройка запросов Максимальное количество HOLDING регистров в запросе чтения 125 имостнишение количество INPUT регистров в запросе чтения<br>Наксимальное количество INPUT регистров в запросе чтения<br>Не использовать команду WRITE\_SINGLE\_COIL (0x05) 125 True Пиражировать  $1$   $\Box$  $\begin{array}{|c|c|c|c|}\n\hline\n\text{Aa} & \text{Her} \quad\n\end{array}$ Теги : Разрешено - 60000. Загружено - 8 Режим Конфигурирование

**8**. Нажать **ПКМ** на коммуникационный узел и добавить устройство с настройками по умолчанию.

**Рисунок 5.9.50 – Добавление устройства**

**9**. Нажать **ПКМ** на устройство и импортировать подустройство **Owen History HDA.ssd** (по умолчанию оно находится в директории **C:\ProgramData\InSAT\MasterOPC Universal Modbus Server\SERVEREXPORT\SUBDEVICE\_LIBRARY\OWEN**)**.**

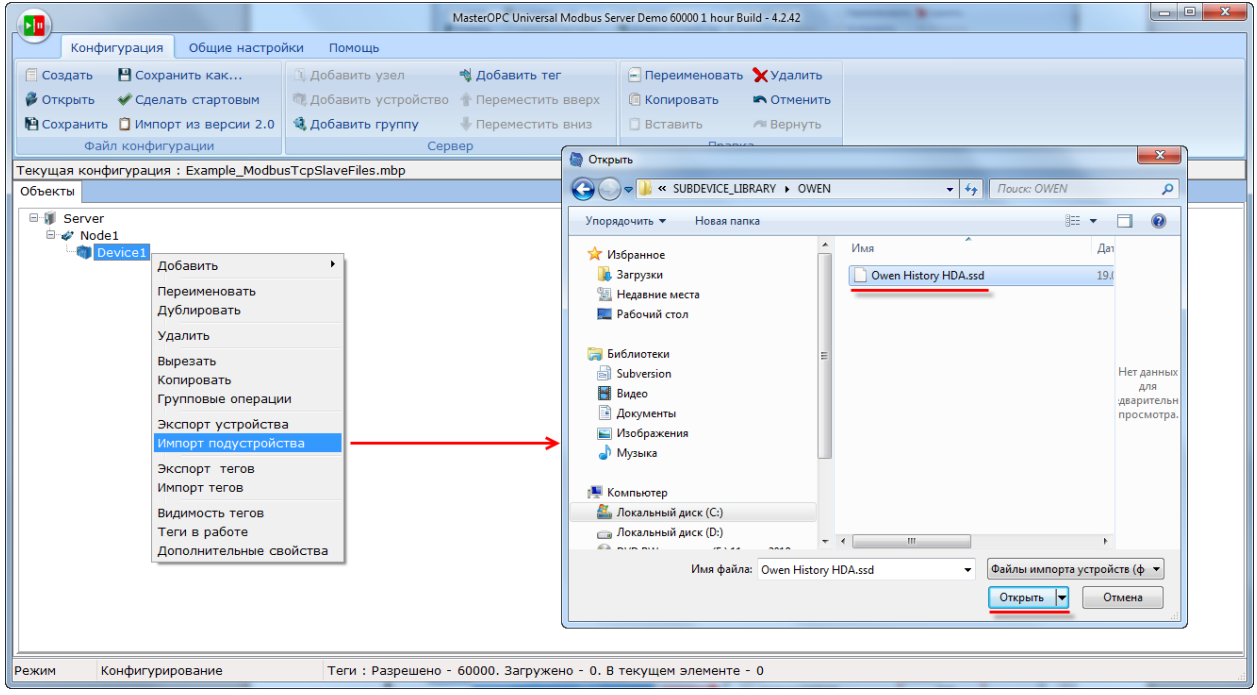

**Рисунок 5.9.51 – Импорт подустройства**

10. В появившемся подустройстве Архив указать номер файла. Нумерация файлов ФБ ведется с 1, и в примере используется только один файл - поэтому следует установить значение 1. В случае необходимости можно изменить другие настройки подустройства.

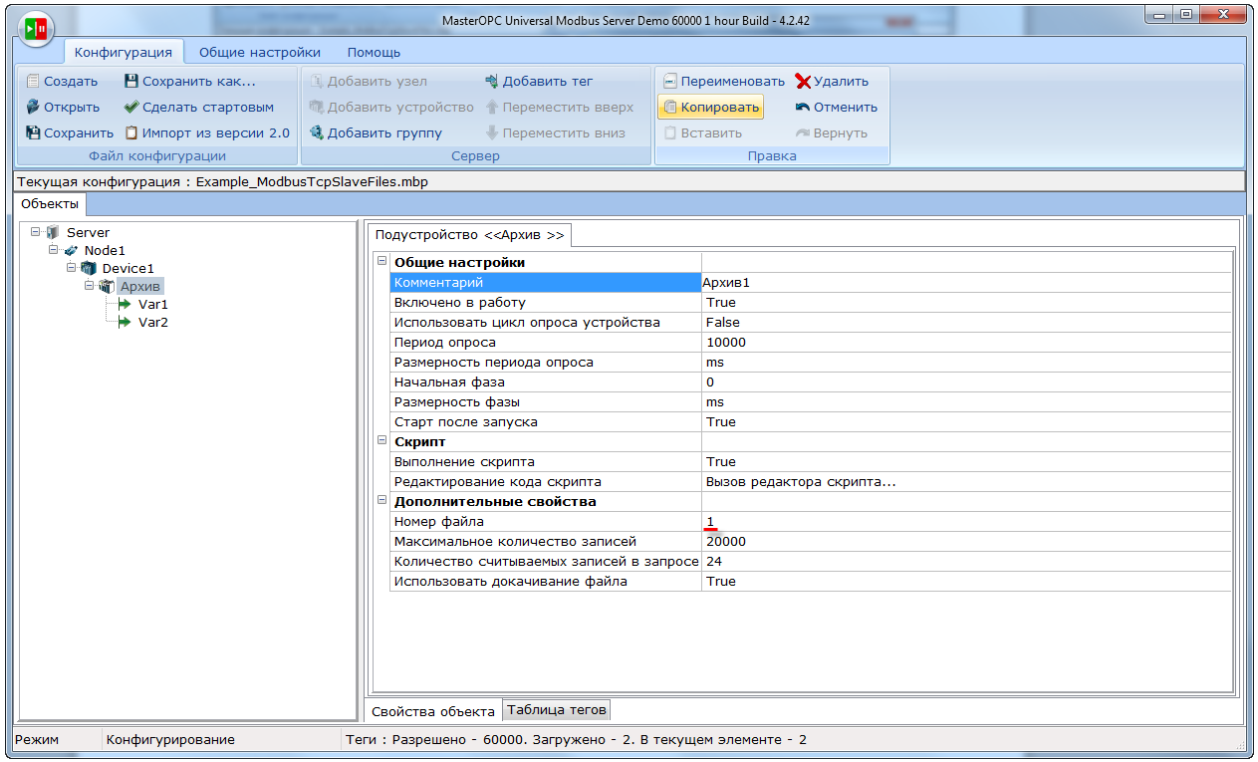

Рисунок 5.9.52 - Настройки подустройства

11. В рамках примера считывается файл Arc1.log формата архива ПЛК1хх. Этот файл включен в состав проекта примера. Файл содержит архив трех переменных с типами UINT, UDINT и **REAL COOTBETCTBEHHO.** 

По умолчанию подустройство Архив содержит только два тега - типа Uint32 (UDINT) и типа Float (REAL). Следует нажать ПКМ на подустройство и добавить тег с названием Var0 (используется тип Uint32, так как в ОРС-сервере нет типа Uint16):

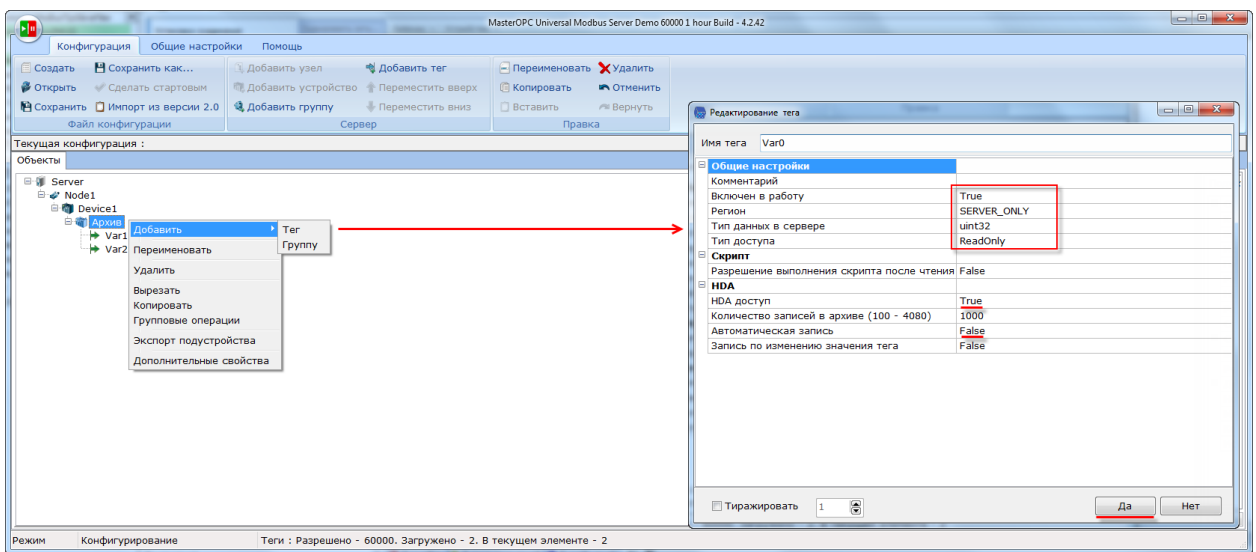

Рисунок 5.9.53 - Добавление тега в подустройство

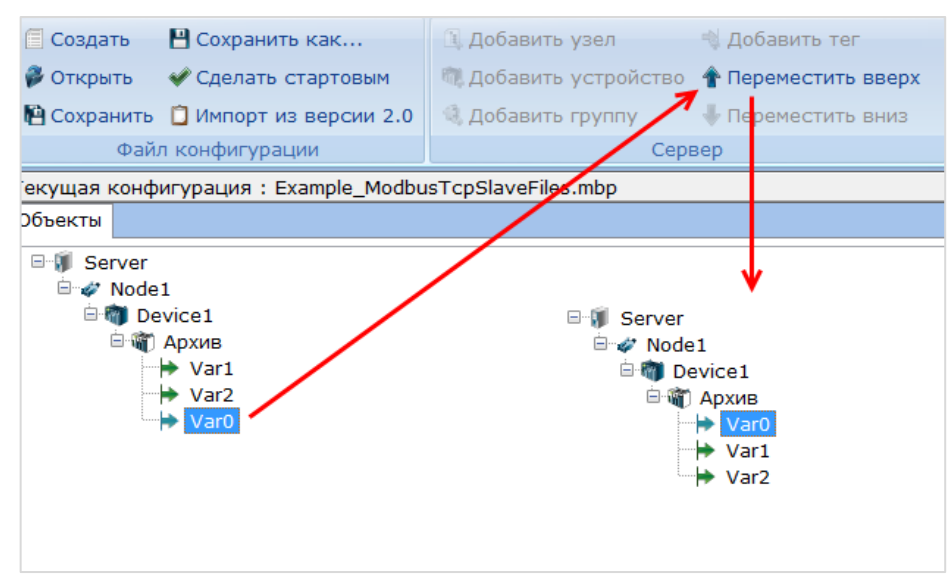

**12**. Переместить тег **Var0** в дереве OPC-сервера с помощью кнопки **Переместить вверх:**

**Рисунок 5.9.54 – Перемещение тегов в дереве OPC-сервера**

**13**. Загрузить проект в контроллер и запустить его. Запустить OPC-сервер для контроля значений переменных. В тегах будут отображены последние значения, считанные из файла архива.

| Server<br>8 M                              | Подустройство << Архив>> Архив1 |        |            |             |  |
|--------------------------------------------|---------------------------------|--------|------------|-------------|--|
| □ <i>V</i> Node1<br><b>Device1</b>         | Теги                            |        |            |             |  |
| <b>Е-Г-Т Архив</b>                         | Имя                             | Регион | Адрес      | Значение    |  |
| $\rightarrow$ Var0                         | Node1.Device1.Apx SER           |        |            | 54433       |  |
| $\rightarrow$ Var1<br>$ightharpoonup$ Var2 | Node1.Device1.Apx SER           |        |            | 4294847327  |  |
|                                            | Node1.Device1.Apx SER           |        | $\sim$ $-$ | $-0.531566$ |  |
|                                            |                                 |        |            |             |  |

**Рисунок 5.9.55 – Считывание и запись данных через OPC-сервер**
Для просмотра истории тега следует выделить его в дереве проекта и перейти на вкладку **HDA** (в OPC формат отображения **DEC**, порядок – от новых записей к старым. В файле архива формат отображения **HEX**, порядок – от старых записей к новым):

| Стартовая конфигурация: Example_ModbusTcpSlaveFiles.mbp |                |                       |              |                                 |             |                       |  |  |
|---------------------------------------------------------|----------------|-----------------------|--------------|---------------------------------|-------------|-----------------------|--|--|
| Объекты                                                 |                |                       |              |                                 |             |                       |  |  |
| e M<br>Server                                           | Теги           |                       |              |                                 |             |                       |  |  |
| <sup>□</sup> √ Node1                                    |                |                       |              |                                 |             |                       |  |  |
| Device1                                                 | Имя            |                       | Регион Адрес | Значение                        | Качество    | Время (UTC) Тип в сер |  |  |
| 白 ( Архив                                               |                | Node1.Device1.Apx SER |              | 54433<br>--                     | <b>GOOD</b> | 2000-01-0 uint32      |  |  |
| Var <sub>0</sub>                                        |                |                       |              |                                 |             |                       |  |  |
| $\rightarrow$ Var1<br>₩.<br>Var <sub>2</sub>            |                |                       |              |                                 |             |                       |  |  |
|                                                         |                |                       |              |                                 |             |                       |  |  |
|                                                         |                |                       |              |                                 |             |                       |  |  |
|                                                         |                | Сообшения Запросы     |              | HDA: Var0<br>Сообщения скриптов |             |                       |  |  |
|                                                         | N <sub>9</sub> | Значение              | Качество     | Время записи                    |             |                       |  |  |
|                                                         | 481            | 52824                 | <b>GOOD</b>  | 2000-01-01 03:14:21.000         |             |                       |  |  |
|                                                         | 480            | 47824                 | <b>GOOD</b>  | 2000-01-01 03:14:16.000         |             |                       |  |  |
|                                                         | 479            | 42824                 | <b>GOOD</b>  | 2000-01-01 03:14:11.000         |             |                       |  |  |
|                                                         | 478            | 37824                 | <b>GOOD</b>  | 2000-01-01 03:14:06.000         |             |                       |  |  |
|                                                         | 477            | 32824                 | <b>GOOD</b>  | 2000-01-01 03:14:01.000         |             |                       |  |  |
|                                                         | 476            | 27824                 | <b>GOOD</b>  | 2000-01-01 03:13:56.000         |             |                       |  |  |
|                                                         | 475            | 22824                 | <b>GOOD</b>  | 2000-01-01 03:13:51.000         |             |                       |  |  |
|                                                         | 474            | 17824                 | <b>GOOD</b>  | 2000-01-01 03:13:46.000         |             |                       |  |  |
|                                                         | 473            | 12824                 | <b>GOOD</b>  | 2000-01-01 03:13:41.000         |             |                       |  |  |
|                                                         | 472            | 7824                  | <b>GOOD</b>  | 2000-01-01 03:13:36.000         |             |                       |  |  |
|                                                         | 471            | 2824                  | <b>GOOD</b>  | 2000-01-01 03:13:31.000         |             |                       |  |  |
|                                                         | 470            | 63360                 | <b>GOOD</b>  | 2000-01-01 03:13:26.000         |             |                       |  |  |
|                                                         | 469            | 58360                 | <b>GOOD</b>  | 2000-01-01 03:13:21.000         |             |                       |  |  |
|                                                         | 468            | 53360                 | <b>GOOD</b>  | 2000-01-01 03:13:16.000         |             |                       |  |  |
|                                                         | 467            | 48360                 | <b>GOOD</b>  | 2000-01-01 03:13:11.000         |             |                       |  |  |
|                                                         | 466            | 43360                 | <b>GOOD</b>  | 2000-01-01 03:13:06.000         |             |                       |  |  |
|                                                         | 465            | 38360                 | <b>GOOD</b>  | 2000-01-01 03:13:01.000         |             |                       |  |  |
|                                                         | 464            | 33360                 | GOOD         | 2000-01-01 03:12:56.000         |             |                       |  |  |

**Рисунок 5.9.56 – Считывание архивных данных через OPC-сервер**

|  |  | 2000.01.01 03:12:56 #000=8250 #001=ffe07db0 #002=-0.377153                                                         |  |
|--|--|----------------------------------------------------------------------------------------------------|--|
|  |  | 2000.01.01 03:13:01 #000=95d8 #001=ffe06a28 #002=-0.796073                                                         |  |
|  |  | 2000.01.01 03:13:06 #000=a960 #001=ffe056a0 #002=-0.993284                                                         |  |
|  |  | 2000.01.01 03:13:11 #000=bce8 #001=ffe04318 #002=-0.913863                                                         |  |
|  |  | 2000.01.01 03:13:16 #000=d070 #001=ffe02f90 #002=-0.579929                                                         |  |
|  |  | 2000.01.01  03:13:21                    #000=e3f8                     #001=ffe01c08                #002=-0.0844832 |  |
|  |  | 2000.01.01 03:13:26 #000=f780 #001=ffe00880 #002=0.434491                                                          |  |
|  |  | 2000.01.01 03:13:31 #000=0b08 #001=ffdff4f8 #002=0.832459                                                          |  |
|  |  | 2000.01.01 03:13:36 #000=1e90 #001=ffdfe170 #002=0.998585                                                          |  |
|  |  | 2000.01.01 03:13:41 #000=3218 #001=ffdfcde8 #002=0.886602                                                          |  |
|  |  | 2000.01.01 03:13:46 #000=45a0 #001=ffdfba60 #002=0.527698                                                          |  |
|  |  | 2000.01.01 03:13:51 #000=5928 #001=ffdfa6d8 #002=0.0218292                                                         |  |
|  |  | 2000.01.01 03:13:56 #000=6cb0 #001=ffdf9350 #002=-0.490119                                                         |  |
|  |  | 2000.01.01 03:14:01 #000=8038 #001=ffdf7fc8 #002=-0.865568                                                         |  |
|  |  | 2000.01.01 03:14:06 #000=93c0 #001=ffdf6c40 #002=-0.999954                                                         |  |
|  |  | 2000.01.01 03:14:11 #000=a748 #001=ffdf58b8 #002=-0.855851                                                         |  |
|  |  | 2000.01.01 03:14:16 #000=bad0 #001=ffdf4530 #002=-0.47339                                                          |  |
|  |  | 2000.01.01 03:14:21 #000=ce58 #001=ffdf31a8 #002=0.0409107                                                         |  |
|  |  |                                                                                                    |  |

**Рисунок 5.9.57 – Содержимое файла архива**

Считанные исторические данные могут быть переданы в SCADA-систему с помощью технологии **OPC HDA**.

# **6 FAQ**

## **6.1 Что делать, если не удается наладить обмен по Modbus?**

В случае возникновения проблем при настройке обмена рекомендуется:

**1**. Проверить (прозвонить) линию связи. Проверить распиновку кабеля (в случае использования кабелей с разъемом DB9). Проверить, что контакты **A** и **B** (или **RXD** и **TXD**) не перепутаны местами.

**2**. Проверить [используемый номер](#page-9-0) COM-порта в **CODESYS**.

**3**. Проверить соответствие сетевых настроек контроллера и подключаемых приборов (скорость обмена, количество стоп-бит, адреса slave-устройств и т. д.).

**4**. Проверить [настройки опроса регистров](#page-6-0): используемые коды функций, адреса регистров, типы данных и т. д.

**5**. Проверить, нет ли разрывов в карте регистров slave-устройства (в случае использования групповых запросов).

**6**. Проверить, что на шине находится только одно master-устройство (для **Modbus RTU/ASCII**).

**7**. Проверить, что в сети нет slave-устройств с одинаковыми адресами.

**8**. В случае опроса модулей **Mx110** – с помощью программы [Конфигуратор](#page-10-0) Mx110 проверить, что модулям заданы корректные сетевые настройки.

**9**. В случае использования стандартных средств конфигурирования – проверить, что на вкладке привязки переменных для параметра **Всегда обновлять переменные** установлено значение **Вкл. 2 (Всегда в задаче цикла шины)**.

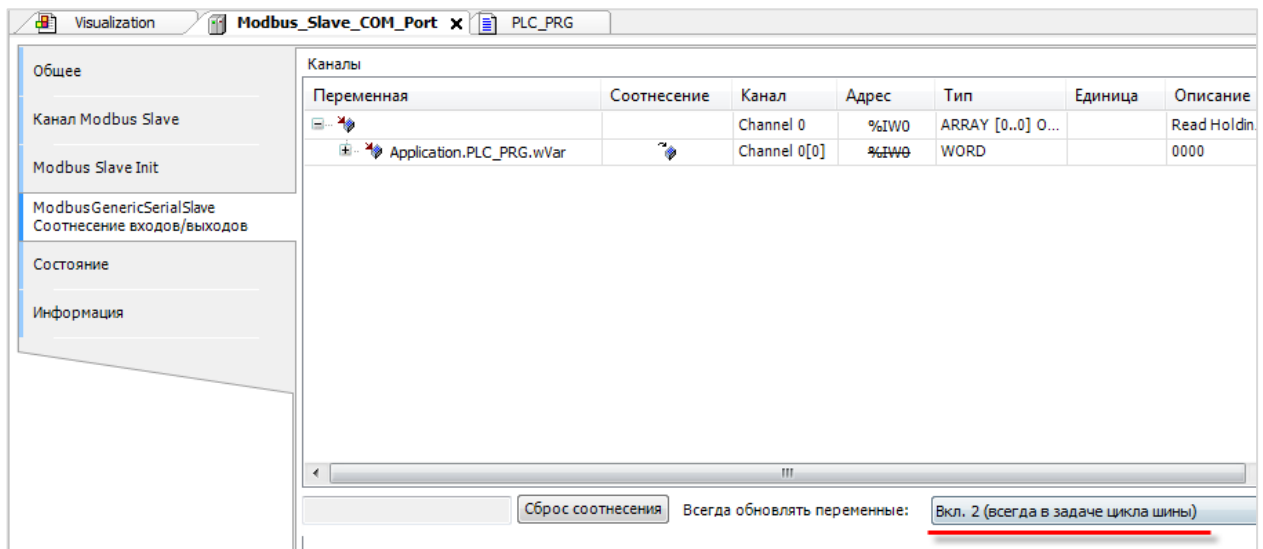

**Рисунок 6.1 – Настройка параметра Всегда обновлять переменные**

Если успешное выполнение всех вышеперечисленных пунктов не приведет к настройке обмена, то следует обратиться в [техническую поддержку компании Овен.](https://owen.ua/ua/proektuvalnyku-na-dopomogu) При обращении следует предоставить указанную ниже информацию и материалы:

- модель и модификацию контроллера, версию прошивки, таргет-файла, среды CODESYS и используемых компонентов Modbus;
- **подробное** описание проблемы;
- структурную схему сети с указанием используемых портов и адресов;
- маркировку используемых кабелей, информацию об изоляции и заземлении, наличии  $\bullet$ согласующих резисторов (терминаторов) и повторителей, а также условиях, в которых находятся приборы (например, о присутствии в шкафу автоматики силового оборудования);
- архивы проектов для программируемого оборудования Овен (СПК, ПЛК, панели оператора и т. д.), скриншоты сетевых настроек конфигурируемых приборов (модули Mx110, TPM и т. д.) и приборов других производителей (а также карты регистров этих устройств).

## 6.2 Каким образом считать/передать значение с плавающей точкой (REAL)?

См. п. 4.8 (перечисления, указатели) и п. 5.8 (функции библиотеки OwenCommunication).

## 6.3 Каким образом считать/передать отрицательное значение (INT)?

Если необходимо считать отрицательное число, то после получения соответствующей переменной типа WORD следует преобразовать ее в INT с помощью стандартного оператора WORD TO INT.

Если необходимо записать значение типа INT, то следует преобразовать его в WORD с помощью стандартного оператора INT\_TO\_WORD. На устройстве, которое получит эти данные, необходимо будет произвести обратную операцию.

## 6.4 Вопросы по стандартным средствам конфигурирования

#### $6.4.1$ Какие версии компонентов рекомендуются к использованию?

Таблица рекомендуемых версий компонентов Modbus приведена в приложении А.

Узнать используемую версию компонента можно на вкладке Информация:

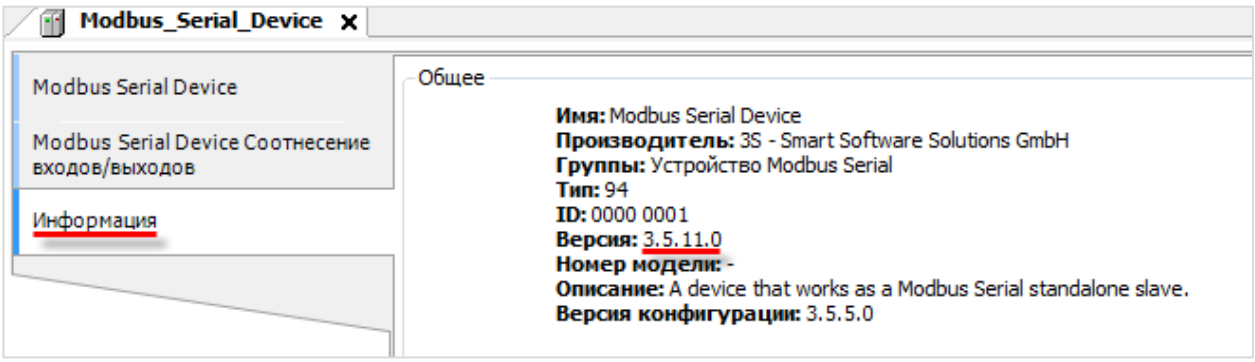

#### Рисунок 6.2 - Версия компонента Modbus Slave Serial Device

Чтобы изменить версию компонента следует нажать на нем ПКМ и выбрать команду Обновить устройство.

#### **6.4.2 Modbus Serial Master: как реализовать чтение/запись по триггеру?**

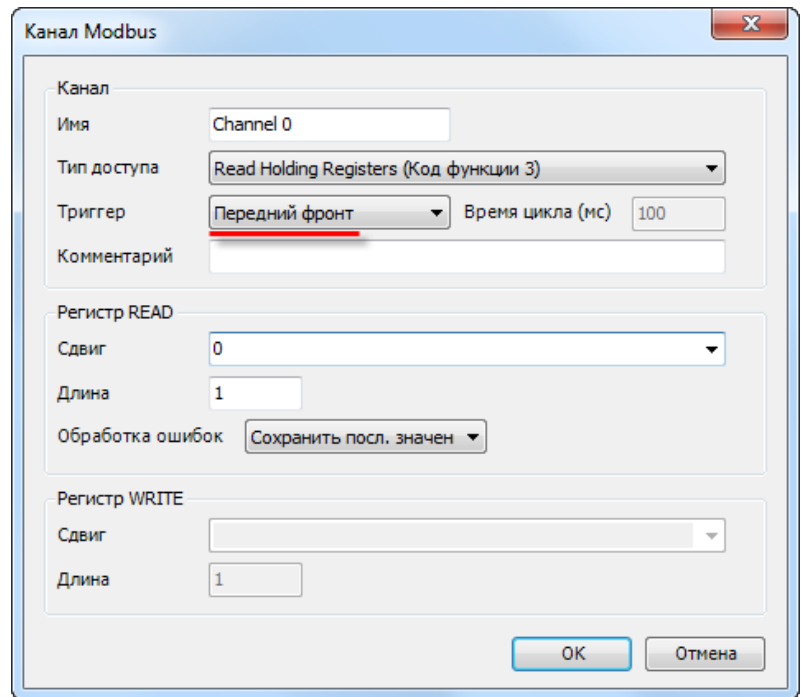

В настройках канала для параметра **Триггер** следует выбрать значение **Передний фронт**.

**Рисунок 6.3 – Настройка опроса канала по триггеру**

После этого на вкладке привязки переменных к каналу появится строка для триггерной переменной. Чтение/запись будет происходить по переднему фронту этой переменной.

| Modbus_Slave_COM_Port x<br>m                                        |                              |             |                     |        |                    |         |                               |  |
|---------------------------------------------------------------------|------------------------------|-------------|---------------------|--------|--------------------|---------|-------------------------------|--|
| Общее                                                               | Найти переменную             |             | Фильтр Показать все |        |                    |         |                               |  |
| Канал Modbus Slave                                                  | Переменная                   | Соотнесение | Канал               | Адрес  | Тип                | Единица | Описание                      |  |
|                                                                     | Application.PLC_PRG.xTrigger | $\bullet$   | Channel 0           | %QX0.0 | <b>BIT</b>         |         | Триггерная переменная         |  |
| Modbus Slave Init                                                   | ×.<br>自.                     |             | Channel 0           | %IW0   | ARRAY [00] OF WORD |         | <b>Read Holding Registers</b> |  |
|                                                                     | Application.PLC_PRG.wVar     | $\bullet$   | Channel 0[0]        | %IWO   | <b>WORD</b>        |         | 0x0000                        |  |
| ModbusGenericSerialSlave<br>Соотнесение входов/выходов<br>Состояние |                              |             |                     |        |                    |         |                               |  |
| Информация                                                          |                              |             |                     |        |                    |         |                               |  |

**Рисунок 6.4 – Привязка триггерной переменной**

### **6.4.3 Modbus RTU Slave: почему принятые значения сбрасываются в 0?**

Если контроллер используется в режиме **Modbus RTU Slave**, а мастером является устройство, производящее запись по триггеру (например, панель оператора записывает введенное значение однократно, а не циклически), то следует отключить галочку **Сторожевой таймер**. В противном случае регистры slave'а будут обнуляться, если в течение заданного времени не будет получено ни одного запроса от мастера.

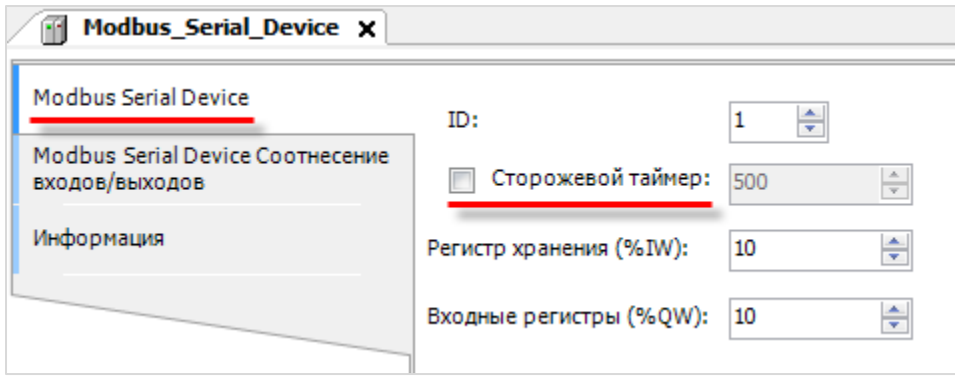

**Рисунок 6.5 – Настройки компонента Modbus Serial Device**

#### **6.4.4 Можно ли менять данные holding регистров из программы?**

Нет, стандартные средства конфигурирования **CODESYS** в явном виде запрещают запись значений в **holding** регистры из программы контроллера. Если это необходимо, то следует использовать ФБ [MB\\_SerialSlave](#page-121-0) или [MB\\_TcpSlave](#page-125-0) из библиотеки [OwenCommunication.](#page-112-0)

#### **6.4.5 Как произвести диагностику обмена в программе?**

См. [п. 4.6.](#page-53-0) В случае использования [шаблонов модулей](#page-12-0) Mx110 и 210 см. п. [3.4.](#page-29-0)

#### **6.4.6 Как расшифровываются пиктограммы статуса обмена?**

Расшифровка пиктограмм статуса обмена приведена в таблице 6.1:

## **Таблица 6.1 – Расшифровка пиктограмм статуса обмена**

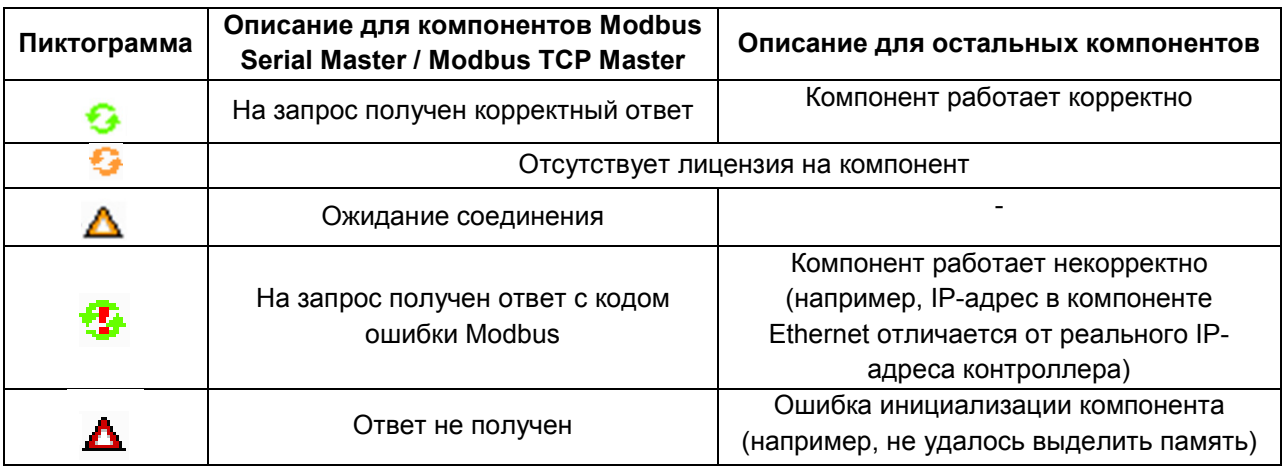

## **6.5 Вопросы по библиотеке OwenCommunication**

### **6.5.1 В примерах работы с библиотекой используются действия. Как добавить их в проект?**

Для добавления действия следует нажать **ПКМ** на нужный компонент (например, программу) и выбрать команду **Добавление объекта – Действие**.

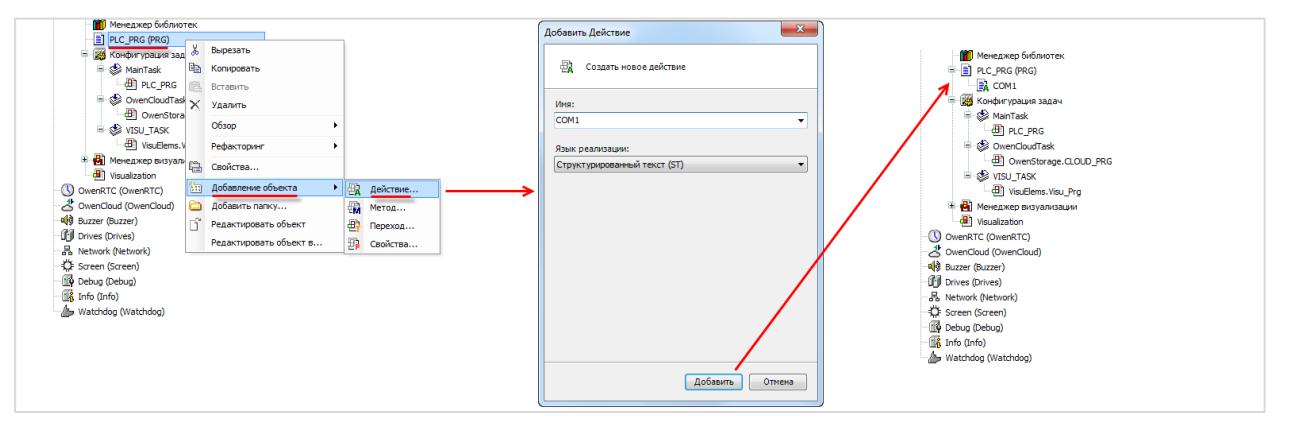

**Рисунок 6.6 – Добавление действия в проект CODESYS**

### **6.5.2 Позволяет ли библиотека организовать опрос с более высокой частотой по сравнению со стандартными средствами конфигурирования?**

Нет. ФБ библиотеки работают асинхронно и построены на асинхронных блоках обмена из системных библиотек. Преимуществами библиотеки **OwenCommunication** являются расширенный функционал и возможность управления обменом из кода программы, но в большинстве случаев частота опроса будет ниже по сравнению со [стандартными средствами конфигурирования](#page-33-0).

## <span id="page-186-0"></span>**Приложение А. Рекомендуемые версии компонентов Modbus**

Различные версии **CODESYS** включают в себя разные версии Modbus-компонентов. В таблице ниже приведены рекомендуемые версии компонентов в зависимости от используемой в контроллере системы исполнения. Информация о соответствии версий прошивок контроллеров, таргет-файлов и CODESYS приведена в документе **CODESYS V3.5. FAQ**.

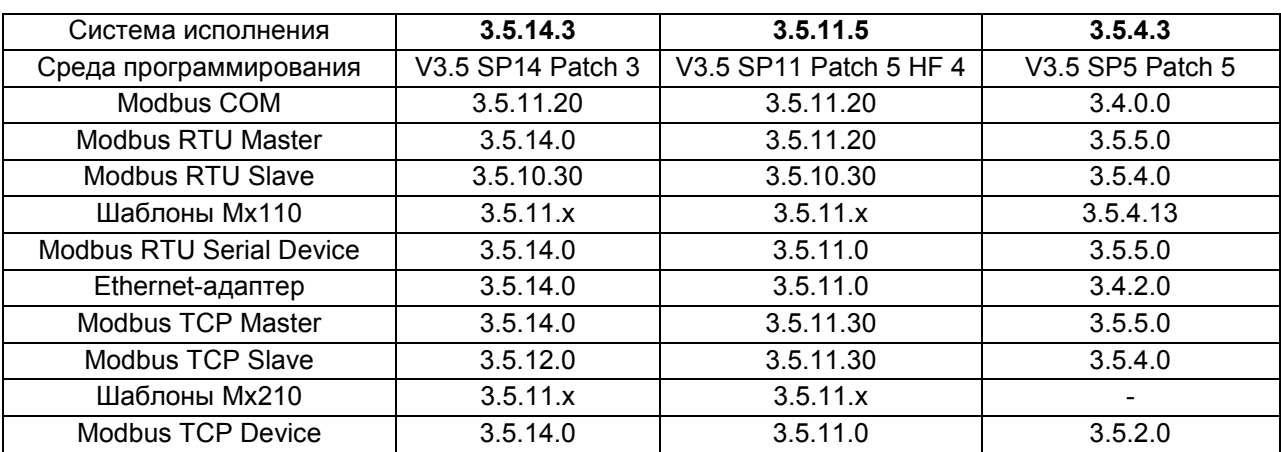

#### **Таблица A.1 – Рекомендуемые версии компонентов Modbus**

## **Приложение Б. Листинги примеров**

## **Б1 Листинг примера из п. 5.9.1**

## **Б.1.1 Код программы PLC\_PRG\_ST**

### PROGRAM PLC\_PRG\_ST

#### VAR

fbComControl1: OCL.COM\_Control; // ФБ управления портом COM1 fbComControl2: OCL.COM\_Control; // ФБ управления портом COM2 fbMV110\_8A\_AI1: OCL.MB\_SerialRequest; // ФБ опроса модуля МВ110-8А fbMV110\_16D\_DI: OCL.MB\_SerialRequest; // ФБ опроса модуля МВ110-16Д fbMU110\_16R\_DO: OCL.MB\_SerialRequest; // ФБ опроса модуля МУ110-16Р

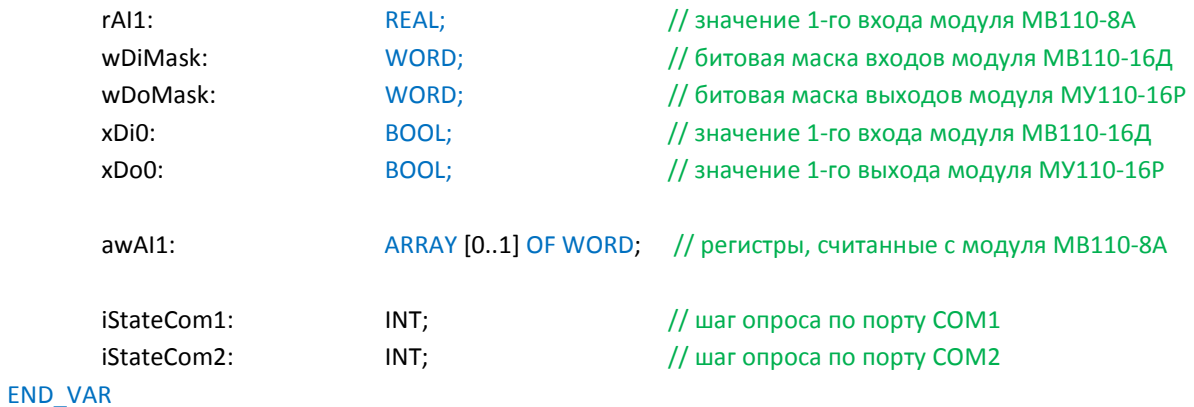

// чтобы запустить пример на ST на контроллере требуется: // 1. Удалить из задачи MainTask вызов программы PLC\_PRG\_CFC // 2. Привязать к задаче MainTask вызов программа PLC\_PRG\_ST

COM1(); COM2();

 $xDo0 := xDi0$  AND (rAI1 > 30.0);

#### Б.1.2 Код действия СОМ1

#### **CASE iStateCom1 OF**

 $0:$ 

```
// открытие СОМ-порта СОМ1
fbComControl1
\overline{(}xEnable := TRUE,
        usiComPort := 1,
        udiBaudrate := 115200,
        udiByteSize := 8,
        eParity := OCL.COM_PARITY.NONE,
        eStopBit := OCL.COM_STOPBIT.ONE
\mathbf{r}IF fbComControl1.xDone THEN
        iStateCom1 := 1;
```
#### END IF

```
1: // опрос МВ110-8А
```

```
fbMV110_8A_AI1
```
#### $\overline{(}$

 $\mathbf{)}$ 

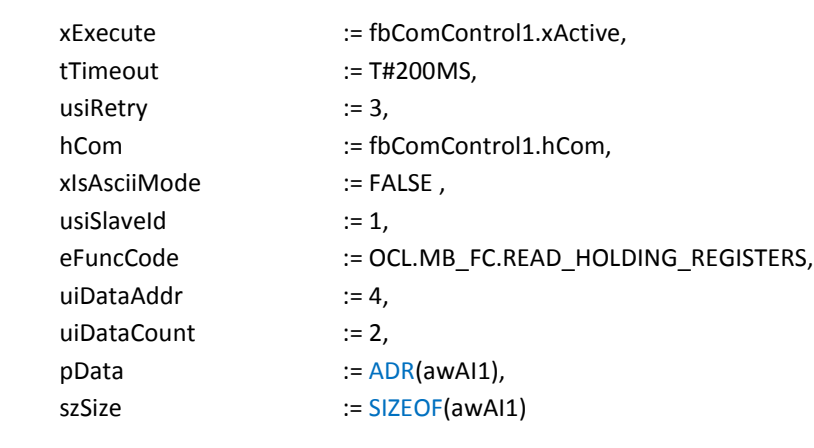

```
IF fbMV110_8A_AI1.xDone OR fbMV110_8A_AI1.xError THEN
       // после выполнения блока его надо сбросить
       fbMV110_8A_AI1(xExecute := FALSE);
       rAI1 := OCL.WORD2_TO_REAL(awAI1[0], awAI1[1], FALSE);
```

```
END IF
```

```
2: // здесь можно добавить опрос следующего устройства
```
 $iStateCom1 := 2;$ 

```
// после опроса последнего устройства возвращаемся к опросу первого
             iStateCom1 := 1;
```
#### Б.1.3 Код действия СОМ2

#### **CASE iStateCom2 OF**

0: // открытие СОМ-порта СОМ2

```
fbComControl2
\overline{(}xEnable := TRUE,
        usiComPort := 2,
        udiBaudrate := 115200,
        udiByteSize := 8,
        eParity := OCL.COM_PARITY.NONE,
        eStopBit := OCL.COM_STOPBIT.ONE
);
```

```
IF fbComControl2.xDone THEN
       iStateCom2 := 1;END IF
```
### 1: // опрос модуля МВ110-16Д

fbMV110\_16D\_DI

#### $\overline{(}$

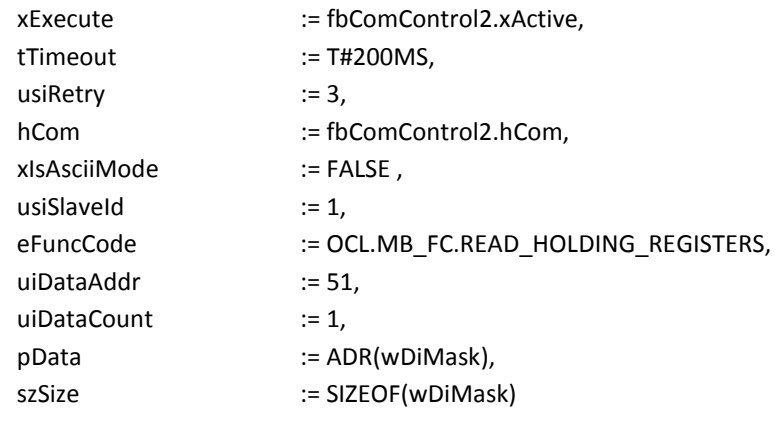

 $):$ 

IF fbMV110\_16D\_DI.xDone OR fbMV110\_16D\_DI.xError THEN // после выполнения блока его надо сбросить fbMV110\_16D\_DI(xExecute := FALSE);

xDi0 := wDiMask.0;

 $iStateCom2 := 2;$ 

END\_IF

#### 2: // опрос модуля МУ110-16Р

 $w$ DoMask.0 :=  $x$ Do0;

```
fbMU110_16R_DO
```
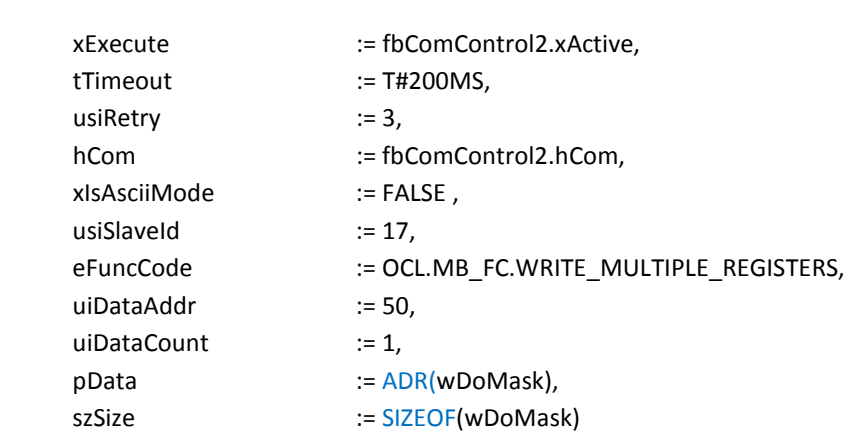

 $\mathbf{)}$ 

 $\overline{(}$ 

```
IF fbMU110_16R_DO.xDone OR fbMU110_16R_DO.xError THEN
```

```
// после выполнения блока его надо сбросить
fbMU110_16R_DO(xExecute := FALSE);
```

```
// возвращаемся к опросу первого модуля
iStateCom2 := 1;
```
## END\_IF

END\_CASE

### **Б2 Листинг примера из п. 5.9.2**

```
PROGRAM PLC_PRG_ST
VAR
     fbComControl1: OCL.COM_Control; // ФБ управления портом COM1
     fbRealToWord2: OCL.REAL TO WORD2; // ФБ преобразования REAL в две...
                                          // …переменные типа WORD
     fbModbusSerialSlave: OCL.MB_SerialSlave; // ФБ для реализиации Modbus Slave
     awSlaveData: ARRAY [0..15] OF WORD; // буфер данных Modbus Slave
     (* значения, полученные от OPC *)
     xVar_Opc: BOOL;
     wVar_Opc: WORD;
     rVar Opc: REAL;
     sVar Opc: STRING(15);
     (* значения для передачи в OPC *)
     xVar_Plc: BOOL;
     wVar_Plc: WORD;
     rVar_Plc: REAL;
     sVar Plc: STRING(15);
     xWrite: BOOL; // команда записи данных из программы в регистры Modbus Slave
     fbWriteEdge: R_TRIG; // триггер для однократной записи
END_VAR
```
// чтобы запустить пример на ST на контроллере требуется: // 1. Удалить из задачи MainTask вызов программа PLC\_PRG\_CFC // 2. Привязать к задаче MainTask вызов программы PLC\_PRG\_ST

```
fbComControl1
        xEnable := TRUE,
        usiComPort := 1,
        udiBaudrate := 115200,
        udiByteSize := 8,
        eParity := OCL.COM_PARITY.NONE,
        eStopBit := OCL.COM_STOPBIT.ONE
```
);

(

fbModbusSerialSlave

```
(
```
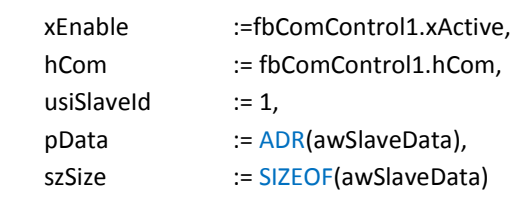

);

#### // данные, полученные от OPC

xVar\_Opc := awSlaveData[0].0; wVar\_Opc := awSlaveData[1]; rVar\_Opc := OCL.WORD2\_TO\_REAL(awSlaveData[2], awSlaveData[3], FALSE); OCL.SWAP\_DATA( ADR(awSlaveData[4]), ADR(sVar\_Opc), SIZEOF(sVar\_Opc), TRUE, FALSE, FALSE );

### // по команде записываем переменные из программы в регистры Modbus Slave fbWriteEdge(CLK := xWrite);

### IF fbWriteEdge.Q THEN

```
awSlaveData[0].0 := xVar_Plc;
awSlaveData[1] := wVar_Plc;
fbRealToWord2(rInput := rVar_Plc, wOutput1 => awSlaveData[2], wOutput2 => awSlaveData[3]);
OCL.SWAP_DATA( ADR(sVar_Plc), ADR(awSlaveData[4]), SIZEOF(sVar_Plc), TRUE, FALSE, FALSE );
```
END\_IF

## **Б3 Листинг примера из п. 5.9.3**

## **Б.3.1 Код программы PLC\_PRG\_ST**

```
PROGRAM PLC_PRG_ST
```
#### VAR

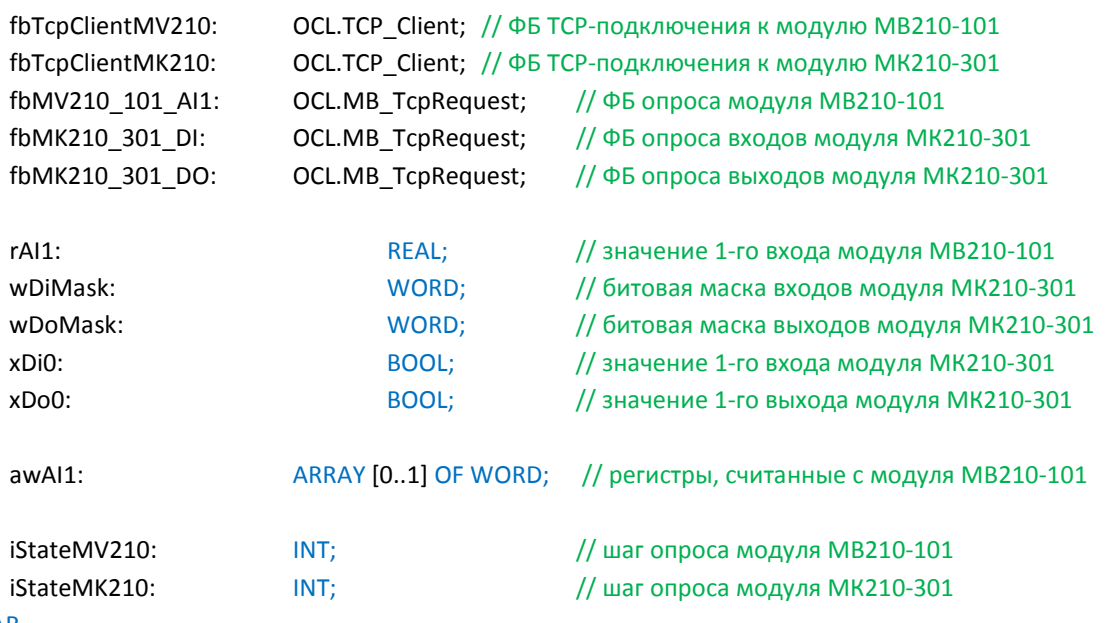

#### END\_VAR

// чтобы запустить пример на ST на контроллере требуется: // 1. Удалить из задачи MainTask вызов программы PLC\_PRG\_CFC // 2. Привязать к задаче MainTask вызов программы PLC\_PRG\_ST

MV210\_101(); MK210\_301();

 $xDo0 := xDi0$  AND (rAI1 > 30.0);

#### Б.3.2 Код действия MV210\_101

#### CASE iStateMV210 OF

```
0:// подключение к модулю
        fbTcpClientMV210
        \overline{(}xEnable := TRUE,
                 tTimeout
                                  := T#5S,
                 slpAddr
                                  := '10.2.11.181',
                 uiPort
                                  := 502\mathbf{)}IF fbTcpClientMV210.xActive THEN
                 iStateMV210 := 1;END_IF
```
1: // опрос МВ210-101

fbMV210 101 AI1

#### $\overline{(}$

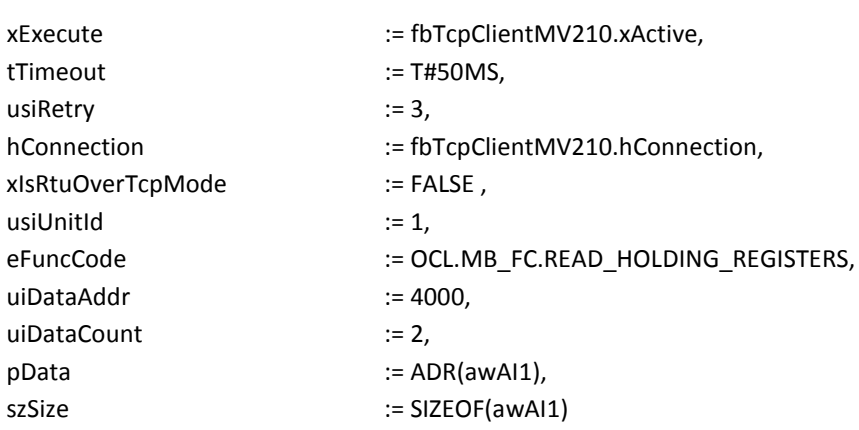

 $\mathcal{E}$ 

IF fbMV210\_101\_AI1.xDone OR fbMV210\_101\_AI1.xError THEN // после выполнения блока его надо сбросить fbMV210\_101\_AI1(xExecute := FALSE);

```
rAI1 := OCL.WORD2_TO_REAL(awAI1[1], awAI1[0], FALSE);
```
#### $iStateMV210 := 2;$

### END IF

### 2: // здесь можно добавить следующий запрос к модулю // после выполнения последнего запроса возвращаемся к первому  $iStateMV210 := 1;$

#### Б.3.3 Код действия МК210\_301

### CASE iStateMK210 OF

 $0:$ // подключение к модулю

```
fbTcpClientMK210
\overline{(\ }xEnable := TRUE,
         tTimeout
                         := T#5S,
         slpAddr
                          := '10.2.11.180',
         uiPort
                          := 502\mathbf{)}IF fbTcpClientMV210.xActive THEN
         iStateMK210 := 1;
```

```
END IF
```
1: // опрос дискретных входов модуля МК210-301

fbMK210\_301\_DI

#### $\overline{(\ }$

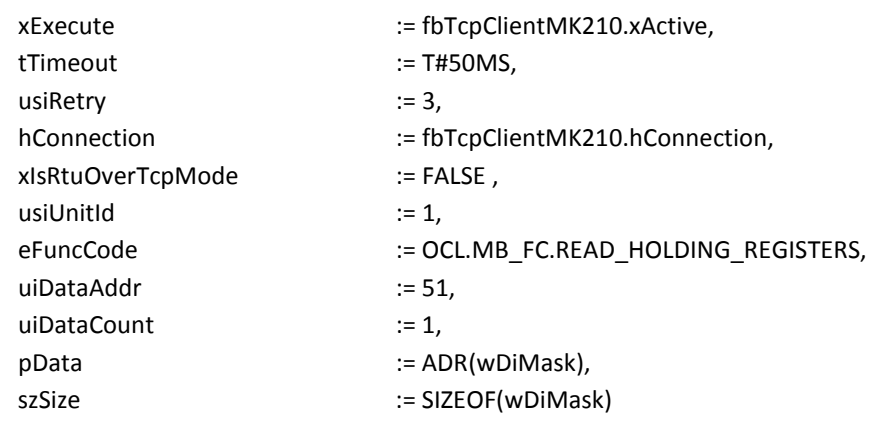

 $);$ 

IF fbMK210 301 DI.xDone OR fbMK210 301 DI.xError THEN // после выполнения блока его надо сбросить fbMK210\_301\_DI(xExecute := FALSE);

```
xDi0 := wDiMask.0;
```
iStateMK210 := 2;

### END IF

2: // запись дискретных выходов модуля МК210-301

```
wDoMask.0 := xDo0;
fbMK210_301_DO
\overline{(}xExecute
                                        := fbTcpClientMK210.xActive,
        tTimeout
                                        := T#50MS,
        usiRetry
                                        := 3,hConnection
                                        := fbTcpClientMK210.hConnection,
        xIsRtuOverTcpMode
                                        := FALSE,
        usiUnitId
                                        := 1,:= OCL.MB_FC.WRITE_MULTIPLE_REGISTERS,
        eFuncCode
        uiDataAddr
                                        := 470.uiDataCount
                                        := 1,:= ADR(wDoMask),
        pData
        szSize
                                        := SIZEOF(wDoMask)
\mathbf{)}IF fbMK210_301_DO.xDone OR fbMK210_301_DO.xError THEN
        // после выполнения блока его надо сбросить
        fbMK210_301_DO(xExecute := FALSE);
        // возвращаемся к первому запросу
        iStateMK210 := 1;END_IF
```
**END\_CASE** 

## Б4 Листинг примера из п. 5.9.4

PROGRAM PLC PRG ST

**VAR** 

fbRealToWord2: OCL.REAL\_TO\_WORD2;

// ФБ преобразования REAL в две... // ... переменные типа WORD

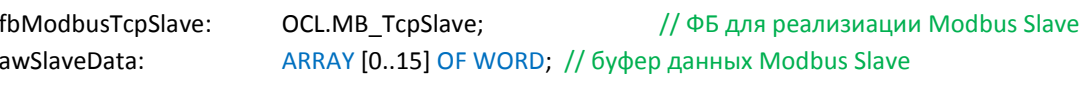

#### (\* значения, полученные от ОРС \*)

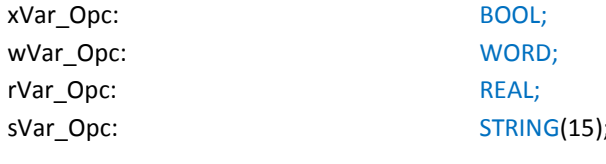

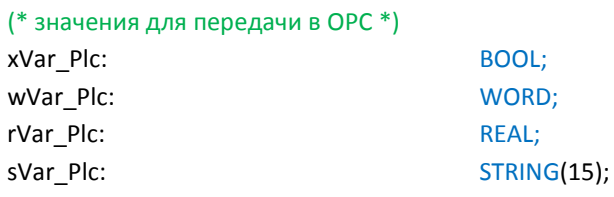

xWrite: BOOL; // команда записи данных из программы в регистры Modbus Slave fbWriteEdge: R TRIG; // триггер для однократной записи

END\_VAR

// чтобы запустить пример на ST на контроллере требуется: // 1. Удалить из задачи MainTask вызов программы PLC PRG CFC // 2. Привязать к задаче MainTask вызов программы PLC PRG ST

#### fbModbusTcpSlave

 $\overline{(}$ 

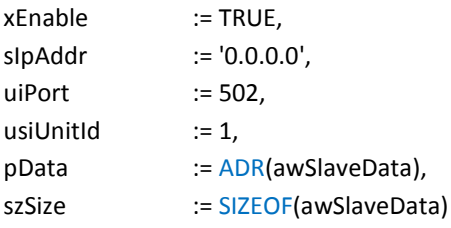

 $\mathbf{r}$ 

#### // данные, полученные от ОРС

xVar Opc :=  $awSlaveData[0].0;$ wVar Opc :=  $awSlaveData[1]$ ; rVar\_Opc := OCL.WORD2\_TO\_REAL(awSlaveData[2], awSlaveData[3], FALSE); OCL.SWAP\_DATA(ADR(awSlaveData[4]), ADR(sVar\_Opc), SIZEOF(sVar\_Opc), TRUE, FALSE, FALSE);

## // по команде записываем переменные из программы в регистры Modbus Slave

fbWriteEdge(CLK := xWrite);

#### IF fbWriteEdge.Q THEN

awSlaveData[0].0 := xVar\_Plc; awSlaveData[1] := wVar\_Plc; fbRealToWord2(rInput := rVar\_Plc, wOutput1 => awSlaveData[2], wOutput2 => awSlaveData[3]); OCL.SWAP\_DATA( ADR(sVar\_Plc), ADR(awSlaveData[4]), SIZEOF(sVar\_Plc), TRUE, FALSE, FALSE );

END\_IF

## Б5 Листинг примера из п. 5.9.5

## PROGRAM PLC\_PRG\_ST

#### **VAR**

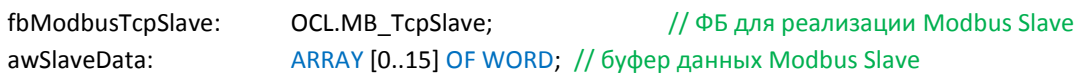

#### // пути к файлам архивов

asFilePath: ARRAY [1..8] OF STRING := ['/mnt/ufs/home/root/Arc1.log', 7(")]; END\_VAR

// чтобы запустить пример на ST на контроллере требуется: // 1. Удалить из задачи MainTask вызов программы PLC\_PRG\_CFC // 2. Привязать к задаче MainTask вызов программы PLC\_PRG\_ST

#### fbModbusTcpSlave

 $\overline{(\ }$ 

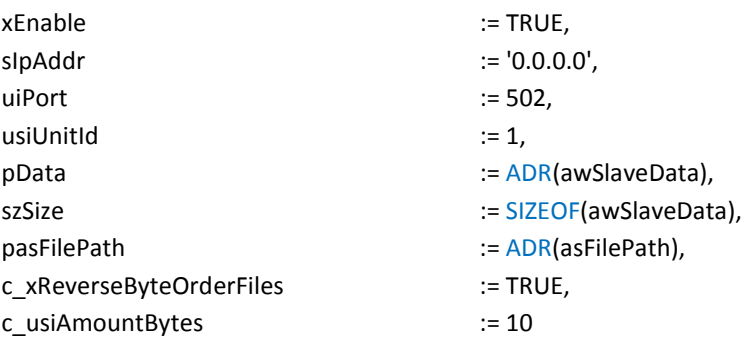

 $);$